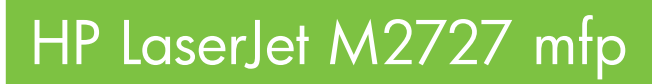

# Brugervejledning

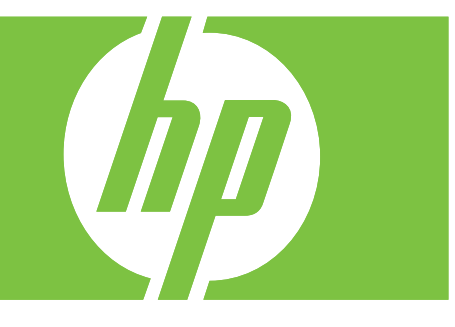

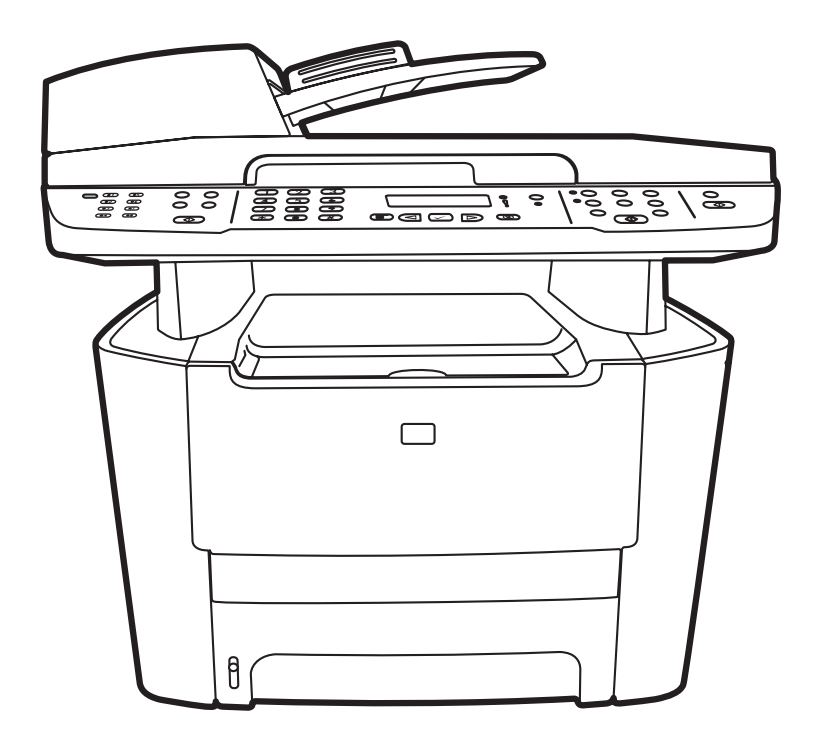

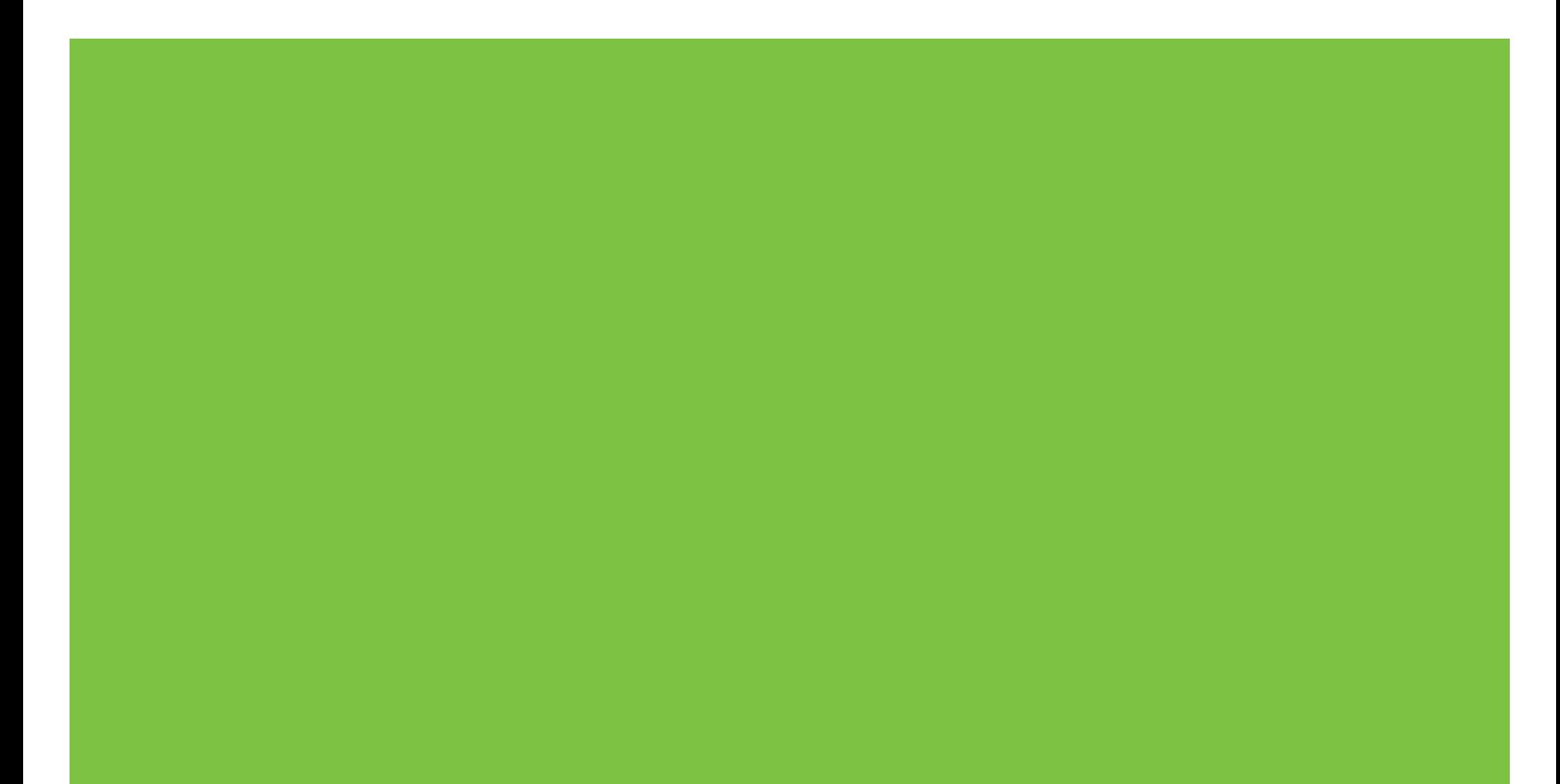

# HP LaserJet M2727 MFP Brugervejledning

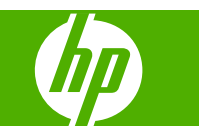

#### **Copyright og licens**

© 2007 Copyright Hewlett-Packard Development Company, L.P.

Reproduktion, tilpasning eller oversættelse er, uden forudgående skriftlig tilladelse, forbudt, for så vidt det ikke er udtrykkeligt tilladt i henhold til loven om ophavsret.

Edition 1, 12/2007

Varenummer: CB532-90959

Oplysningerne i dette dokument kan ændres uden forudgående varsel.

De eneste garantier for HP-produkter og serviceydelser er at finde i de udtrykkelige garantierklæringer, der følger med produkterne og tjenesteydelserne. Intet heri skal opfattes som en ekstra garanti. HP er ikke ansvarlig for tekniske eller redaktionelle fejl eller mangler heri.

#### **Varemærker**

Adobe®, Acrobat® og PostScript® er varemærker tilhørende Adobe Systems Incorporated.

Microsoft®, Windows® og Windows NT® er varemærker registreret i USA tilhørende Microsoft Corporation.

UNIX® er et registreret varemærke tilhørende The Open Group.

# Indholdsfortegnelse

### 1 Grundlæggende produkter

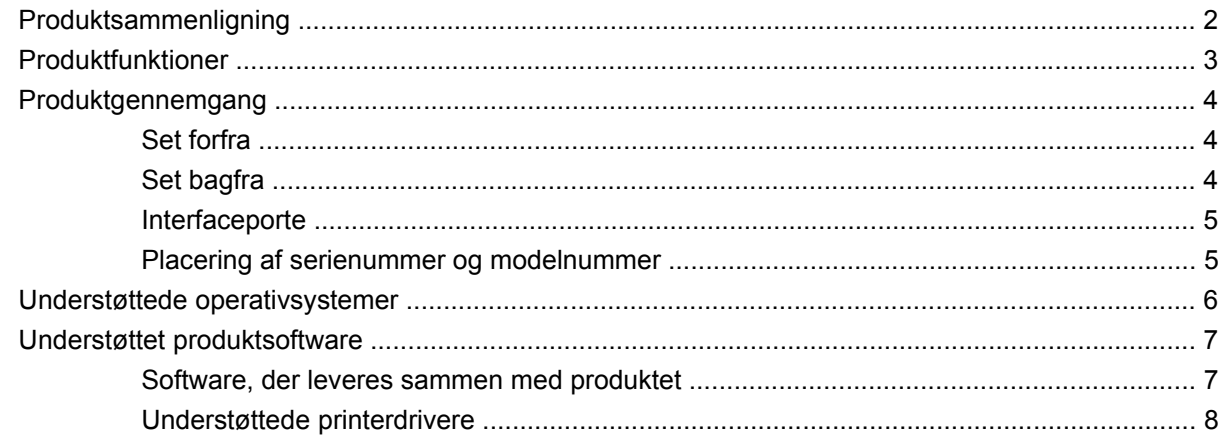

### 2 Kontrolpanel

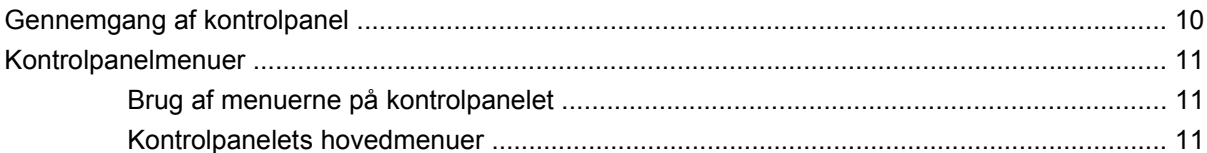

#### 3 Software til Windows

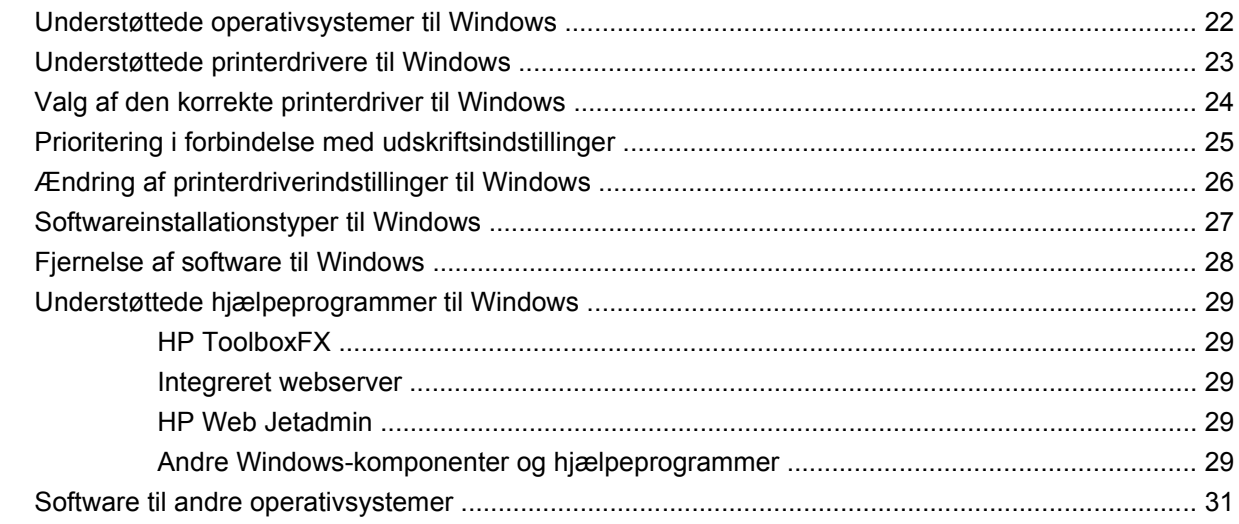

### 4 Brug produktet sammen med Macintosh

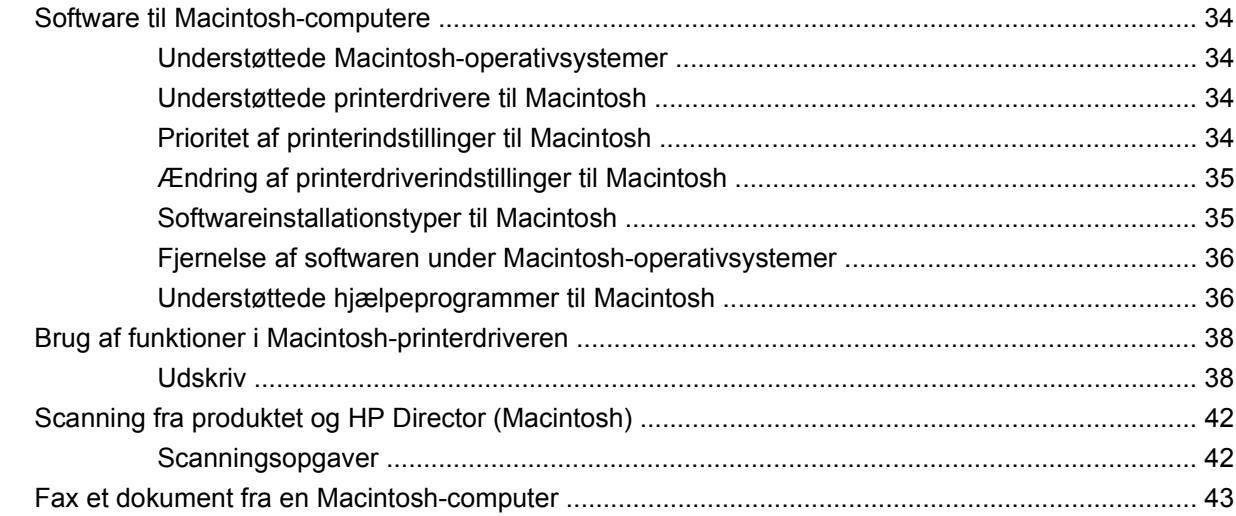

### 5 Forbindelse

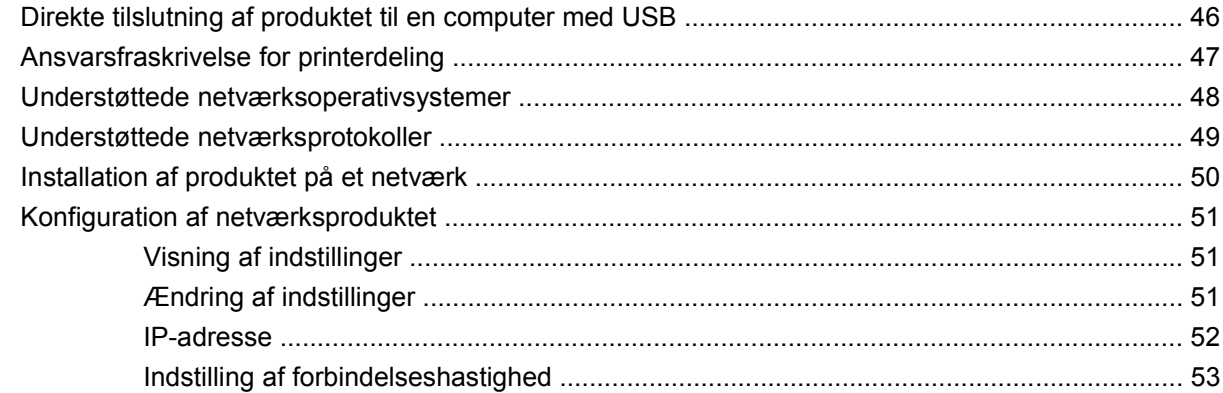

### 6 Papir og udskriftsmedier

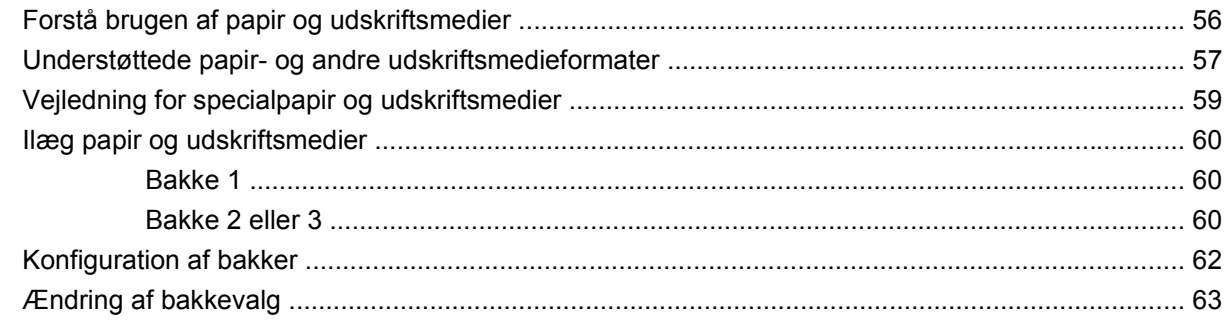

### 7 Udskrivningsopgaver

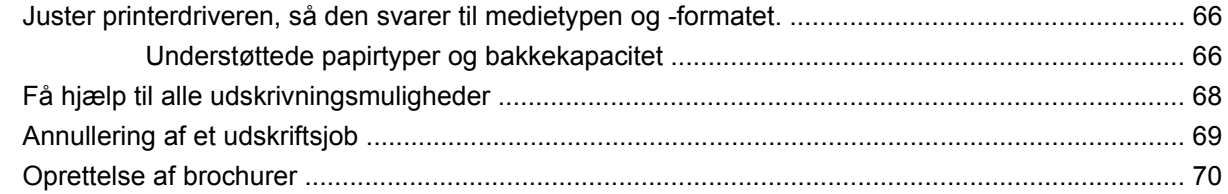

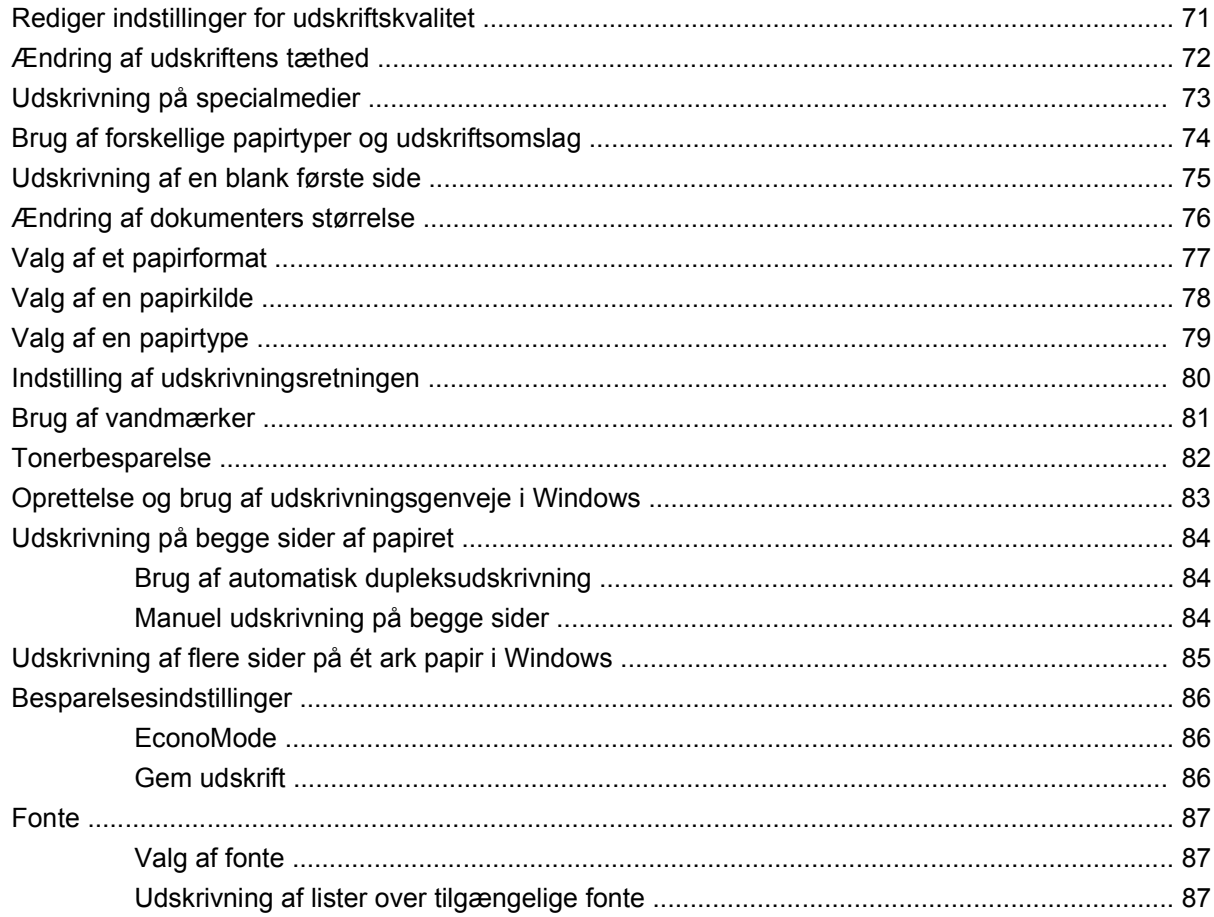

### 8 Kopier

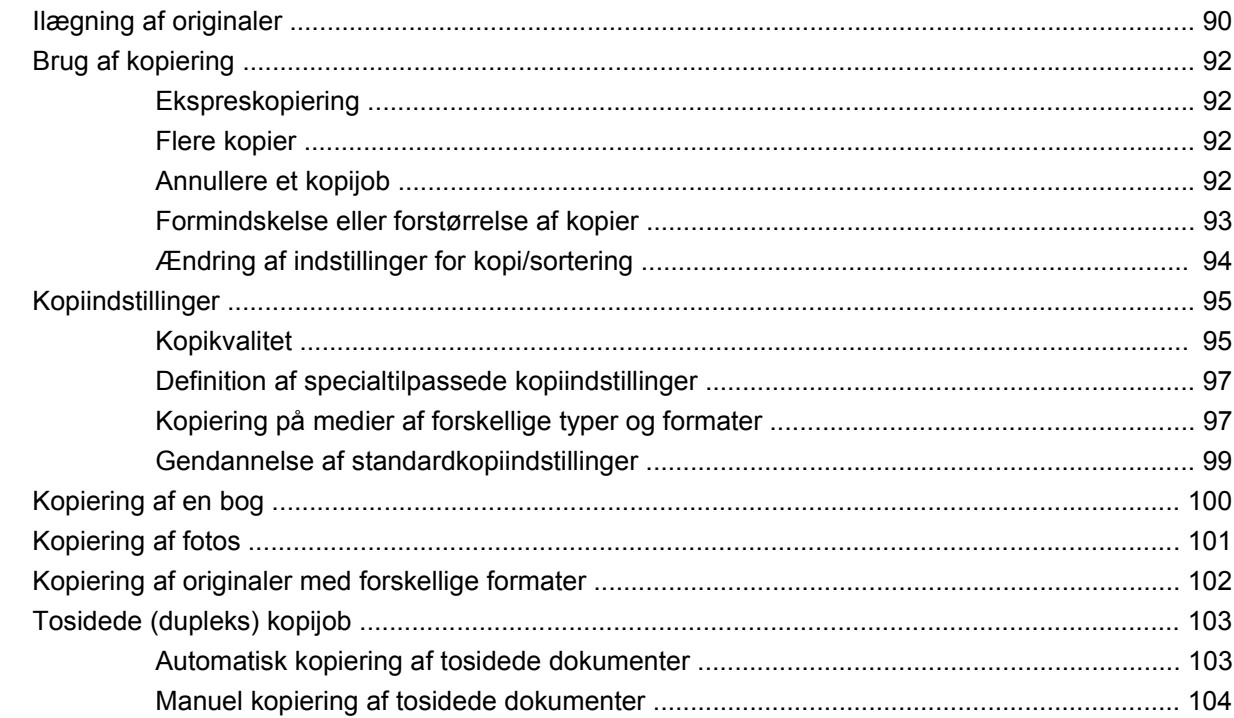

### 9 Scanning

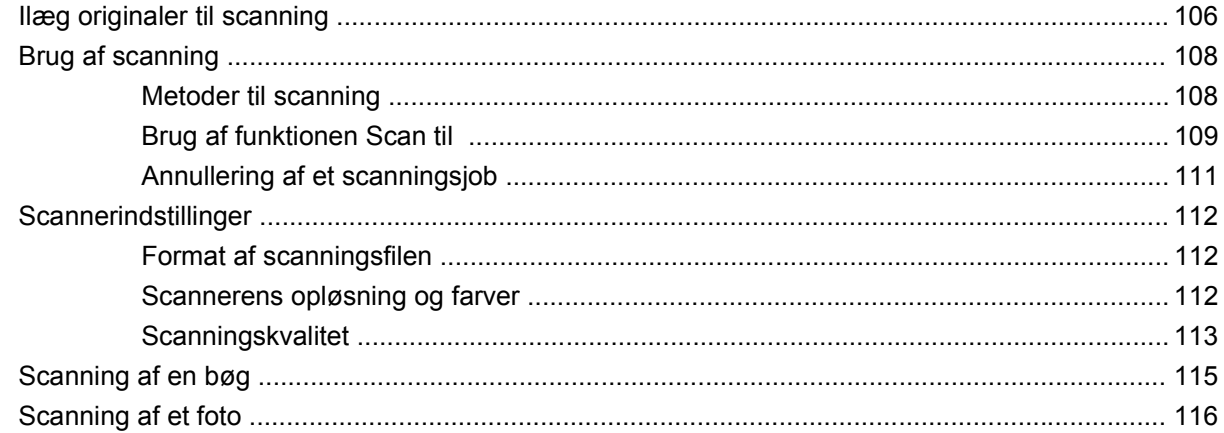

### $10$  Fax

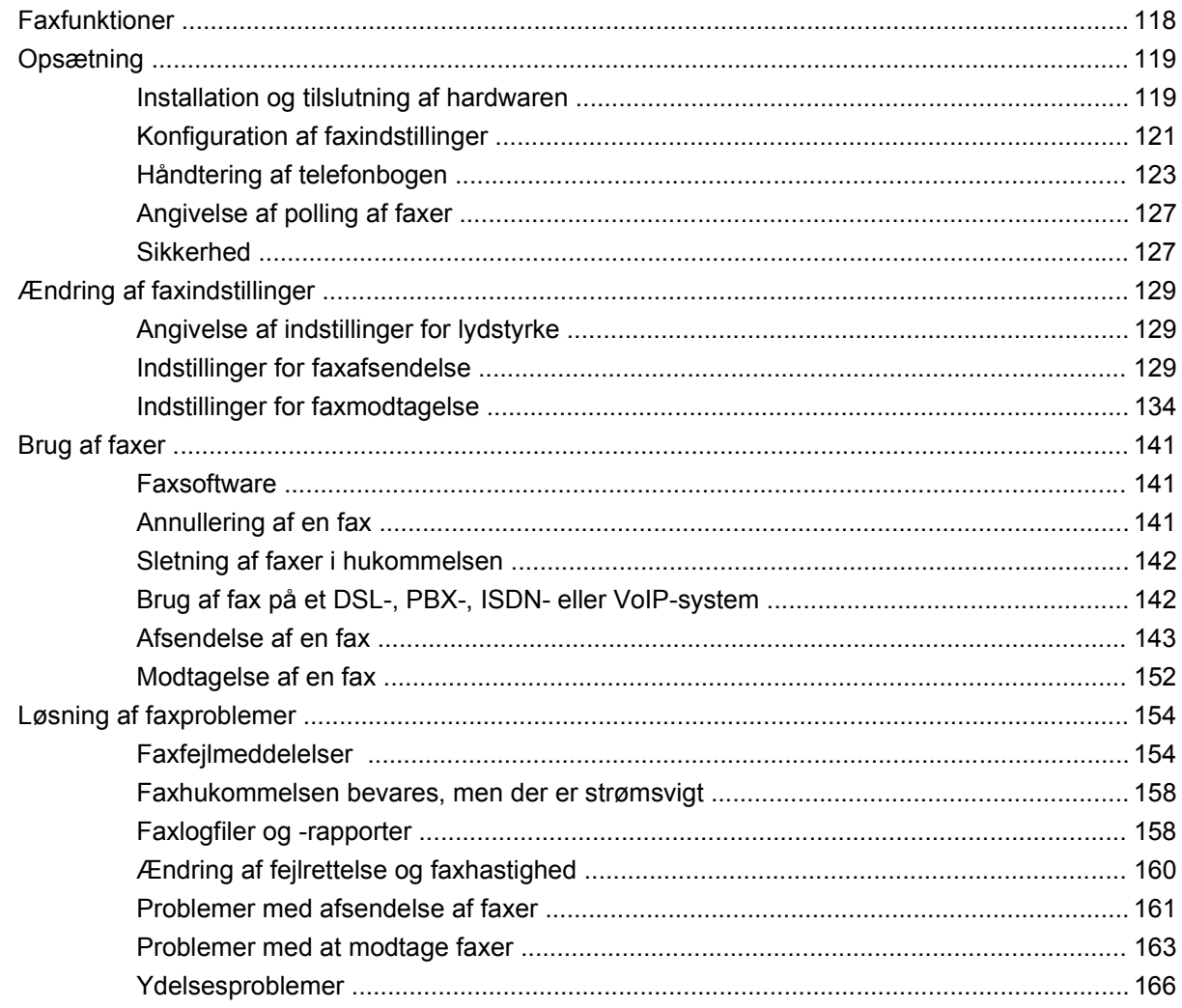

### 11 Styring og vedligeholdelse af produktet

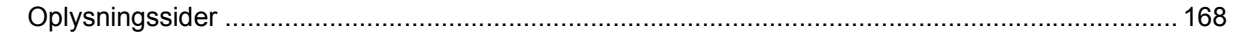

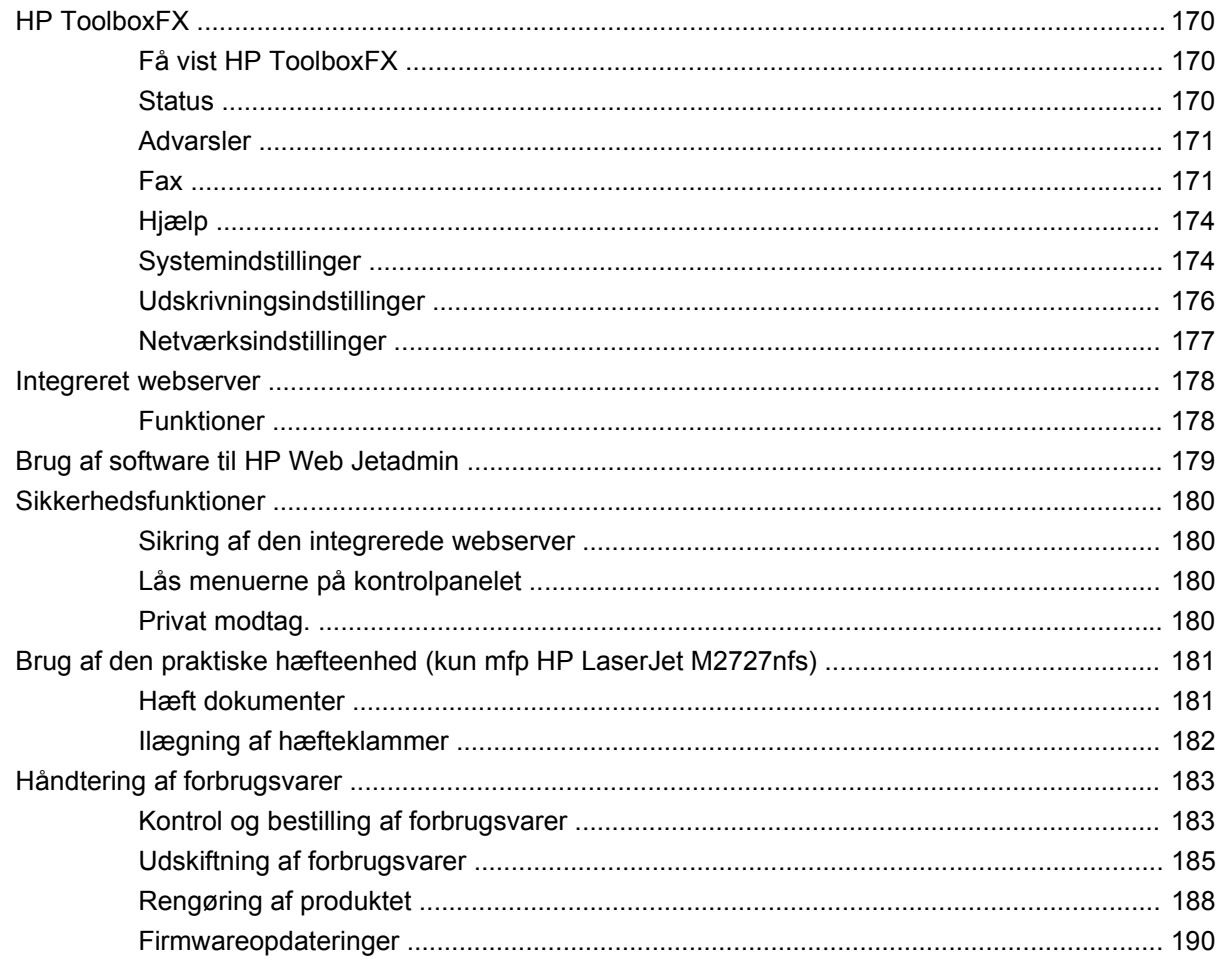

### 12 Problemløsning

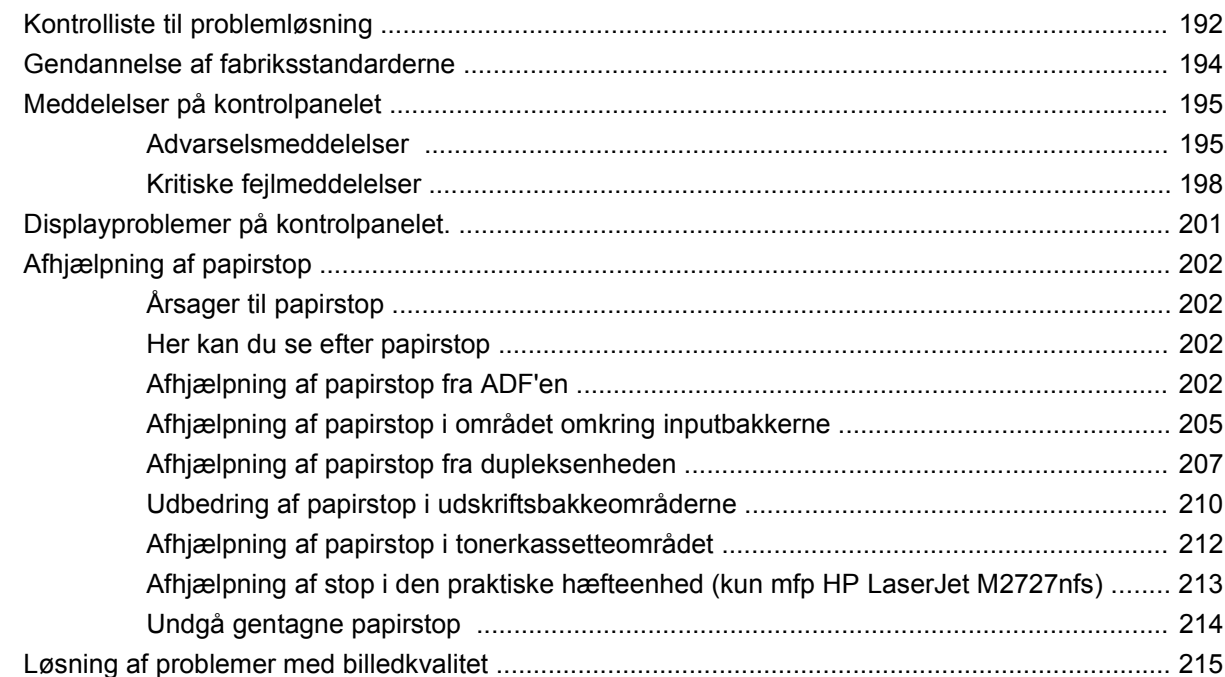

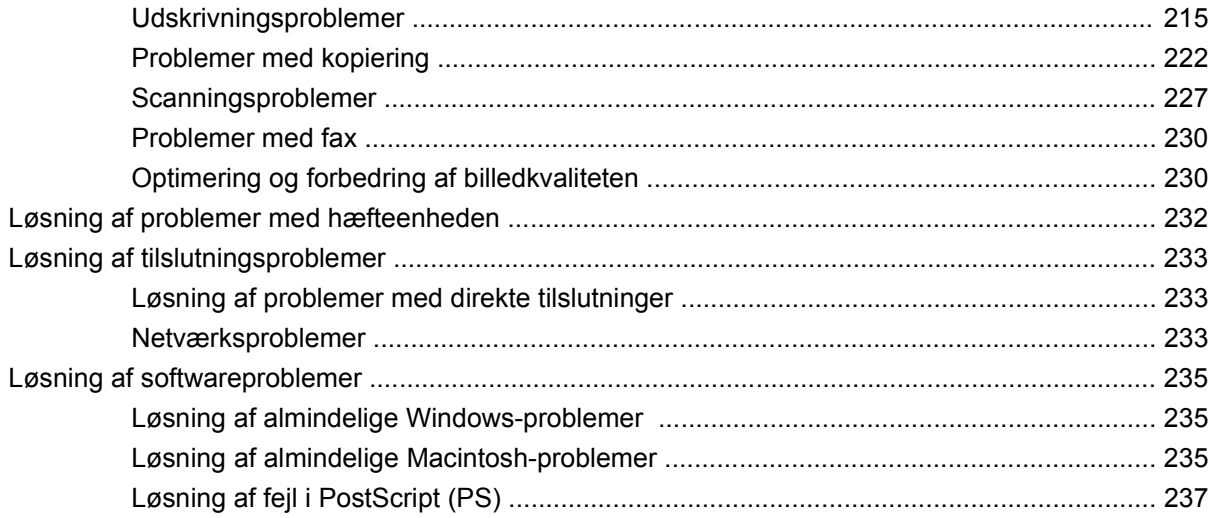

### Tillæg A Oplysninger om tilbehør og bestilling

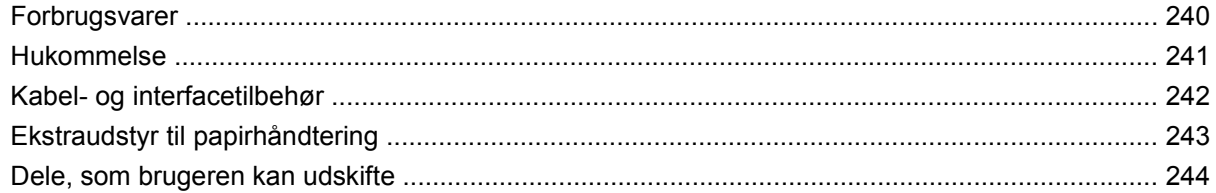

### **Tillæg B Service og support**

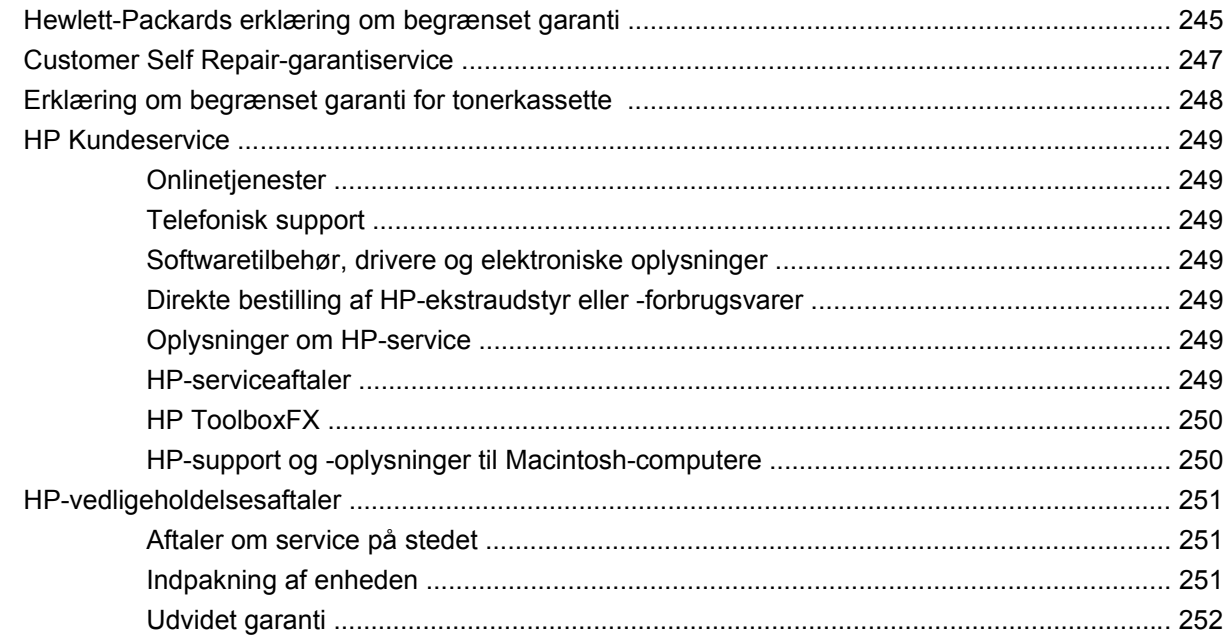

### **Tillæg C Specifikationer**

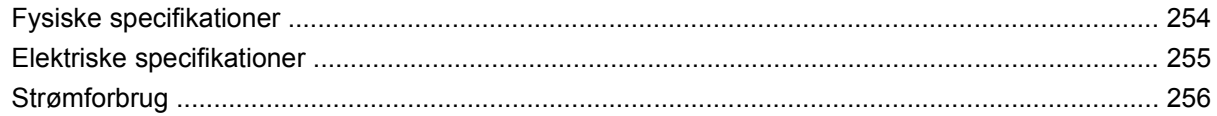

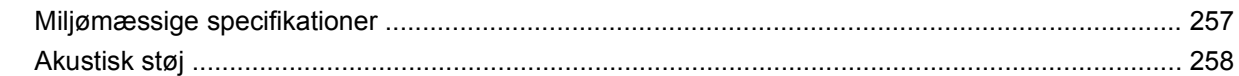

### Tillæg D Lovgivningsmæssige oplysninger

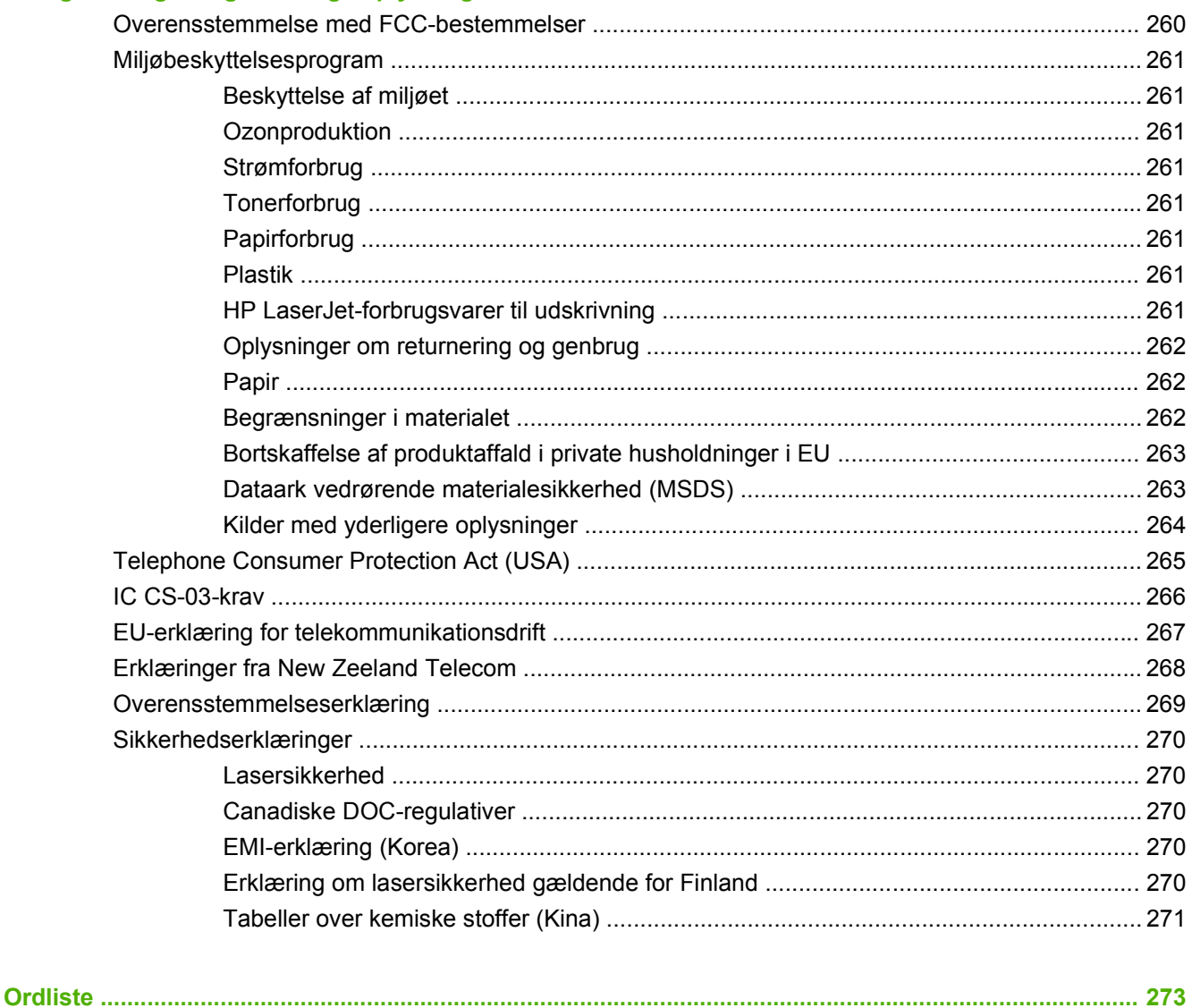

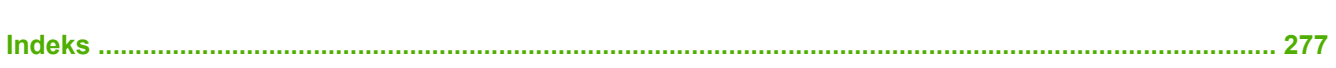

# <span id="page-12-0"></span>**1 Grundlæggende produkter**

- [Produktsammenligning](#page-13-0)
- [Produktfunktioner](#page-14-0)
- [Produktgennemgang](#page-15-0)
- [Understøttede operativsystemer](#page-17-0)
- [Understøttet produktsoftware](#page-18-0)

# <span id="page-13-0"></span>**Produktsammenligning**

Produktet kan fås i følgende konfigurationer.

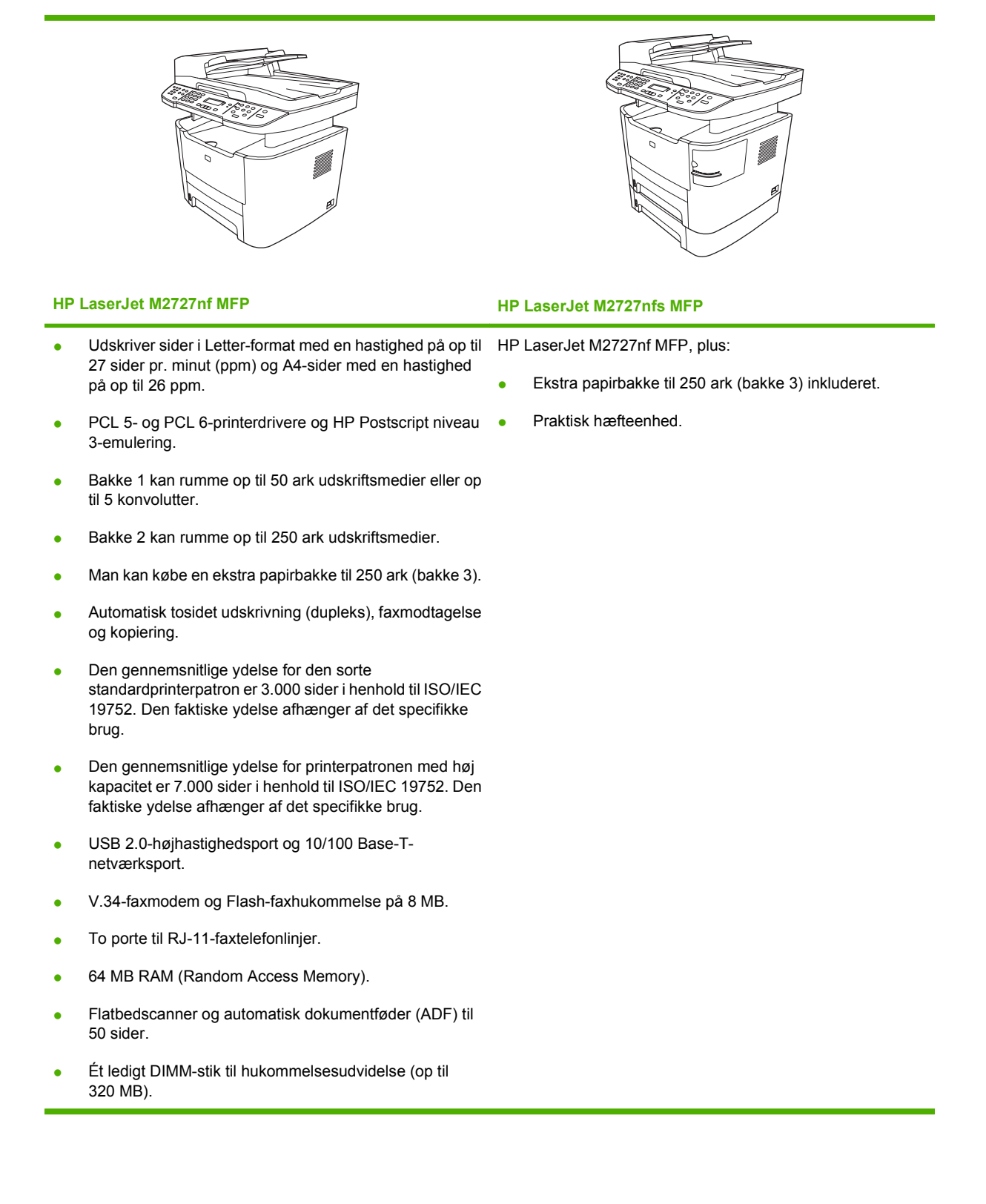

# <span id="page-14-0"></span>**Produktfunktioner**

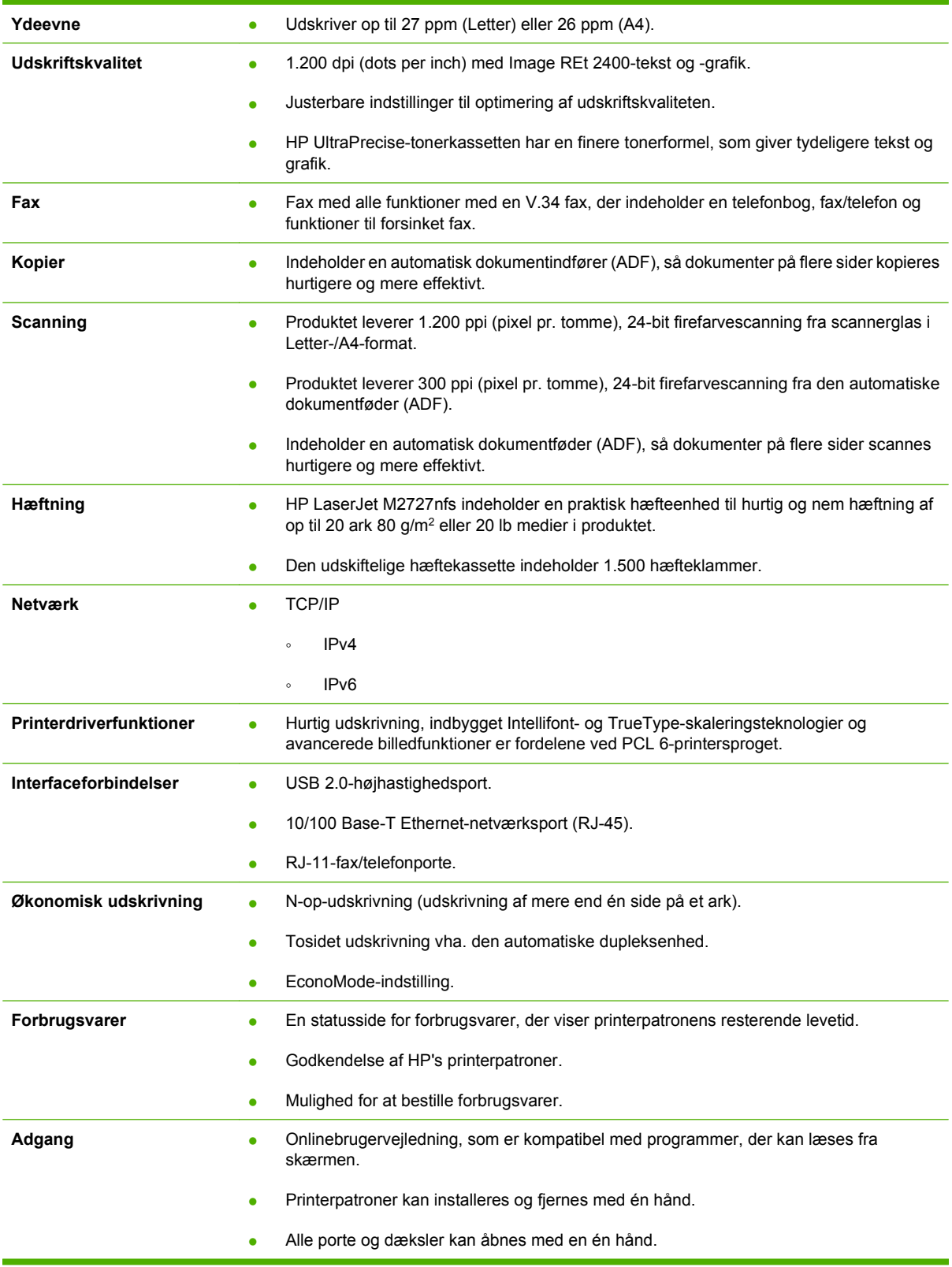

# <span id="page-15-0"></span>**Produktgennemgang**

### **Set forfra**

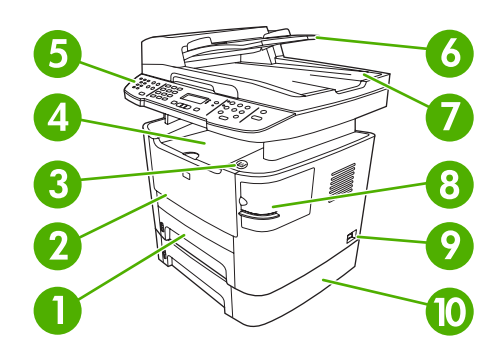

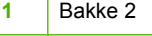

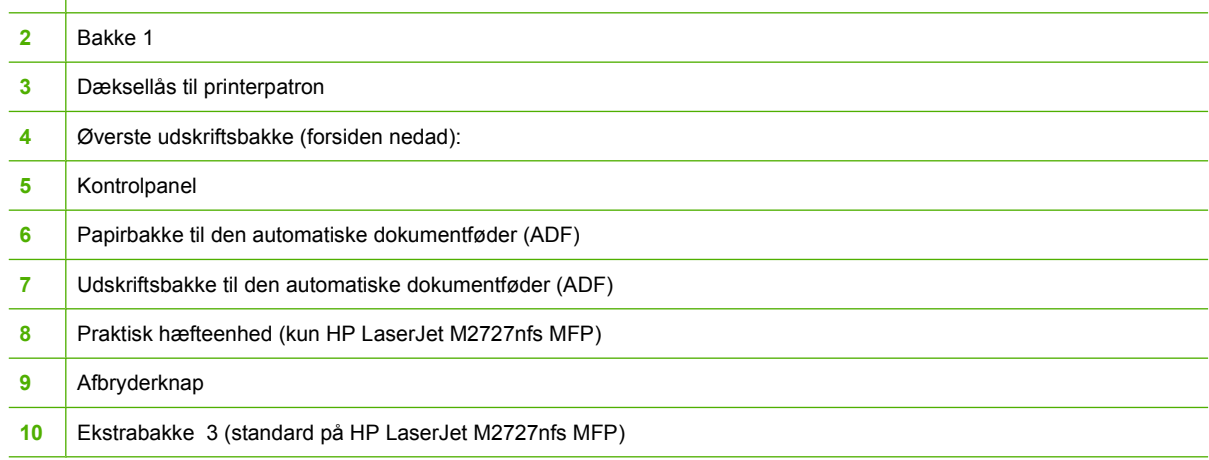

### **Set bagfra**

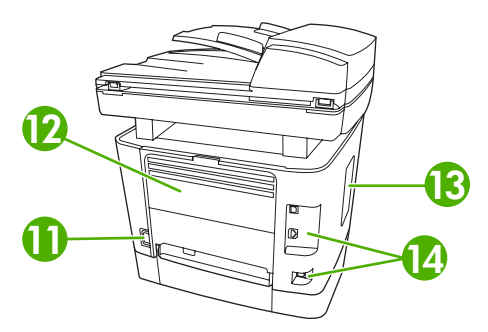

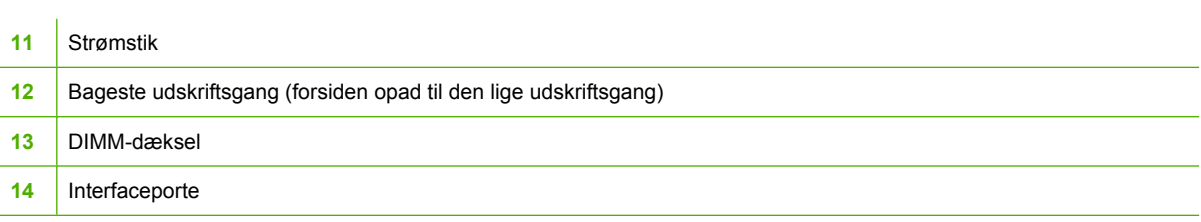

### <span id="page-16-0"></span>**Interfaceporte**

Produktet har en 10/100 Base-T (RJ-45)-netværksport, en USB 2.0-højhastighedsport. og faxporte.

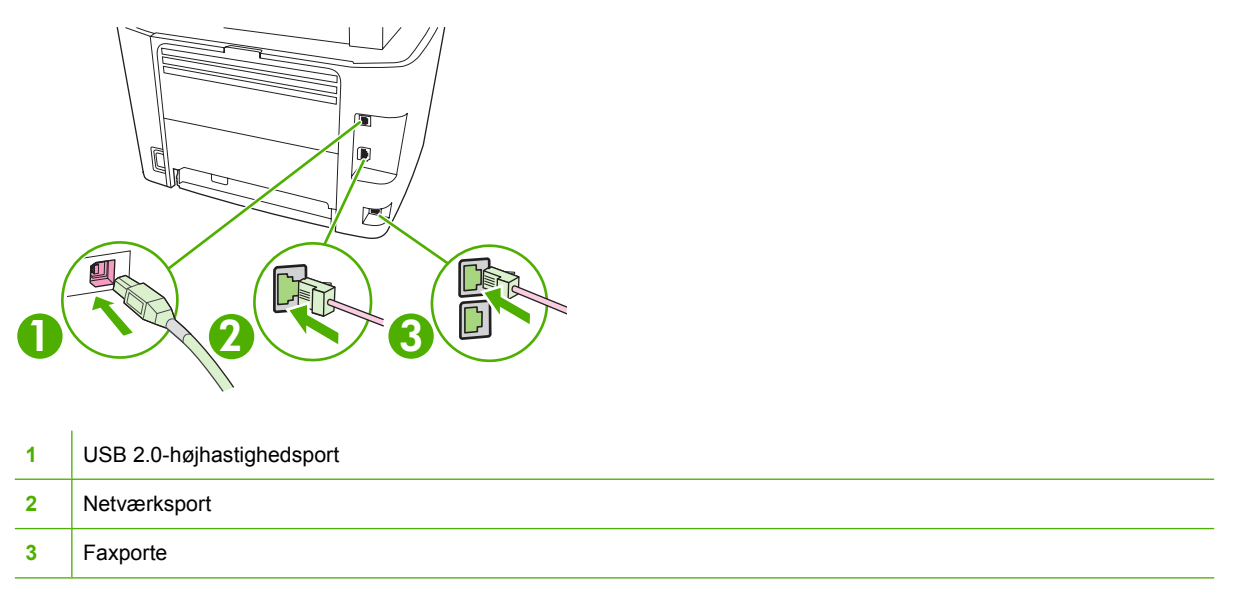

### **Placering af serienummer og modelnummer**

Etiketten med serienummeret og produktmodelnummeret findes på det bageste udskriftsbakkedæksel på bagsiden af produktet.

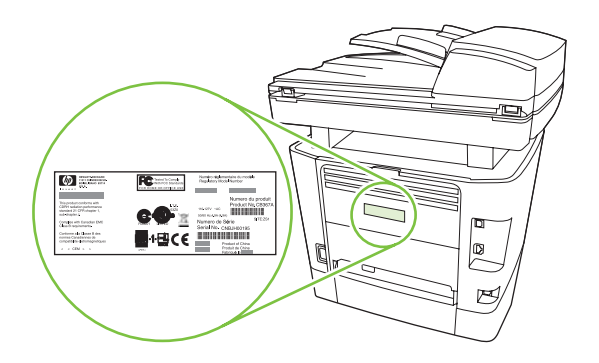

# <span id="page-17-0"></span>**Understøttede operativsystemer**

Produktet understøtter følgende operativsystemer:

#### **Komplet softwareinstallation Printer- og scannerdriver**

- Windows XP (32-bit og 64-bit)
- Windows 2000

64 bit)

#### **Kun printerdriver**

- Linux (kun web)
- Windows 2003 Server (32 bit og UNIX-modelscripts (kun web)
- Windows Vista (32 bit og 64 bit) ● Mac OS X v10.3, v10.4 og nyere
- **BEMÆRK:** I forbindelse med Mac OS X v.10.4 og nyere understøttes PPC og Intel Core Processor Macs.

# <span id="page-18-0"></span>**Understøttet produktsoftware**

### **Software, der leveres sammen med produktet**

Der er flere muligheder for at fuldføre en anbefalet installation. Nem installation fuldfører installationen med standardindstillingerne. Avanceret installation lader dig vælge brugerdefinerede indstillinger og vælge de komponenter, der skal installeres.

### **Anbefalet installation til Windows**

- HP-drivere
	- PCL 6-printerdriver
	- Scanningsdriver
- Software til HP MFP
	- HP ToolboxFX
	- HP LaserJet-scanningsprogram
	- HP Send Fax-program og -driver
	- Guiden HP Faxopsætning
	- Afinstallationsprogram
- HP Opdateringsprogram
- **HP Customer Participation Program**
- Programmet Køb HP Forbrugsvarer
- Andre programmer
	- Readiris OCR (ikke installeret med anden software, skal installeres separat)

#### **Hurtig installation (USB eller netværk)**

Følgende software er inkluderet i en hurtig installation:

- PCL 6-printerdriver
- HP LaserJet-scanningsprogram og -driver

**BEMÆRK:** Hurtig installation understøtter fax vha. kontrolpanelet.

**BEMÆRK:** PCL 5- og HP postscript level 3-emuleringsdrivere kan installeres vha. Microsoft-guiden Tilføj printer.

#### **Macintosh-software**

- **HP Product Setup Assistant**
- **•** HP-enhedskonfiguration
- <span id="page-19-0"></span>● HP-afinstallationsprogram
- Software til HP LaserJet
	- HP Scan
	- HP Director
	- Faxprogram
	- Programmet Scan til e-mail
	- HP Photosmart

### **Understøttede printerdrivere**

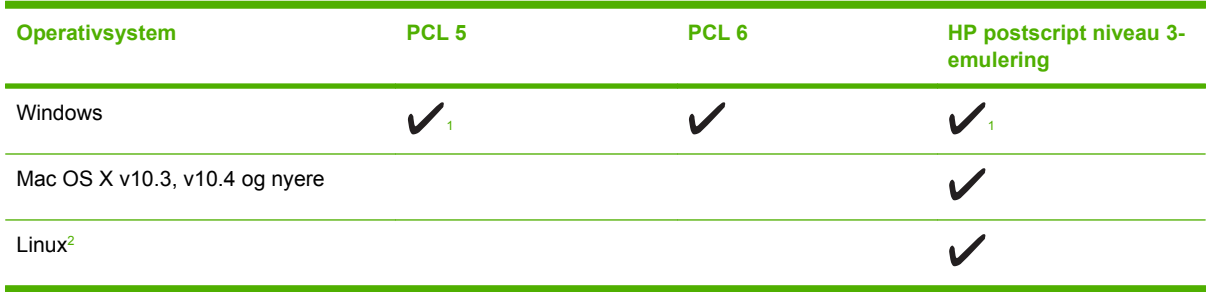

1 Driveren kan også afinstalleres vha. Microsoft-guiden Tilføj printer.

<sup>2</sup> I forbindelse med Linux skal du downloade driveren til HP PostScript Level 3-emulering fra adressen [www.hp.com/go/](http://www.hp.com/go/linuxprinting) [linuxprinting.](http://www.hp.com/go/linuxprinting)

Printerdriverne indeholder onlinehjælp med vejledning til almindelige udskrivningsopgaver og beskriver desuden printerdriverens knapper, afkrydsningsfelter og rullelister.

# <span id="page-20-0"></span>**2 Kontrolpanel**

- [Gennemgang af kontrolpanel](#page-21-0)
- [Kontrolpanelmenuer](#page-22-0)

# <span id="page-21-0"></span>**Gennemgang af kontrolpanel**

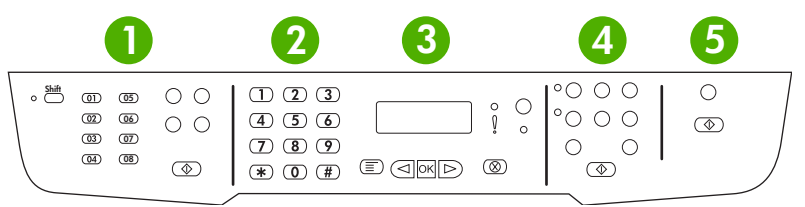

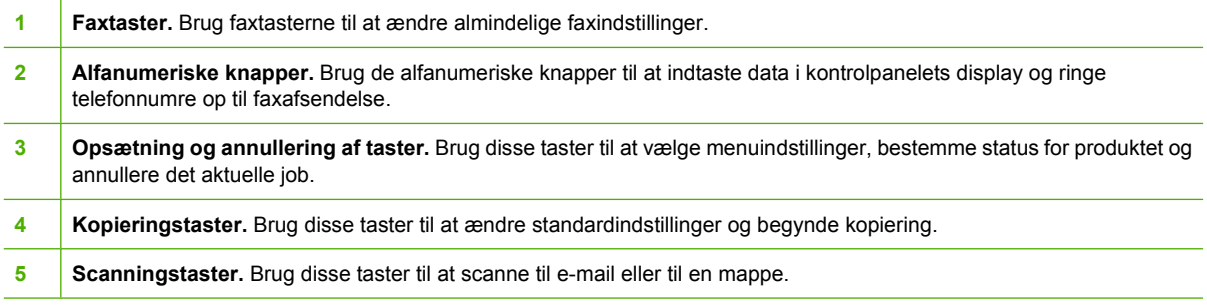

# <span id="page-22-0"></span>**Kontrolpanelmenuer**

### **Brug af menuerne på kontrolpanelet**

Benyt nedenstående fremgangsmåde for at få adgang til kontrolpanelmenuerne.

- **1.** Tryk på Opsætning.
- **2.** Brug piltasterne til at navigere i oversigterne.
- Tryk på OK for at foretage et valg.
- Tryk på Annuller for at annullere en handling eller vende tilbage til Klar-tilstand.

### **Kontrolpanelets hovedmenuer**

Følgende menuer er tilgængelige fra kontrolpanelets hovedmenu:

- Brug menuen **Faxjobstatus** til at få vist en liste over alle de faxer, der venter på at blive sendt, eller som er modtaget, men venter på at blive udskrevet, videresendt eller overført til computeren.
- Brug menuen **Faxfunktioner** til at konfigurere faxfunktioner, som f.eks. planlægge en forsinket fax, annullere tilstanden **Modtag til pc**, genudskrive de faxer, der tidligere er udskrevet, eller udskrive faxer, der er gemt i hukommelsen.
- Brug menuen **Kopiopsætning** til at konfigurere grundlæggende standardindstillinger til kopiering, f.eks. kontrast, sortering eller det antal kopier, der skal udskrives.
- Brug menuen **Rapporter** til at udskrive rapporter, der indeholder oplysninger om produktet.
- Brug menuen **Faxopsætning** til at konfigurere faxtelefonbogen, indstillinger til udgående og indgående faxer og de grundlæggende indstillinger til alle faxer.
- Brug menuen **Systemopsætning** til at etablere grundlæggende produktindstillinger, som f.eks. sprog, udskriftskvalitet eller lydstyrke.
- Brug menuen **Netværkskonfig.** til at konfigurere netværksindstillinger, f.eks. TCP/IPkonfiguration.
- Brug menuen Service til at gendanne standardindstillinger, rense produktet samt aktivere specialindstillinger, der har kvalitativ indflydelse på udskifterne.

**BEMÆRK:** Hvis du vil udskrive en detaljeret liste over kontrolpanelmenuen og dens struktur, skal du udskrive en menuoversigt. Se [Oplysningssider på side 168](#page-179-0).

#### **Tabel 2-1 Faxjobstatus menu**

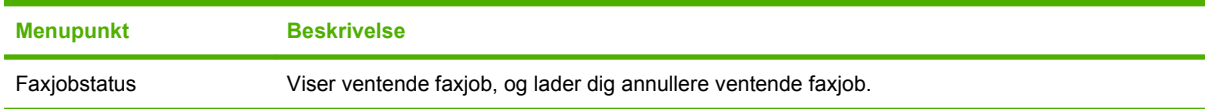

#### **Tabel 2-2 Faxfunktioner menu**

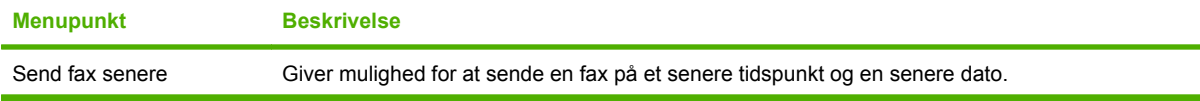

### **Tabel 2-2 Faxfunktioner menu (fortsat)**

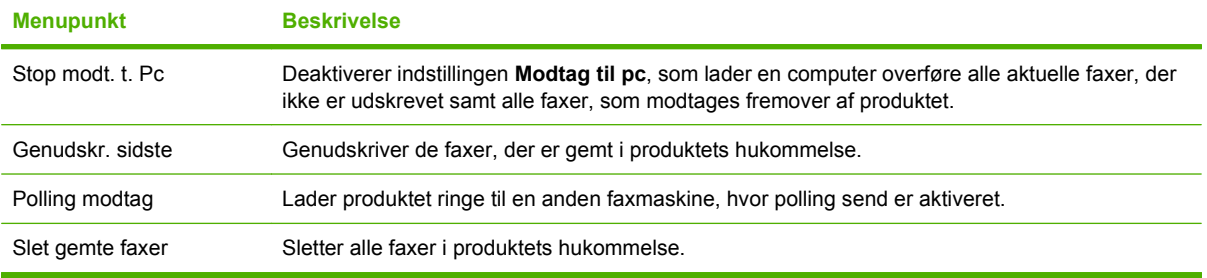

#### **Tabel 2-3 Kopiopsætning menu**

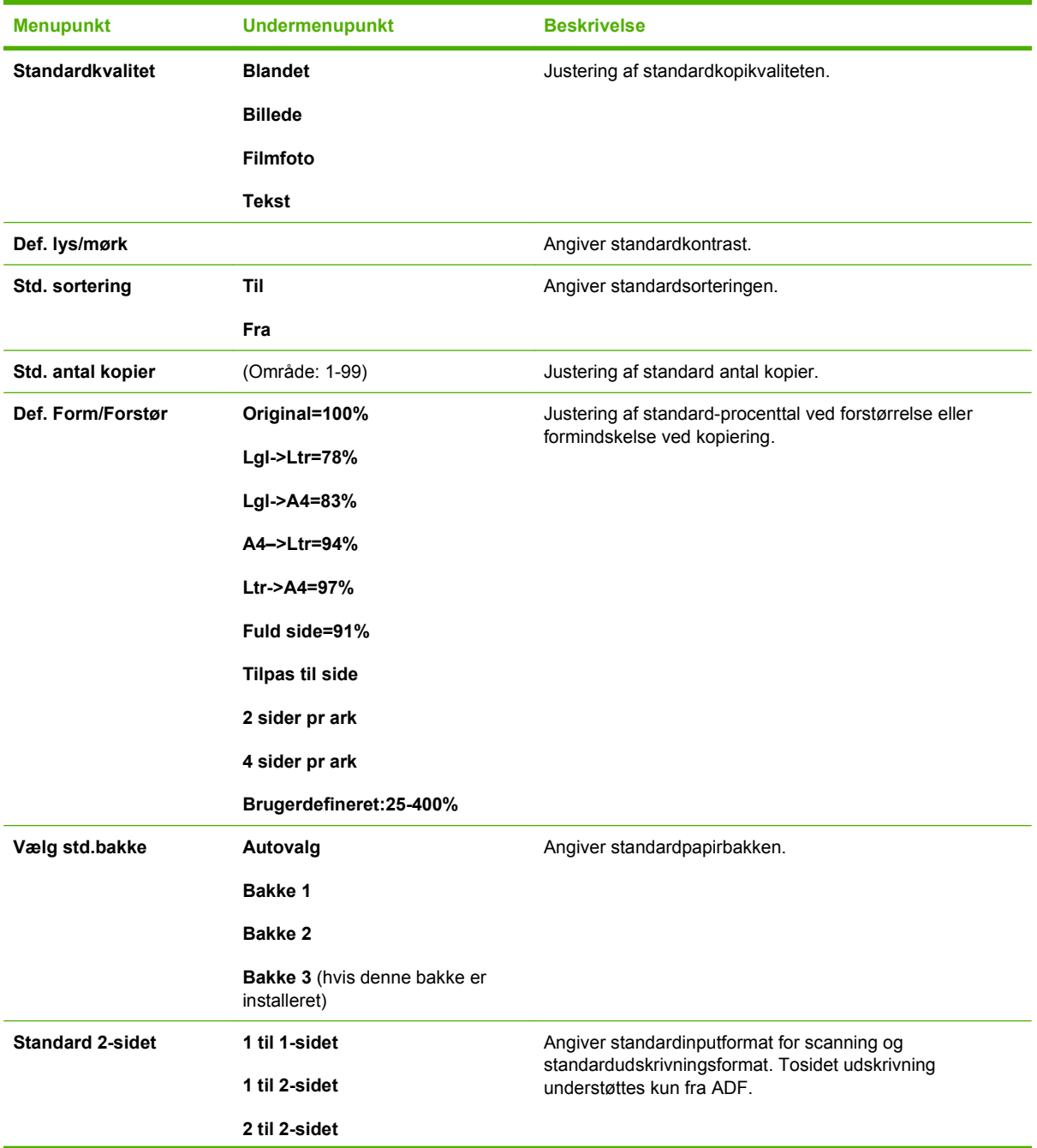

### **Tabel 2-3 Kopiopsætning menu (fortsat)**

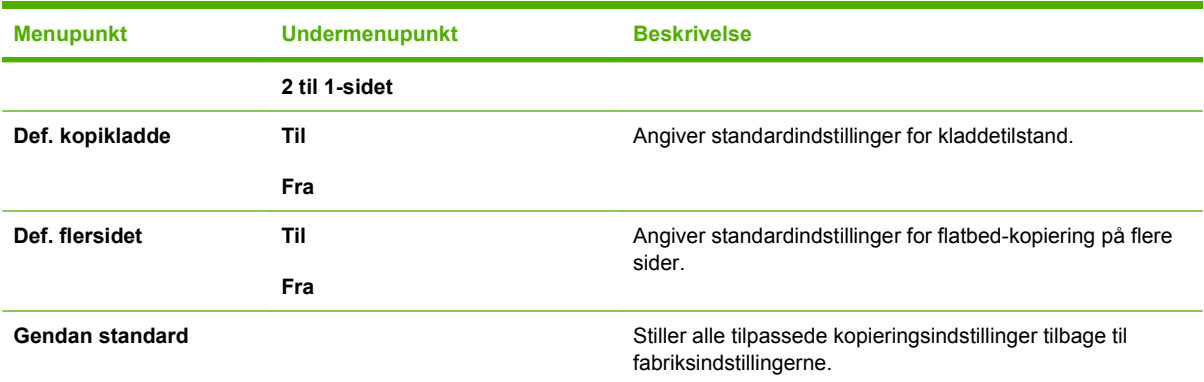

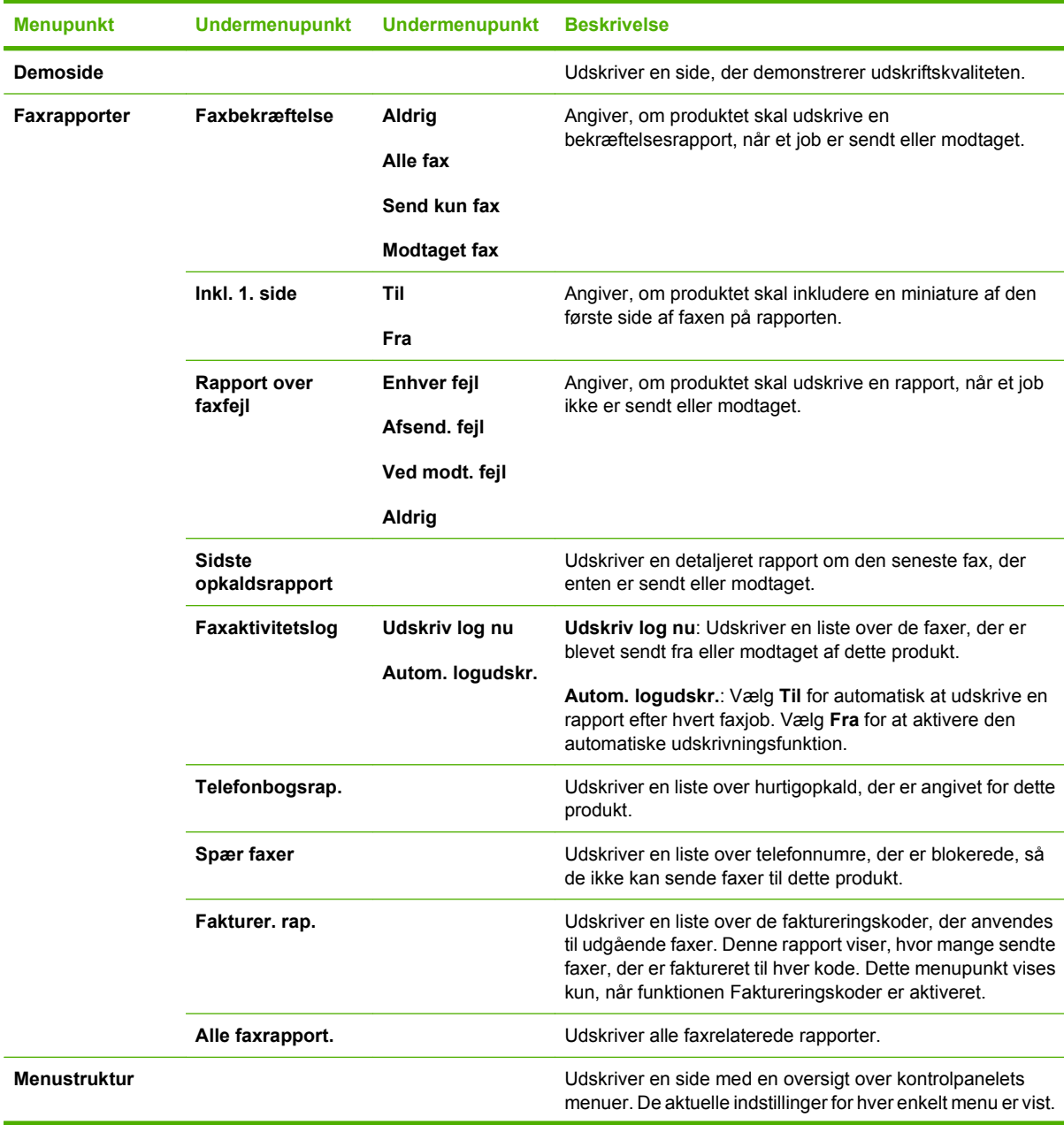

### **Tabel 2-4 Rapporter menu**

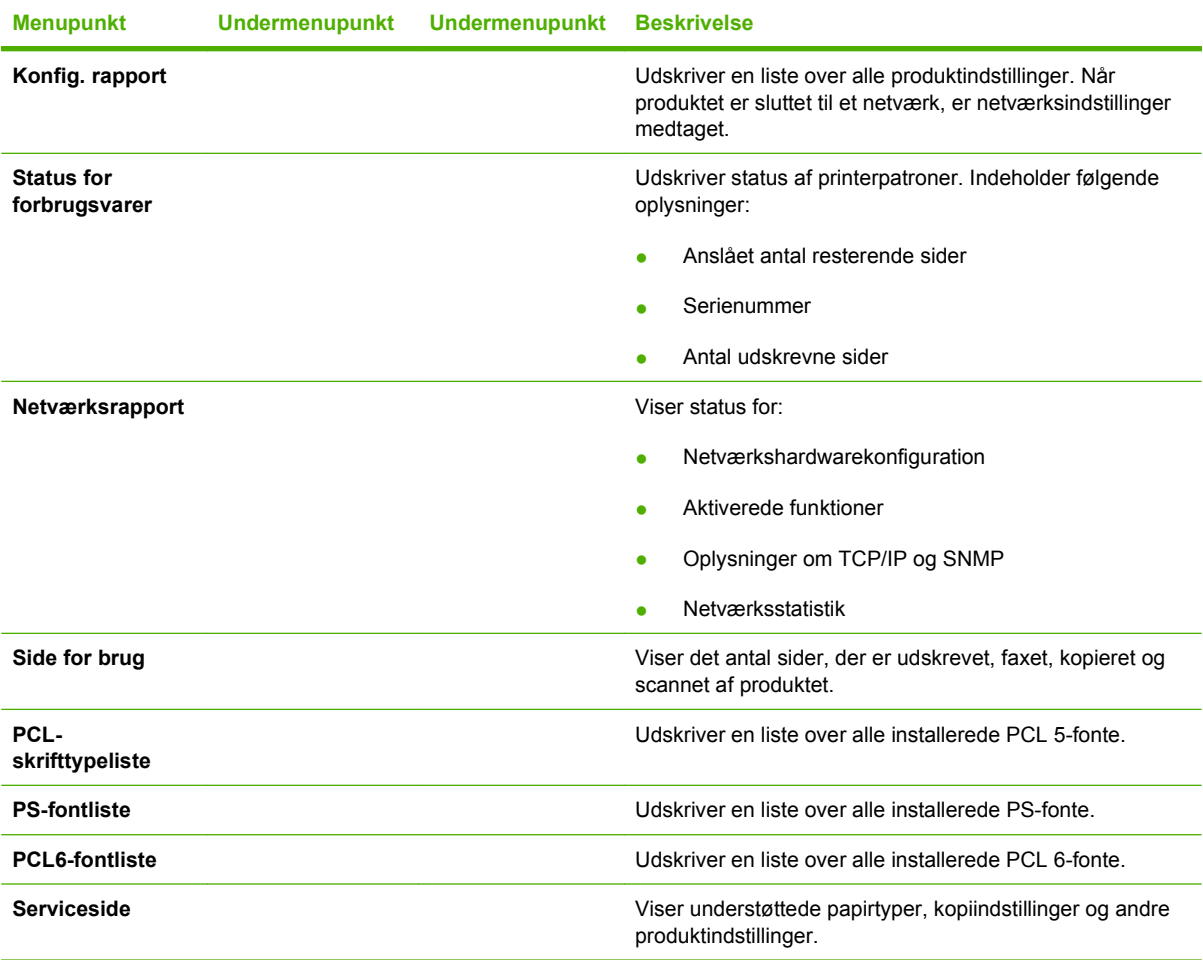

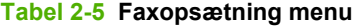

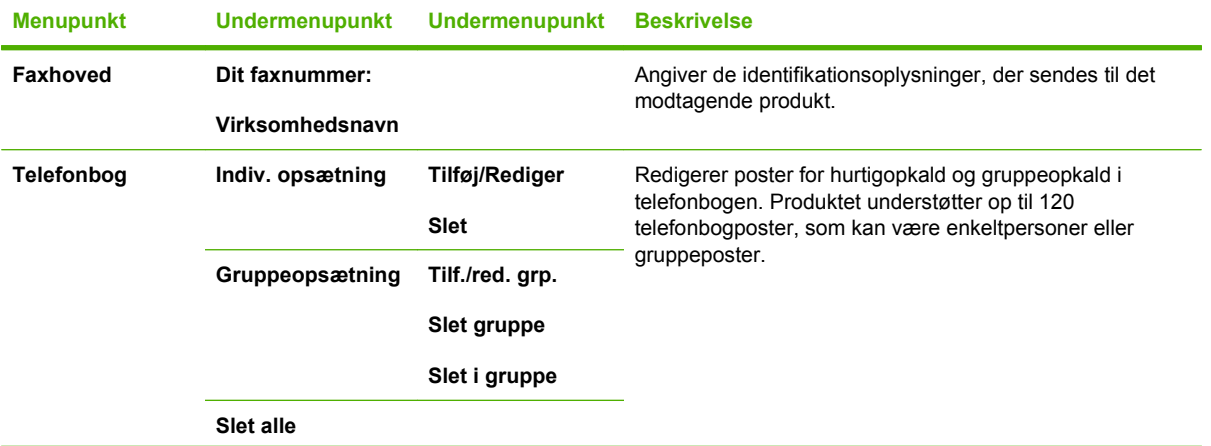

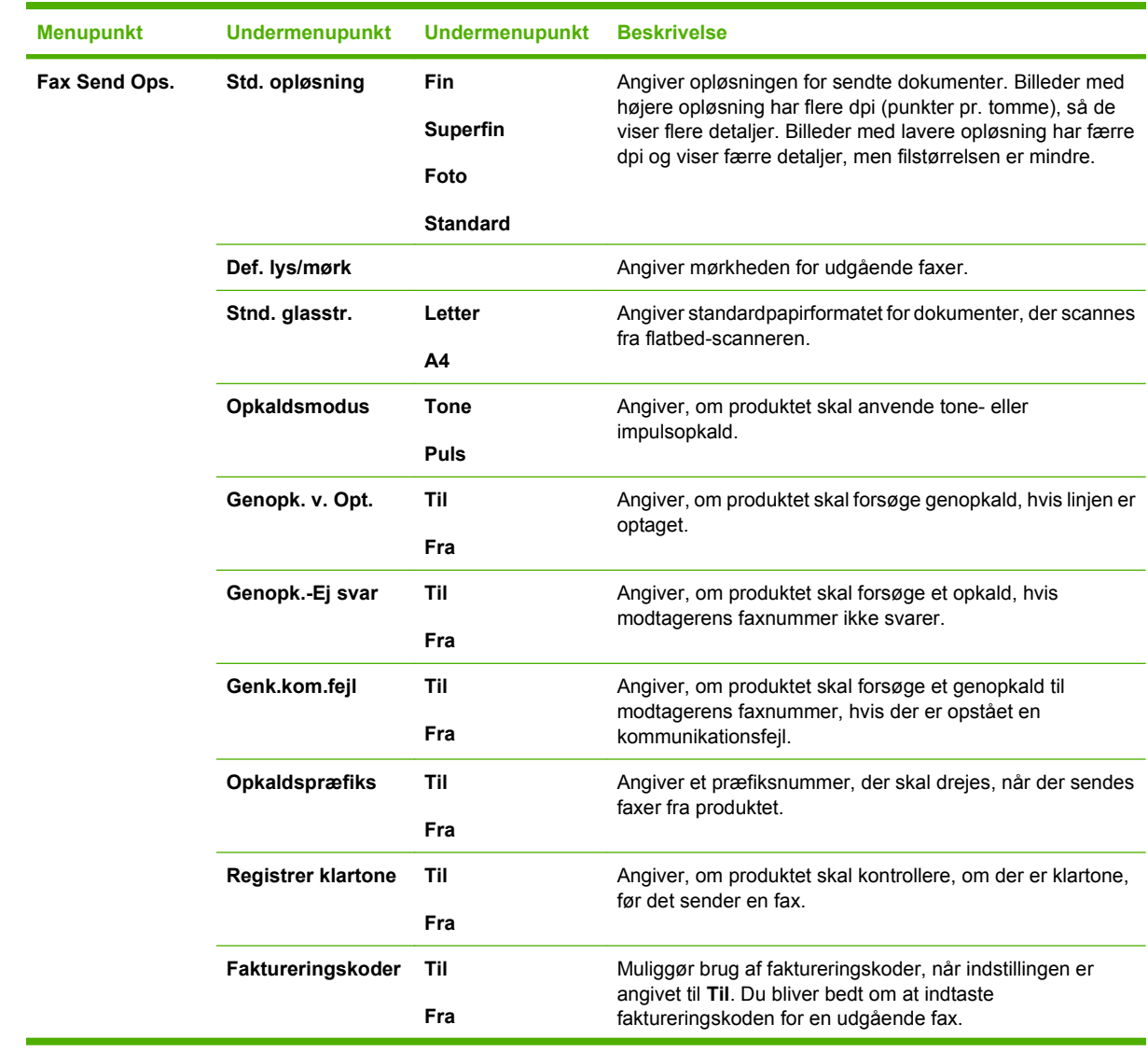

# **Tabel 2-5 Faxopsætning menu (fortsat)**

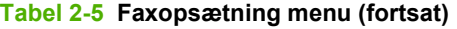

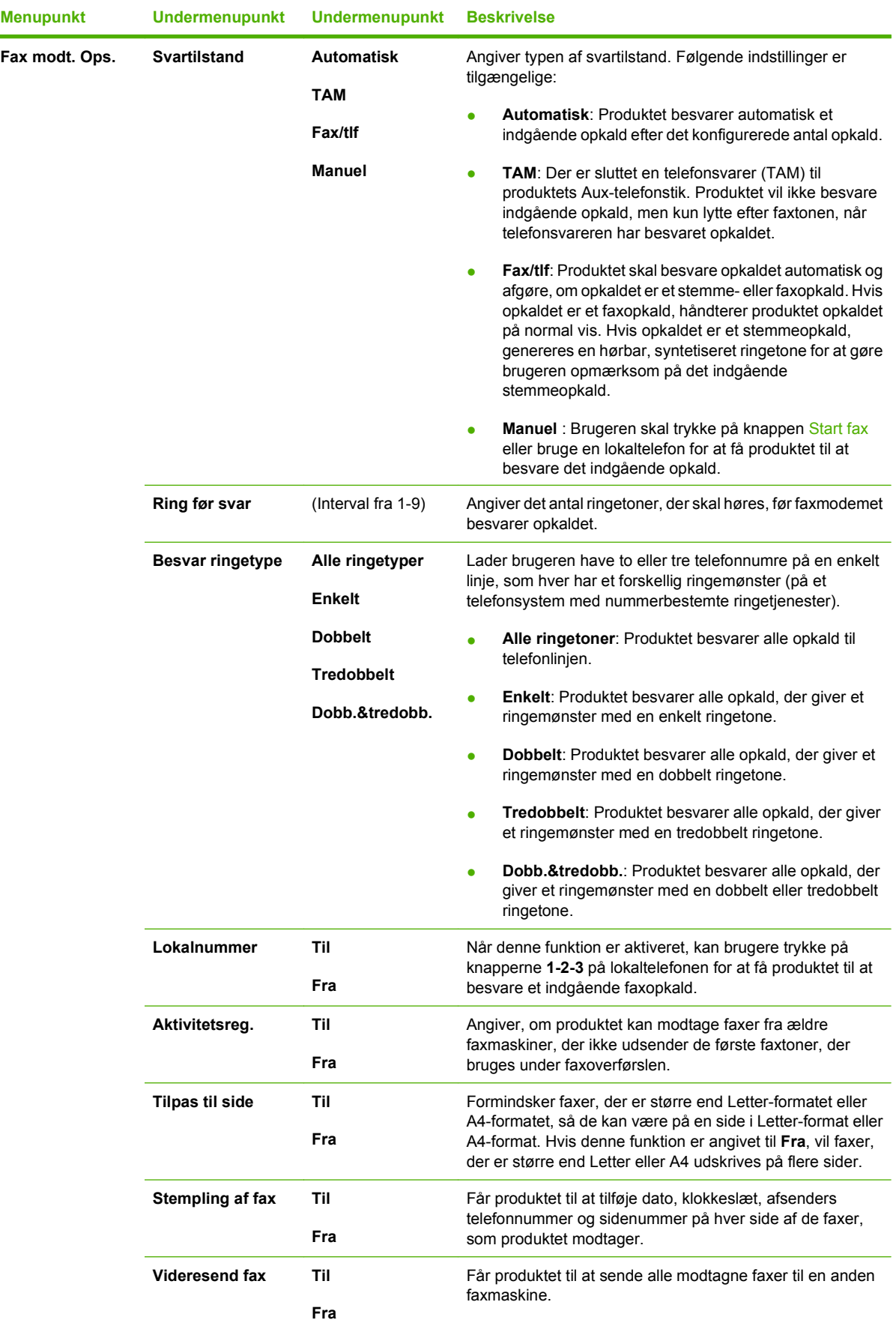

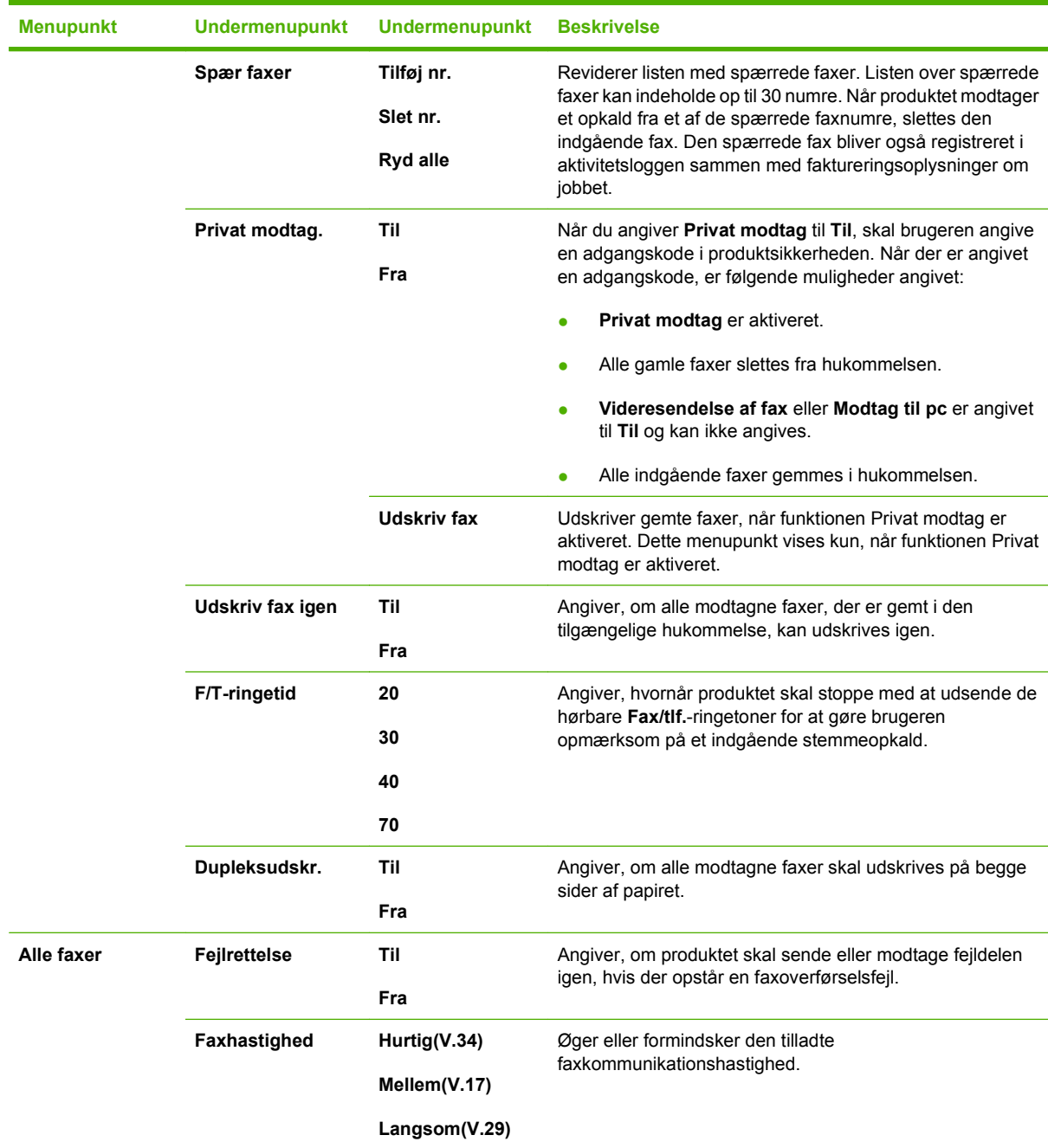

### **Tabel 2-5 Faxopsætning menu (fortsat)**

### **Tabel 2-6 Systemopsætning menu**

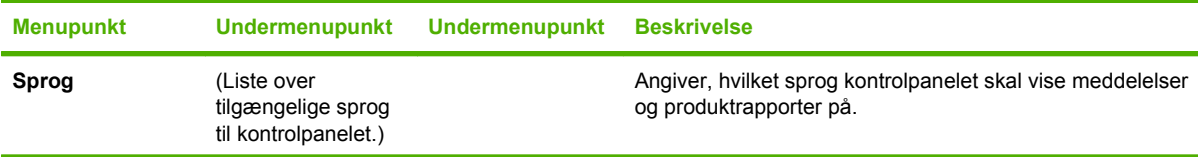

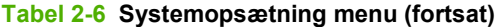

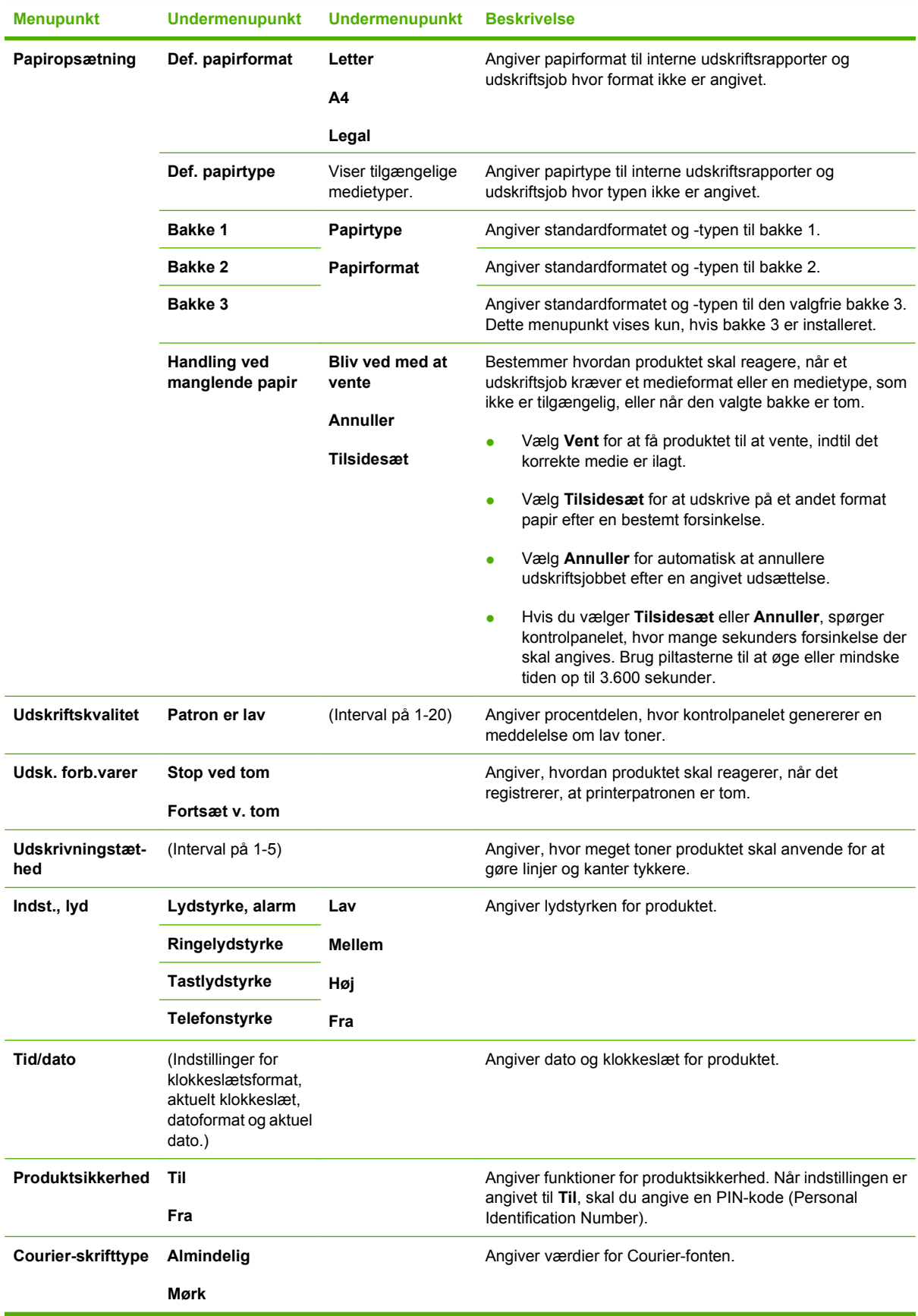

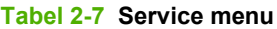

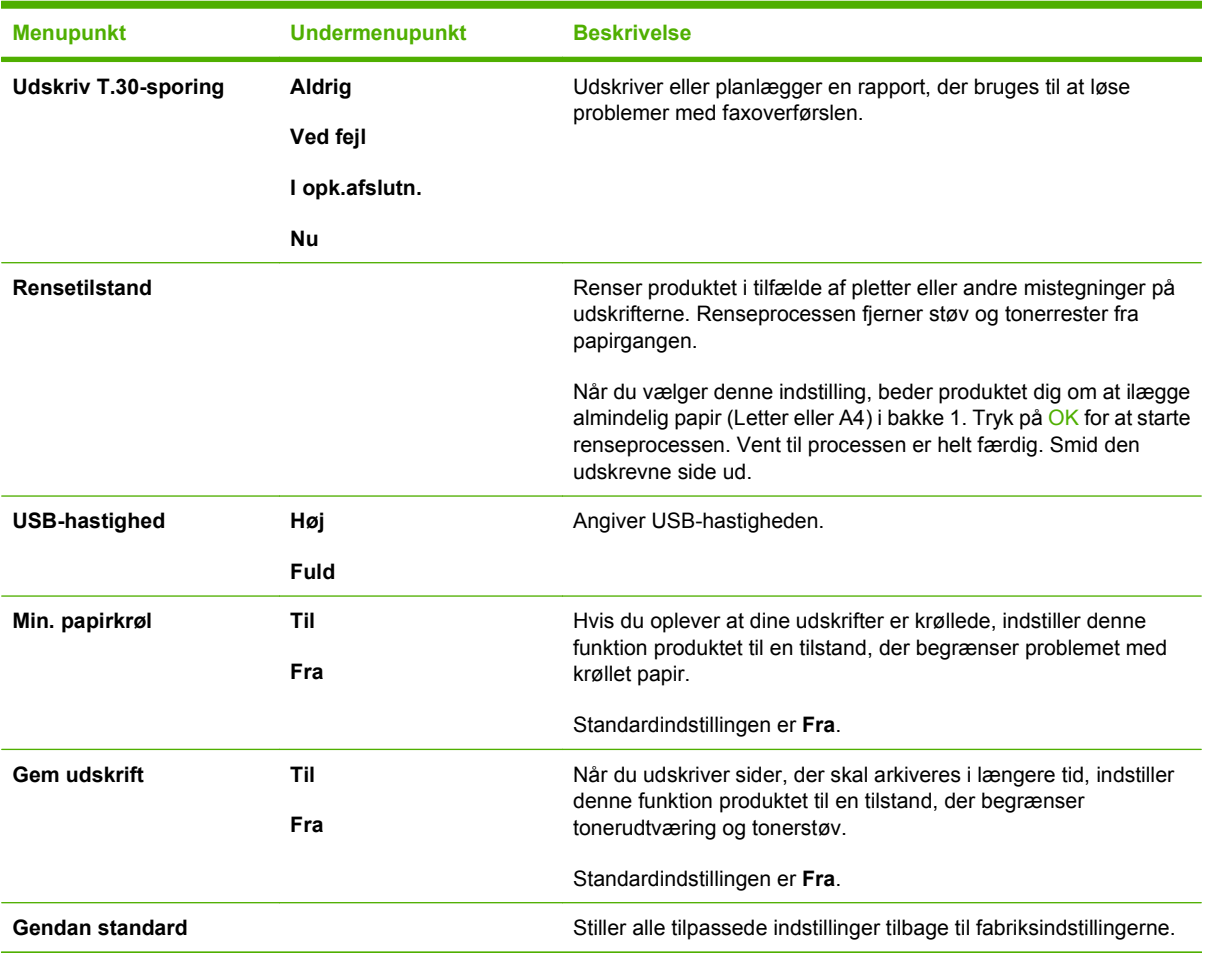

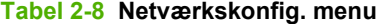

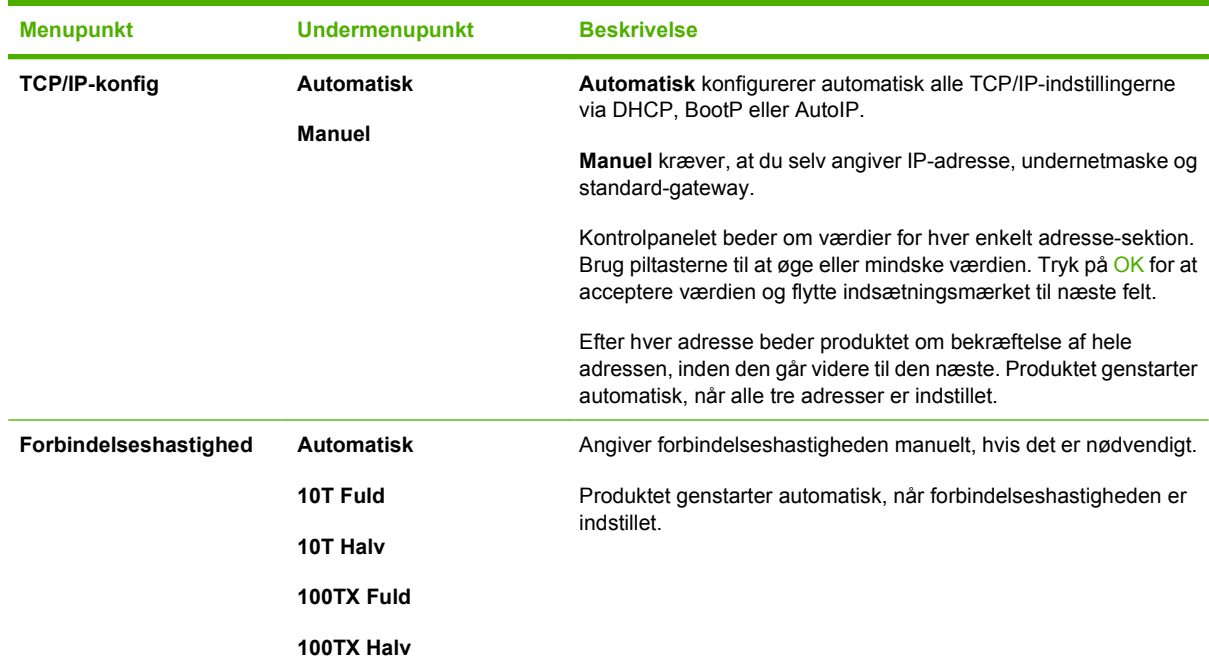

#### **Tabel 2-8 Netværkskonfig. menu (fortsat)**

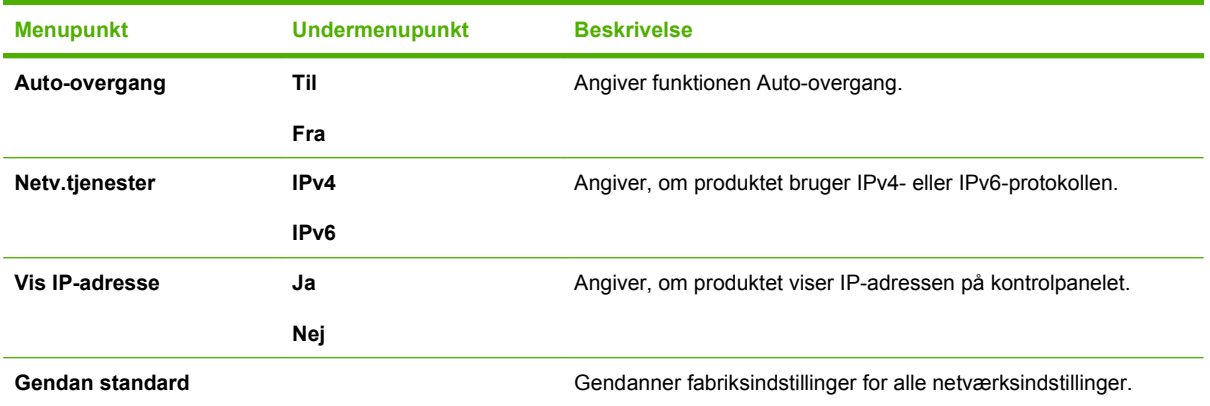

# <span id="page-32-0"></span>**3 Software til Windows**

- [Understøttede operativsystemer til Windows](#page-33-0)
- [Understøttede printerdrivere til Windows](#page-34-0)
- [Valg af den korrekte printerdriver til Windows](#page-35-0)
- [Prioritering i forbindelse med udskriftsindstillinger](#page-36-0)
- [Ændring af printerdriverindstillinger til Windows](#page-37-0)
- [Softwareinstallationstyper til Windows](#page-38-0)
- [Fjernelse af software til Windows](#page-39-0)
- [Understøttede hjælpeprogrammer til Windows](#page-40-0)
- [Software til andre operativsystemer](#page-42-0)

## <span id="page-33-0"></span>**Understøttede operativsystemer til Windows**

Produktet understøtter følgende Windows-operativsystemer:

#### **Komplet softwareinstallation**

- Windows XP (32-bit og 64-bit)
- Windows Vista (32 bit og 64 bit)

#### **Printer- og scannerdriver**

- Windows 2000
- Windows 2003 Server (32 bit og 64 bit)

# <span id="page-34-0"></span>**Understøttede printerdrivere til Windows**

- PCL 5
- PCL 6
- PS Level 3-emulering

Printerdriverne indeholder onlinehjælp med vejledning til almindelige udskrivningsopgaver og beskriver desuden printerdriverens knapper, afkrydsningsfelter og rullelister.

# <span id="page-35-0"></span>**Valg af den korrekte printerdriver til Windows**

Printerdriverne giver dig adgang til enhedens funktioner og sætter computeren i stand til at kommunikere med printeren (ved hjælp af et printersprog). Se installationsnoterne og Readme-filerne på cd'en til enheden vedr. yderligere software og sprog.

- **Brug PCL 6-printerdriveren for at opnå den bedste generelle ydeevne.**
- Brug PCL 5-printerdriveren til almindelig udskrivning.
- Brug driveren til HP Postscript Level 3-emulering til at udskrive i forbindelse med PostScript Level 3-emuleringsbehov eller til understøttelse af PostScript flash-fonte.
## **Prioritering i forbindelse med udskriftsindstillinger**

Ændringer i printerindstillinger prioriteres højest, afhængigt af hvor ændringerne foretages:

- **BEMÆRK:** Navnene på kommandoer og dialogbokse kan variere, afhængigt af programmet.
	- **Dialogboksen Sideopsætning**: Klik på **Sideopsætning** eller en tilsvarende kommando i menuen **Filer** i det program, du arbejder i, for at åbne denne dialogboks. Indstillinger, der ændres her, tilsidesætter indstillinger, der er ændret andre steder.
	- **Dialogboksen Udskriv**: Klik på **Udskriv**, **Indstil printer** eller en lignende kommando i menuen **Filer** i det program, du arbejder i, for at åbne denne dialogboks. Indstillinger, der ændres i dialogboksen **Udskriv**, har en lavere prioritet og tilsidesætter *ikke* ændringer, der er foretaget i dialogboksen **Sideopsætning**.
	- **Dialogboksen Printeregenskaber (printerdriveren)**: Klik på **Egenskaber** i dialogboksen **Udskriv** for at åbne printerdriveren. Indstillinger, der ændres i dialogboksen **Printeregenskaber**, tilsidesætter ikke indstillinger, der er tilgængelige andre steder i programmet.
	- **Standardprinterdriverindstillinger**: Standardprinterdriverindstillingerne bestemmer, hvilke indstillinger der bruges i alle udskriftsjob, *medmindre* indstillingerne ændres i dialogboksen **Sideopsætning**, **Udskriv** eller **Printeregenskaber**, som beskrevet ovenfor.
	- **Printerkontrolpanelindstillinger**: Indstillinger, der ændres på printerens kontrolpanel, har en lavere prioritet end ændringer, der er foretaget på anden måde.

## **Ændring af printerdriverindstillinger til Windows**

**Sådan ændres indstillingerne for alle udskriftsjob, indtil programmet lukkes**

**Sådan ændres indstillingerne for alle udskriftsjob.**

- **1.** Klik på **Udskriv** i menuen **Filer** i programmet.
- **2.** Vælg driveren, og klik derefter på **Egenskaber** eller **Indstillinger**.

Trinnene kan variere, men denne fremgangsmåde er mest almindelig. **1.** Klik på **Start**, klik på **Indstillinger,** og klik derefter på **Printere** (Windows 2000) eller **Printere og Faxenheder** (Windows XP Professional og Server 2003) eller **Printere og anden hardware** (Windows XP Home).

> Klik på **Start**, klik på **Kontrolpanel**, og klik derefter på **Printer**.

**2.** Højreklik på driverikonet, og vælg derefter **Udskriftsindstillinger**.

**Sådan ændres enhedens konfigurationsindstillinger**

**1.** I forbindelse med Windows Vista skal du klikke på **Start**, klikke på **Indstillinger** og derefter klikke på **Printere** (Windows 2000) eller **Printere og Faxenheder** (Windows XP Professional og Server 2003) eller **Printere og anden hardware** (Windows XP Home).

> I forbindelse med Windows Vista skal du klikke på **Start**, klikke på **Kontrolpanel** og derefter klikke på **Printer**.

- **2.** Højreklik på driverikonet, og vælg derefter **Egenskaber**.
- **3.** Klik på fanen **Enhedsindstillinger**.

## **Softwareinstallationstyper til Windows**

Følgende softwareinstallationstyper er tilgængelige:

- **Anbefalet**. Installerer hele softwareløsningen.
- **Hurtig**. Installerer kun printerdriverne. Der findes en hurtig installationsmulighed til USB-tilsluttede produkter, og der findes en anden hurtig installationsmulighed til netværkstilsluttede produkter.
- **Special**. Brug installationen **Special** til at vælge den software og de drivere, der skal installeres.

## **Fjernelse af software til Windows**

- **1.** Klik på **Start**, og klik derefter på **Programmer** eller **Alle programmer**.
- **2.** Klik på **HP**, og klik derefter på **HP LaserJet M2727**.
- **3.** Klik på **Afinstaller**, og følg derefter vejledningen på skærmen for at fjerne softwaren.

## **Understøttede hjælpeprogrammer til Windows**

## **HP ToolboxFX**

Softwaren til HP ToolboxFX er et program, som du kan bruge til at udføre følgende opgaver:

- Kontrollere enhedsstatus
- Kontrollere status for forbrugsvarer
- Indstille alarmer
- Få vist dokumentation til enheden
- Få adgang til fejlfindings- og vedligeholdelsesværktøjer.

HP ToolboxFX installeres under den anbefalede softwareinstallation fra produkt-cd'en.

Se [Få vist HP ToolboxFX på side 170](#page-181-0) for at få yderligere oplysninger.

### **Integreret webserver**

Enheden er udstyret med en integreret webserver, der giver adgang til oplysninger om enheds- og netværksaktiviteter. Disse oplysninger vises i en webbrowser, f.eks. Microsoft Internet Explorer, Netscape Navigator, Apple Safari eller Firefox.

Den integrerede webserver findes på enheden. Den er ikke placeret på en netværksserver.

Den integrerede webserver har en grænseflade til enheden, som alle, der har en netværkstilsluttet computer og en standardwebbrowser, kan bruge. Der er ikke installeret eller konfigureret nogen særlig software, men du skal have en understøttet webbrowser på computeren. Hvis du vil have adgang til den integrerede webserver, skal du skrive IP-adressen til enheden på adresselinjen i browseren. (Du kan finde IP-adressen ved at udskrive en konfigurationsside. Yderligere oplysninger om udskrivning af en konfigurationsside findes under [Oplysningssider på side 168\)](#page-179-0).

Du finder en komplet beskrivelse af den integrerede webservers funktioner under [Integreret webserver](#page-189-0) [på side 178.](#page-189-0)

### **HP Web Jetadmin**

HP Web Jetadmin er et browserbaseret administrationsværktøj til netværkstilsluttede printere inden for et intranet, og det bør kun installeres på netværksadministratorens computer.

Du kan hente en aktuel version af HP Web Jetadmin samt den nyeste liste med understøttede værtssystemer på [www.hp.com/go/webjetadmin](http://www.hp.com/go/webjetadmin).

En Windows-klient kan, når den er installeret på en værtsserver, få adgang til HP Web Jetadmin, hvis der navigeres til HP Web Jetadmin-værten i en understøttet webbrowser (f.eks. Microsoft® Internet Explorer 4.x eller Netscape Navigator 4.x eller nyere).

### **Andre Windows-komponenter og hjælpeprogrammer**

- Softwareinstallationsprogram automatiserer installationen af udskrivningssystemet
- Online-webregistrering
- **•** HP Customer Participation Program
- **•** HP Opdatering

## **Software til andre operativsystemer**

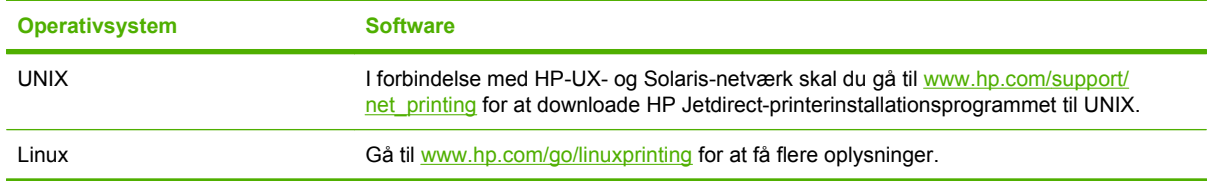

# **4 Brug produktet sammen med Macintosh**

- [Software til Macintosh-computere](#page-45-0)
- [Brug af funktioner i Macintosh-printerdriveren](#page-49-0)
- [Scanning fra produktet og HP Director \(Macintosh\)](#page-53-0)
- [Fax et dokument fra en Macintosh-computer](#page-54-0)

## <span id="page-45-0"></span>**Software til Macintosh-computere**

## **Understøttede Macintosh-operativsystemer**

Enheden understøtter følgende Macintosh-operativsystemer:

Mac OS X v10.3, v10.4 og nyere

**BEMÆRK:** I forbindelse med Mac OS v.10.4 og nyere understøttes PPC og Intel Core Processor Macs.

## **Understøttede printerdrivere til Macintosh**

HP-installationsprogrammet indeholder PPD-filer (PostScript® Printer Description), DPE'er (Printer Dialog Extensions) og HP Printer Utility til brug i forbindelse med Macintosh-computere.

PPD-filer giver sammen med Apple PostScript-printerdriverne adgang til enhedsfunktioner. Brug den Apple PostScript-printerdriver, der fulgte med computeren.

## **Prioritet af printerindstillinger til Macintosh**

Ændringer i printerindstillinger prioriteres højest, afhængigt af hvor ændringerne foretages:

**BEMÆRK:** Navnene på kommandoer og dialogbokse kan variere, afhængigt af programmet.

- **Dialogboksen Sideopsætning**: Klik på **Sideopsætning** eller en tilsvarende kommando i menuen **Filer** i det program, du arbejder i, for at åbne denne dialogboks. Indstillinger, der ændres her, tilsidesætter indstillinger, der er ændret andre steder.
- **Dialogboksen Udskriv**: Klik på **Udskriv**, **Indstil printer** eller en lignende kommando i menuen **Filer** i det program, du arbejder i, for at åbne denne dialogboks. Indstillinger, der ændres i dialogboksen **Udskriv**, har en lavere prioritet og tilsidesætter *ikke* ændringer, der er foretaget i dialogboksen **Sideopsætning**.
- **Dialogboksen Printeregenskaber (printerdriveren)**: Klik på **Egenskaber** i dialogboksen **Udskriv** for at åbne printerdriveren. Indstillinger, der ændres i dialogboksen **Printeregenskaber**, tilsidesætter ikke indstillinger, der er tilgængelige andre steder i programmet.
- **Standardprinterdriverindstillinger**: Standardprinterdriverindstillingerne bestemmer, hvilke indstillinger der bruges i alle udskriftsjob, *medmindre* indstillingerne ændres i dialogboksen **Sideopsætning**, **Udskriv** eller **Printeregenskaber**, som beskrevet ovenfor.
- **Printerkontrolpanelindstillinger**: Indstillinger, der ændres på printerens kontrolpanel, har en lavere prioritet end ændringer, der er foretaget på anden måde.

## **Ændring af printerdriverindstillinger til Macintosh**

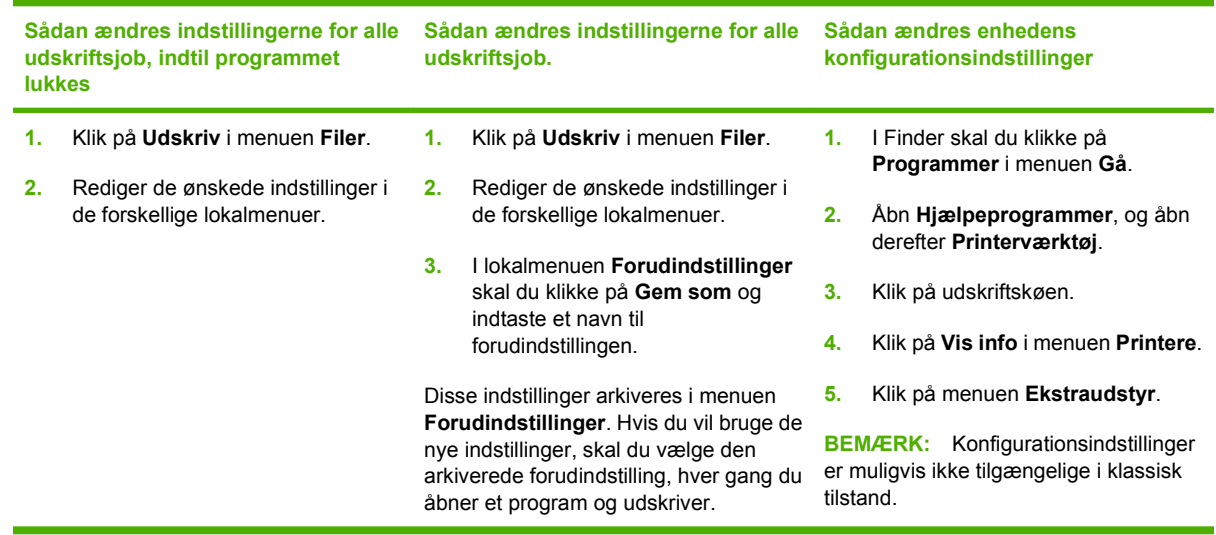

## **Softwareinstallationstyper til Macintosh**

### **Installation af Macintosh-software til direkte forbindelser (USB)**

- **1.** Tilslut et USB-kabel mellem enhedens USB-port og computerens USB-port. Brug et standard-USBkabel på 2 meter.
- **2.** Indsæt enheds-cd'en i cd-rom-drevet, og kør installationsprogrammet. Hvis cd-menuen ikke åbnes automatisk, skal du dobbeltklikke på cd-ikonet på skrivebordet.
- **3.** Dobbeltklik på symbolet **Installer** i mappen HP LaserJet Installer.
- **4.** Følg vejledningen på computerskærmen.

USB-printerkøer oprettes automatisk, når enheden tilsluttes computeren. Køen bruger imidlertid en generisk PPD, hvis installationsprogrammet ikke er kørt, før USB-kablet tilsluttes. Udfør følgende trin for at ændre kø-PPD'en.

- **5.** Åbn **Programmer** på computerens harddisk, åbn **Hjælpeprogrammer**, og åbn derefter **Print Center** eller Printerværktøj.
- **6.** Vælg den rigtige printerkø, og klik på **Vis info** for at åbne dialogen **Info om printer**.
- **7.** Vælg **Printermodel** i lokalmenuen, og vælg derefter den korrekte PPD til enheden i den lokalmenu, hvor **Generisk** er valgt.
- **8.** Udskriv en testside fra et program for at sikre, at softwaren er korrekt installeret.

Hvis installationen mislykkes, skal du installere softwaren igen. Hvis det også mislykkes, kan du se installationsbemærkningerne eller Readme-filerne med de nyeste oplysninger på enheds-cd'en eller den folder, som findes i kassen, for at få hjælp.

### **Installation af Macintosh-software til netværk**

- **1.** Tilslut netværkskablet mellem HP Jetdirect-printerserveren og en netværksport.
- **2.** Indsæt cd-rom'en i cd-rom-drevet. Hvis cd-rom'en ikke starter automatisk, skal du dobbeltklikke på cd-rom-symbolet på skrivebordet.
- **3.** Dobbeltklik på symbolet **Installer** i mappen HP LaserJet Installer.
- **4.** Følg vejledningen på computerskærmen.
- **5.** Åbn **Programmer** på computerens harddisk, åbn **Hjælpeprogrammer**, og åbn derefter **Print Center** eller Printerværktøj.
- **6.** Klik på **Tilføj printer**.
- **7.** Vælg **Rendezvous** eller **Bonjour** som forbindelsestypen.
- **BEMÆRK:** Appletalk eller **IP Printing** kan muligvis også vælges. Det afhænger af produktkonfigurationen.
- **8.** Vælg enheden på listen.
- **9.** Klik på **Tilføj printer**.
- **10.** Luk Printercentral eller Printerværktøj.

### **Fjernelse af softwaren under Macintosh-operativsystemer**

Hvis du vil fjerne softwaren fra en Macintosh-computer, skal du trække PPD-filerne til papirkurven.

### **Understøttede hjælpeprogrammer til Macintosh**

#### **Integreret webserver**

Enheden er udstyret med en integreret webserver, der giver adgang til oplysninger om enheds- og netværksaktiviteter. Disse oplysninger vises i en webbrowser, f.eks. Microsoft Internet Explorer, Netscape Navigator, Apple Safari eller Firefox.

Den integrerede webserver findes på enheden. Den er ikke placeret på en netværksserver.

Den integrerede webserver har en grænseflade til enheden, som alle, der har en netværkstilsluttet computer og en standardwebbrowser, kan bruge. Der er ikke installeret eller konfigureret nogen særlig software, men du skal have en understøttet webbrowser på computeren. Hvis du vil have adgang til den integrerede webserver, skal du skrive IP-adressen til enheden på adresselinjen i browseren. (Du kan finde IP-adressen ved at udskrive en konfigurationsside. Yderligere oplysninger om udskrivning af en konfigurationsside findes under [Oplysningssider på side 168\)](#page-179-0).

Du finder en komplet beskrivelse af den integrerede webservers funktioner under [Integreret webserver](#page-189-0) [på side 178.](#page-189-0)

#### **Macintosh Configure Device**

Macintosh Configure Device er et webbaseret program, der giver adgang til oplysninger om produktet (f.eks. oplysninger om forbrugsvarestatus og produktindstillinger). Brug Macintosh Configure Device til at overvåge og administrere produktet fra computeren

- **BEMÆRK:** Du skal foretage en fuldstændig softwareinstallation for at kunne bruge Macintosh Configure Device.
	- Kontroller produktstatus, og udskriv informationssider.
	- Kontroller og skift produktsystemindstillinger.
	- Kontroller standardudskriftsindstillinger.
	- Kontroller og revider faxindstillingerne, herunder faxafsendelse, faxmodtagelse, faxtelefonbog og kortopkald samt faxrapporter.
	- Kontrollér og ret netværksindstillinger, inklusive IP konfiguration, Avanceret, mDNS, SNMP, netværkskonfiguration og adgangskode.

Du kan få vist Macintosh Configure Device, hvis printeren er sluttet direkte til computeren, eller hvis den er tilsluttet netværket.

**BEMÆRK:** Det er ikke nødvendigt at have adgang til internettet for at åbne og bruge Macintosh Configure Device.

#### **Sådan får du vist Macintosh Configure Device, når produktet er direkte tilsluttet til computeren**

- **1.** Åbn HP Director ved at klikke på ikonet **HP Director** på Dock.
- **2.** I HP Director skal du klikke på **Indstillinger**.
- **3.** Vælg **Configure device** for at åbne hjemmesiden for Macintosh Configure Device i en browser.

#### **Sådan får du vist Macintosh Configure Device, når produktet er tilsluttet et netværk**

- **1.** Åbn en af følgende understøttede webbrowsere:
	- Safari 1.2 eller nyere
	- Microsoft Internet Explorer 5.0 eller nyere
	- Netscape Navigator 4.75 eller nyere
	- Opera 6.05 eller nyere
- **2.** Indtast IP-adressen for produktet i webbrowseren for at åbne hjemmesiden for Macintosh Configure Device.

## <span id="page-49-0"></span>**Brug af funktioner i Macintosh-printerdriveren**

## **Udskriv**

### **Oprettelse og brug af udskrivningsforudindstillinger i Macintosh**

Brug udskrivningsforudindstillinger til at gemme de aktuelle printerdriverindstillinger til senere brug.

#### **Oprettelse af udskrivningsforudindstillinger**

- **1.** Klik på **Udskriv** i menuen **Arkiv**.
- **2.** Vælg driveren.
- **3.** Vælg printerindstillingerne.
- **4.** Klik på **Arkiver som...** i feltet **Forudindstillinger**, og indtast et navn til forudindstillingen.
- **5.** Klik på **OK**.

#### **Brug af udskrivningsforudindstillinger**

- **1.** Klik på **Udskriv** i menuen **Arkiv**.
- **2.** Vælg driveren.
- **3.** Vælg den udskrivningsforudindstilling, du vil bruge, i feltet **Forudindstillinger**.

**BEMÆRK:** Vælg **Fabriksindstillinger** for at bruge printerdriverens standardindstillinger.

### **Ændring af dokumenters størrelse eller udskrivning på specialpapirformater**

Du kan skalere et dokument, så det passer til et andet papirformat.

- **1.** Klik på **Udskriv** i menuen **Arkiv**.
- **2.** Åbn menuen **Papirhåndtering**.
- **3.** Vælg **Scale to fit paper size (Skaler til papirformat**) i området **Destinationspapirformat**, og vælg et format på rullelisten.
- **4.** Vælg **Scale down only (Skaler ned)**, hvis du kun ønsker papirformater, der er mindre end dokumentet.

### **Udskrivning af følgebrev**

Du kan udskrive et separat følgebrev til dit dokument, som viser en meddelelse (f.eks. "Fortroligt").

- **1.** Klik på **Udskriv** i menuen **Arkiv**.
- **2.** Vælg driveren.
- **3.** Åbn lokalmenuen **Følgebrev**, og vælg derefter, om du vil udskrive følgebrevet **Før dokument** eller **Efter dokument**.
- **4.** I lokalmenuen **Følgebrevtype** skal du vælge de meddelelser, som du ønsker at udskrive på følgebrevet.

#### **BEMÆRK:** Hvis du vil udskrive et blankt følgebrev, skal du vælge Standard som **Følgebrevtype**.

#### **Brug af vandmærker**

Et vandmærke er en tekst, f.eks. "Fortroligt", som udskrives i baggrunden på hver side af et dokument.

- **1.** Klik på **Udskriv** i menuen **Arkiv**.
- **2.** Åbn menuen **Vandmærker**.
- **3.** Vælg den vandmærketype, du vil bruge, ud for **Tilstand**. Vælg **Vandmærke** for at udskrive en halvgennemsigtig besked. Vælg **Skabelon** for at udskrive en besked, der ikke er gennemsigtig.
- **4.** Vælg, om vandmærket skal trykkes på alle siderne eller kun på første sideud for **Sider**.
- **5.** Vælg en standardbesked ud for **Tekst**, eller vælg **Special**, og indtast en ny besked i feltet.
- **6.** Angiv også de øvrige indstillinger.

### **Udskrivning af flere sider på ét ark papir i Macintosh**

Du kan udskrive mere end én side på et enkelt ark papir. Denne funktion er en billig måde at udskrive kladder på.

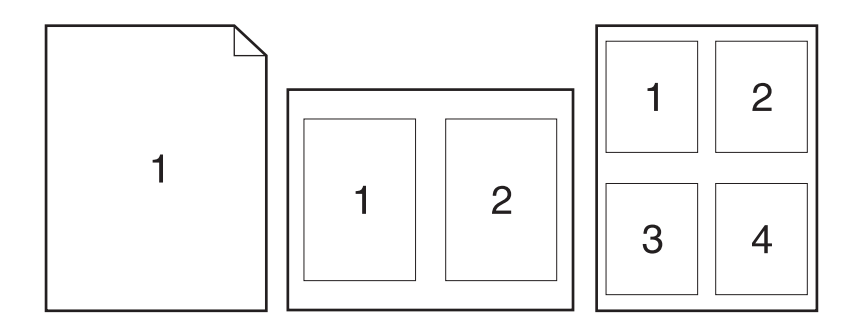

- **1.** Klik på **Udskriv** i menuen **Arkiv**.
- **2.** Vælg driveren.
- **3.** Åbn lokalmenuen **Layout**.
- **4.** Ud for **Sider pr. ark** skal du vælge det antal sider, som skal udskrives på hvert ark (1, 2, 4, 6, 9 eller 16).
- **5.** Ud for **Layoutretning** skal du vælge sidernes rækkefølge og placering på arket.
- **6.** Ud for **Rammer** skal du vælge den type ramme, som skal udskrives rundt om hver side på arket.

### **Udskrive på begge sider af arket (dupleksudskrivning)**

#### **Brug af automatisk dupleksudskrivning**

- **1.** Læg tilstrækkeligt papir til udskriftsjobbet i en af bakkerne. Hvis du bruger specialpapir, f.eks. brevpapir, skal du lægge det i en bakke på én af følgende måder:
	- I bakke 1 skal du lægge brevpapiret i med forsiden opad, og således at den nederste kant kan indføres i printeren først.
	- I alle andre bakker skal du lægge brevpapiret i med forsiden nedad og den øverste kant mod bakkens bagside.
- **2.** Klik på **Udskriv** i menuen **Arkiv**.
- **3.** Åbn lokalmenuen **Layout**.
- **4.** Vælg **Vend på langs** eller **Vend på tværs** ud for **Tosidet**.
- **5.** Klik på **Udskriv**.

#### **Manuel udskrivning på begge sider**

- **1.** Læg tilstrækkeligt papir til udskriftsjobbet i en af bakkerne. Hvis du bruger specialpapir, f.eks. brevpapir, skal du lægge det i en bakke på én af følgende måder:
	- I bakke 1 skal du lægge brevpapiret i med forsiden opad, og således at den nederste kant kan indføres i printeren først.
	- I alle andre bakker skal du lægge brevpapiret i med forsiden nedad og den øverste kant mod bakkens bagside.
	- $\triangle$  **FORSIGTIG:** Undlad at ilægge papir, der er tungere end 105 g/m<sup>2</sup> for at undgå papirstop.
- **2.** Klik på **Udskriv** i menuen **Arkiv**.
- **3.** I lokalmenuen **Færdigbehandling** skal du vælge indstillingen **Manuel dupleks**.
- **4.** Klik på **Udskriv**. Følg instruktionerne i det vindue, der vises på skærmen, inden du lægger arkene fra udskriftsbakken tilbage i bakke 1 for at udskrive for anden gang.
- **5.** Gå hen til printeren, og fjern eventuelt blankt papir i bakke 1.
- **6.** Læg den udskrevne stak i bakke 1 med forsiden opad, og således at den nederste kant indføres i printeren først. Du *skal* udskrive den anden side fra bakke 1.
- **7.** Hvis du bliver bedt om det, skal du trykke på den rette knap på kontrolpanelet for at fortsætte.

#### **Brug af menuen Service**

Hvis enheden er sluttet til et netværk, kan du bruge menuen **Service** til at hente oplysninger om enheden og status for forbrugsvarer.

- **1.** Klik på **Udskriv** i menuen **Arkiv**.
- **2.** Åbn menuen **Service**.
- **3.** Vælg en vedligeholdelsesopgave på rullelisten, og klik på **Start**. I den integrerede webserver åbnes den side, der indeholder oplysninger om den valgte opgave.
- **4.** Vælg en internettjenesteindstilling på rullelisten, og klik derefter på **Start!** for at besøge forskellige supportwebsteder for enheden.

## <span id="page-53-0"></span>**Scanning fra produktet og HP Director (Macintosh)**

Yderligere oplysninger om opgaver og indstillinger beskrevet i dette afsnit finder du i onlinehjælpen til HP Director.

### **Scanningsopgaver**

Hvis du vil scanne til et program, skal du scanne emnet fra selve programmet. Alle TWAIN-kompatible programmer kan scanne et billede. Hvis programmet ikke er TWAIN-kompatibelt, skal du gemme det scannede billede som en fil og derefter placere, åbne eller importere filen i programmet.

#### **Scanning af flere sider**

- **1.** Løft flatbed-scannerens låg, og læg den original, der skal scannes, på flatbed-scanneren med scanningssiden nedad og det øverste venstre hjørne ved nederste højre hjørne af glaspladen. Luk låget forsigtigt.
- **2.** Dobbeltklik på henvisningen HP Director på skrivebordet.
- **3.** Klik på HP Director, og klik derefter på **Scan** for at åbne dialogboksen **HP**.
- **4.** Klik på **Scan**.
- **5.** Hvis du vil scanne flere sider, skal du lægge den næste side i og klikke på **Scan**. Gentag proceduren indtil alle siderne er scannet.
- **6.** Klik på **Afslut**, og klik derefter på **Destinationer**.

#### **Scanning til fil**

- **1.** I **Destinations** (Destinationer) vælger du **Save To File(s)** (Gem som fil(er)).
- **2.** Navngiv filen og angiv destinationsmappen.
- **3.** Klik på **Arkivér**. Originalen scannes og arkiveres.

#### **Scan til e-mail**

- **1.** I **Destinationer** skal du vælge **E-mail**.
- **2.** En tom e-mail åbnes med det scannede dokument som en vedhæftet fil.
- **3.** Angiv en e-mail-modtager, tilføj tekst eller andre vedhæftede filer, og klik på **Send**.

## <span id="page-54-0"></span>**Fax et dokument fra en Macintosh-computer**

- **1.** Vælg **Udskriv** i menuen **Filer** i programmet.
- **2.** Klik på **PDF**, og vælg derefter **Fax PDF**.
- **3.** Indtast et faxnummer i feltet **Til**.
- **4.** Hvis du vil inkludere en faxforside, skal du vælge **Brug forside** og derefter indtaste emnet og meddelelsen på forsiden (valgfrit).
- **5.** Klik på **Fax**.

# **5 Forbindelse**

- [Direkte tilslutning af produktet til en computer med USB](#page-57-0)
- **[Ansvarsfraskrivelse for printerdeling](#page-58-0)**
- [Understøttede netværksoperativsystemer](#page-59-0)
- [Understøttede netværksprotokoller](#page-60-0)
- [Installation af produktet på et netværk](#page-61-0)
- [Konfiguration af netværksproduktet](#page-62-0)

**BEMÆRK:** Konfiguration af TCP/IP-indstillinger er kompliceret og bør kun foretages af erfarne netværksadministratorer. BOOTP kræver en server til konfiguration af særlige TCP/IP-indstillinger til produktet. DHCP kræver også en server, men TCP/IP-indstillingerne er ikke faste for produktet. Endelig kan manuel konfiguration af specifikke TCP/IP-indstillinger udføres fra kontrolpanelet eller den integrerede webserverHP ToolboxFX eller HP Web Jetadmin. Kontakt netværksudbyderen for at få yderligere hjælp eller for at få konfigureret netværket.

## <span id="page-57-0"></span>**Direkte tilslutning af produktet til en computer med USB**

- **BEMÆRK:** Du må ikke slutte USB-kablet fra produktet til computeren, før installationsprogrammet beder dig om at gøre det.
	- **1.** Indsæt produkt-cd'en i din computer. Hvis installationsprogrammet ikke starter, skal du navigere til filen setup.exe på cd'en og dobbeltklikke på filen.
	- **2.** Følg vejledningen i installationsprogrammet.
	- **3.** Gennemfør installationsprocessen, og genstart derefter computeren.

## <span id="page-58-0"></span>**Ansvarsfraskrivelse for printerdeling**

HP understøtter ikke peer-to-peer-netværk, da det er en funktion i Microsoft-operativsystemer og ikke i HP-printerdrivere. Besøg Microsoft på [www.microsoft.com](http://www.microsoft.com).

## <span id="page-59-0"></span>**Understøttede netværksoperativsystemer**

Følgende operativsystemer understøtter netværksudskrivning:

#### **Komplet softwareinstallation Printer- og scannerdriver**

- Windows XP (32-bit og 64-bit)
- Windows 2000

#### **Kun printerdriver**

• Linux (kun web)

- Windows Vista (32 bit og 64 bit)
- Windows 2003 Server (32 bit og 64 bit)
- UNIX-modelscripts (kun web)

● Mac OS X v10.3, v10.4 og nyere

## <span id="page-60-0"></span>**Understøttede netværksprotokoller**

Produktet understøtter TCP/IP-netværksprotokollen. Det er den mest brugte og accepterede netværksprotokol. Mange netværkstjenester bruger denne protokol. Dette produkt understøtter også IPv4 og IPv6. Følgende tabel viser de netværkstjenester/protokoller, dette produkt understøtter.

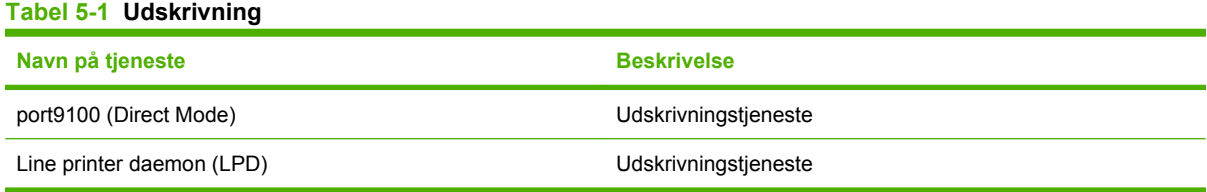

#### **Tabel 5-2 Registrering af netværksprodukt**

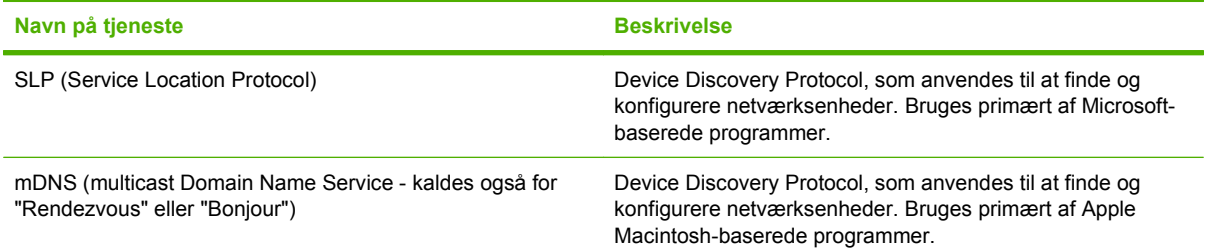

#### **Tabel 5-3 Meddelelser og administration**

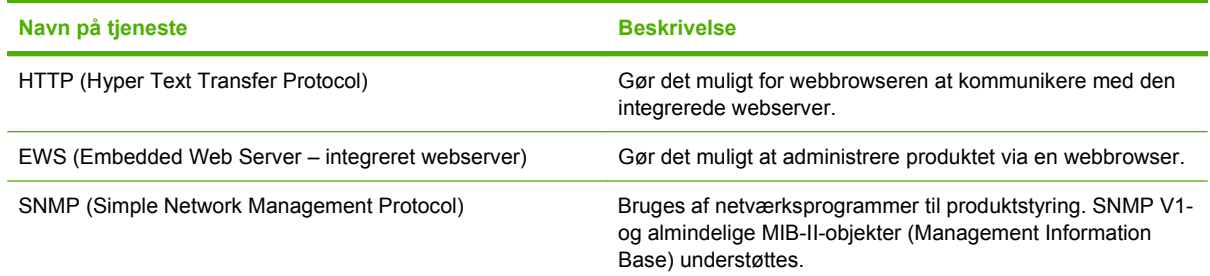

#### **Tabel 5-4 IP-adressering**

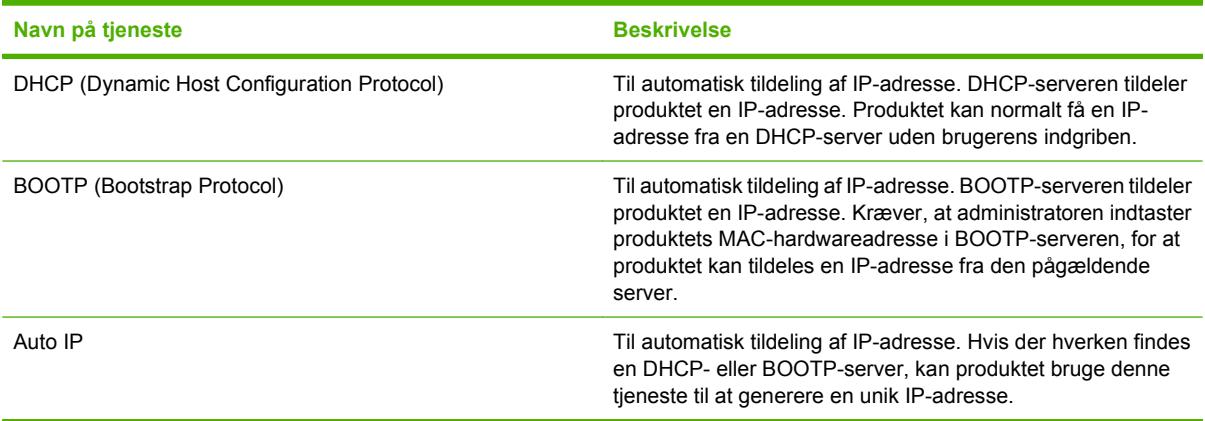

## <span id="page-61-0"></span>**Installation af produktet på et netværk**

I denne konfiguration er produktet sluttet direkte til netværket og kan konfigureres, så alle computere på netværket kan udskrive direkte til produktet.

**BEMÆRK:** Det er den anbefalede netværkskonfiguration for produktet.

- **1.** Før du tænder for produktet, skal du slutte det direkte til netværket ved at indsætte et netværkskabel i produktets netværksport.
- **2.** Tænd for produktet, vent 2 minutter, og brug derefter kontrolpanelet til at udskrive en konfigurationsside.
- **BEMÆRK:** Kontroller, at der vises en IP-adresse på konfigurationssiden, før du går videre til næste trin. Hvis der ikke vises en IP-adresse, skal du udskrive konfigurationssiden igen.
- **3.** Indsæt produkt-cd'en i computeren. Hvis installationsprogrammet ikke starter, skal du navigere til filen setup.exe på cd'en og dobbeltklikke på filen.
- **4.** Følg vejledningen i installationsprogrammet.
- **BEMÆRK:** Når installationsprogrammet beder om en netværksadresse, skal du angive den IPadresse, der vises på den konfigurationsside, du udskrev, før du startede installationsprogrammet, eller søge efter produktet på netværket.
- **5.** Gennemfør installationsprocessen, og genstart derefter computeren.

## <span id="page-62-0"></span>**Konfiguration af netværksproduktet**

## **Visning af indstillinger**

### **Netværkskonfigurationsside**

På netværkskonfigurationssiden vises aktuelle indstillinger og egenskaber for produktets netværkskort. Udfør følgende trin for at udskrive netværkskonfigurationssiden for produktet.

- **1.** Tryk på Opsætning på kontrolpanelet.
- **2.** Brug pileknapperne til at vælge **Rapporter**, og tryk derefter på OK.
- **3.** Brug pileknapperne til at vælge **Netværksrapport**, og tryk derefter på OK.

### **Konfigurationsside**

På konfigurationssiden vises aktuelle indstillinger og egenskaber for produktet. Du kan udskrive en konfigurationsside fra produktet eller HP ToolboxFX. Benyt nedenstående fremgangsmåde til at udskrive konfigurationssiden fra produktet.

- **1.** Tryk på Opsætning på kontrolpanelet.
- **2.** Brug pileknapperne til at vælge **Rapporter**, og tryk derefter på OK.
- **3.** Brug pileknapperne til at vælge **Konfig. rapport**, og tryk derefter på OK.

Der udskrives også en anden side. På denne side indeholder afsnittene **Faxindstillinger** og **Billedindstillinger** oplysninger om produktets faxindstillinger.

## **Ændring af indstillinger**

Du kan bruge den integrerede webserver (EWS) eller HP ToolboxFX til at få vist eller ændre IPkonfigurationsindstillingerne. Hvis du vil have adgang til den integrerede webserver, skal du skrive IPadressen til produktet på adresselinjen i en webbrowser.

Du kan få vist softwaren til HP ToolboxFX, når produktet er direkte tilsluttet computeren, eller når det er tilsluttet netværket. Du skal udføre en fuldstændig softwareinstallation for at kunne bruge HP ToolboxFX.

Åbn HP ToolboxFX på én af følgende måder:

- I Windows-systembakken skal du dobbeltklikke på HP ToolboxFX ikonet.
- Vælg menuen **Start** i Windows, klik på **Programmer** (eller **Alle programmer** i Windows XP), klik på **HP**, klik på produktnavnet, og klik derefter på **HP ToolboxFX**.

Klik på fanen **Netværksindstillinger** i HP ToolboxFX.

Du kan ændre følgende konfigurationer fra fanen **Netværk** (EWS) eller fanen **Netværksindstillinger** (HP ToolboxFX):

- Værtsnavn
- Manuel IP-adresse
- Manuel subnetmaske
- Manuel standardgateway
- **EREMÆRK:** Hvis du ændrer netværkskonfigurationen, skal du muligvis også ændre URL-adressen, før du kan kommunikere med produktet igen. Produktet kan ikke bruges i et par sekunder, mens netværket bliver nulstillet.

### **IP-adresse**

Du kan selv angive produktets IP-adresse, eller den kan konfigureres automatisk via DHCP, BootP eller AutoIP.

### **Manuel konfiguration**

- **1.** Tryk på Opsætning på kontrolpanelet.
- **2.** Brug pileknapperne til at vælge **Netværkskonfig.**, og tryk derefter på OK.
- **3.** Brug pileknapperne til at vælge **TCP/IP-konfig**, og tryk derefter på OK.
- **4.** Brug pileknapperne til at vælge **Manuel**, og tryk derefter på OK.
- **5.** Brug de alfanumeriske taster til at indtaste IP-adressen, og tryk derefter på OK.
- **6.** Hvis IP-adressen er forkert, skal du bruge piltasterne til at vælge **Nej** og derefter trykke på OK. Gentag trin 5 med den korrekte IP-adresse, og gentag derefter trin 5 for undernetmaske og standardgateway.

#### **Automatisk konfiguration**

- **1.** Tryk på Opsætning på kontrolpanelet.
- **2.** Brug pileknapperne til at vælge **Netværkskonfig.**, og tryk derefter på OK.
- **3.** Brug pileknapperne til at vælge **TCP/IP-konfig**, og tryk derefter på OK.
- **4.** Brug pileknapperne til at vælge **Automatisk**, og tryk derefter på OK.

Det kan tage flere minutter, før den automatisk tildelte IP-adresse er klar til brug.

**BEMÆRK:** Hvis du ønsker at deaktivere eller aktivere specifikke automatiske IP-tilstande (f.eks.) BOOTP, DHCP eller AutoIP), kan du kun ændre disse indstillinger ved at bruge den integrerede webserver eller HP ToolboxFX.

### **IPv4- og IPv6-indstillinger**

Det er kun IPv4-protokollen, der kan konfigureres manuelt. IPv4-protokollen kan angives fra HP ToolboxFX eller fra produktets kontrolpanel. IPv6-protokollen kan kun vælges fra produktets kontrolpanel.

## **Indstilling af forbindelseshastighed**

- **BEMÆRK:** Forkerte ændringer af indstillinger for forbindelseshastighed kan forhindre produktet i at kommunikere med andre netværksenheder. I de fleste tilfælde bør produktet være i automatisk tilstand. Ændringer kan få produktet til at slukke og tænde igen. Ændringer bør kun foretages, mens produktet er inaktivt.
	- **1.** Tryk på Opsætning på kontrolpanelet.
	- **2.** Brug pileknapperne til at vælge **Netværkskonfig.**, og tryk derefter på OK.
	- **3.** Brug pileknapperne til at vælge **Forb.hastighed**, og tryk derefter på OK.
	- **4.** Brug piltasterne til at vælge en af følgende indstillinger.
		- Automatisk
		- 10T Fuld
		- 10T Halv
		- 100TX Fuld
		- 100TX Halv
		- **BEMÆRK:** Indstillingen skal svare til netværksproduktet, hvortil du opretter forbindelse (en netværkshub, switch, gateway, router eller computer).
	- **5.** Tryk på OK. Produktet slukkes og tændes igen.

# **6 Papir og udskriftsmedier**

- [Forstå brugen af papir og udskriftsmedier](#page-67-0)
- [Understøttede papir- og andre udskriftsmedieformater](#page-68-0)
- [Vejledning for specialpapir og udskriftsmedier](#page-70-0)
- [Ilæg papir og udskriftsmedier](#page-71-0)
- [Konfiguration af bakker](#page-73-0)
- **[Ændring af bakkevalg](#page-74-0)**

## <span id="page-67-0"></span>**Forstå brugen af papir og udskriftsmedier**

Dette produkt understøtter en række papirtyper og andre udskriftsmedier i overensstemmelse med retningslinjerne i denne brugervejledning. Papir eller udskriftsmedier, der ikke opfylder disse retningslinjer, kan forårsage følgende problemer:

- Dårlig udskriftskvalitet
- Hyppigere papirstop
- Unødig slitage på produktet, som kræver reparation

Benyt udelukkende HP-varemærkepapir og -udskriftsmedier, der er designet til laserprintere eller multibrug, for at opnå de bedste resultater. Benyt ikke papir eller udskriftsmedier, der er beregnet til inkjet-printere. Hewlett-Packard Company kan ikke anbefale brug af andre varemærker, da HP ikke kan kontrollere disses kvalitet.

Papir kan opfylde alle retningslinjerne i denne vejledning og stadig ikke producere tilfredsstillende resultater. Dette kan skyldes forkert håndtering, uacceptable temperatur- og/eller luftfugtighedsniveauer eller andre faktorer, som Hewlett-Packard ikke har nogen kontrol over.

**FORSIGTIG:** Brug af papir eller udskriftsmedier, der ikke opfylder Hewlett-Packards specifikationer, kan forårsage problemer med produktet, hvilket kan kræve reparation. Denne reparation er ikke dækket af Hewlett-Packards garanti- eller serviceaftaler.

## <span id="page-68-0"></span>**Understøttede papir- og andre udskriftsmedieformater**

Dette produkt understøtter en række papirstørrelser, og det tilpasser sig forskellige medier.

**BEMÆRK:** Hvis du vil opnå de bedste udskriftsresultater, skal du vælge det relevante papirformat og den relevante papirtype i printerdriveren, før du udskriver.

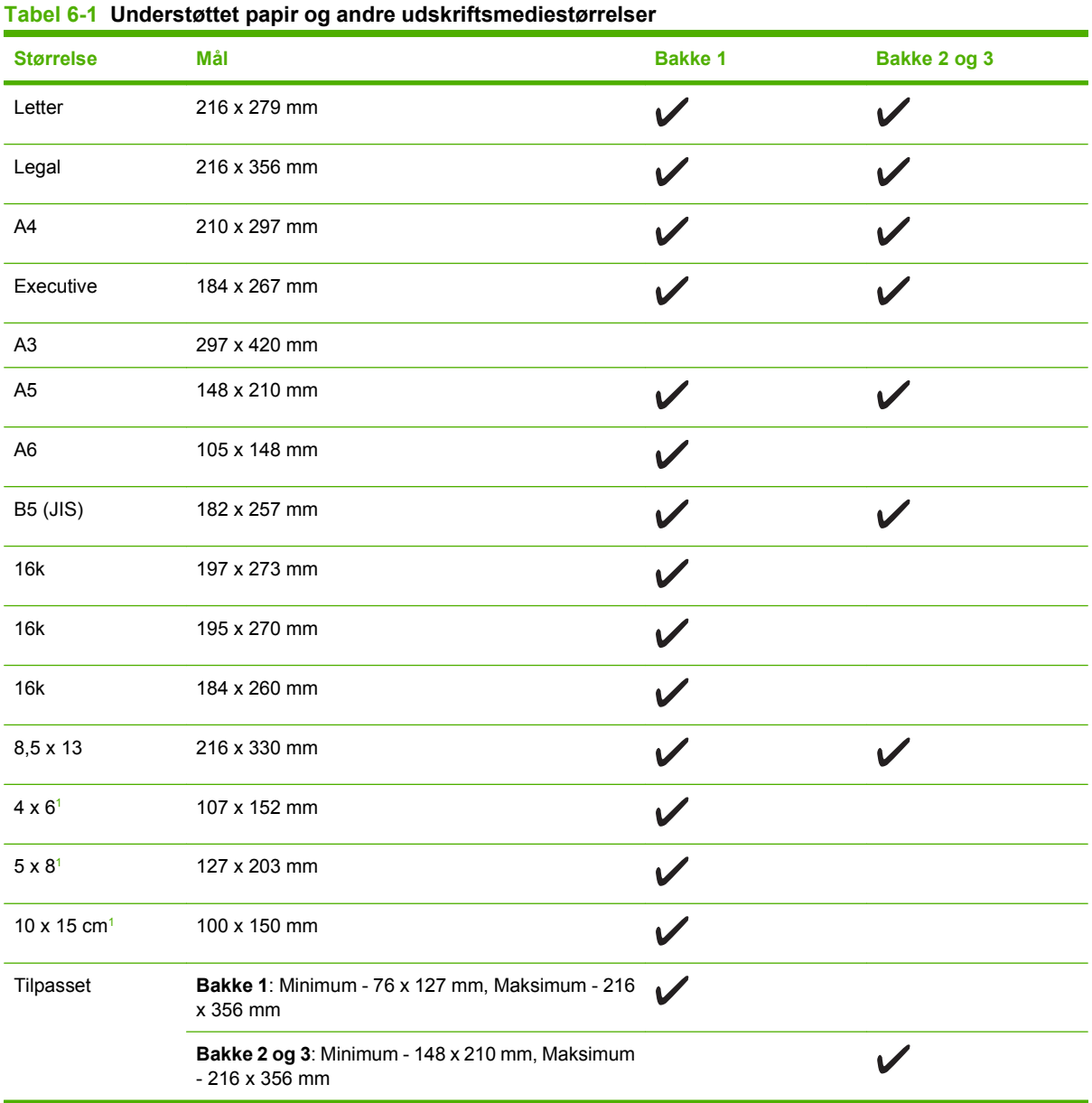

<sup>1</sup> Disse formater understøttes som brugerdefinerede formater.

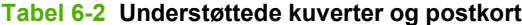

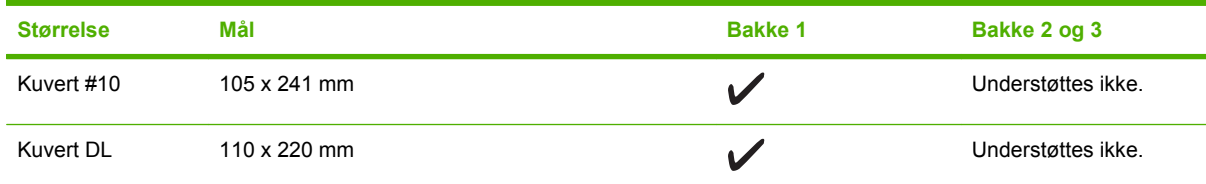

### **Tabel 6-2 Understøttede kuverter og postkort (fortsat)**

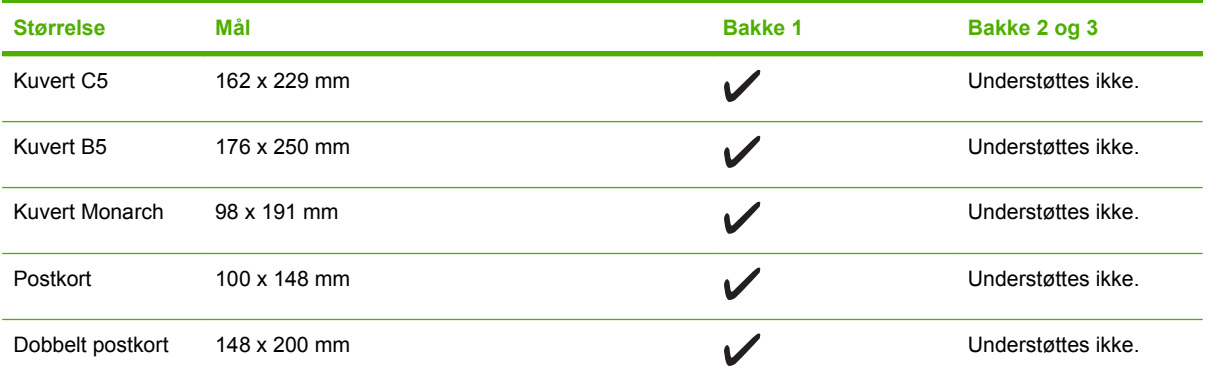

## <span id="page-70-0"></span>**Vejledning for specialpapir og udskriftsmedier**

Dette produkt understøtter udskrivning på specialmedier. Følg denne vejledning for at opnå tilfredsstillende resultater. Når du bruger specialpapir eller specielle udskriftsmedier, skal du sørge for at angive type og størrelse i din printerdriver for at opnå de bedste udskriftsresultater.

**FORSIGTIG:** HP LaserJet-printeren bruger fikseringsenheder til at binde tørre tonerpartikler til papiret i meget præcise prikker. HP-laserpapir er udviklet til at kunne modstå ekstrem varme. Brug af inkjetpapir, der ikke er udviklet til denne teknologi, kan beskadige din printer.

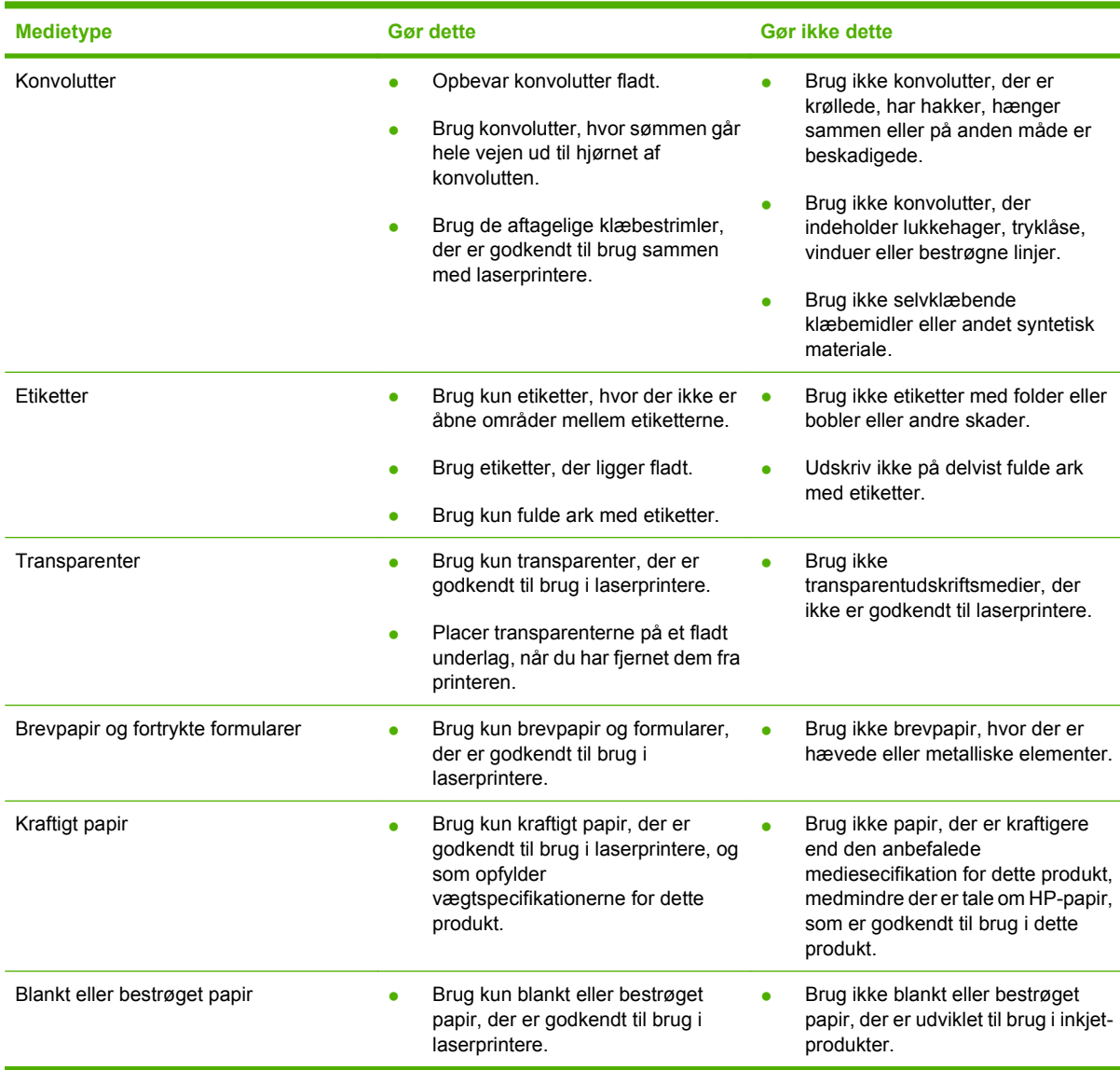

## <span id="page-71-0"></span>**Ilæg papir og udskriftsmedier**

## **Bakke 1**

Bakke 1 er tilgængelig fra produktets forside. Produktet udskriver fra bakke 1, før det forsøger at udskrive fra andre bakker.

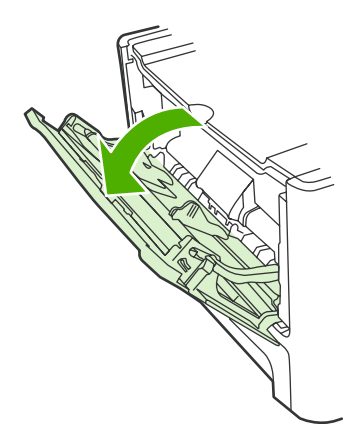

Bakke 1 kan indeholde op til 50 ark medier på 75 g/m<sup>2</sup> eller fem konvolutter, ti transparenter eller ti kort. Du kan også bruge bakke 1 til at udskrive den første side på et andet medie end resten af dokumentet.

Mediestyrene sikrer, at mediet føres korrekt ind i produktet, og at udskriften ikke er skæv (hælder på mediet). Når du ilægger et medie, skal mediestyrene justeres, så de passer til bredden på det anvendte medie.

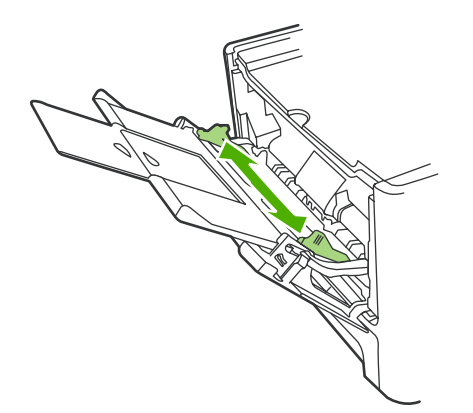

## **Bakke 2 eller 3**

Bakke 2 og den valgfri bakke 3 kan indeholde op til 250 ark papir á 75 g/m<sup>2</sup> eller færre ark af et kraftigere medie (25 mm eller mindre stakhøjde). Ilæg mediet med den øverste kant forrest og udskriftssiden nedad.

Mediestyr sikrer, at medierne indføres korrekt i produktet, og at udskriften ikke er skæv. Bakke 2 indeholder mediestyr bagest og i begge sider. Når du ilægger et medie, skal mediestyrene justeres, så de passer til længden og bredden på det anvendte medie.
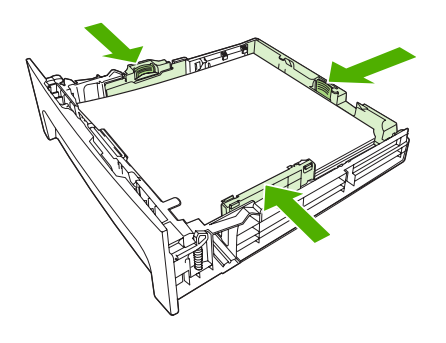

**BEMÆRK:** Hvis du vil anvende et nyt medie, skal du tage hele mediestakken ud af papirbakken og derefter rette den nye mediestak til. Luft ikke mediet. Dette reducerer antallet af papirstop ved at forhindre, at der indføres flere ark igennem produktet på én gang.

## **Konfiguration af bakker**

Når du bruger en af bakkerne til et bestemt papirformat, kan du angive standardformatet for bakken i HP ToolboxFX eller fra kontrolpanelet. Vælg **Papirhåndtering** i HP ToolboxFX, og vælg derefter formatet for den bakke, du vil angive. Når du vælger papirformatet til et udskriftsjob i dialogboksen Udskriv, vælger produktet automatisk den bakke til udskrivning.

Hvis du vil angive standardpapirformatet eller -typen fra kontrolpanelet, skal du udføre følgende trin.

- **1.** Tryk på Opsætning på produktets kontrolpanel.
- **2.** Brug piletasterne til at vælge **Systemopsætning**, og tryk derefter på OK.
- **3.** Brug piletasterne til at vælge **Papiropsætning**, og tryk derefter på OK.
- **4.** Brug piletasterne til at vælge den bakke, der skal konfigureres, og tryk derefter på OK.
- **5.** Brug piletasterne til at vælge **Papirtype** eller **Papirformat**, og tryk derefter på OK.
- **6.** Brug piletasterne til at vælge en standardtype eller et standardformat for bakken, og tryk derefter på OK.

## **Ændring af bakkevalg**

Produktet er angivet til automatisk at bruge medier fra bakker, som indeholder medier. Produktet bruger altid medier fra bakke 1, hvis du ilægger medier i bakke 1. Hvis der ikke er noget medie i bakke 1, forsøger produktet at bruge medier fra bakke 3, hvis den er installeret, og derefter fra bakke 2.

Du kan angive den bakke, du vil bruge, ved at ændre bakkevalget. Du kan vælge mellem **Autovalg**, **Bakke 1**, **Bakke 2** og **Bakke 3**. **Autovalg** bruger medier fra den først tilgængelige bakke, som indeholder det korrekte medie.

### **BEMÆRK:** Bakke 3 er kun tilgængelig, hvis der er installeret en bakke 3.

#### **Ændringer af bakkevalget til det aktuelle job**

- **1.** Tryk på Vælg bakke på produktets kontrolpanel.
- **2.** Brug piletasterne til at vælge den papirbakke, du vil bruge.
- **3.** Tryk på Start kopiering for at gemme indstillingen og starte kopijobbet med det samme, eller tryk på OK for at gemme indstillingen uden at starte jobbet.

#### **Ændring af standardbakkevalget**

- **1.** Tryk på Opsætning på produktets kontrolpanel.
- **2.** Brug piletasterne til at vælge **Kopiopsætning**, og tryk derefter på OK.
- **3.** Brug piletasterne til at vælge **Vælg std.bakke**, og tryk derefter på OK.
- **4.** Brug piletasterne til at vælge en bakkeindstilling, og tryk derefter på OK.

# **7 Udskrivningsopgaver**

Dette afsnit indeholder oplysninger om almindelige udskrivningsopgaver.

- [Juster printerdriveren, så den svarer til medietypen og -formatet.](#page-77-0)
- [Få hjælp til alle udskrivningsmuligheder](#page-79-0)
- [Annullering af et udskriftsjob](#page-80-0)
- [Oprettelse af brochurer](#page-81-0)
- [Rediger indstillinger for udskriftskvalitet](#page-82-0)
- [Ændring af udskriftens tæthed](#page-83-0)
- **[Udskrivning på specialmedier](#page-84-0)**
- [Brug af forskellige papirtyper og udskriftsomslag](#page-85-0)
- [Udskrivning af en blank første side](#page-86-0)
- [Ændring af dokumenters størrelse](#page-87-0)
- [Valg af et papirformat](#page-88-0)
- [Valg af en papirkilde](#page-89-0)
- [Valg af en papirtype](#page-90-0)
- [Indstilling af udskrivningsretningen](#page-91-0)
- [Brug af vandmærker](#page-92-0)
- **[Tonerbesparelse](#page-93-0)**
- [Oprettelse og brug af udskrivningsgenveje i Windows](#page-94-0)
- [Udskrivning på begge sider af papiret](#page-95-0)
- [Udskrivning af flere sider på ét ark papir i Windows](#page-96-0)
- **[Besparelsesindstillinger](#page-97-0)**
- **[Fonte](#page-98-0)**

**BEMÆRK:** Mange af de funktioner, der er beskrevet i dette kapitel, kan også udføres ved at benytte HP ToolboxFX. Se onlinehjælpen til HP ToolboxFX for at få vejledning.

### <span id="page-77-0"></span>**Juster printerdriveren, så den svarer til medietypen og -formatet.**

Valg af medier efter type og format medfører betydeligt bedre udskriftskvalitet ved brug af kraftigt papir, blankt papir og transparenter. Brug af den forkerte indstilling kan medføre utilfredsstillende udskriftskvalitet. Udskriv altid efter **Type** i forbindelse med specialmedier, f.eks. etiketter eller transparenter. Udskriv altid efter **Format** i forbindelse med konvolutter.

- **1.** Klik på **Udskriv** i menuen **Filer** i programmet.
- **2.** Vælg driveren, og klik derefter på **Egenskaber** eller **Indstillinger**.
- **3.** Klik på fanen **Papir/kvalitet**.
- **4.** Vælg den rigtige medietype eller det korrekte medieformat på listen **Papirtype** eller **Papirformat**.
- **5.** Klik på **OK**.

### **Understøttede papirtyper og bakkekapacitet**

Dette produkt har følgende bakkeprioritet for indføring af udskriftsmedier:

- **1.** Bakke 1 (hvis åben)
- **2.** Bakke 2
- **3.** Valgfri bakke 3 (hvis tilsluttet)

Mindste mediedimensioner er 76 x 127 mm.

Maks. mediedimensioner er 216 x 356 mm.

Hvis du vil opnå de bedste udskriftsresultater, skal du skifte indstillinger til papirstørrelse og papirtype i printerdriveren, før du udskriver.

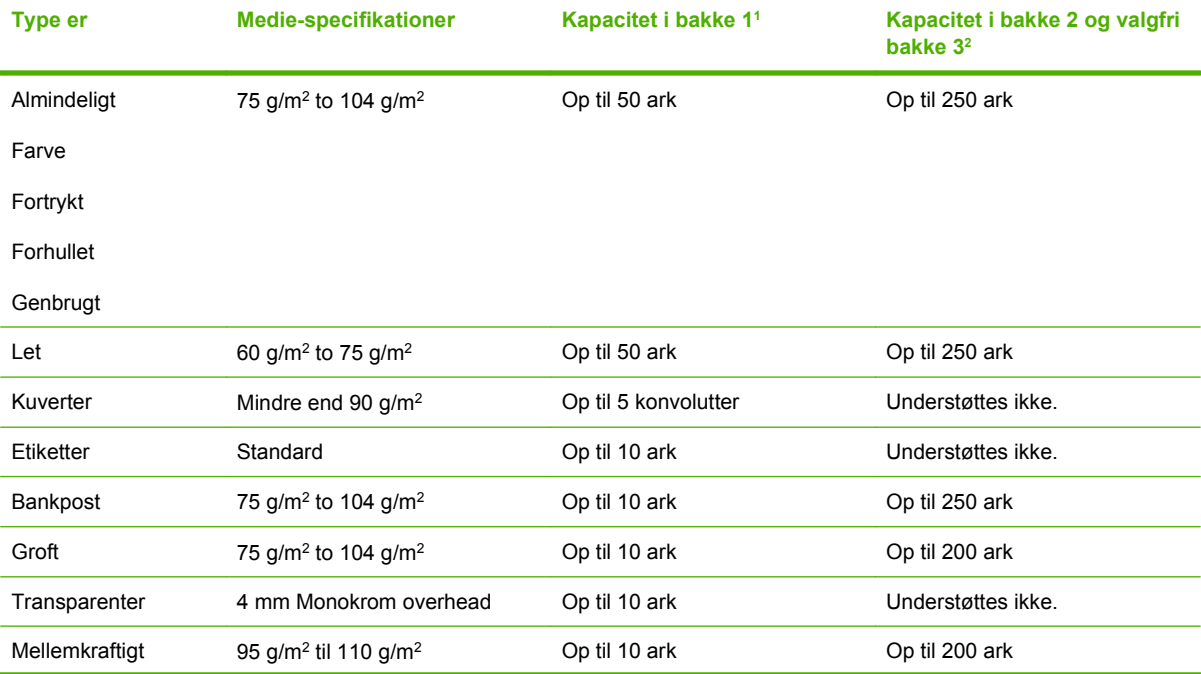

<span id="page-78-0"></span>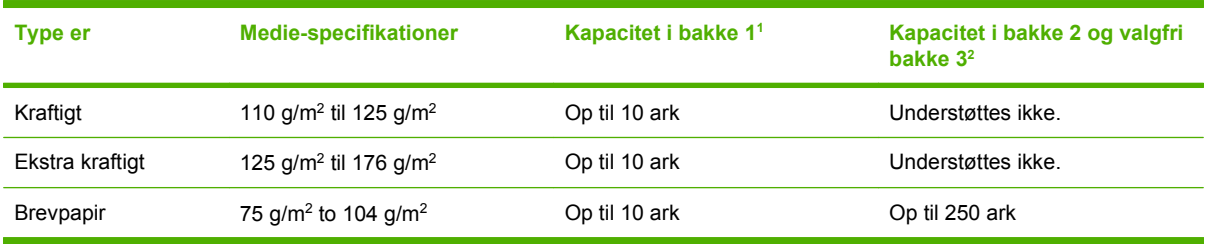

<sup>1</sup> Den maksimale stakkehøjde for bakke 1 er 5 mm.

<sup>2</sup> Den maksimale stakkehøjde for bakke 2 er 25 mm.

## <span id="page-79-0"></span>**Få hjælp til alle udskrivningsmuligheder**

Hjælp til printerdriveren er anderledes end Hjælp til programmet. Hjælpen til printerdriveren indeholder forklaringer til knapperne, afkrydsningsfelterne og rullelisterne, som findes i printerdriveren. Den indeholder også instruktioner til, hvordan almindelige udskrivningsopgaver udføres, f.eks. udskrivning på begge sider, udskrivning af flere sider på et enkelt ark og udskrivning af den første side eller af omslag på forskelligt papir.

Aktiver skærmbillederne til Hjælp til printerdriveren på en af følgende måder:

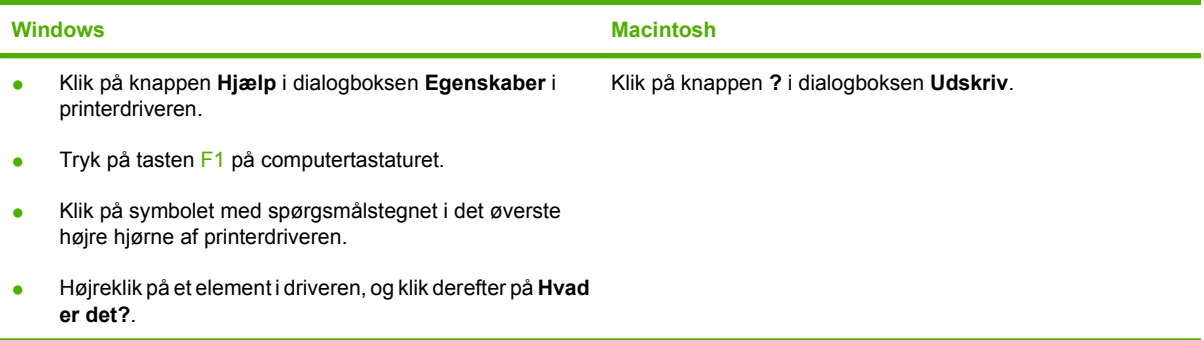

## <span id="page-80-0"></span>**Annullering af et udskriftsjob**

Hvis udskriftsjobbet udskrives, kan du annullere det ved at trykke på Annuller på produktets kontrolpanel.

**BEMÆRK:** Når du trykker på Annuller, ryddes det job, som enheden aktuelt behandler. Hvis der kører mere end én proces (hvis produktet f.eks. udskriver et dokument, mens der modtages en fax), kan du rydde den proces, der aktuelt vises på enhedens kontrolpanel, ved at trykke på Annuller.

Du kan også annullere et udskriftsjob fra et program eller en udskriftskø.

Hvis du vil stoppe udskriftsjobbet med det samme, skal du tage udskriftsmediet ud af produktet. Når udskrivningen er udført, skal du bruge en af følgende indstillinger:

- **Enhedens kontrolpanel:** Hvis du vil annullere udskriftsjobbet, skal du trykke på og slippe Annuller på produktets kontrolpanel.
- **Program:** Normalt vises der kortvarigt en dialogboks på computerskærmen, hvor du kan annullere udskriftsjobbet.
- **Windows-udskriftskø:** Hvis der venter et udskriftsjob i en udskriftskø (computerhukommelse) eller i en printerspooler, skal du slette jobbet der.
	- **Windows 2000:** Gå til dialogboksen **Printer**. Klik på **Start**, klik på **Indstillinger**, og klik derefter på **Printere**. Dobbeltklik på ikonet for produktet for at åbne vinduet, vælg udskriftsjobbet, og klik derefter på **Slet**.
	- **Windows XP:** Klik på **Start**, klik på **Indstillinger**, og klik derefter på **Printere og faxenheder**. Dobbeltklik på produktikonet for at åbne vinduet, højreklik på det udskriftsjob, du vil annullere, og klik derefter på **Annuller**.
	- **Windows Vista:** Klik på **Start**, klik på **Kontrolpanel**, og klik derefter på **Printer** under **Hardware og lyd**. Dobbeltklik på produktikonet for at åbne vinduet, højreklik på det udskriftsjob, du vil annullere, og klik derefter på **Annuller**.
- **Macintosh-udskriftskø:** Åbn udskriftskøen ved at dobbeltklikke på ikonet for produktet på Dock. Marker udskriftsjobbet, og klik derefter på **Slet**.

### <span id="page-81-0"></span>**Oprettelse af brochurer**

Du kan kopiere to sider på ét ark papir, så du kan folde siderne på midten for at lave en brochure. Enheden arrangerer siderne i den korrekte rækkefølge. Hvis originaldokumentet f.eks. har otte sider, vil enheden udskrive side 1 og side 8 på samme ark.

- **1.** Klik på **Udskriv** i menuen **Filer** i softwareprogrammet.
- **2.** Vælg driveren, og klik derefter på **Egenskaber** eller **Indstillinger**.
- **3.** Klik på fanen **Færdigbehandling**.
- **4.** Vælg **Udskriv på begge sider**.
- **5.** Vælg **Indbinding til venstre** eller **Indbinding til højre** på rullelisten **Brochurelayout**. Indstillingen **Sider pr. ark** ændres automatisk til 2 sider pr. ark.
- **6.** Klik på **OK**.

## <span id="page-82-0"></span>**Rediger indstillinger for udskriftskvalitet**

- **1.** Klik på **Udskriv** i menuen **Filer** i programmet.
- **2.** Vælg de ønskede indstillinger for opløsning eller udskriftskvalitet i rullemenuen **Udskriftskvalitet** under fanen **Papir/kvalitet**.
- **3.** Klik på **OK**.

## <span id="page-83-0"></span>**Ændring af udskriftens tæthed**

Hvis du øger udskriftens tæthed på produktets kontrolpanel, bliver udskriften mørkere på siden.

- **1.** Tryk på Opsætning på kontrolpanelet.
- **2.** Brug piletasterne til at vælge **Systemopsætning**, og tryk derefter på OK.
- **3.** Brug piletasterne til at vælge **Udskriftstæthed**, og tryk derefter på OK.
- **4.** Brug piletasterne til at øge eller mindske tætheden, og tryk derefter på OK.

## <span id="page-84-0"></span>**Udskrivning på specialmedier**

Kontroller, at det papir eller udskriftsmedie, du bruger, overholder HP-specifikationerne. Generelt set giver glat papir de bedste resultater.

**1.** Åbn mediets papirbakke, og fjern mediet i den.

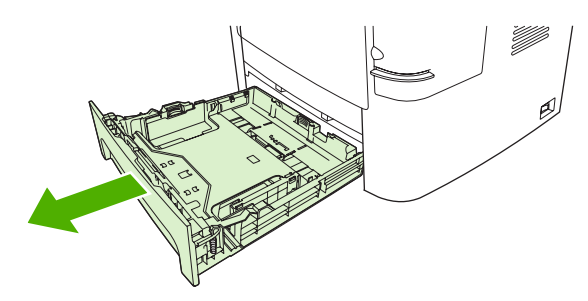

- **2.** Ilæg mediet. Sørg for, at toppen af mediet vender fremad, og at den side, der skal udskrives på, vender opad.
- **3.** Juster mediestyrene efter mediets længde og bredde.

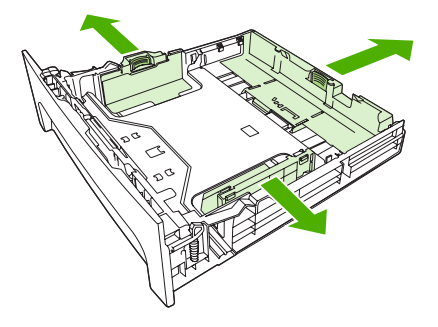

- **4.** Vælg medietypen fra listen **Papirtype** på printerdriveren, på fanen **Papir** eller fanen **Papir/ Kvalitet**.
- **FORSIGTIG:** Sørg for at indstille medietypen korrekt i produktdriveren. Produktet justerer fikseringstemperaturen i overensstemmelse med medietypeindstillingen. Ved udskrivning på specialmedier, f.eks. transparenter eller etiketter, forhindrer denne justering, at fikseringsenheden ødelægger mediet, når det passerer gennem produktet.
- **5.** Udskriv dokumentet.

## <span id="page-85-0"></span>**Brug af forskellige papirtyper og udskriftsomslag**

Følg disse instruktioner for at udskrive den første side anderledes end de andre sider i udskriftsjobbet.

- **1.** Klik på **Udskriv** i menuen **Filer** i programmet.
- **2.** Vælg driveren, og klik derefter på **Egenskaber** eller **Indstillinger**.
- **3.** Klik på fanen **Papir/kvalitet**.
- **4.** Klik på **Udskriv sider på forskelligt papir** på rullelisten **Specialsider**.
- **5.** Klik på **Indstillinger**.
- **6.** Vælg de indstillinger, du ønsker at bruge til at udskrive bestemte sider på andet papir. Klik på **Tilføj**.
- **7.** Klik på **OK** for at vende tilbage til fanen **Papir/kvalitet**.
- **8.** Klik på **OK**.

**BEMÆRK:** Papirformatet skal være det samme for alle udskriftsjobbets sider.

## <span id="page-86-0"></span>**Udskrivning af en blank første side**

- **1.** Klik på **Udskriv** i menuen **Filer** i programmet.
- **2.** Vælg driveren, og klik derefter på **Egenskaber** eller **Indstillinger**.
- **3.** Klik på fanen **Papir/kvalitet**.
- **4.** Klik på **Omslag** på rullelisten **Specialsider**.
- **5.** Klik på **Indstillinger**.
- **6.** Vælg de indstillinger, som du vil bruge til at tilføje tomme eller fortrykte omslag. Klik på **Tilføj**.
- **7.** Klik på **OK** for at vende tilbage til fanen **Papir/kvalitet**.
- **8.** Klik på **OK**.

## <span id="page-87-0"></span>**Ændring af dokumenters størrelse**

Brug indstillingerne til ændring af dokumentets størrelse til at skalere det til en procentdel af den normale størrelse. Du kan også vælge at udskrive et dokument på papir med en anden størrelse med eller uden skalering.

#### **Reducering eller forstørrelse af et dokument**

- **1.** Klik på **Udskriv** i menuen **Filer** i softwareprogrammet.
- **2.** Vælg driveren, og klik derefter på **Egenskaber** eller **Indstillinger**.
- **3.** Indtast den procentsats, du vil forstørre eller formindske dokumentet med, under fanen **Effekter** ud for **% af faktisk størrelse**.

Du kan også bruge rullepanelet til at justere procentsatsen.

**4.** Klik på **OK**.

### **Udskrivning af et dokument med et andet papirformat**

- **1.** Klik på **Udskriv** i menuen **Filer** i softwareprogrammet.
- **2.** Vælg driveren, og klik derefter på **Egenskaber** eller **Indstillinger**.
- **3.** Klik på **Udskriv dokument på** under fanen **Effekter**.
- **4.** Vælg det papirformat, der skal udskrives på.
- **5.** Hvis du vil udskrive dokumentet uden at skalere det, så det passer, skal du kontrollere, at indstillingen **Tilpas størrelse** *ikke* er valgt.
- **6.** Klik på **OK**.

## <span id="page-88-0"></span>**Valg af et papirformat**

- **1.** Klik på **Udskriv** i menuen **Filer** i programmet.
- **2.** Vælg driveren, og klik derefter på **Egenskaber** eller **Indstillinger**.
- **3.** Vælg formatet på listen **Papirformat** på fanen **Papir/Kvalitet**.
- **4.** Klik på **OK**.

## <span id="page-89-0"></span>**Valg af en papirkilde**

- **1.** Klik på **Udskriv** i menuen **Filer** i programmet.
- **2.** Vælg driveren, og klik derefter på **Egenskaber** eller **Indstillinger**.
- **3.** Vælg kilden på listen **Papirkilde** på fanen **Papir/Kvalitet**.
- **4.** Klik på **OK**.

## <span id="page-90-0"></span>**Valg af en papirtype**

- **1.** Klik på **Udskriv** i menuen **Filer** i programmet.
- **2.** Vælg driveren, og klik derefter på **Egenskaber** eller **Indstillinger**.
- **3.** Vælg typen på listen **Papirtype** på fanen **Papir/Kvalitet**.
- **4.** Klik på **OK**.

## <span id="page-91-0"></span>**Indstilling af udskrivningsretningen**

- **1.** Klik på **Udskriv** i menuen **Filer** i programmet.
- **2.** Vælg driveren, og klik derefter på **Egenskaber** eller **Indstillinger**.
- **3.** Under fanen **Færdigbehandling** skal du vælge enten **Stående** eller **Liggende** i afsnittet **Retning**.
- **4.** Klik på **OK**.

## <span id="page-92-0"></span>**Brug af vandmærker**

Et vandmærke er en tekst, f.eks. "Fortroligt", som udskrives i baggrunden på hver side af et dokument.

- **1.** Klik på **Udskriv** i menuen **Filer** i softwareprogrammet.
- **2.** Vælg driveren, og klik derefter på **Egenskaber** eller **Indstillinger**.
- **3.** Klik på rullelisten **Vandmærker** under fanen **Effekter**.
- **4.** Klik på det vandmærke, du vil bruge. Hvis du vil oprette et nyt vandmærke, skal du klikke på **Rediger**.
- **5.** Klik på **Kun første side**, hvis vandmærket kun skal vises på den første side af dokumentet.
- **6.** Klik på **OK**.

Klik på **(ingen)** på rullelisten **Vandmærker**, hvis du vil fjerne vandmærket.

## <span id="page-93-0"></span>**Tonerbesparelse**

- **1.** Klik på **Udskriv** i menuen **Filer** i programmet.
- **2.** Vælg driveren, og klik derefter på **Egenskaber** eller **Indstillinger**.
- **3.** Klik på **EconoMode** under fanen **Papir/kvalitet**.
- **4.** Klik på **OK**.

## <span id="page-94-0"></span>**Oprettelse og brug af udskrivningsgenveje i Windows**

Brug udskrivningsgenveje til at gemme de aktuelle driverindstillinger til senere brug. Genveje findes under de fleste faner i printerdriveren. Du kan gemme op til 25 udskrivningsgenveje.

#### **Oprettelse af udskrivningsgenvej**

- **1.** Klik på **Udskriv** i menuen **Filer** i programmet.
- **2.** Vælg driveren, og klik derefter på **Egenskaber** eller **Indstillinger**.
- **3.** Vælg de udskriftsindstillinger, du vil bruge, på fanen **Udskrivningsgenveje**. Klik på **Gem som**.
- **4.** Indtast et navn til genvejen i feltet **Udskrivningsgenveje**.
- **5.** Klik på **OK**.

### **Brug af udskrivningsgenveje**

- **1.** Klik på **Udskriv** i menuen **Filer** i programmet.
- **2.** Vælg driveren, og klik derefter på **Egenskaber** eller **Indstillinger**.
- **3.** Vælg den genvej, du vil bruge, i feltet **Udskrivningsgenveje** på fanen **Udskrivningsgenveje**.
- **4.** Klik på **OK**.

**BEMÆRK:** Vælg **Fabriksstandarder** for at bruge printerdriverens standardindstillinger.

## <span id="page-95-0"></span>**Udskrivning på begge sider af papiret**

### **Brug af automatisk dupleksudskrivning**

- **1.** Læg tilstrækkeligt papir til udskriftsjobbet i en af bakkerne. Hvis du bruger specialpapir, f.eks. brevpapir, skal du lægge det i en bakke på én af følgende måder:
	- Bakke 1: Læg brevpapiret i med forsiden opad og bunden først.
	- I alle andre bakker skal du lægge brevpapiret i med forsiden nedad og den øverste kant mod bakkens bagside.
	- **FORSIGTIG:** Undlad at ilægge papir, der er tungere end 105 g/m2, for at undgå papirstop.
- **2.** Klik på **Udskriv** i menuen **Filer** i programmet.
- **3.** Vælg driveren, og klik derefter på **Egenskaber** eller **Indstillinger**.
- **4.** Under fanen **Færdigbehandling** skal du klikke på **Udskriv på begge sider**.
	- Vælg evt. **Vend siderne opad** for at ændre den måde, siderne vender på, eller vælg en indbindingsindstilling i listen **Folderlayout**.
- **5.** Klik på **OK**.

### **Manuel udskrivning på begge sider**

- **1.** Læg tilstrækkeligt papir til udskriftsjobbet i en af bakkerne. Hvis du bruger specialpapir, f.eks. brevpapir, skal du lægge det i en bakke på én af følgende måder:
	- I forbindelse med bakke 1 skal du ilægge brevpapir med forsiden nedad og nederste kant først.
	- I alle andre bakker skal du ilægge brevpapir med forsiden opad og den øverste kant mod bagsiden af bakken.
	- $\triangle$  **FORSIGTIG:** Undlad at ilægge papir, der er tungere end 105 g/m<sup>2</sup>, for at undgå papirstop.
- **2.** Klik på **Udskriv** i menuen **Filer** i programmet.
- **3.** Vælg driveren, og klik derefter på **Egenskaber** eller **Indstillinger**.
- **4.** Vælg **Korrekt rækkefølge for lige papirgang**, vælg **Udskriv på begge sider (manuelt)** på fanen **Færdigbehandling**, og åbn derefter det bageste udskriftsbakkedæksel.
- **5.** Klik på **OK**.
- **6.** Send udskriftsjobbet til produktet. Følg vejledningen i det viste vindue, inden du lægger arkene fra udskriftsbakken i bakke 1 for at udskrive for anden gang.
- **7.** Gå hen til produktet. Fjern eventuelt blankt papir i bakke 1. Ilæg den trykte stak med den trykte side opad, og således at den nederste kant indføres i produktet først. Du skal udskrive den anden side fra bakke 1.
- **8.** Tryk på OK på kontrolpanelet for at fortsætte.

## <span id="page-96-0"></span>**Udskrivning af flere sider på ét ark papir i Windows**

Du kan udskrive mere end én side på et enkelt ark papir.

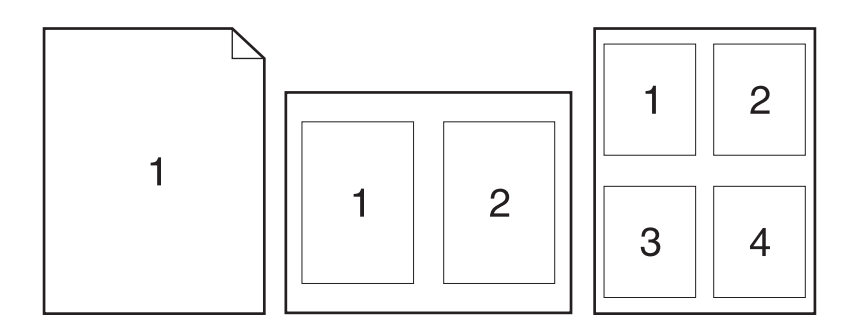

- **1.** Klik på **Udskriv** i menuen **Filer** i softwareprogrammet.
- **2.** Vælg driveren, og klik derefter på **Egenskaber** eller **Indstillinger**.
- **3.** Klik på fanen **Færdigbehandling**.
- **4.** Vælg det antal sider, du vil udskrive på hvert ark (1, 2, 4, 6, 9 eller 16) på listen **Sider pr. ark**.
- **5.** Hvis antallet af sider er større end 1, skal du vælge de rigtige indstillinger til **Udskriv siderammer** og **Siderækkefølge**.
	- Klik på **Stående** eller **Liggende** for at skifte sideretning.
- **6.** Klik på **OK**. Produktet er nu indstillet til at udskrive det antal sider pr. ark, du har valgt.

## <span id="page-97-0"></span>**Besparelsesindstillinger**

### **EconoMode**

Indstillingen EconoMode i produktets printerdriver sparer på toneren. Du kan se vejledning om, hvordan du bruger indstillingen EconoMode, i [Tonerbesparelse på side 82.](#page-93-0)

### **Gem udskrift**

Gem udskrift producerer udskrifter, der er mindre modtagelige for tonerudtværing og støv. Brug Gem udskrift til at oprette dokumenter, som du vil gemme eller arkivere.

- **1.** Tryk på Opsætning på kontrolpanelet.
- **2.** Brug piletasterne til at vælge **Service**, og tryk derefter på OK.
- **3.** Brug piletasterne til at vælge **Gem udskrift** og vælge **Til** eller **Fra**. Tryk derefter på OK.

## <span id="page-98-0"></span>**Fonte**

### **Valg af fonte**

Brug HP ToolboxFX til at ændre produktfonte ved at klikke på fanen **Udskriftsindstillinger.** og derefter klikke på siden **PCL5e**. Klik på **Anvend** for at gemme ændringerne.

### **Udskrivning af lister over tilgængelige fonte**

Udskriv lister over tilgængelige fonte fra produktets kontrolpanel. Se [Oplysningssider på side 168.](#page-179-0)

# **8 Kopier**

- **[Ilægning af originaler](#page-101-0)**
- [Brug af kopiering](#page-103-0)
- [Kopiindstillinger](#page-106-0)
- [Kopiering af en bog](#page-111-0)
- [Kopiering af fotos](#page-112-0)
- [Kopiering af originaler med forskellige formater](#page-113-0)
- [Tosidede \(dupleks\) kopijob](#page-114-0)

## <span id="page-101-0"></span>**Ilægning af originaler**

### **Automatisk dokumentføder (ADF)**

- **BEMÆRK:** ADF'en har en kapacitet på op til 50 ark for medier på 80 g/m<sup>2</sup> eller 20 lb.
- **FORSIGTIG:** Undgå at beskadige produktet ved at bruge en original, der ikke indeholder rettetape, korrekturlak, papirclips eller hæfteklammer. Undgå også at lægge fotografier, små originaler eller skrøbelige originaler i ADF'en. Brug flatbed-glasset til scanning af disse originaler.
	- **1.** Isæt toppen af stakken af originaler i ADF-bakken med mediestakkens forside op og den første side til kopiering øverst i stakken.

Hvis mediet er længere end Letter- eller A4-formatet, skal du trække ADF-bakkens forlænger ud, så den understøtter mediet.

**2.** Skub stakken ind i ADF-bakken, indtil den ikke kan komme længere.

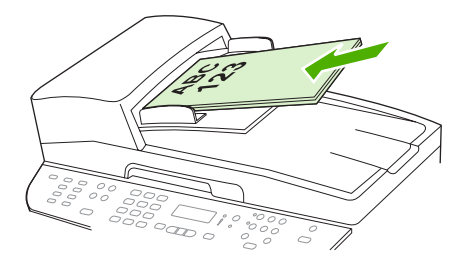

**Dokument ilagt** vises på kontrolpanelet.

**3.** Juster mediestyrene, indtil de slutter tæt til mediet.

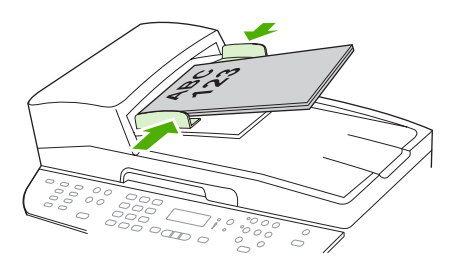

#### **Flatbed-scanner**

- **BEMÆRK:** Det maksimale medieformat til flatbed-scanning er Letter. Brug den automatiske dokumentføder (ADF) til at scanne medier, der er større end Letter.
	- **1.** Kontroller, at den automatiske dokumentføder ikke indeholder medier.
	- **2.** Løft flatbed-scannerens låg.

**3.** Placer originaldokumentet med forsiden nedad på flatbed-scanneren med det øverste, venstre hjørne af dokumentet i hjørnet, der angives af ikonet på scanneren.

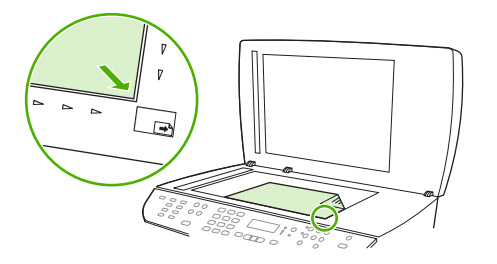

**4.** Luk låget forsigtigt.

## <span id="page-103-0"></span>**Brug af kopiering**

### **Ekspreskopiering**

- **1.** Læg dokumentet i ADF-bakken eller på flatbed-scanneren.
- **2.** Tryk på Start kopiering på produktets kontrolpanel for at starte kopieringen.
- **3.** Gentag processen for hver kopi.

### **Flere kopier**

Du kan vælge standardantallet af kopier. Det kan være et vilkårligt tal mellem 1 og 99.

### **Ændring af antallet af kopier for det aktuelle job**

- **1.** Tryk på Antal kopier på produktets kontrolpanel.
- **2.** Brug de alfanumeriske knapper til at indtaste det antal kopier (mellem 1 og 99), der skal laves af det aktuelle job.
- **3.** Tryk på Start kopiering for at starte kopieringen af dit job.
- **BEMÆRK:** Ændringen af indstillingen vil fortsat være aktiv i ca. to minutter, efter at kopijobbet er afsluttet. I denne tid vises **Brugerdef indst.** på produktets kontrolpanel.

### **Ændring af standardantallet af kopier**

- **1.** Tryk på Opsætning på produktets kontrolpanel.
- **2.** Brug piletasterne til at vælge **Kopiopsætning**, og tryk derefter på OK.
- **3.** Brug piletasterne til at vælge **Std. antal kopier**, og tryk derefter på OK.
- **4.** Brug de alfanumeriske knapper til at indtaste det antal kopier (mellem 1 og 99), der skal bruges som standard.
- **5.** Tryk på OK for at gemme den valgte indstilling.
- **BEMÆRK:** Den fabriksindstillede standard for antallet af kopier er **1**.

### **Annullere et kopijob**

Tryk på Annuller på produktets kontrolpanel for at annullere et kopijob. Hvis mere end én proces er i gang, og du trykker på Annuller, annulleres den proces, der vises på kontrolpanelet.

**BEMÆRK:** Hvis du annullerer et kopijob, skal du huske at fjerne dokumentet fra flatbed-scanneren eller fra den automatiske dokumentføder.

### **Formindskelse eller forstørrelse af kopier**

### **Formindskelse eller forstørrelse af kopier for det aktuelle job**

- **1.** Tryk på Formindsk/forstør på produktets kontrolpanel.
- **2.** Vælg den størrelse, som du vil formindske eller forstørre kopierne i dette job til.
	- **BEMÆRK:** Hvis du vælger **Br.def:25-400%**, skal du indtaste en procentdel vha. de alfanumeriske knapper.

Hvis du vælger **2 sider pr ark** eller **4 sider pr ark**, skal du vælge papirretning (stående eller liggende).

- **3.** Tryk på Start kopiering for at gemme indstillingen og starte kopijobbet med det samme, eller tryk på OK for at gemme indstillingen uden at starte jobbet.
- **BEMÆRK:** Ændringen af indstillingen vil fortsat være aktiv i ca. to minutter, efter at kopijobbet er afsluttet. I denne tid vises **Brugerdef indst.** på produktets kontrolpanel.

Du skal ændre standardmedieformatet i mediebakken, så det passer til udskriftsformatet, ellers bliver en del af kopien muligvis beskåret.

#### **Justering af standardkopistørrelsen**

- **BEMÆRK:** Standardkopistørrelsen er den størrelse, som kopier normalt bliver formindsket eller forstørret til. Hvis du bevarer den fabriksindstillede standardstørrelse **Original=100%**, får alle kopier den samme størrelse som originaldokumentet.
	- **1.** Tryk på Opsætning.
	- **2.** Brug piletasterne til at vælge **Kopiopsætning**, og tryk derefter på OK.
	- **3.** Brug piletasterne til at vælge **Def. Form/Forstør**, og tryk derefter på OK.
	- **4.** Brug piletasterne til at vælge indstilling for, hvordan du normalt vil formindske eller forstørre kopier.
	- **BEMÆRK:** Hvis du vælger **Brugerdefineret:25-400%**, skal du indtaste procenten af den originalstørrelse, som kopier normalt skal have.

Hvis du vælger **2 sider pr ark** eller **4 sider pr ark**, skal du vælge papirretning (stående eller liggende).

**5.** Tryk på OK for at gemme valget.

Produktet kan formindske kopier ned til 25% af originalens størrelse eller forstørre kopier op til 400% af originalens størrelse.

#### **Indstillinger for formindskelse/forstørrelse**

- **Original=100%**
- **Lgl > Ltr=78%**
- **Lgl > A4=83%**
- **A4 > Ltr=94%**
- **Ltr > A4=97%**
- **Fuld side=91%**
- **Tilpas til side**
- **2 sider pr ark**
- **4 sider pr ark**
- **Brugerdefineret: 25-400%**

**BEMÆRK:** Når du bruger indstillingen Tilpas til side, kan du kun kopiere fra flatbed-scanneren.

Når du bruger indstillingen **2 sider pr. ark** eller **4 sider pr. ark**, kan du kun kopiere fra den automatiske dokumentføder. Hvis du vælger indstillingen **2 sider pr. ark** eller **4 sider pr. ark**, skal du også vælge papirretning (stående eller liggende).

### **Ændring af indstillinger for kopi/sortering**

Du kan indstille produktet til automatisk at sortere flere kopier i sæt. Hvis du f.eks. udskriver to kopier af tre sider, og den automatiske sorteringsfunktion er slået til, udskrives siderne i denne rækkefølge: 1,2,3,1,2,3. Hvis automatisk sortering er slået fra, udskrives siderne i denne rækkefølge: 1,1,2,2,3,3.

Hvis du skal bruge den automatiske sorteringsfunktion, skal der være plads til originaldokumentet i den tilgængelige hukommelse. Hvis der ikke er tilstrækkelig ledig plads i hukommelsen, udskriver produktet kun én kopi, og der vises en meddelelse, som giver dig besked om ændringen. I så fald skal du benytte en af følgende fremgangsmåder til at afslutte jobbet:

- Opdel jobbet i mindre job med færre sider.
- Udskriv kun én kopi af dokumentet ad gangen.
- Slå den automatiske sorteringsfunktion fra.

#### **Ændring af indstillinger for kopi/sortering for det aktuelle job**

- **1.** Tryk på Sætvis på produktets kontrolpanel.
- **2.** Brug piletasterne til at vælge **Til** eller **Fra**.
- **3.** Tryk på Start kopiering for at gemme indstillingen og starte kopijobbet med det samme, eller tryk på OK for at gemme indstillingen uden at starte jobbet.

#### **Ændring af indstillingen Standardsortering af kopier**

- **1.** Tryk på Opsætning på produktets kontrolpanel.
- **2.** Brug piletasterne til at vælge **Kopiopsætning**, og tryk derefter på OK.
- **3.** Brug piletasterne til at vælge **Std. sortering**, og tryk derefter på OK.
- **4.** Brug piletasterne til at vælge **Til** eller **Fra**.
- **5.** Tryk på OK for at gemme valget.
- **BEMÆRK:** Fabriksindstillingen for automatisk kopisortering er som standard **Til**.

Indikatoren Sætvis på kontrolpanelet lyser, når sortering er slået til.

## <span id="page-106-0"></span>**Kopiindstillinger**

### **Kopikvalitet**

Du kan vælge mellem fire kopikvaliteter: **Tekst**, **Blandet**, **Filmfoto** og **Billede**.

Fabriksindstillingen for kopikvalitet er som standard **Tekst**. Denne indstilling er bedst til dokumenter, der hovedsageligt indeholder tekst.

Når du laver en kopi af fotos eller grafik, kan du vælge indstillingen **Filmfoto** til fotos eller indstillingen **Billede** til anden grafik for at øge kvaliteten af din kopi. Brug indstillingen **Blandet** til dokumenter, der både indeholder tekst og grafik.

### **Justering af kopikvaliteten for det aktuelle job**

- **1.** Tryk på Kvalitet på produktets kontrolpanel for at få vist den aktuelle kvalitetsindstilling for kopien.
- **2.** Brug piletasterne til at rulle gennem kvalitetsindstillingerne.
- **3.** Vælg en indstilling, og tryk derefter på Start kopiering for at gemme indstillingen og starte kopijobbet med det samme, eller tryk på OK for at gemme indstillingen uden at starte jobbet.
- **BEMÆRK:** Ændringen af indstillingen vil fortsat være aktiv i ca. to minutter, efter at kopijobbet er afsluttet. I denne tid vises **Brugerdef indst.** på produktets kontrolpanel.

### **Justering af standardkopikvaliteten**

- **1.** Tryk på Opsætning på produktets kontrolpanel.
- **2.** Brug piletasterne til at vælge **Kopiopsætning**, og tryk derefter på OK.
- **3.** Brug piletasterne til at vælge **Standardkvalitet**, og tryk derefter på OK.
- **4.** Brug piletasterne til at vælge kopikvaltieten, og tryk derefter på OK for at gemme valget.

### **Rengøring af scannerglasset**

En glasplade, der er snavset af fingeraftryk, smuds, hår og andet, nedsætter ydeevnen og påvirker nøjagtigheden i specielle funktioner som Tilpas til side og Kopier.

- **BEMÆRK:** Hvis der kun optræder streger og andre problemer på kopier, der er produceret ved hjælp af den automatiske dokumentføder (ADF), skal du rengøre scannerstriben (trin 3). Det er ikke nødvendigt at rengøre scannerglaspladen.
	- **1.** Sluk for produktet, tag strømkablet ud af kontakten, og løft låget.

**2.** Rengør glasset med en blød, fnugfri klud, der er fugtet med glasrengøringsmiddel uden slibemiddel.

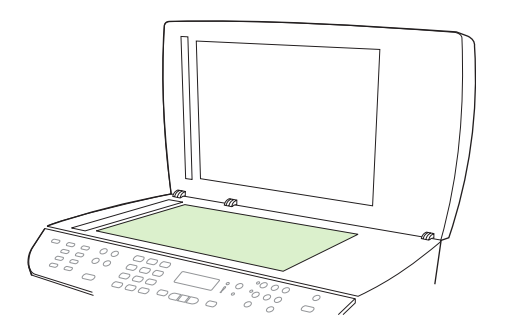

- **FORSIGTIG:** Brug ikke slibemidler, acetone, benzen, ammoniak, husholdningssprit eller tetraklorid på produktets dele, da det kan beskadige produktet. Kom ikke væske direkte på glasset. Det kan sive under glasset og beskadige produktet.
- **3.** Rengør scannerstrimlen med en blød, fnugfri klud eller svamp, der er fugtet med glasrengøringsmiddel uden slibemiddel..

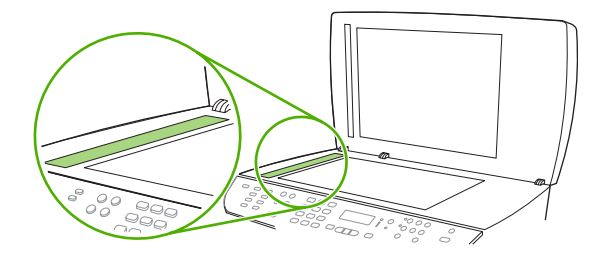

**4.** Undgå pletter ved at tørre glasset af med vaskeskind eller en cellulosesvamp.

### **Justering af indstillingen Lysere/mørkere (kontrast)**

Indstillingen Lysere/mørkere påvirker kontrasten på kopien. Benyt følgende fremgangsmåde for kun at ændre kontrasten for det aktuelle kopijob.

#### **Justering af indstillingen Lysere/mørkere for det aktuelle job**

- **1.** Tryk på Lysere/mørkere på kontrolpanelet for at få vist den aktuelle kontrastindstilling.
- **2.** Brug piletasterne til at justere indstillingen. Flyt skyderen til venstre for at gøre kopien lysere end originalen, eller flyt den til højre for at gøre kopien mørkere end originalen.
- **3.** Tryk på Start kopiering for at gemme indstillingen og starte kopijobbet med det samme, eller tryk på OK for at gemme indstillingen uden at starte jobbet.
- **BEMÆRK:** Ændringen af indstillingen vil fortsat være aktiv i ca. to minutter, efter at kopijobbet er afsluttet. I denne tid vises **Brugerdef indst.** på produktets kontrolpanel.

#### **Justering af standardindstillingen for Lysere/mørkere**

**BEMÆRK:** Standardindstillingen for Lysere/mørkere påvirker alle kopijob.

- **1.** Tryk på Opsætning på produktets kontrolpanel.
- **2.** Brug piletasterne til at vælge **Kopiopsætning**, og tryk derefter på OK.
- **3.** Brug piletasterne til at vælge **Def. lys/mørk**, og tryk derefter på OK.
- **4.** Brug piletasterne til at justere indstillingen. Flyt skyderen til venstre for at gøre alle kopier lysere end originalen, eller flyt den til højre for at gøre alle kopier mørkere end originalen.
- **5.** Tryk på OK for at gemme valget.

### **Angivelse af indstillingen til kopikladde**

Brug kontrolpanelet til at indstille produktet til at udskrive kopier i kladdetilstand.

- **BEMÆRK:** Denne indstilling påvirker kun kopikvaliteten. Udskriftskvaliteten påvirkes ikke.
	- **1.** Tryk på Opsætning på produktets kontrolpanel.
	- **2.** Brug piletasterne til at vælge **Kopiopsætning**, og tryk derefter på OK.
	- **3.** Brug piletasterne til at vælge **Def. kopikladde**, og tryk derefter på OK.
	- **4.** Brug piletasterne til at vælge **Til** eller **Fra**.
	- **5.** Tryk på OK for at gemme valget.

# **Definition af specialtilpassede kopiindstillinger**

Når du ændrer kopiindstillingerne på kontrolpanelet, vises **Brugerdef indst.** på kontrolpanelet. De brugerdefinerede indstillinger forbliver aktive i ca. 2 minutter, hvorefter produkt vender tilbage til standardindstillingerne. Tryk på Annuller for at vende tilbage til standardindstillingerne med det samme.

### **Kant til kant-udskrivning eller -kopiering**

Produktet kan ikke kant til kant-udskrive fuldstændigt. Det maksimale udskrivningsområde er 203,2 x 347 mm (8 x 13,7"), hvilket giver en kant på 4 mm, hvor der ikke udskrives på siden.

# **Kopiering på medier af forskellige typer og formater**

Produktet er indstillet til at kopiere på enten Letter- eller A4-papir, afhængigt af det land/område, det blev købt i. Du kan ændre formatet og typen af det medie, du kopierer til for det aktuelle kopijob eller for alle kopijob.

### **Indstillinger til medieformat**

- **Letter**
- **Legal**
- **A4**

### **Indstillinger til medietype**

- **Almindeligt**
- **Let**
- **Kraftigt**
- **Transparent**
- **Etiketter**
- **Brevpapir**
- **Konvolut**
- **Fortrykt**
- **Forhullet**
- **Farvet**
- **Bankpostpapir**
- **Genbrug**
- **Mellemkraftigt**
- **Ekstra kraftigt**
- **Groft**

### **Ændring af medieformatet og -typen til det aktuelle job**

- **BEMÆRK:** Rediger indstillingerne for standardmedieformat og -type for at ændre medieformatet og -typen.
	- **1.** Tryk på Papir på produktets kontrolpanel.
	- **2.** Brug pileknapperne til at vælge et medieformat, og tryk derefter på OK.
	- **3.** Brug pileknapperne til at vælge en medietype, og tryk derefter på OK.
	- **4.** Tryk på Start kopiering.

### **Ændring af standardmedieformatet**

- **1.** Tryk på Opsætning på produktets kontrolpanel.
- **2.** Brug pileknapperne til at vælge **Systemopsætning**, og tryk derefter på OK.
- **3.** Brug piletasterne til at vælge **Papiropsætning**, og tryk derefter på OK.
- **4.** Brug piletasterne til at vælge **Def. papirformat**, og tryk derefter på OK.
- **5.** Brug piletasterne til at vælge et medieformat, og tryk derefter på OK.
- **6.** Tryk på OK for at gemme valget.

### **Ændring af standardmedietypen**

- **1.** Tryk på Opsætning på produktets kontrolpanel.
- **2.** Brug piletasterne til at vælge Systemopsætning, og tryk derefter på OK.
- **3.** Brug piletasterne til at vælge **Papiropsætning**, og tryk derefter på OK.
- **4.** Brug piletasterne til at vælge **Def. papirtype**, og tryk derefter på OK.
- **5.** Brug piletasterne til at vælge en medietype, og tryk derefter på OK.
- **6.** Tryk på OK for at gemme valget.

# **Gendannelse af standardkopiindstillinger**

Brug kontrolpanelet til at gendanne kopiindstillingerne til fabriksindstillingerne.

- **1.** Tryk på Opsætning på produktets kontrolpanel.
- **2.** Brug piletasterne til at vælge Kopiopsætning, og tryk derefter på OK.
- **3.** Brug piletasterne til at vælge **Gendan standard**, og tryk derefter på OK.

# **Kopiering af en bog**

**1.** Løft låget, og læg bogen på flatbed-scanneren med den side, der skal kopieres, i det nederste højre hjørne på glasset.

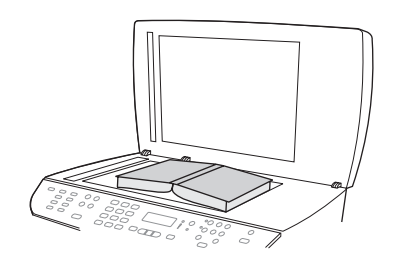

**2.** Luk låget forsigtigt.

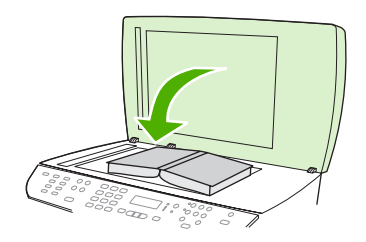

**3.** Tryk forsigtigt ned på låget for at presse bogen mod flatbed-scannerens plade.

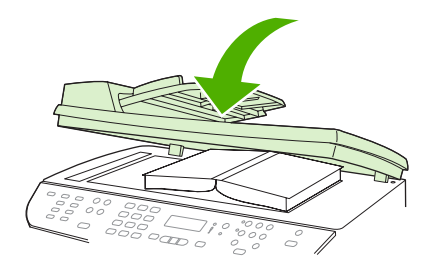

- **FORSIGTIG:** Hvis du trykker for kraftigt på flatbed-låget, kan det ødelægge hængslerne.
- **4.** Tryk på Start kopiering.

# **Kopiering af fotos**

- **BEMÆRK:** Fotografier skal kopieres fra flatbed-scanneren og ikke fra den automatiske dokumentføder (ADF).
	- **1.** Løft låget, og placer fotoet på flatbed-scanneren med billedsiden nedad. Fotoets øverste, højre hjørne skal flugte med glassets øverste, venstre hjørne.

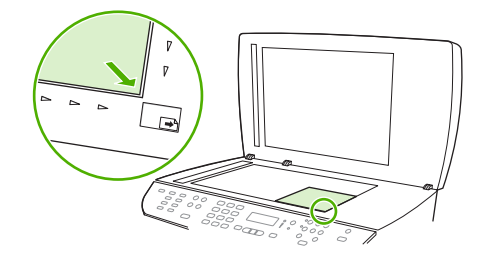

- **2.** Luk låget forsigtigt.
- **3.** Tryk på Start kopiering.

# **Kopiering af originaler med forskellige formater**

Brug flatbed-scanneren til at lave kopier af originaler med forskellige formater. Brug ikke den automatiske dokumentføder.

# **Tosidede (dupleks) kopijob**

# **Automatisk kopiering af tosidede dokumenter**

Brug knappen 2-sidet på kontrolpanelet til at bruge dupleksudskrivning for at få forskellige resultater.

**BEMÆRK:** Standardindstillingen er **1–1**. Indikatoren 2-sidet på kontrolpanelet tændes, når der bruges en anden indstilling.

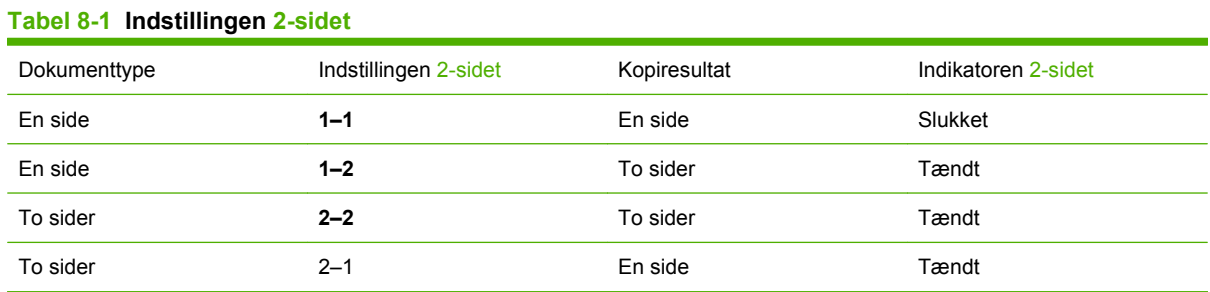

### **Udskriv tosidede kopier fra enkeltsidede dokumenter**

- **1.** Læg de dokumenter, der skal kopieres, i dokumentføderens inputbakke med den første side opad. Sidens øverste kant skal vende ind mod den automatiske dokumentføder.
- **2.** Tryk på 2-sidet i kontrolpanelmenuen.
- **3.** Brug piletasterne til at vælge **Kopier til 1 til 2-sidet**, og tryk derefter på OK.
- **4.** Tryk på Start kopiering.

### **Udskriv tosidede kopier fra tosidede dokumenter**

**1.** Læg de dokumenter, der skal kopieres, i dokumentføderens inputbakke med den første side opad. Sidens øverste kant skal vende ind mod den automatiske dokumentføder.

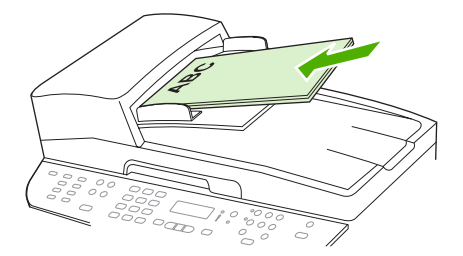

- **2.** Tryk på 2-sidet i kontrolpanelmenuen.
- **3.** Brug piletasterne til at vælge **Kopier til 2 til 2-sidet**, og tryk derefter på OK.
- **4.** Tryk på Start kopiering.

### **Ændring af standardindstillingen for 2-sidet**

- **1.** Tryk på Opsætning på produktets kontrolpanel.
- **2.** Brug piletasterne til at vælge **Kopiopsætning**, og tryk derefter på OK.
- **3.** Brug piletasterne til at vælge **Standard 2-sidet**, og tryk derefter på OK.
- **4.** Brug piletasterne til at vælge indstillingen for, hvordan du normalt bruger automatisk dupleksenhed, når du kopierer dokumenter.
- **5.** Tryk på OK for at gemme valget.

# **Manuel kopiering af tosidede dokumenter**

### **Angivelse af indstillinger for flatbed-kopiering på flere sider**

Indstillingen for flatbed-kopiering på flere sider skal angives til **Til**, før produktet kan producere tosidede kopier fra flatbed-scanneren.

- **1.** Tryk på Opsætning på produktets kontrolpanel.
- **2.** Brug piletasterne til at vælge **Kopiopsætning**, og tryk derefter på OK.
- **3.** Tryk på OK for at vælge **Def. flersidet**.
- **4.** Brug piletasterne til at vælge **Til** eller **Fra**.
- **5.** Tryk på OK for at gemme valget.

**BEMÆRK:** Fabriksindstillingen for automatisk kopisortering er som standard **Til**.

Indikatoren Sætvis på kontrolpanelet lyser, når sortering er slået til.

#### **Manuel kopiering af tosidede dokumenter**

**1.** Ilæg den første side af dokumentet på flatbed-scanneren.

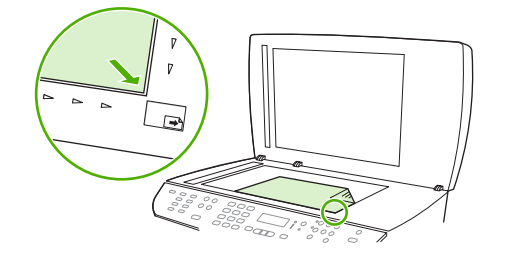

- **2.** Tryk på 2-sidet, og brug derefter piletasterne til at vælge den korrekte indstilling.
- **3.** Tryk på OK, og tryk derefter på Start kopiering.
- **4.** Fjern den første side, og ilæg derefter den anden side på flatbed-scanneren.
- **5.** Tryk på OK, og gentag derefter processen, indtil alle sider i originalen er kopieret.
- **6.** Når kopijobbet er fuldført, skal du trykke på Start kopiering for at sætte produktet i Klar-tilstand.

# **9 Scanning**

- [Ilæg originaler til scanning](#page-117-0)
- [Brug af scanning](#page-119-0)
- [Scannerindstillinger](#page-123-0)
- [Scanning af en bøg](#page-126-0)
- [Scanning af et foto](#page-127-0)

# <span id="page-117-0"></span>**Ilæg originaler til scanning**

### **Automatisk dokumentføder (ADF)**

- **BEMÆRK:** ADF'en har en kapacitet på op til 50 ark for medier på 80 g/m<sup>2</sup> eller 20 lb.
- **FORSIGTIG:** Undgå at beskadige produktet ved at bruge en original, der ikke indeholder rettetape, korrekturlak, papirclips eller hæfteklammer. Undgå også at lægge fotografier, små originaler eller skrøbelige originaler i ADF'en. Brug flatbed-glasset til scanning af disse originaler.
	- **1.** Isæt toppen af stakken af originaler i ADF-bakken med mediestakkens forside op og den første side til kopiering øverst i stakken.

Hvis mediet er længere end Letter- eller A4-formatet, skal du trække ADF-bakkens forlænger ud, så den understøtter mediet.

**2.** Skub stakken ind i ADF-bakken, indtil den ikke kan komme længere.

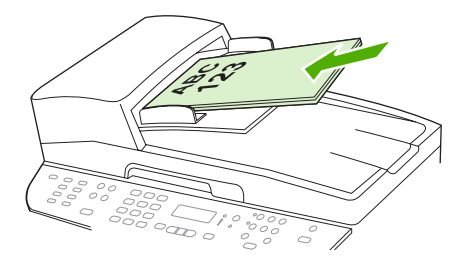

**Dokument ilagt** vises på kontrolpanelet.

**3.** Juster mediestyrene, indtil de slutter tæt til mediet.

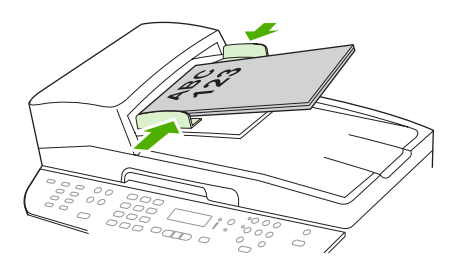

### **Flatbed-scanner**

- **BEMÆRK:** Det maksimale medieformat til flatbed-scanning er Letter. Brug den automatisk dokumentføder til medier, der er større end Letter.
	- **1.** Kontroller, at den automatiske dokumentføder ikke indeholder medier.
	- **2.** Løft flatbed-scannerens låg.

**3.** Placer originaldokumentet med forsiden nedad på flatbed-scanneren med det øverste, venstre hjørne af dokumentet i hjørnet, der angives af ikonet på scanneren.

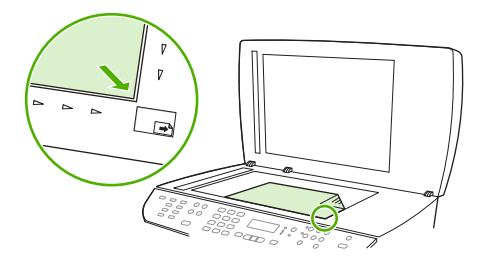

**4.** Luk låget forsigtigt.

# <span id="page-119-0"></span>**Brug af scanning**

# **Metoder til scanning**

Scanningsjob kan udføres på følgende måder.

- Scanning fra computeren vha. HP LaserJet-scanningsprogram (Windows)
- Scanning vha. HP Director (Macintosh). Se [Scanning fra produktet og HP Director \(Macintosh\)](#page-53-0) [på side 42](#page-53-0).
- Scanning fra produktet
- Scanning fra et TWAIN-kompatibelt eller WIA-kompatibelt (Windows Imaging Application) program
- **BEMÆRK:** Installer programmet Readiris fra cd-rom'en med softwaren for at lære om og bruge optisk tegngenkendelse (OCR). Tekstgenkendelsesprogrammer kaldes også for OCR-programmer (Optical Character Recognition).

### **Scanning vha. HP LaserJet-scanningsprogram (Windows)**

- **1.** Vælg **Scan** i HP-programgruppen for at starte HP LaserJet-scanningsprogrammet.
- **BEMÆRK:** Du kan også starte HP LaserJet-scanningsprogrammet ved at trykke på Start scan på produktets kontrolpanel.
- **2.** Vælg den handling, du vil udføre.
	- Vælg en destination for at starte scanning med det samme.
	- Vælg **Scan efter at have spurgt mig om indstillinger** for at angive andre indstillinger, før du starter scanningen.
	- Vælg **Konfiguration af enheden** for at programmere knappen Scan til.
- **3.** Klik på **OK**.
- **BEMÆRK: OK** angiver den handling, du vil udføre.

### **Scanning fra produktet**

**BEMÆRK:** Hvis du vil bruge knappen Scan til, skal du have udført den anbefalede installation, og destinationerne skal være angivet for knappen. Se [Opsætning af knappen Scan til på produktet](#page-121-0) [på side 110.](#page-121-0)

Hvis du vil bruge knappen Start scan, skal produktet være sluttet til en computer via USB eller et netværk.

Scan direkte fra produktet vha. scanningsknapperne på kontrolpanelet. Tryk på Start scan eller Scan til for at scanne til en mappe (kun Windows) eller scanne til e-mail.

### **Scanning vha. andre programmer**

Produktet er TWAIN- og WIA-kompatibel (Windows Imaging Application). Produktet arbejder sammen med Windows-baserede programmer, der understøtter TWAIN-kompatible eller WIA-kompatible scanningsenheder, samt Macintosh-baserede programmer, der understøtter TWAIN-kompatible scanningsenheder.

Når du arbejder i et TWAIN- eller WIA-kompatibelt program, kan du få adgang til scanningsfunktioner og scanne et billede direkte til det åbne program. Yderligere oplysninger finder du i hjælpen eller dokumentationen til dit TWAIN- eller WIA-kompatible program.

### **Scanning med et TWAIN-kompatibelt program**

Generelt er et program TWAIN-kompatibelt, hvis det indeholder en kommando som f.eks. **Overfør**, **Filoverførsel**, **Scan**, **Importer nyt objekt**, **Indsæt fra** eller **Scanner**. Hvis du ikke er sikker på, om programmet er kompatibelt, eller du ikke ved, hvad kommandoen kaldes, kan du finde oplysninger om dette i hjælpen eller dokumentationen til programmet.

Når du scanner med et TWAIN-kompatibelt program, starter HP LaserJet-scanningsprogrammet muligvis automatisk. Hvis HP LaserJet-scanningsprogrammet starter, kan du foretage ændringer, mens du får vist billedet. Hvis programmet ikke starter automatisk, overføres billedet med det samme til det TWAIN-kompatible program.

Start scanningen fra det TWAIN-kompatible program. Se hjælpen eller dokumentationen til programmet for at få oplysninger om de kommandoer og fremgangsmåder, der skal anvendes.

### **Scanning med et WIA-kompatibelt program (kun Windows XP og Vista)**

WIA er en anden måde, du kan bruge til at scanne et billede direkte til et program, f.eks. Microsoft Word. WIA bruger Microsoft-software til at scanne, i stedet for HP LaserJet-scanningsprogrammet.

Generelt er et program WIA-kompatibelt, hvis det indeholder en kommando som f.eks. **Billede/fra scanner eller kamera** i menuen Indsæt eller Filer. Se hjælpen eller dokumentationen, hvis du ikke er sikker på, om programmet er WIA-kompatibelt.

Start scanningen fra det WIA-kompatible program. Se hjælpen eller dokumentationen til programmet for at få oplysninger om de kommandoer og fremgangsmåder, der skal anvendes.

#### **-Eller-**

Dobbeltklik på ikonet for produktet i mappen Scannere og kameraer. Den Microsoft WIA-kompatible standardguide åbnes, så du kan scanne til en fil.

### **Scanning ved hjælp af et optisk tegngenkendelsesprogram (OCR)**

Du kan bruge OCR-software fra tredjepart til at importere scannet tekst til dit foretrukne tekstbehandlingsprogram og redigere den.

### **Readiris**

Readiris OCR-programmet leveres på en separat cd-rom, der leveres sammen med produktet. Hvis du vil bruge Readiris-programmet, skal du installere det fra den relevante software-cd-rom og derefter følge instruktionerne i onlinehjælpen.

### **Brug af funktionen Scan til**

- Scanning fra produktets kontrolpanel understøttes kun med en fuld programinstallation. HP ToolboxFX skal køre, for at du kan scanne vha. knappen Scan til eller knappen Start scan.
- Du opnår den bedste scanningskvalitet ved placere originalerne på flatbed-scanneren i stedet for at lægge dem i den automatisk dokumentindfører (ADF).
- Den computer, som er tilsluttet produktet, skal være tændt.

### <span id="page-121-0"></span>**Opsætning af knappen Scan til på produktet**

Destinationer skal være opsat, før du bruger knappen Scan til på kontrolpanelet. Brug HP LaserJetscanningsprogrammet til at angive mappe-, e-mail- og programdestinationer til scanning.

### **Opsætning af destinationer på produktet**

- **1.** Klik på **Start**, klik på **Programmer** (eller **Alle programmer** i Windows XP), klik på **HP**, klik på produktet, klik på **Scan**, og klik derefter på **Indstillinger**.
- **2.** Vælg **Rediger de destinationer, der vises på kontrolpanelet på alt-i-én-enheden**.
- **3.** Produktet har som standard følgende tre destinationer indstillet i dialogboksen:
	- Scan et dokument og vedhæft det til en e-mail
	- Scan et foto og vedhæft det til en e-mail
	- Scan et foto og gem det som en fil
- **4.** Markér en destination og klik på pilen for at flytte den til de destinationer, der allerede er i dialogboksen. Gentag for alle tre destinationer.
- **5.** Klik på **Update** (opdatér).

### **Tilføjelse af destinationer**

- **1.** Klik på **Start**, klik på **Programmer** (eller **Alle programmer** i Windows XP), klik på **HP**, klik på produktet, klik på **Scan**, og klik derefter på **Indstillinger**.
- **2.** Vælg **Oprette en ny destination med mine indstillinger**.
- **3.** Benyt en af følgende fremgangsmåder:
	- Til mapper vælg **Gem den på min computer**, og klik derefter på **Næste**.
	- Til e-mail vælg **Vedhæft den i en ny e-mail**, og klik derefter på **Næste**.
	- Til programmer vælg **Åbn den i et andet program**, og klik derefter på **Næste**.
- **4.** Indtast fildestinationsnavnet eller marker for at konfigurere destinationen på produktet. Navngiv standarddestinationen, og klik derefter på **Næste**.
- **5.** Vælg kvalitet og klik på **Next** (næste).
- **6.** Bekræft valgene, og klik derefter på **Gem**.

### **Slet destinationer**

- **1.** Vælg en af **Tilgængelige destinationer på denne computer** fra **Konfigurere listen <Scan til > for alt-i-én-enheden**, og klik på **Slet**. Dialogboksen **Slet destination** vises.
- **2.** Markér en destination som skal slettes i dialogboksen **Delete Destination** (slet destination) og klik på **Next** (næste). Dialogboksen **Confirmation** (bekræftelse) kommer frem.
- **3.** Klik på **Delete** (slet) for at gennemføre sletningen eller klik på **Cancel** (annuller) for at vælge en anden destination.

### **Scanning til en fil, e-mail eller et program**

- **BEMÆRK:** Hvis du vil bruge denne funktion i Windows, skal der være programmeret en destination i scanningsopsætning, før du scanner til en destination. Se [Opsætning af knappen Scan til på produktet](#page-121-0) [på side 110.](#page-121-0)
	- **1.** Læg de originaler, der skal scannes, i den automatiske dokumentindfører (ADF) med scanningssiden opad og toppen af dokumentet fremad, og juster derefter mediestyrene.

**-eller-**

Løft flatbed-scannerens låg, og læg den original, der skal scannes, på flatbed-scanneren med scanningssiden nedad og det øverste venstre hjørne ved nederste højre hjørne af glaspladen. Luk låget forsigtigt.

- **2.** Tryk på Scan til på produktets kontrolpanel.
- **3.** Brug piletasterne til at vælge en fildestination.
- **4.** Tryk på Start scan eller OK for at scanne dokumentet til en fil.
- **BEMÆRK:** Scanning til e-mail understøttes af alle e-mail-programmer, der understøtter MAPIprotokollen (Messaging Application Programming Interface). Mange versioner af populære e-mailprogrammer er MAPI-kompatible. Se supportoplysningerne til dit e-mail-program for at afgøre, om det er MAPI-kompatibelt.

# **Annullering af et scanningsjob**

Benyt en af følgende fremgangsmåder for at annullere et scanningsjob.

- Tryk på Annuller på produktets kontrolpanel.
- Klik på knappen **Annuller** i dialogboksen på skærmen.

Hvis du annullerer et scanningsjob, skal du fjerne originalen fra flatbed-scanneren eller fra den automatiske dokumentindfører (ADF).

# <span id="page-123-0"></span>**Scannerindstillinger**

# **Format af scanningsfilen**

Filformatet af et scannet dokument eller foto afhænger af scanningstypen samt det objekt, der scannes.

- Når du scanner et dokument eller et foto til en computer, gemmes filen som en .TIF-fil.
- Hvis du scanner et dokument til e-mail, gemmes filen som en .PDF-fil.
- Hvis du scanner et foto til e-mail, gemmes filen som en .JPEG-fil.

**BEMÆRK:** Du kan vælge forskellige filtyper, når du bruger scanningsprogrammet.

# **Scannerens opløsning og farver**

Hvis du udskriver et scannet billede, og kvaliteten ikke er som ventet, kan du have valgt en opløsning eller farveindstilling i scannersoftwaren, der ikke passer til dine behov. Opløsning og farver påvirker følgende i forbindelse med scannede billeder:

- Billedets klarhed
- Gradueringers tekstur (glat eller grov)
- Scanningstiden
- Filstørrelsen

Scanningsopløsning måles i pixel pr. tomme (ppi).

**BEMÆRK:** Scanning af ppi-niveauer er ikke det samme som udskrivning af dpi-niveauer (dots per inch - prikker pr. tomme).

Farver, gråtoner og sort-hvid definerer antallet af mulige farver. Scanneren kan indstilles til en opløsning på op til 1200 ppi. Softwaren kan give en udvidet opløsning op til 19.200 ppi. Du kan indstille farver og gråtoner til 1 bit (sort-hvid), til 8 bit (256 gråtoner eller farver) eller til 24 bit (ægte farver).

I tabellen med retningslinjer for opløsning og antal farver kan du finde nogle enkle tip til at få det ønskede scanningsresultat.

**BEMÆRK:** Hvis du indstiller opløsning og antal farver til en høj værdi, oprettes store filer, der kan optage meget plads på harddisken og reducere scanningshastigheden. Inden du indstiller opløsningen og antallet af farver, skal du bestemme, hvordan du vil bruge det scannede billede.

**BEMÆRK:** Den bedste opløsning til farve- og gråtonebilleder opnås ved at scanne fra flatbedscanneren i stedet for den automatiske dokumentindfører (ADF).

### **Retningslinjer for opløsning og antal farver**

I følgende tabel beskrives de anbefalede indstillinger for opløsning og antal farver til forskellige typer scanningsjob.

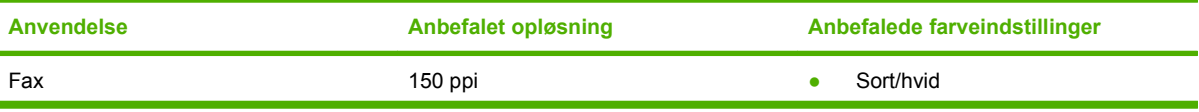

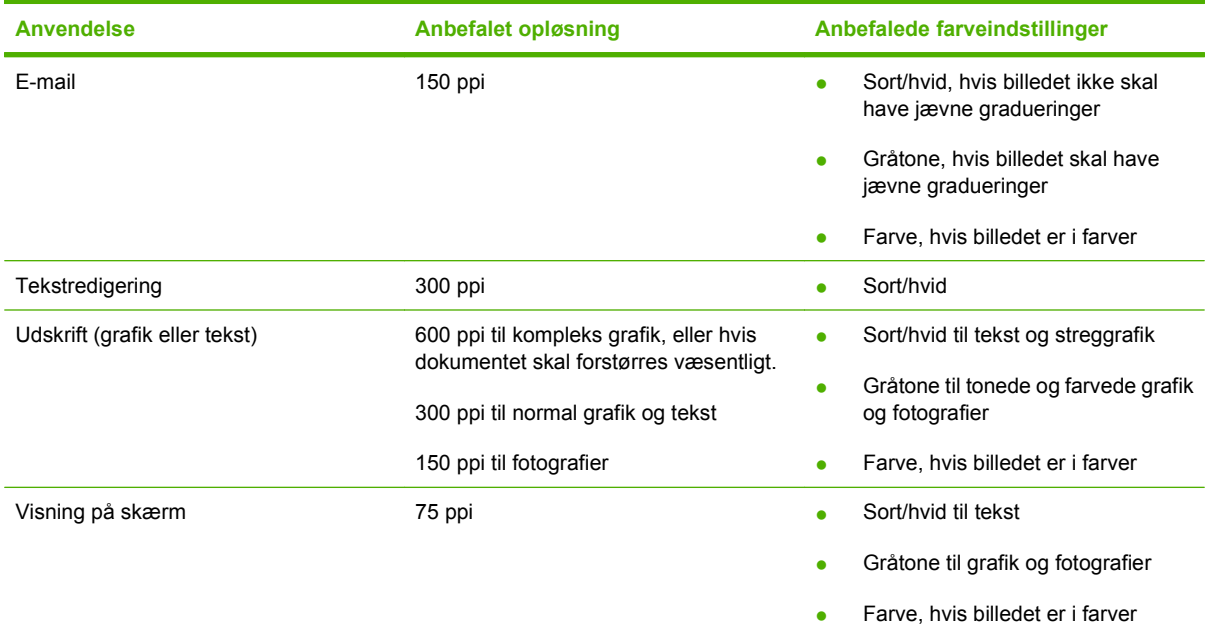

### **Farvet**

Du kan indstille farveværdierne til følgende indstillinger, når du scanner.

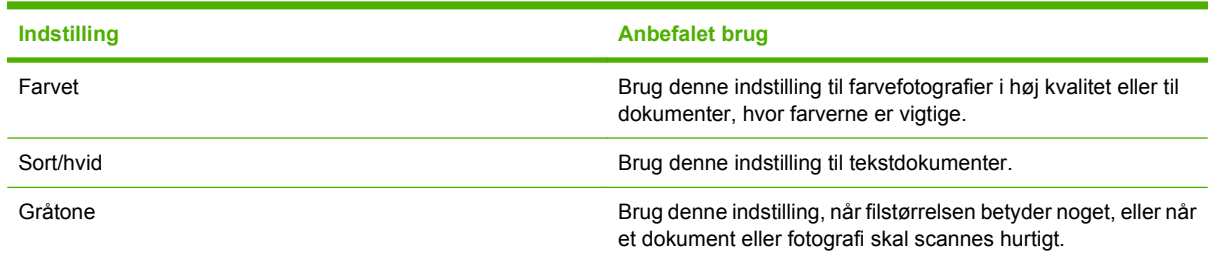

# **Scanningskvalitet**

### **Rengøring af scannerglasset**

En glasplade, der er snavset af fingeraftryk, smuds, hår og andet, nedsætter ydeevnen og påvirker nøjagtigheden i specielle funktioner som Tilpas til side og Kopier.

- **BEMÆRK:** Hvis der kun optræder streger og andre problemer på kopier, der er produceret ved hjælp af den automatiske dokumentføder (ADF), skal du rengøre scannerstriben (trin 3). Det er ikke nødvendigt at rengøre scannerglaspladen.
	- **1.** Sluk for produktet, tag strømkablet ud af kontakten, og løft låget.

**2.** Rengør glasset med en blød klud eller svamp, der er fugtet med glasrengøringsmiddel uden slibemiddel.

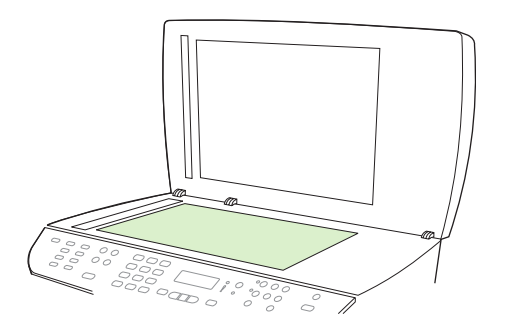

- **FORSIGTIG:** Brug ikke slibemidler, acetone, benzen, ammoniak, husholdningssprit eller tetraklorid på produktets dele, da det kan beskadige produktet. Kom ikke væske direkte på glasset. Det kan sive under glasset og beskadige produktet.
- **3.** Rengør scannerstrimlen med en blød klud eller svamp, der er fugtet med glasrengøringsmiddel uden slibemiddel.

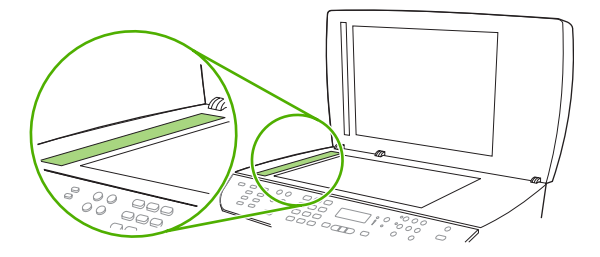

**4.** Undgå pletter ved at tørre glasset af med vaskeskind eller en cellulosesvamp.

# <span id="page-126-0"></span>**Scanning af en bøg**

**1.** Løft låget, og læg bogen på flatbed-scanneren med den side, der skal kopieres, i det nederste højre hjørne på glasset.

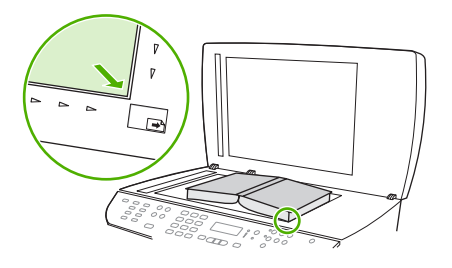

**2.** Luk låget forsigtigt.

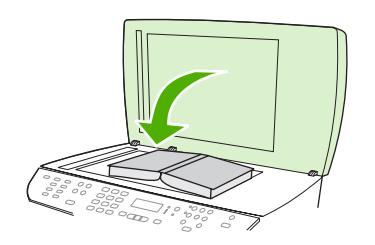

**3.** Tryk forsigtigt ned på låget for at presse bogen mod flatbed-scannerens plade.

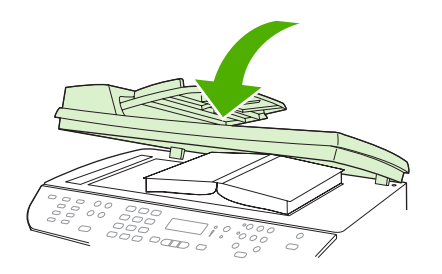

- **FORSIGTIG:** Hvis du trykker for kraftigt på flatbed-låget, kan det ødelægge hængslerne.
- **4.** Scan bogen med en af scanningsmetoderne.

# <span id="page-127-0"></span>**Scanning af et foto**

**1.** Læg fotografiet på flatbed-scanneren med billedsiden nedad og fotografiets øverste venstre hjørne på glassets nederste højre hjørne.

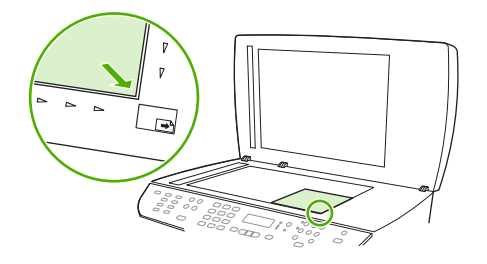

- **2.** Luk låget forsigtigt.
- **3.** Scan fotoet med en af scanningsmetoderne.

# **10 Fax**

- [Faxfunktioner](#page-129-0)
- [Opsætning](#page-130-0)
- [Ændring af faxindstillinger](#page-140-0)
- [Brug af faxer](#page-152-0)
- [Løsning af faxproblemer](#page-165-0)
- **BEMÆRK:** Mange af de funktioner, der beskrives i dette kapitel, kan også udføres ved hjælp af HP ToolboxFX eller den integrerede webserver. Se onlinehjælpen til HP ToolboxFX eller [Integreret](#page-189-0) [webserver på side 178](#page-189-0) for at få yderligere oplysninger.

Oplysninger om faxfunktionerne på kontrolpanelet finder du i [Kontrolpanel på side 9.](#page-20-0)

# <span id="page-129-0"></span>**Faxfunktioner**

Produktet har følgende faxfunktioner, der er tilgængelige via kontrolpanelet eller via produktsoftwaren.

- **•** Guiden Faxopsætning bruges til nem faxkonfiguration
- Analog fax til almindeligt papir med automatisk dokumentfremfører (ADF) til 50 sider og udskriftsbakke med kapacitet til op til 125 sider
- Telefonbog til 120 opslag og 16 hurtigkald fra kontrolpanelet
- Automatisk genopkald
- Digital lagring af op til 400 faxsider
- Videresendelse af fax
- Forsinket afsendelse af faxer
- Ringefunktioner: Konfigurer ringetoner, før der svares, og nummerbestemt ringetonekompatibilitet (tjenesten tilbydes gennem det lokale teleselskab)
- Faxbekræftelsesrapport
- **•** Blokering af uønskede faxer
- **•** Faxsikkerhed
- Otte tilgængelige faxforsideskabeloner

**BEMÆRK:** Ikke alle funktioner vises. Produktsoftwaren skal installeres, for at visse funktioner er tilgængelige.

# <span id="page-130-0"></span>**Opsætning**

# **Installation og tilslutning af hardwaren**

# **Tilslutning til en telefonlinje.**

Produktet er en analog tjeneste. HP anbefaler at bruge produktet på en dedikeret analog telefonlinje. Oplysninger om brug af produktet sammen med andre telefonmiljøer finder du i [Brug af fax på et DSL-,](#page-153-0) [PBX-, ISDN- eller VoIP-system på side 142.](#page-153-0)

### **Tilslutning af ekstra enheder**

Produktet omfatter to faxporte:

- Porten til den "udgående linje" ( $\sqrt{2}$ ), der slutter produktet til telefonstikket på væggen.
- "Telefonporten" (  $\Xi$  ), der slutter andre enheder til produktet.

Telefoner, der bruges sammen med produktet, kan anvendes på to måder:

- En lokaltelefon er en telefon, der tilkobles den samme telefonlinje fra et andet sted.
- En downstream-telefon er en telefon, som tilsluttes produktet eller en enhed, der er tilsluttet produktet.

Tilslut andre enheder i den rækkefølge, der beskrives i følgende trin. Porten til den udgående linje for hver enhed tilsluttes porten for den indgående linje på den næste enhed, så der oprettes en "kæde". Hvis du ikke vil tilslutte en bestemt enhed, skal du springe over det trin, hvor dette beskrives, og fortsætte til den næste enhed.

**BEMÆRK:** Slut ikke mere end tre enheder til telefonlinjen.

**BEMÆRK:** Voicemail understøttes ikke sammen med dette produkt.

- **1.** Tag netledningerne ud af alle de enheder, der skal tilsluttes.
- **2.** Hvis produktet endnu ikke er tilsluttet en telefonlinje, kan du se introduktionsguiden, før du fortsætter. Produktet skal allerede være tilsluttet et telefonstik.
- **3.** Fjern plastikindlægget fra "telefonporten" (den port, der er markeret med telefonikonet).

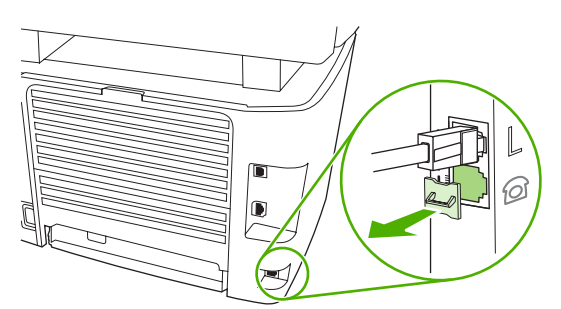

**4.** Hvis du vil tilslutte et internt eller eksternt modem på en computer, skal du tilslutte den ene ende af telefonlinjen i produktets "telefonport" ( $\Box$ ). Tilslut den anden ende af telefonkablet i modemets "linjeport".

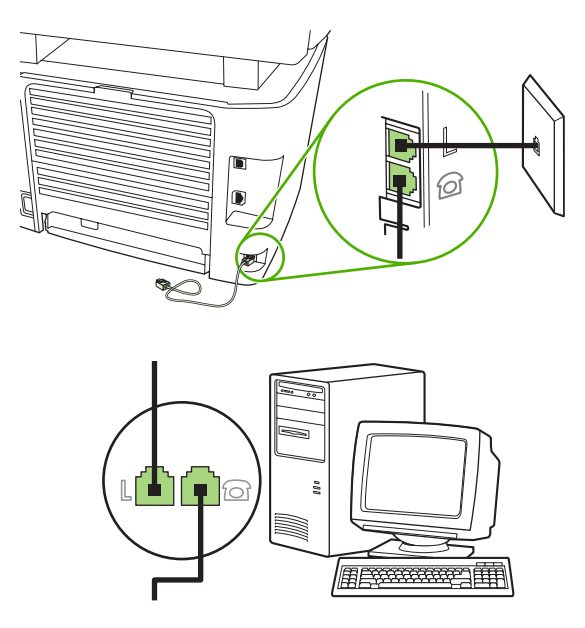

- **BEMÆRK:** Nogle modemer har en anden "linjeport", så de kan tilsluttes en dedikeret samtalelinje. Hvis du har to "linjeporte", kan du se dokumentationen til modemet for at kontrollere, at du har tilsluttet til den korrekte "linjeport".
- **5.** Hvis du vil tilslutte en opkalds-id-boks, skal du tilslutte en telefonledning i den forrige enheds "telefonport". Tilslut den anden ende af telefonkablet i opkalds-id-boksens "linjeport".

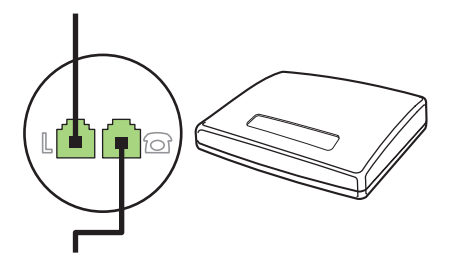

**6.** Hvis du vil tilslutte en telefonsvarer, skal du tilslutte en telefonledning i den tidligere enheds "telefonport". Tilslut den anden ende af telefonkablet i telefonsvarerens "linjeport".

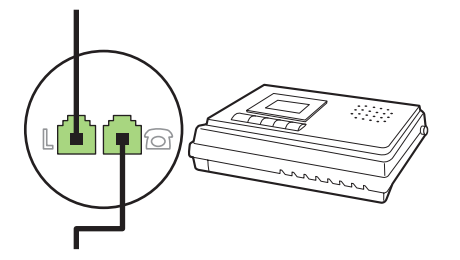

**7.** Hvis du vil tilslutte en telefon, skal du tilslutte en telefonledning i den tidligere enheds "telefonport". Tilslut den anden ende af telefonkablet i telefonens "linjeport".

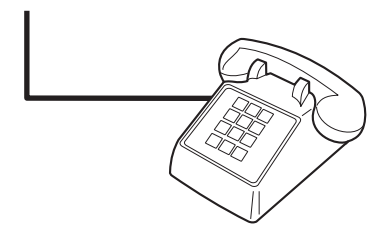

**8.** Når du er færdig med at tilslutte ekstra enheder, skal du slutte alle enhederne til strømkilderne.

#### **Konfiguration af fax med en telefonsvarer**

- Konfigurer produktets indstilling for antal ringetoner, før der svares, til mindst én ringetone mere end det antal ringetoner, telefonsvareren er indstillet til.
- Hvis en telefonsvarer er tilsluttet den samme telefonlinje, men i et andet stik (f.eks. i et andet rum), kan det forstyrre produktets faxmodtagefunktion.

### **Konfiguration af en enkeltstående fax**

- **1.** Udpak og konfigurer produktet.
- **2.** Indstil klokkeslættet, datoen, og angiv faxsidehovedet. Se Konfiguration af faxindstillinger på side 121.
- **3.** Angiv andre nødvendige konfigurationsindstillinger, afhængigt af produktets miljø.

# **Konfiguration af faxindstillinger**

Produktets faxindstillinger kan angives fra kontrolpanelet, fra HP ToolboxFX eller fra den integrerede webserver. Ved den indledende konfiguration kan HP-guiden Faxopsætning bruges til at konfigurere indstillingerne.

I USA og mange andre områder/lande er det et lovmæssigt krav at indstille klokkeslæt og dato og angive andre oplysninger i faxsidehovedet.

### **Brug af kontrolpanelet til at indstille klokkeslæt, dato og faxsidehoved.**

Benyt følgende fremgangsmåde for at bruge kontrolpanelet til at indstille datoen og klokkeslættet samt angive sidehovedet:

- **1.** Tryk på Opsætning på kontrolpanelet.
- **2.** Brug pileknapperne til at vælge **Systemopsætning**, og tryk derefter på OK.
- **3.** Brug pileknapperne til at vælge **Tid/dato**. Tryk på OK.
- **4.** Brug pileknapperne til at vælge 12-timers eller 24-timers tidsformat, og tryk derefter på OK.
- **5.** Brug de alfanumeriske knapper til at indtaste det aktuelle klokkeslæt.
- <span id="page-133-0"></span>**6.** Udfør en af følgende handlinger:
	- Brug pileknapperne til at flytte markøren forbi det fjerde tegn i forbindelse med 12-timers formatet. Vælg 1 for a.m. eller 2 for p.m. Tryk på OK.
	- Tryk på OK for 24-timers formatet.
- **7.** Brug de alfanumeriske knapper til at indtaste den aktuelle dato. Brug to cifre til at angive måned, dag og år. Tryk på OK.
- **8.** Brug pileknapperne til at vælge **Faxopsætning**, og tryk derefter på OK.
- **9.** Brug derefter pileknapperne til at vælge **Faxbrevhoved**, og tryk derefter på OK.
- **10.** Brug de alfanumeriske knapper til at indtaste dit faxnummer og firmanavn eller sidehoved, og tryk derefter på OK.
- **BEMÆRK:** Det maksimale antal cifre i faxnummeret er 20. Det maksimale antal tegn i firmanavnet er 25.

### **Brug af HP-guiden Faxopsætning for at konfigurere faxklokkeslættet, datoen og sidehovedet.**

Hvis du har fuldført softwareinstallationen, er du klar til at sende faxer fra computeren. Hvis du ikke fuldførte faxkonfigurationen, da du installerede softwaren, kan du fuldføre den når som helst ved hjælp af guiden Faxopsætning.

- **1.** Klik på **Start**, og klik derefter på **Programmer**.
- **2.** Klik på **HP**, klik på navnet på produktet, og klik derefter på **HP-guiden Faxopsætning**.
- **3.** Følg vejledningen på skærmen i HP-guiden Faxopsætning for at indstille tiden og datoen og angive faxsidehovedet samt andre indstillinger.

### **Brug af almindelige lokaliserede bogstaver i faxsidehoveder**

Når du bruger kontrolpanelet til at indtaste dit navn i sidehovedet eller til at angive et navn for en ekspresknap, hurtigopkalds- eller gruppeopkaldskode, skal du trykke på den relevante alfanumeriske knap flere gange, indtil det ønskede tegn vises. Tryk derefter på knappen > for at vælge det ønskede bogstav, og gå videre til næste plads. I følgende tabel vises, hvilke bogstaver og tal der vises på hver enkelt alfanumerisk knap.

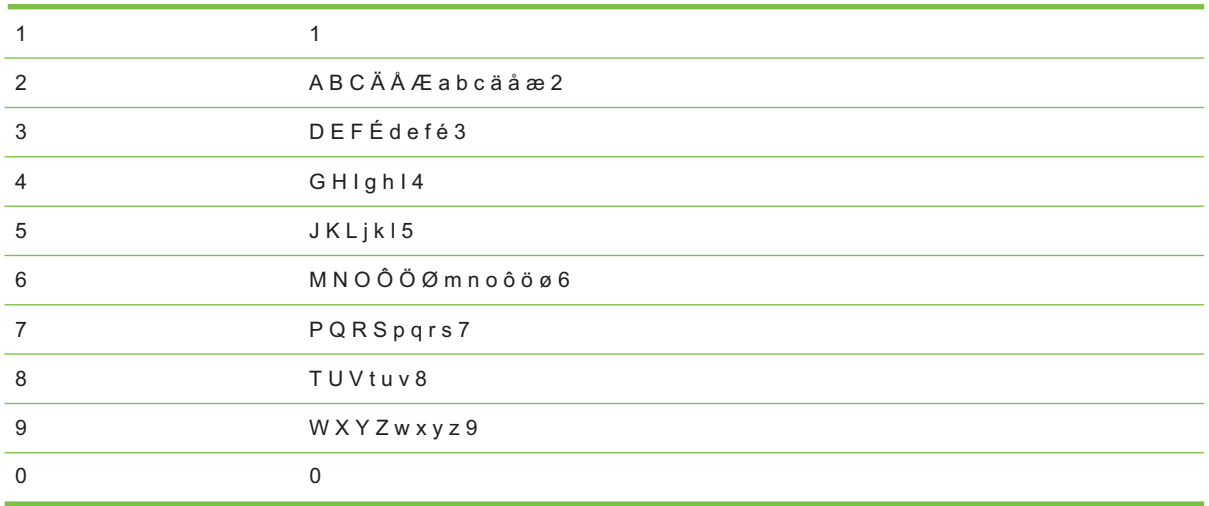

**BEMÆRK:** Brug > til at flytte markøren på kontrolpanelet, og brug < til at slette tegn.

# **Håndtering af telefonbogen**

Du kan lagre faxnumre eller grupper af faxnumre, der ofte ringes til, som hurtigopkaldskoder eller gruppeopkaldskoder.

Der er plads til i alt 120 hurtigopkaldskoder og gruppeopkaldskoder i enhedens telefonbog. Hvis du f.eks. programmerer 100 af koderne som hurtigopkald, kan de resterende 20 anvendes til gruppeopkald.

**BEMÆRK:** Hurtigopkaldskoder og gruppeopkaldskoder programmeres lettere fra HP ToolboxFX eller den integrerede webserver. Se onlinehjælpen til HP ToolboxFX eller [Integreret webserver](#page-189-0) [på side 178](#page-189-0) for at få yderligere oplysninger.

### **Brug af telefonbogsdata fra andre programmer**

**BEMÆRK:** Før en telefonbog fra et andet program kan importeres, skal du bruge eksportfunktionen i det andet program.

HP ToolboxFX kan importere kontaktoplysninger fra andre programmers telefonbøger. I følgende tabel vises, hvilke programmer der understøttes for HP ToolboxFX.

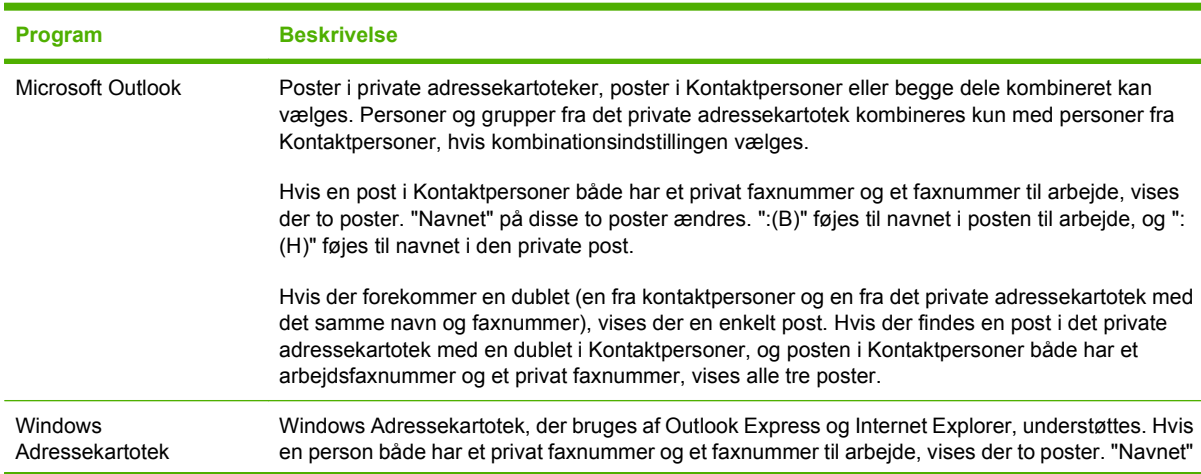

<span id="page-135-0"></span>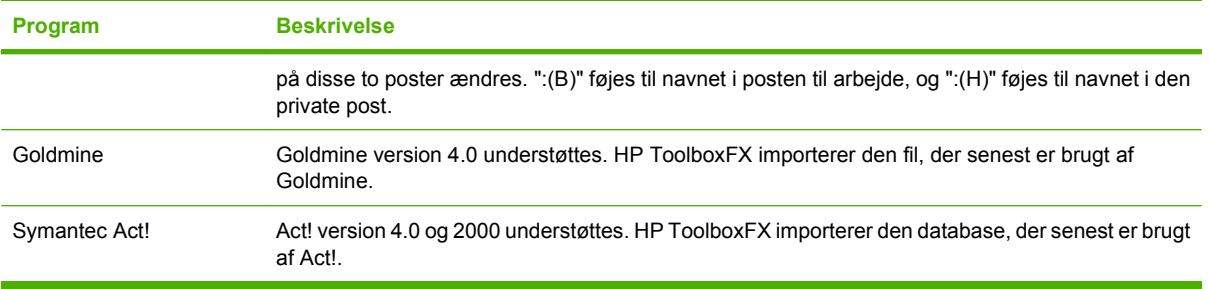

Benyt følgende fremgangsmåde for at importere en telefonbog:

- **1.** Åbn HP ToolboxFX.
- **2.** Klik på **Fax**, og klik derefter på **Faxtelefonbog**.
- **3.** Søg efter programmets telefonbog, og klik derefter på **Importer**.

### **Sletning af en telefonbog**

Du kan slette alle de hurtigopkaldskoder og gruppeopkaldskoder, der er programmeret i produktet.

- **FORSIGTIG:** Når hurtigopkaldskoder og gruppeopkaldskoder er slettet, kan de ikke gendannes
	- **1.** Tryk på Opsætning på kontrolpanelet.
	- **2.** Brug pileknapperne til at vælge **Faxopsætning**, og tryk derefter på OK.
	- **3.** Tryk på OK for at vælge **Telefonbog**.
	- **4.** Brug pileknapperne til at vælge **Slet alle**, og tryk derefter på OK.
	- **5.** Tryk på OK for at bekræfte sletningen.

### **Specialopkaldssymboler og -indstillinger**

Du kan indsætte pauser i et faxnummer, som du foretager opkald til eller programmerer til en ekspresknap, hurtigopkalds- eller gruppeopkaldskode. Pauser er ofte nødvendige, når du foretager internationale opkald eller opretter forbindelse til en ekstern linje.

- **Indsæt en opkaldspause**: Tryk flere gange på # (Pause), indtil der vises et komma (,) på kontrolpanelets display, hvilket angiver, at pausen indsættes på det pågældende sted i opkaldssekvensen.
- **Indsæt en pause for klartonen**: Tryk flere gange på \* (Symboler), indtil **W** vises på kontrolpanelets display, for at få produktet til at vente på en klartone, før resten af telefonnummeret ringes op.
- **Indsæt en kontrol af rør af/på**: Tryk flere gange på \* (Symboler), indtil **R** vises på kontrolpanelets display, for at få produktet til at foretage en kontrol af rør af/på.

### **Håndtering af hurtigopkald**

### **Oprettelse og redigering af hurtigopkald**

Hurtigopkald 1 til 16 tilknyttes også de tilhørende ekspresknapper på kontrolpanelet. Ekspresknapperne kan bruges til hurtigopkaldskoder eller gruppeopkaldskoder. Der kan højst indtastes 50 tegn for et enkelt faxnummer.

**BEMÆRK:** Hvis du vil have adgang til alle hurtigopkaldene, skal du bruge knappen Skift. Hurtigopkald 9 til 16 er alle sammen tilgængelige, hvis du trykker på Skift og den tilknyttede ekspresknap på kontrolpanelet.

Benyt følgende fremgangsmåde for at programmere hurtigopkald fra kontrolpanelet:

- **1.** Tryk på Opsætning på kontrolpanelet.
- **2.** Brug pileknapperne til at vælge **Faxopsætning**, og tryk derefter på OK.
- **3.** Tryk på OK for at vælge **Telefonbog**.
- **4.** Tryk på OK for at vælge **Indiv. opsætning**.
- **5.** Tryk på OK for at vælge **Tilføj**.
- **6.** Brug de alfanumeriske knapper for at indtaste det hurtigopkaldsnummer, du vil knytte til dette faxnummer, og tryk derefter på OK. Hvis du vælger et nummer fra 1 til 16, knyttes faxnummeret også til den tilsvarende ekspresknap.
- **7.** Brug de alfanumeriske knapper til at indtaste faxnummeret. Medtag evt. pauser eller andre nødvendige numre, f.eks. et områdenummer, en adgangskode til numre uden for et PBX-system (typisk 9 eller 0) eller et præfiks i forbindelse med langdistanceopkald.
- **BEMÆRK:** Når du indtaster et faxnummer, skal du trykke på Pause, indtil der vises et komma (**,**), hvis du vil indsætte en pause i opkaldssekvensen, eller trykke på \*, indtil **W** vises, hvis produktet skal vente på en klartone.
- **8.** Tryk på OK.
- **9.** Brug de alfanumeriske knapper til at indtaste et navn til faxnummeret. Dette gøres ved at trykke på den alfanumeriske knap for det ønskede bogstav flere gange, indtil bogstavet vises. (Se [Brug](#page-133-0) [af almindelige lokaliserede bogstaver i faxsidehoveder på side 122](#page-133-0) for at finde en liste over tegn).
- **BEMÆRK:** Hvis du vil indsætte tegnsætning, skal du trykke flere gange på knappen med stjernen (\*), indtil det ønskede tegn vises, og derefter trykke på > for at gå til den næste plads.
- **10.** Tryk på OK for at gemme oplysningerne.
- **11.** Hvis du vil programmere flere hurtigopkald, skal du gentage trin 1 til 10.

### **Sletning af hurtigopkald**

- **1.** Tryk på Opsætning på kontrolpanelet.
- **2.** Brug pileknapperne til at vælge **Faxopsætning**, og tryk derefter på OK.
- **3.** Tryk på OK for at vælge **Telefonbog**.
- **4.** Tryk på OK for at vælge **Indiv. opsætning**.
- **5.** Brug pileknapperne til at vælge **Slet**, og tryk derefter på OK.
- **6.** Brug de alfanumeriske knapper til at indtaste nummeret for den hurtigopkaldskode, du vil slette, og tryk derefter på OK.
- **7.** Tryk på OK for at bekræfte sletningen.

### **Håndtering af gruppeopkaldskoder**

### **Oprettelse og redigering af gruppeopkaldskoder**

- **1.** Tildel hvert enkelt faxnummer, der skal være i gruppen, en hurtigopkaldskode. (Se [Oprettelse og](#page-135-0) [redigering af hurtigopkald på side 124](#page-135-0) for at få yderligere oplysninger).
- **2.** Tryk på Opsætning på kontrolpanelet.
- **3.** Brug pileknapperne til at vælge **Faxopsætning**, og tryk derefter på OK.
- **4.** Tryk på OK for at vælge **Telefonbog**.
- **5.** Brug pileknapperne til at vælge **Gruppeopsætning**, og tryk derefter på OK.
- **6.** Brug pileknapperne til at vælge **Tilf./red. grp.**, og tryk derefter på OK.
- **7.** Brug de alfanumeriske knapper til at indtaste det nummer, du vil knytte til denne gruppe, og tryk derefter på OK. Hvis 1 til 16 vælges, knyttes gruppen også til den tilsvarende ekspresknap.
- **8.** Brug de alfanumeriske knapper til at indtaste et navn til gruppen, og tryk derefter på OK.
- **9.** Tryk på en ekspresknap, og tryk derefter på OK igen for at bekræfte tilføjelsen. Gentag dette trin for hvert gruppemedlem, du vil tilføje.

#### **-eller-**

Vælg **Telefonbog**, og vælg derefter hurtigopkaldskoden for det gruppemedlem, du vil tilføje. Tryk på OK for at bekræfte tilføjelsen. Gentag dette trin for hvert gruppemedlem, du vil tilføje.

- **10.** Tryk på OK, når du er færdig.
- **11.** Hvis du vil tildele flere gruppeopkaldskoder, skal du trykke på OK og derefter gentage trin 1 til 10.

### **Sletning af gruppeopkaldskoder**

- **1.** Tryk på Opsætning på kontrolpanelet.
- **2.** Brug pileknapperne til at vælge **Faxopsætning**, og tryk derefter på OK.
- **3.** Tryk på OK for at vælge **Telefonbog**.
- **4.** Brug pileknapperne til at vælge **Gruppeopsætning**, og tryk derefter på OK.
- **5.** Brug pileknapperne til at vælge **Slet gruppe**, og tryk derefter på OK.
- **6.** Brug de alfanumeriske knapper til at indtaste nummeret for den hurtigopkaldskode, du vil slette, og tryk derefter på OK.
- **7.** Tryk på OK for at bekræfte sletningen.

#### **Sletning af en person fra en gruppeopkaldskode**

- **1.** Tryk på Opsætning på kontrolpanelet.
- **2.** Brug pileknapperne til at vælge **Faxopsætning**, og tryk derefter på OK.
- **3.** Tryk på OK for at vælge **Telefonbog**.
- **4.** Brug pileknapperne til at vælge **Gruppeopsætning**, og tryk derefter på OK.
- **5.** Brug pileknapperne til at vælge **Slet # i gruppe**, og tryk derefter på OK.
- **6.** Brug pileknapperne til at vælge den person, der skal slettes fra gruppen.
- **7.** Tryk på OK for at bekræfte sletningen.
- **8.** Gentag trin 6 og 7 for at slette andre personer fra gruppen.

**-eller-**

Tryk på Annuller, hvis du er færdig.

**BEMÆRK:** Når du sletter en hurtigopkaldskode, slettes også den pågældende kode fra eventuelle gruppeopkaldskoder, som hurtigopkaldskoden var en del af.

# **Angivelse af polling af faxer**

Hvis en anden har indstillet faxen til polling, kan du anmode om, at faxen sendes til dit produkt. (Dette kaldes polling af en anden maskine).

- **1.** Tryk på Opsætning på kontrolpanelet.
- **2.** Brug pileknapperne til at vælge **Faxfunktioner**, og tryk derefter på OK.
- **3.** Brug pileknapperne til at vælge **Polling modtag**, og tryk derefter på OK.

Produktet foretager et opkald til den anden faxmaskine og anmoder om faxen.

# **Sikkerhed**

Produktet indeholder en adgangskodefunktion, der begrænser adgang til mange funktioner, mens grundlæggende funktioner fortsætter.

Privat modtag. kan bruges til at lagre faxer på produktet, indtil du befinder dig ved produktet og kan udskrive dem.

### **Aktivering af adgangskodebeskyttelse**

Følg fremgangsmåden nedenfor, hvis du vil angive produktsikkerhedsadgangskoden:

- **1.** Tryk på Opsætning på kontrolpanelet.
- **2.** Brug pileknapperne til at vælge **Systemopsætning**, og tryk derefter på OK.
- **3.** Brug de alfanumeriske knapper til at indtaste produktadgangskoden, og tryk derefter på OK.
- **4.** Bekræft produktadgangskoden ved at bruge af de alfanumeriske knapper til at indtaste den igen, og tryk derefter på OK.
- **5.** Brug pileknapperne til at vælge **Produktsikkerhed**, og tryk derefter på OK.
- **6.** Brug pileknapperne til at vælge **Til**, og tryk derefter på OK.

### **Aktivering af funktionen for privat modtagelse**

Funktionen for adgangskodebeskyttelse skal slås til, før funktionen for privat modtagelse kan aktiveres.

- **1.** Tryk på Opsætning på kontrolpanelet.
- **2.** Brug pileknapperne til at vælge **Faxopsætning**, og tryk derefter på OK.
- **3.** Brug de alfanumeriske knapper til at indtaste produktsikkerhedsadgangskoden, og tryk derefter på OK.
- **4.** Bekræft produktadgangskoden ved at bruge af de alfanumeriske knapper til at indtaste den igen, og tryk derefter på OK.
- **5.** Brug pileknapperne til at vælge **Fax modt. Ops.**, og tryk derefter på OK.
- **6.** Brug pileknapperne til at vælge **Privat modtag.**, og tryk derefter på OK.
- **7.** Brug pileknapperne til at vælge **Til**, og tryk derefter på OK.

# <span id="page-140-0"></span>**Ændring af faxindstillinger**

# **Angivelse af indstillinger for lydstyrke**

Du kan justere lydstyrken for faxlyde ved hjælp af kontrolpanelet. Du kan ændre følgende lyde:

- Faxlyde, der tilknyttes indgående og udgående faxer
- Ringetonen til indgående faxer

Fabriksindstillingen for faxlydstyrken er **Blød**.

### **Angivelse af lydstyrken for faxlyde (linjeskærm)**

Følg fremgangsmåden nedenfor for at ændre lydstyrken for faxlyde.

- **1.** Tryk på Lydstyrke på kontrolpanelet.
- **2.** Brug pileknapperne til at vælge **Fra**, **Blød**, **Middel** eller **Høj**.
- **3.** Tryk på OK for at gemme den valgte indstilling.

### **Angivelse af lydstyrken for ringetonen**

Når produktet først modtager et opkald, høres en opkaldsadvarsel. Ringetonens varighed afhænger af det lokale telefonselskabs ringemønstervarighed. Fabriksindstillingen for ringetonen er **Blød**.

- **1.** Tryk på Opsætning.
- **2.** Brug pileknapperne til at vælge **Systemopsætning**, og tryk derefter på OK.
- **3.** Brug pileknapperne til at vælge **Indst., lyd**, og tryk derefter på OK.
- **4.** Brug pileknapperne til at vælge **Lydstyrke, ring**, og tryk derefter på OK.
- **5.** Brug pileknapperne til at vælge **Fra**, **Blød**, **Middel** eller **Høj**.
- **6.** Tryk på OK for at gemme den valgte indstilling.

# **Indstillinger for faxafsendelse**

### **Angivelse af et opkaldspræfiks**

Et opkaldspræfiks består af et eller flere tal, der automatisk føjes til begyndelsen af hvert faxnummer, som du indtaster på kontrolpanelet eller fra softwaren. Det maksimalt tilladte antal tegn i et opkaldspræfiks er 50.

Standardindstillingen er **Fra**. Du kan aktivere indstillingen og indtaste et præfiks, hvis du f.eks. skal ringe 9 for at oprette forbindelse til en telefonlinje uden for din virksomheds telefonsystem. Selv om denne indstilling er aktiveret, kan du stadig foretage opkald til et faxnummer uden opkaldspræfikset ved at foretage det manuelt. Se [Manuelt faxopkald på side 145](#page-156-0) for at få yderligere oplysninger.

- **1.** Tryk på Opsætning på kontrolpanelet.
- **2.** Brug pileknapperne til at vælge **Faxopsætning**, og tryk derefter på OK.
- **3.** Brug pileknapperne til at vælge **Fax Send Ops.**, og tryk derefter på OK.
- **4.** Brug pileknapperne til at vælge **Opkaldspræfiks**, og tryk derefter på OK.
- **5.** Brug pileknapperne til at vælge **Til** eller **Fra**, og tryk derefter på OK.
- **6.** Hvis du valgte **Til**, skal du bruge de alfanumeriske knapper til at indtaste præfikset og derefter trykke på OK. Du kan anvende tal, pauser og opkaldssymboler.

### **Angivelse af klartoneregistrering**

Normalt begynder produktet at foretage et opkald til faxnummeret med det samme. Hvis du bruger produktet på den samme linje som telefonen, skal du aktivere indstillingen til registrering af klartone. Dette forhindrer produktet i at sende en fax, mens der tales i telefonen.

Fabriksindstillingen for registrering af klartone er som standard **Til** for Frankrig og Ungarn og **Fra** for alle andre lande/områder.

- **1.** Tryk på Opsætning på kontrolpanelet.
- **2.** Brug pileknapperne til at vælge **Faxopsætning**, og tryk derefter på OK.
- **3.** Brug pileknapperne til at vælge **Fax Send Ops.**, og tryk derefter på OK.
- **4.** Brug pileknapperne til at vælge **Registrer opkaldstone**, og tryk derefter på OK.
- **5.** Brug pileknapperne til at vælge **Til** eller **Fra**, og tryk derefter på OK.

### **Angivelse af automatisk genopkald**

Hvis produktet ikke kan sende en fax, fordi den modtagende faxmaskine ikke svarer eller er optaget, forsøger produktet at foretage et genopkald på baggrund af indstillingerne for genopkald ved optaget, genopkald, når der ikke svares, og genopkald ved kommunikationsfejl. Brug fremgangsmåderne i dette afsnit til at slå disse indstillinger til eller fra.

### **Angivelse af indstillingen for genopkald ved optaget**

Hvis denne indstilling er slået til, foretager produktet automatisk et nyt opkald, hvis den modtager et optaget-signal. Fabriksindstillingen for genopkald ved optaget-signal er som standard **Til**.

- **1.** Tryk på Opsætning på kontrolpanelet.
- **2.** Brug pileknapperne til at vælge **Faxopsætning**, og tryk derefter på OK.
- **3.** Brug pileknapperne til at vælge **Fax Send Ops.**, og tryk derefter på OK.
- **4.** Brug pileknapperne til at vælge **Genopk. v. Opt.**, og tryk derefter på OK.
- **5.** Brug pileknapperne til at vælge **Til** eller **Fra**, og tryk derefter på OK.

#### **Angivelse af indstillingen for genopkald, når der ikke svares**

Hvis denne indstilling er slået til, foretager produktet automatisk et nyt opkald, hvis den modtagende maskine ikke svarer. Fabriksindstillingen for indstillingen for genopkald, når der ikke svares er som standard **Fra**.

- **1.** Tryk på Opsætning på kontrolpanelet.
- **2.** Brug pileknapperne til at vælge **Faxopsætning**, og tryk derefter på OK.
- **3.** Brug pileknapperne til at vælge **Fax Send Ops.**, og tryk derefter på OK.
- <span id="page-142-0"></span>**4.** Brug pileknapperne til at vælge **Genopkald, når der ikke svares**, og tryk derefter på OK.
- **5.** Brug pileknapperne til at vælge **Til** eller **Fra**, og tryk derefter på OK.

### **Angivelse af indstillingen for genopkald ved kommunikationsfejl**

Hvis denne indstilling er slået til, foretager produktet automatisk et genopkald, hvis der opstår en kommunikationsfejl. Fabriksindstillingen for indstillingen for genopkald ved kommunikationsfejl er som standard **Til**.

- **1.** Tryk på Opsætning på kontrolpanelet.
- **2.** Brug pileknapperne til at vælge **Faxopsætning**, og tryk derefter på OK.
- **3.** Brug pileknapperne til at vælge **Fax Send Ops.**, og tryk derefter på OK.
- **4.** Brug pileknapperne til at vælge **Genk.kom.fejl**, og tryk derefter på OK.
- **5.** Brug pileknapperne til at vælge **Til** eller **Fra**, og tryk derefter på OK.

### **Angivelse af lys/mørk samt opløsning**

### **Angivelse af standardkontrastindstillingen for lys/mørk**

Kontrasten har indflydelse på, hvor lys eller mørk en udgående fax er, når den sendes.

Standardkontrasten er den kontrast, der normalt anvendes til de dokumenter, der faxes. Ved standardindstillingen er skyderen placeret i midten.

- **1.** Tryk på Opsætning på kontrolpanelet.
- **2.** Brug pileknapperne til at vælge **Faxopsætning**, og tryk derefter på OK.
- **3.** Brug pileknapperne til at vælge **Fax Send Ops.**, og tryk derefter på OK.
- **4.** Brug pileknapperne til at vælge **Def. Lys/mørk**, og tryk derefter på OK.
- **5.** Brug knappen < til at flytte skyderen til venstre og gøre faxen lysere end originalen, eller brug knappen > til at flytte skyderen til højre og gøre faxen mørkere end originalen.
- **6.** Tryk på OK for at gemme den valgte indstilling.

### **Angivelse af indstillinger for opløsning**

**BEMÆRK:** Jo højere opløsning, desto mere fylder faxen. Store faxer øger sendetiden og kan overskride den tilgængelige hukommelse i produktet.

Fabriksindstillingen for opløsning er som standard **Fin**.

Brug denne fremgangsmåde til at ændre standardopløsningen for alle faxjob til en af følgende indstillinger:

- **Standard**: Denne indstilling giver den laveste kvalitet og den hurtigste overførselstid.
- **Fin**: Denne indstilling giver en højere opløsningskvalitet end **Standard**, der normalt er velegnet til tekstdokumenter.
- **Superfin**: Denne indstilling er mest velegnet til dokumenter med blandet tekst og billeder. Overførselstiden er langsommere end ved indstillingen **Fin**, men hurtigere end ved **Foto**.
- **Foto**: Denne indstilling giver det bedste billede, men øger også overførselstiden væsentligt.

### **Angivelse af standardopløsningen**

- **1.** Tryk på Opsætning på kontrolpanelet.
- **2.** Brug pileknapperne til at vælge **Faxopsætning**, og tryk derefter på OK.
- **3.** Brug pileknapperne til at vælge **Fax Send Ops.**, og tryk derefter på OK.
- **4.** Brug pileknapperne til at vælge **Std. opløsning**, og tryk derefter på OK.
- **5.** Brug pileknapperne til at ændre indstillingen for opløsning.
- **6.** Tryk på OK for at gemme den valgte indstilling.

### **Angivelse af opløsningen for det aktuelle faxjob**

- **1.** Tryk på Opløsning på kontrolpanelet for at få vist den aktuelle opløsningsindstilling.
- **2.** Brug pileknapperne til at vælge den korrekte indstilling for opløsning.
- **3.** Tryk på OK for at gemme den valgte indstilling.
- **BEMÆRK:** Denne fremgangsmåde ændrer faxopløsningen for det aktuelle faxjob. Se Angivelse af standardopløsningen på side 132 for at få vejledning i ændring af standardfaxopløsningen.

**BEMÆRK:** Hvis du vil ændre faxkontrasten eller glasstørrelsen ved scanning, skal du ændre standardindstillingerne. Se [Angivelse af standardkontrastindstillingen for lys/mørk på side 131](#page-142-0) eller Angivelse af standardglasstørrelsen på side 132.

### **Angivelse af standardglasstørrelsen**

Denne indstilling afgør, hvilket papirformat flatbed-scanneren scanner, når du sender en fax fra scanneren. Standardfabriksindstillingen afgøres af det område/land, hvor du købte produktet.

- **1.** Tryk på Opsætning på kontrolpanelet.
- **2.** Brug pileknapperne til at vælge **Faxopsætning**, og tryk derefter på OK.
- **3.** Brug pileknapperne til at vælge **Fax Send Ops.**, og tryk derefter på OK.
- **4.** Brug pileknapperne til at vælge **Stnd. glasstr.**, og tryk derefter på OK.
- **5.** Brug pileknapperne til at vælge den korrekte indstilling for papirstørrelse. **A4** eller **Letter**.
- **6.** Tryk på OK for at gemme den valgte indstilling.

### **Angivelse af toneopkald eller pulsopkald**

Brug denne fremgangsmåde til at indstille produktet til tone- eller pulsopkaldstilstand. Standardfabriksindstillingen er **Tone**. Skift ikke denne indstilling, medmindre du ved, at telefonlinjen ikke kan anvende toneopkald.

- **1.** Tryk på Opsætning på kontrolpanelet.
- **2.** Brug pileknapperne til at vælge **Faxopsætning**, og tryk derefter på OK.
- **3.** Brug pileknapperne til at vælge **Fax Send Ops.**, og tryk derefter på OK.
- **4.** Brug pileknapperne til at vælge **Opkaldstilstand** , og tryk derefter på OK.
- **5.** Brug pileknapperne til at vælge **Tone** eller **Puls**, og tryk derefter på OK for at gemme den valgte indstilling.
- **BEMÆRK:** Indstillingen for pulsopkald er ikke tilgængelig i alle lande/områder.

#### **Angivelse af faktureringskoder**

Hvis faktureringskoden er aktiveret, bliver brugeren bedt om at indtaste en faktureringskode for hver fax. Faktureringskodenummeret øges for hver faxside, der sendes. Dette omfatter alle faxtyper undtagen faxer, der er poll-modtaget, videresendt via fax eller overført fra en computer. For en udefineret gruppe eller en gruppeopkaldsfax øges faktureringskodenummeret for hver fax, der sendes til de enkelte destinationer. Se Udskriv faktureringskoderapporten på side 133 for at udskrive en rapport, der viser det totale antal sider for hver faktureringskode.

Fabriksindstillingen for faktureringskoden er som standard **Fra**. Faktureringskoden kan være et vilkårligt tal fra 1 til 250.

#### **Angivelse af faktureringskodeindstillingen**

- **1.** Tryk på Opsætning på kontrolpanelet.
- **2.** Brug pileknapperne til at vælge **Faxopsætning**, og tryk derefter på OK.
- **3.** Brug pileknapperne til at vælge **Fax Send Ops.**, og tryk derefter på OK.
- **4.** Brug pileknapperne til at vælge **Faktureringskoder**, og tryk derefter på OK.
- **5.** Brug pileknapperne til at vælge **Til** eller **Fra**, og tryk derefter på OK.

#### **Brug af faktureringskoder**

- **1.** Læg dokumentet i papirbakken i den automatiske dokumentføder (ADF) eller på flatbedscanneren.
- **2.** Indtast telefonnummeret på kontrolpanelet manuelt med hurtigopkaldskode eller gruppeopkaldskode.
- **3.** Tryk på Start fax.
- **4.** Indtast faktureringskoden, og tryk derefter på Start fax.

Faxjobbet sendes og registreres i faktureringskoderapporten. Se Udskriv faktureringskoderapporten på side 133 for at få oplysninger om udskrivning af faktureringskoderapporten.

#### **Udskriv faktureringskoderapporten**

Faktureringsrapporten er en udskrevet liste over alle faxfaktureringskoder og det samlede antal faxer, der er faktureret til hver kode.

#### <span id="page-145-0"></span>**BEMÆRK:** Når denne rapport er udskrevet, slettes alle faktureringsdata.

- **1.** Tryk på Opsætning på kontrolpanelet.
- **2.** Brug pileknapperne til at vælge **Rapporter**, og tryk derefter på OK.
- **3.** Brug pileknapperne til at vælge **Faktureringsrapport**, og tryk derefter på OK. Produktet afslutter menuindstillingerne og udskriver rapporten.

## **Indstillinger for faxmodtagelse**

### **Angivelse eller ændring af antal ringetoner, før der svares**

Hvis svartilstanden er indstillet til **Automatisk**, bestemmer indstillingen for antal ringetoner, før der svares, antallet af gange, telefonen ringer, før produktet besvarer et indgående opkald.

Hvis produktet er tilsluttet en linje, der både modtager fax- og samtaleopkald (en fælles linje), og som også er tilsluttet en telefonsvarer, kan det være nødvendigt at justere indstillingen for antal ringetoner, før der svares. Antallet af ringetoner, før der svares, skal være større på produktet end antallet af ringetoner, før der svares, på telefonsvareren. Dette giver telefonsvareren mulighed for at besvare det indgående opkald og optage en meddelelse, hvis der er tale om et samtaleopkald. Når telefonsvareren besvarer opkaldet, registrerer produktet opkaldet og foretager automatisk besvarelse, hvis den registrerer faxtoner.

Standardindstillingen for ringetoner før besvarelse er fem for USA og Canada, og to for andre lande/ områder.

#### **Brug af indstillingen for antal ringetoner, før der svares**

Anvend nedenstående oversigt til at bestemme det ønskede antal ringetoner, før der svares.

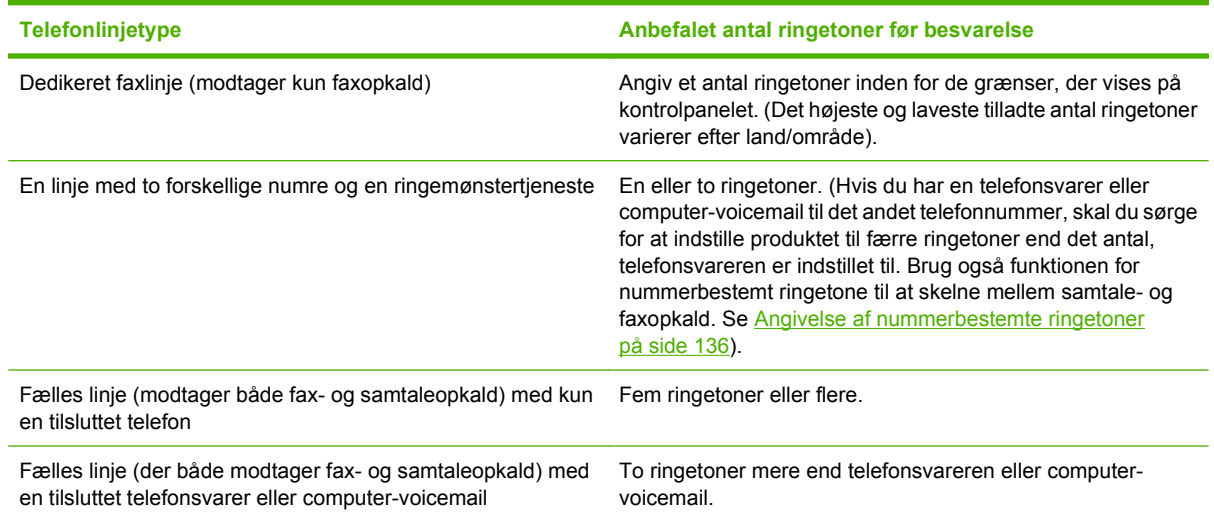

#### **Angivelse af antallet af ringetoner, før der svares**

Følg nedenstående fremgangsmåde, hvis du vil angive eller ændre antallet af ringetoner, før der svares:

- **1.** Tryk på Opsætning på kontrolpanelet.
- **2.** Brug pileknapperne til at vælge **Faxopsætning**, og tryk derefter på OK.
- **3.** Brug pileknapperne til at vælge **Fax modt. Ops.**, og tryk derefter på OK.
- **4.** Brug pileknapperne til at vælge **Ring før svar**, og tryk derefter på OK.
- **5.** Brug de alfanumeriske knapper til at indtaste antallet af ringetoner, før der svares, og tryk derefter på OK.

#### **Angivelse af svartilstanden**

Afhængigt af situationen kan du indstille produktets svartilstand til **Automatisk** eller **Manuel**. Standardfabriksindstillingen er **Automatisk**

- **Automatisk:** I denne svartilstand besvarer produktet indgående opkald efter et angivet antal ringetoner eller ved registrering af særlige faxtoner. Se [Angivelse af antallet af ringetoner, før der](#page-145-0) [svares på side 134](#page-145-0) for at angive antallet af ringetoner.
- **TAM (TS):** I denne svartilstand har produktet en telefonsvarer tilsluttet i porten til den udgående linje. Produktet besvarer ikke indgående opkald, men lytter efter faxopkaldstoner, når telefonsvareren har besvaret opkaldet.
- **Fax/Tlf:** I denne svartilstand besvarer produktet indgående opkald og bestemmer, om opkaldet er et samtale- eller faxopkald. Hvis opkaldet er et faxopkald, modtager produktet faxen fra opkaldet. Hvis opkaldet er et samtaleopkald, genererer produktet et ring for at angive et indgående samtaleopkald, der skal besvares på et lokalnummer.
- **Manuel:** I denne svartilstand besvarer produktet aldrig opkald. Du skal selv starte faxmodtagelsen enten ved at trykke på Start fax på kontrolpanelet eller ved at løfte røret på en telefon, der er tilsluttet samme linje, og indtaste 1-2-3.

Følg nedenstående anvisninger, hvis du vil vælge eller ændre svartilstand:

- **1.** Tryk på Opsætning på kontrolpanelet.
- **2.** Brug pileknapperne til at vælge **Faxopsætning**, og tryk derefter på OK.
- **3.** Brug pileknapperne til at vælge **Fax modt. Ops.**, og tryk derefter på OK.
- **4.** Tryk på OK for at vælge **Svartilstand**.
- **5.** Brug pileknapperne til at vælge svartilstanden, og tryk derefter på .OK.

Displayet på kontrolpanelet viser den valgte svartilstand.

#### **Angivelse af videresendelse af faxer**

Du kan indstille produktet til at videresende indgående faxer til et andet faxnummer. Når faxen modtages af produktet, lagres den i hukommelsen. Produktet foretager derefter et opkald til det faxnummer, du har angivet, og sender faxen. Hvis produktet ikke kan videresende en fax på grund af en fejl (hvis nummeret f.eks. er optaget), og gentagne genopkaldsforsøg mislykkes, udskrives faxen.

Hvis produktet ikke har mere hukommelse, mens der modtages en fax, afsluttes den indgående fax, og kun de sider og delvise sider, der er blevet lagret i hukommelsen, videresendes.

Når produktet anvender funktionen til videresendelse af faxer, skal den (og ikke computeren) modtage faxerne, og svartilstanden skal være indstillet til **Automatisk**.

- **1.** Tryk på Opsætning på kontrolpanelet.
- **2.** Brug pileknapperne til at vælge **Faxopsætning**, og tryk derefter på OK.
- <span id="page-147-0"></span>**3.** Brug pileknapperne til at vælge **Fax modt. Ops.**, og tryk derefter på OK.
- **4.** Brug pileknapperne til at vælge **Videresend fax**, og tryk derefter på OK.
- **5.** Brug pileknapperne til at vælge **Til** eller **Fra**, og tryk derefter på OK.
- **6.** Hvis du aktiverer funktionen til videresendelse af faxer, skal du bruge de alfanumeriske knapper til at angive det faxnummer, faxen skal sendes til, og derefter trykke på OK for at gemme den valgte indstilling.

#### **Angivelse af nummerbestemte ringetoner**

Nogle lokale telefonselskaber tilbyder tjenesterne ringemønstre eller nummerbestemte ringetoner. Tjenesten gør det muligt at have mere end ét telefonnummer på én linje. Hvert telefonnummer har et unikt ringemønster, hvorved du kan besvare samtaleopkald og få produktet til at besvare faxopkald.

Hvis du abonnerer på en ringemønstertjeneste, som udbydes af telefonselskabet, skal du indstille produktet til at besvare det korrekte ringemønster. Ikke alle lande/områder understøtter unikke ringemønstre. Kontakt telefonselskabet for at finde ud af, om denne tjeneste er tilgængelig i dit område/ land.

**BEMÆRK:** Hvis du ikke gør brug af en ringemønstertjeneste, og du ændrer ringemønsterindstillingen til noget andet end standardindstillingen, **Alle ringetoner**, kan produktet muligvis ikke længere modtage faxer.

Indstillingerne er som følger:

- **Alle ringetoner**: Produktet besvarer alle opkald til telefonlinjen.
- **Enkelt**: Produktet besvarer alle opkald, der giver et ringemønster med en enkelt ringetone.
- **Dobbelt**: Produktet besvarer alle opkald, der giver et ringemønster med en dobbelt ringetone.
- **Tredobbelt**: Produktet besvarer alle opkald, der giver et ringemønster med en tredobbelt ringetone.
- **Dobb.&tredobb.**: Produktet besvarer alle opkald, der giver et ringemønster med en dobbelt eller tredobbelt ringetone.

Du kan ændre ringemønstrene for opkaldsbesvarelse ved at gennemføre følgende trin:

- **1.** Tryk på Opsætning på kontrolpanelet.
- **2.** Brug pileknapperne til at vælge **Faxopsætning**, og tryk derefter på OK.
- **3.** Brug pileknapperne til at vælge **Fax modt. Ops.**, og tryk derefter på OK.
- **4.** Brug pileknapperne til at vælge **Besvar ringetype**, og tryk derefter på OK.
- **5.** Brug pileknapperne til at vælge det ønskede ringemønster, og tryk derefter på OK.
- **6.** Når installationen af produktet er afsluttet, kan du anmode en person, du kender, om at sende en fax til dig for at kontrollere, at ringemønstertjenesten fungerer korrekt.

## <span id="page-148-0"></span>**Indstilling af computeren til faxmodtagelse**

**BEMÆRK:** Modtagelse af faxer med en computer understøttes ikke af Macintosh.

Modtagelse af faxer på en computer understøttes kun, hvis der blev udført en komplet softwareinstallation, da produktet blev installeret.

Du kan modtage faxer på computeren ved at aktivere indstillingen Modtag til pc i softwaren.

- **1.** Åbn HP ToolboxFX.
- **2.** Vælg produktet.
- **3.** Klik på **Fax**.
- **4.** Klik på **Faxopgaver**.
- **5.** Vælg **Modtage faxmeddelelser på denne computer** under **Faxmodtagelsestilstand**.

#### **Deaktivering af indstillingen Modtag til pc på kontrolpanelet**

Indstillingen Modtag til pc kan kun aktiveres fra én computer. Hvis computeren af en eller anden årsag ikke længere er tilgængelig, kan du bruge følgende fremgangsmåde til at slå indstillingen Modtag til pc fra på enhedens kontrolpanel.

- **1.** Tryk på Opsætning på kontrolpanelet.
- **2.** Brug pileknapperne til at vælge **Faxfunktioner**, og tryk derefter på OK.
- **3.** Brug pileknapperne til at vælge **Stop modt. t. pc**, og tryk derefter på OK.

#### **Brug af automatisk reduktion af indgående faxer**

Hvis indstillingen Tilpas til side er aktiveret, reducerer produktet automatisk lange faxer op til 75 procent for at tilpasse oplysningerne til standardpapirformatet (eksempel: faxen reduceres fra papirformatet Legal til Letter).

Hvis funktionen Tilpas til side er slået fra, udskrives lange faxer i fuldt format på flere sider. Standardfabriksindstillingen for automatisk reduktion af indgående faxer er **Til**.

Hvis du har aktiveret funktionen Stempl modtagende faxer, kan du også slå den automatiske reduktionsfunktion til. Dette reducerer formatet på de indgående faxer en smule og forhindrer sidestemplet i at tvinge en fax over på to sider.

- **BEMÆRK:** Kontroller, at medieformatindstillingen svarer til det medieformat, der er lagt i mediebakken.
	- **1.** Tryk på Opsætning på kontrolpanelet.
	- **2.** Brug pileknapperne til at vælge **Faxopsætning**, og tryk derefter på OK.
	- **3.** Brug pileknapperne til at vælge **Fax modt. Ops.**, og tryk derefter på OK.
	- **4.** Brug pileknapperne til at vælge **Tilpas til side**, og tryk derefter på OK.
	- **5.** Brug pileknapperne til at vælge **Til** eller **Fra**, og tryk derefter på OK for at gemme den valgte indstilling.

## **Angivelse af den lydløse genkendelsestilstand**

Denne indstilling kontrollerer, om du kan modtage faxmeddelelser fra faxmaskiner af ældre dato, der ikke udsender et faxsignal under faxoverførslen. I skrivende stund udgjorde disse lydløse faxmaskiner en meget lille andel af de faxmaskiner, der er i brug. Standardindstillingen er **Fra**. Indstillingen for den lydløse genkendelsestilstand skal kun ændres, hvis du jævnligt modtager faxer fra nogen, der bruger en faxmaskine af ældre dato.

- **1.** Tryk på Opsætning på kontrolpanelet.
- **2.** Brug pileknapperne til at vælge **Faxopsætning**, og tryk derefter på OK.
- **3.** Brug pileknapperne til at vælge **Fax modt. Ops.**, og tryk derefter på OK.
- **4.** Brug pileknapperne til at vælge **Aktivitetsreg.**, og tryk derefter på OK.
- **5.** Brug pileknapperne til at vælge **Til** eller **Fra**, og tryk derefter på OK for at gemme den valgte indstilling.

## **Angivelse af standardindstillingerne for genudskrivning af faxer**

Standardindstillingen for genudskrivning af faxer er **Til**. Hvis du vil ændre denne indstilling på kontrolpanelet, skal du følge fremgangsmåden nedenfor:

- **1.** Tryk på Opsætning på kontrolpanelet.
- **2.** Brug pileknapperne til at vælge **Faxopsætning**, og tryk derefter på OK.
- **3.** Brug pileknapperne til at vælge **Fax modt. Ops.**, og tryk derefter på OK.
- **4.** Brug pileknapperne til at vælge **Udskriv fax igen**, og tryk derefter på OK.
- **5.** Brug pileknapperne til at vælge **Til** eller **Fra**, og tryk derefter på OK.

## **Automatisk tosidet udskrivning (dupleksudskrivning) af modtagende faxer**

Når **Dupleksudskr.** er **Til**, udskrives alle modtagende faxer tosidet. Fabriksindstillingen for udskrivning af faxer tosidet er som standard **Fra**.

#### **Angivelse af indstillingen for tosidet udskrivning for faxer**

- **1.** Tryk på Opsætning på kontrolpanelet.
- **2.** Brug pileknapperne til at vælge **Faxopsætning**, og tryk derefter på OK.
- **3.** Brug pileknapperne til at vælge **Fax modt. Ops.**, og tryk derefter på OK.
- **4.** Brug pileknapperne til at vælge **Dupleksudskr.**, og tryk derefter på OK.
- **5.** Brug pileknapperne til at vælge **Til** eller **Fra**, og tryk derefter på OK.

#### **Oprettelse af modtagende faxer med stempel**

Produktet udskriver afsenderens identifikationsoplysninger øverst på alle modtagende faxdokumenter. Du kan også vælge at medtage dine egne sidehovedoplysninger på alle modtagende faxdokumenter til bekræftelse af datoen og klokkeslættet, hvor faxen blev modtaget. Fabriksindstillingen for faxer, der modtages med stempel, er som standard **Fra**.

#### <span id="page-150-0"></span>**BEMÆRK:** Denne indstilling er kun relevant for modtagende faxer, som produktet udskriver.

- **1.** Tryk på Opsætning på kontrolpanelet.
- **2.** Brug pileknapperne til at vælge **Faxopsætning**, og tryk derefter på OK.
- **3.** Brug pileknapperne til at vælge **Fax modt. Ops.**, og tryk derefter på OK.
- **4.** Brug pileknapperne til at vælge **Stempling af fax**, og tryk derefter på OK.
- **5.** Brug pileknapperne til at vælge **Til** eller **Fra**, og tryk derefter på OK for at gemme den valgte indstilling.

#### **Blokering eller ophævelse af blokeringen af faxnumre**

Hvis du ikke ønsker at modtage faxer fra bestemte personer eller firmaer, kan du blokere helt op til 30 faxnumre ved hjælp af kontrolpanelet. Når du blokerer et faxnummer, og nogen sender en fax fra det pågældende nummer, viser displayet på kontrolpanelet, at nummeret er blokeret, faxen udskrives ikke og gemmes heller ikke i enhedens hukommelse. Faxer fra blokerede faxnumre vises i loggen over faxaktivitet med betegnelsen "slettet". Du kan ophæve blokeringen af enkelte eller alle faxnumre på én gang.

**BEMÆRK:** Afsenderen af en blokeret fax får ikke besked om, at faxen ikke blev modtaget.

Se [Udskrivning af individuelle faxrapporter på side 158](#page-169-0) for at udskrive en liste over blokerede numre eller faxaktivitetsloggen.

Benyt følgende fremgangsmåde for at blokere eller ophæve blokeringen af faxnumre ved hjælp af kontrolpanelet:

- **1.** Tryk på Opsætning på kontrolpanelet.
- **2.** Brug pileknapperne til at vælge **Faxopsætning**, og tryk derefter på OK.
- **3.** Brug pileknapperne til at vælge **Fax modt. Ops.**, og tryk derefter på OK.
- **4.** Brug pileknapperne til at vælge **Spær faxer**, og tryk derefter på OK.
- **5.** Brug pileknapperne til at vælge **Tilføj nr.**, og tryk derefter på OK for at blokere et faxnummer. Indtast faxnummeret, præcist som det vises på sidehovedet (inklusive mellemrum), og tryk derefter på OK. Indtast et navn til det blokerede nummer, og tryk derefter på OK.

Brug pileknapperne til at vælge **Slet nr.**, og tryk derefter på OK for at ophæve blokeringen af et enkelt faxnummer. Brug pileknapperne til at vælge det faxnummer, du vil slette, og tryk derefter på OK for at bekræfte det nummer, du har slettet.

**-eller-**

Brug pileknapperne til at vælge **Ryd alle**, og tryk derefter på OK for at ophæve blokeringen af alle blokerede faxnumre. Tryk på OK igen for at bekræfte de numre, du har slettet.

#### **Sådan gøres en lokaltelefon klar til modtagelse af faxer**

Når denne indstilling er aktiveret, kan du få produktet til at modtage indgående faxopkald ved at trykke på 1-2-3 efter hinanden på telefonens tastatur. Standardindstillingen er **Til**. Deaktiver kun denne

indstilling, hvis du gør brug af pulsopkald eller en tjeneste, der udbydes af telefonselskabet, hvor 1-2-3 rækkefølgen også anvendes. Telefonselskabets tjeneste fungerer ikke, hvis den er i strid med produktet.

- **1.** Tryk på Opsætning på kontrolpanelet.
- **2.** Brug pileknapperne til at vælge **Faxopsætning**, og tryk derefter på OK.
- **3.** Brug pileknapperne til at vælge **Fax modt. Ops.**, og tryk derefter på OK.
- **4.** Brug pileknapperne til at vælge **Lokalnummer**, og tryk derefter på OK.
- **5.** Brug pileknapperne til at vælge **Til** eller **Fra**, og tryk derefter på OK for at gemme den valgte indstilling.

# **Brug af faxer**

## **Faxsoftware**

## **Understøttede faxprogrammer**

Pc-faxprogrammet, der fulgte med produktet, er det eneste pc-faxprogram, der fungerer sammen med produktet. Hvis du vil fortsætte med at bruge et pc-faxprogram, der tidligere er blevet installeret på computeren, skal det bruges sammen med det modem, der allerede er tilsluttet computeren. Det vil ikke fungere ved hjælp af produktets modem.

## **Tilgængelige forsideskabeloner**

Der findes mange forretningsfaxforsideskabeloner og personlige faxforsideskabeloner i HP LaserJetsoftwareprogrammet til faxafsendelse.

**BEMÆRK:** Forsideskabeloner kan ikke ændres. Felter i skabelonerne kan ændres, men selve skabelonerne er faste formularer.

## **Tilpasning af en faxforside**

- **1.** Åbn HP LaserJet-softwareprogrammet til faxafsendelse.
- **2.** Angiv modtagerens faxnummer, navn og firma i sektionen **Fax til**.
- **3.** Vælg en opløsningsindstilling i afsnittet **Opløsning**.
- **4.** Vælg **Forside** i sektionen **Medtag i fax**.
- **5.** Du kan tilføje flere oplysninger i tekstboksene **Noter** og **Emne**.
- **6.** Vælg en skabelon på rullelisten **Forsideskabelon**, og vælg derefter **Sider i dokumentbakke**.
- **7.** Udfør en af følgende handlinger:
	- Klik på **Send nu** for at sende faxen uden at se et eksempel på forsiden.
	- Klik på **Skærmversion** for at få vist forsiden, før du sender faxen.

## **Annullering af en fax**

Brug denne vejledning til at annullere en enkelt fax, hvis opkald er i gang, eller en fax, der er ved at blive sendt eller modtaget.

## **Annullering af den aktuelle fax**

Tryk på Annuller på kontrolpanelet. Sider, der ikke er blevet sendt, annulleres. Hvis du trykker på Annuller, standses gruppeopkaldsjob også.

## <span id="page-153-0"></span>**Annullering af et ventende faxjob**

Brug denne fremgangsmåde til at annullere et faxjob i følgende situationer:

- Produktet venter på at foretage et genopkald, efter at nummeret var optaget, opkaldet ikke blev besvaret, eller der opstod en kommunikationsfejl.
- Faxen sendes senere.

Brug fremgangsmåden nedenfor, hvis du vil annullere et faxjob ved hjælp af menuen **Faxjobstatus**:

- **1.** Tryk på Opsætning på kontrolpanelet.
- **2.** Tryk på OK for at vælge **Faxjobstatus**.
- **3.** Brug pileknapperne til at rulle gennem ventende job, indtil du når det job, du vil slette.
- **4.** Tryk på OK for at vælge det job, du vil annullere.
- **5.** Tryk på OK for at bekræfte, at du vil annullere jobbet.

## **Sletning af faxer i hukommelsen**

Anvend kun denne fremgangsmåde, hvis du er bekymret for, om andre har adgang til produktet og måske vil forsøge at genudskrive faxer fra hukommelsen.

- **FORSIGTIG:** Ud over at rydde genudskrivningshukommelsen sletter denne fremgangsmåde også faxer, der er ved at blive sendt, ikke-afsendte faxer, der venter på genopkald, faxer, der er indstillet til afsendelse på et senere tidspunkt, samt faxer, der ikke er udskrevet eller videresendt.
	- **1.** Tryk på Opsætning på kontrolpanelet.
	- **2.** Brug pileknapperne til at vælge **Faxfunktioner**, og tryk derefter på OK.
	- **3.** Brug pileknapperne til at vælge **Slet gamle faxer**, og tryk derefter på OK.
	- **4.** Tryk på OK for at bekræfte sletningen.

## **Brug af fax på et DSL-, PBX-, ISDN- eller VoIP-system**

HP-produkter er specifikt beregnet til brug sammen med traditionelle analoge telefontjenester. De er ikke beregnet til brug på DSL-, PBX- eller ISDN-linjer eller sammen med VoIP-tjenester, men de kan fungere med den rette konfiguration og det rette udstyr.

**BEMÆRK:** HP anbefaler at gennemgå konfigurationsindstillingerne for DSL, PBX, ISDN og VoIP med tjenesteudbyderen.

HP LaserJet-produktet er en analog enhed, der ikke er kompatibel med alle digitale telefonmiljøer (medmindre der anvendes en digital til analog dataomformer). HP indestår ikke for, at produktet er kompatibelt med digitale miljøer eller digitale til analoge dataomformere.

#### **DSL**

En DSL (digital subscriber line) bruger digital teknologi over standardkobbertelefonledninger. Dette produkt er ikke direkte kompatibelt med digitale signaler. Hvis konfigurationen angives under DSLinstallationen, kan signalet dog adskilles, så en del af båndbredden bruges til at overføre et analogt signal (til samtale og fax), mens den resterende båndbredde bruges til at overføre digitale data.

<span id="page-154-0"></span>**BEMÆRK:** Ikke alle faxenheder er kompatible med DSL-tjenester. HP indestår ikke for, at produktet er kompatibelt med alle DSL-tjenestelinjer eller -udbydere.

DSL-modemet kræver et High Pass-filter. Tjenesteudbyderen tilbyder typisk et Low Pass-filter til almindelig telefonopkobling.

**BEMÆRK:** Kontakt DSL-udbyderen for at få yderligere oplysninger eller hjælp.

#### **PBX**

Produktet er en analog enhed, der ikke er kompatibel med alle digitale telefonmiljøer. Det kan være nødvendigt at anvende digitale til analoge filtre eller dataomformere for at få faxfunktioner til at fungere. Hvis der opstår faxproblemer i et PBX-miljø, kan det være nødvendigt at kontakte PBX-udbyderen for at få hjælp. HP indestår ikke for, at produktet er kompatibelt med digitale miljøer eller digitale til analoge dataomformere.

Kontakt PBX-udbyderen for at få yderligere oplysninger eller hjælp.

#### **ISDN**

Kontakt ISDN-udbyderen for at få yderligere oplysninger eller hjælp.

#### **VoIP**

VoIP-tjenester (Voice over Internet Protocol) er ofte ikke kompatible med faxenheder, medmindre udbyderen udtrykkeligt angiver, at den understøtter fax over IP-tjenester.

Hvis der opstår problemer med produktet i forbindelse med en faxenhed på et VoIP-netværk, skal du kontrollere, at alle kabler og indstillinger er korrekte. Hvis faxhastigheden reduceres, kan produktet sende en fax over et VoIP-netværk.

Kontakt VoIP-udbyderen, hvis faxproblemerne fortsætter.

## **Afsendelse af en fax**

#### **Fax fra flatbed-scanneren**

- **1.** Kontroller, at den automatiske dokumentføder ikke indeholder medier.
- **2.** Løft flatbed-scannerens låg.
- **3.** Læg dokumentet med skriftsiden nedad på flatbed-scanneren, så dokumentets øverste venstre hjørne er placeret i nederste højre hjørne på glasset.

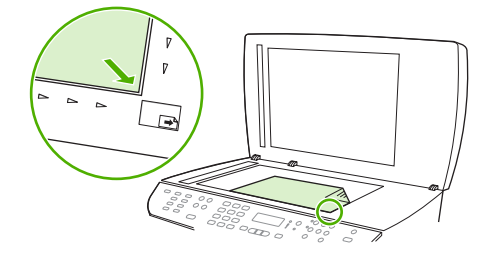

- **4.** Luk forsigtigt låget.
- **5.** Brug de alfanumeriske knapper på kontrolpanelet til at foretage opkald til nummeret.

#### **-eller-**

Hvis det faxnummer, du ringer til, er blevet tildelt en eksprestast, skal du trykke på denne tast.

**-eller-**

Hvis det faxnummer, du ringer til, har en hurtigopkaldskode eller en gruppeopkaldskode, skal du trykke på Telefonbog, bruge de alfanumeriske knapper til at angive hurtigopkaldskoden eller gruppeopkaldskoden og derefter trykke på OK.

**6.** Tryk på Start fax på kontrolpanelet.

Kontrolpanelets display viser følgende meddelelse: **Send fra glas? 1=Ja 2=Nej**.

- **7.** Tryk på 1 for at vælge **Ja**. Kontrolpanelet viser følgende meddelelse: **Ilæg side: X Tryk på** OK, hvor X er sidetallet.
- **8.** Tryk på OK. Når siden er scannet, viser produktets kontrolpanel følgende meddelelse: **En anden side? 1=Ja 2=Nej**.
- **9.** Hvis der er flere sider, der skal scannes, skal du trykke på 1 for at vælge **Ja** og derefter gentage trin 3 for hver side af faxjobbet.

**-eller-**

Når du er færdig, skal du trykke på 2 for at vælge **Nej** og gå derefter videre til næste trin.

## **Fax fra den automatiske dokumentfremfører (ADF)**

**BEMÆRK:** ADF'en har en kapacitet på op til 50 ark for medier på 80 g/m<sup>2</sup> eller 20 lb.

- $\triangle$  **FORSIGTIG:** Undgå at skade produktet ved ikke at bruge en original, der indeholder rettetape, korrekturlak, papirclips eller hæfteklammer. Undgå også at lægge fotografier, små originaler eller skrøbelige originaler i ADF'en. Brug flatbed-glasset til scanning af disse originaler.
	- **1.** Isæt toppen af stakken af originaler i ADF-bakken med mediestakkens forside op og den første side til kopiering øverst i stakken.

Hvis mediet er længere end Letter- eller A4-formatet, skal du trække ADF-bakkens forlænger ud, så den understøtter mediet.

**2.** Skub stakken ind i ADF-bakken, indtil den ikke kan komme længere.

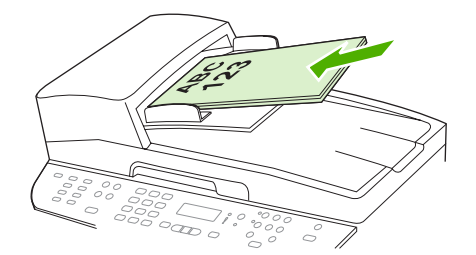

**Dokument ilagt** vises på kontrolpanelets skærm.

<span id="page-156-0"></span>**3.** Juster mediestyrene, indtil de slutter tæt til mediet.

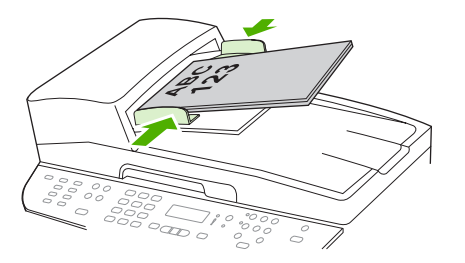

**4.** Brug de alfanumeriske knapper på kontrolpanelet til at indtaste nummeret.

**-eller-**

Hvis det faxnummer, du ringer til, har fået tildelt en genvejstast, skal du trykke på den.

**-eller-**

Hvis det faxnummer, du ringer til, har en hurtigopkalds- eller gruppeopkaldsregistrering, skal du trykke på Telefonbog, bruge de alfanumeriske knapper til at angive hurtigopkalds- eller gruppeopkaldsregistreringen og derefter trykke på OK.

**5.** Tryk på Start fax på kontrolpanelet. Produktet starter faxjobbet.

## **Faxning af en tosidet original**

Hvis du vil faxe et tosidet dokument, skal du bruge scannerens glasplade. Se [Fax fra flatbed-scanneren](#page-154-0) [på side 143.](#page-154-0)

## **Manuelt faxopkald**

Normalt ringer produktet op, når du trykker på Start fax. Der kan dog være nogle gange, hvor du vil have produktet til at indtaste hvert tal, efterhånden som du trykker det. Hvis du f.eks. beder din fax om at ringe til et opkaldskort, skal du muligvis indtaste faxnummeret, vente på telefonselskabets accepttone og derefter indtaste opkaldskortets nummer. Når du ringer internationalt, skal du muligvis indtaste en del af nummeret og derefter lytte efter klartonen, inden du fortsætter med at ringe op.

#### **Manuelt opkald med den automatiske dokumentfremfører (ADF)**

- **1.** Læg dokumentet i ADF-bakken.
- **2.** Tryk på Start fax på kontrolpanelet.
- **3.** Begynd at ringe op.
- **BEMÆRK:** Produktet indtaster tallet, mens du trykker på hvert ciffer. Dette giver dig mulighed for at vente på pauser, klartoner, internationale adgangstoner eller opkaldskorts adgangstoner, før du fortsætter med at indtaste.

#### **Manuelt opkald med flatbed-scanneren**

**1.** Tryk på Start fax på kontrolpanelet.

Kontrolpanelet viser følgende meddelelse: **Send fra glas? 1=Ja 2=Nej**.

**2.** Tryk på 1 for at vælge **Ja**. Kontrolpanelet viser følgende meddelelse: **Ilæg side: X Tryk på** OK, hvor X er sidetallet.

- **3.** Scan en side i hukommelsen ved at anbringe arket med den trykte side nedad på flatbed-scanneren og trykke på OK. Når siden er scannet, viser produktets kontrolpanel følgende meddelelse: **En anden side? 1=Ja 2=Nej**.
- **4.** Hvis der er flere sider, der skal scannes, skal du trykke på 1 for at vælge **Ja** og derefter gentage trin 3 for hver side af faxjobbet.

**-eller-**

Når du er færdig, skal du trykke på 2 for at vælge **Nej** og gå derefter videre til næste trin.

**5.** Når alle siderne er scannet i hukommelsen, kan du begynde at indtaste. Produktet indtaster tallet, mens du trykker på hvert ciffer. Dette giver dig mulighed for at vente på pauser, klartoner, internationale adgangstoner eller opkaldskorts adgangstoner, før du fortsætter med at indtaste.

#### **Afsendelse af en fax til en gruppe manuelt (ad hoc-faxe)**

Brug følgende instruktioner til at sende en fax til en gruppe modtagere, der ikke er blevet tildelt en gruppeopkaldsregistrering:

- **1.** Læg dokumentet i ADF-bakken eller på flatbed-scanneren.
- **2.** Brug de alfanumeriske knapper.

#### **-eller-**

Hvis det faxnummer, du ringer til, har fået tildelt en hurtigopkaldsregistrering, skal du trykke på Telefonbog, bruge de alfanumeriske knapper til at angive hurtigopkaldsregistreringen og derefter trykke på OK.

- **3.** Tryk på OK.
- **4.** Hvis du vil fortsætte med at indtaste numre, skal du gentage trin 2 og 3.

**-eller-**

Hvis du er færdig med at indtaste numre, skal du gå videre til næste trin.

- **5.** Tryk på Start fax. Hvis de sider, du vil sende, er i ADF'en, begynder den automatisk at faxe.
- **6.** Hvis produktets ADF-sensor registrerer, at der ikke er lagt et dokument i ADF-bakken, vises **Send fra glas? 1=Ja 2=Nej** på kontrolpanelets skærm. Hvis du vil sende faxen fra flatbed-scanneren, skal du trykke på 1 for at vælge **Ja** og derefter trykke på OK.

Indlæs side: X Tryk på OK vises i displayet på kontrolpanelet.

**7.** Hvis du allerede har lagt dokumentet på flatbed-scanneren, skal du trykke på OK (eller lægge dokumentet på flatbed-scanneren og derefter trykke på OK).

Når siden er scannet, vises **En anden side? 1=Ja 2=Nej** på kontrolpanelets skærm.

**8.** Hvis der er flere sider, der skal scannes, skal du trykke på 1 for at vælge **Ja** og derefter gentage trin 7 for hver side af faxjobbet.

**-eller-**

Hvis du er færdig, skal du trykke på 2 for at vælge **Nej**.

Produktet sender faxen til hvert faxnummer. Hvis et nummer i gruppen er optaget eller ikke svarer, ringer produktet nummeret op igen baseret på indstillingen for genopkald. Hvis der ikke er nogen

genopkaldsforsøg, der lykkedes, opdaterer produktet faxaktivitetslogfilen ved at tilføje fejlen, og derefter fortsætter den til det næste nummer i gruppen.

#### **Manuelt genopkald**

- **1.** Læg dokumentet i ADF-bakken eller på flatbed-scanneren.
- **2.** Tryk på Genopkald på kontrolpanelet.
- **3.** Tryk på Start fax. Hvis de sider, du vil sende, er i ADF'en, begynder den automatisk at faxe.
- **4.** Hvis produktets ADF-sensor registrerer, at der ikke er ilagt et dokument i ADF-bakken, vises **Send fra glas? 1=Ja 2=Nej** på kontrolpanelets skærm. Hvis du vil sende faxen fra flatbed-scanneren, skal du trykke på 1 for at vælge **Ja** og derefter trykke på OK.

Når du har trykket på OK, vises **Ilæg side: X Tryk på** OK på kontrolpanelets skærm.

**5.** Hvis du allerede har lagt dokumentet på flatbed-scanneren, skal du trykke på OK (eller lægge dokumentet på flatbed-scanneren og derefter trykke på OK).

Når siden er scannet, vises **En anden side? 1=Ja 2=Nej** på kontrolpanelets skærm.

**6.** Hvis der er flere sider, der skal scannes, skal du trykke på 1 for at vælge **Ja** og derefter gentage trin 5 for hver side af faxjobbet.

**-eller-**

Hvis du er færdig, skal du trykke på 2 for at vælge **Nej**.

Produktet sender faxen til det nummer, der bliver ringet op igen. Hvis nummeret er optaget eller ikke svarer, ringer produktet op igen baseret på indstillingen for genopkald. Hvis ikke der er nogen genopkaldsforsøg, der lykkedes, opdaterer produktet faxaktivitetslogfilen ved at tilføje fejlen.

#### **Brug af hurtigopkalds- og gruppeopkaldregistreringerne**

#### **Afsendelse af en fax ved hjælp af hurtigopkald**

- **1.** Læg dokumentet i ADF-bakken eller på flatbed-scanneren.
- **2.** Tryk på genvejstasten for hurtigopkald.

**-eller-**

Tryk på Telefonbog, brug de alfanumeriske knapper til at angive hurtigopkaldsregistreringen, og tryk derefter på OK.

- **3.** Læg dokumentet i ADF-bakken eller på flatbed-scanneren.
- **4.** Tryk på Start fax. Hvis de sider, du vil sende, er i ADF'en, begynder den automatisk at faxe.
- **5.** Hvis produktets ADF-sensor registrerer, at der ikke er ilagt et dokument i ADF-bakken, vises **Send fra glas? 1=Ja 2=Nej** på kontrolpanelets skærm. Hvis du vil sende faxen fra flatbed-scanneren, skal du trykke på 1 for at vælge **Ja** og derefter trykke på OK.

Når du har trykket på OK, vises **Ilæg side: X Tryk på** OK på kontrolpanelets skærm.

**6.** Hvis du allerede har lagt dokumentet på flatbed-scanneren, skal du trykke på OK (eller lægge dokumentet på flatbed-scanneren og derefter trykke på OK).

Når siden er scannet, vises **En anden side? 1=Ja 2=Nej** på kontrolpanelets skærm.

**7.** Hvis der er flere sider, der skal scannes, skal du trykke på 1 for at vælge **Ja** og derefter gentage trin 5 for hver side af faxjobbet.

**-eller-**

Hvis du er færdig, skal du trykke på 2 for at vælge **Nej**.

Når faxens sidste side er kommet ud af produktet, kan du begynde at sende en ny fax, kopiere eller scanne.

Du kan tildele et hurtigopkald til de numre, du bruger jævnligt. Se [Oprettelse og redigering af](#page-135-0) [hurtigopkald på side 124](#page-135-0). Hvis der er elektroniske telefonbøger tilgængelige, kan du måske bruge dem til at vælge modtagere. Elektroniske telefonbøger genereres af tredjeparts softwareprogrammer.

#### **Afsendelse af en fax ved hjælp af gruppeopkaldsregistrering**

- **1.** Læg dokumentet i ADF-bakken eller på flatbed-scanneren.
- **2.** Tryk på genvejstasten for gruppen.

**-eller-**

Tryk på Telefonbog, brug de alfanumeriske knapper til at angive gruppeopkaldsregistreringen, og tryk derefter på OK.

- **3.** Tryk på Start fax. Hvis de sider, du vil sende, er i ADF'en, begynder den automatisk at faxe.
- **4.** Hvis produktets ADF-sensor registrerer, at der ikke er ilagt et dokument i ADF-bakken, vises **Send fra glas? 1=Ja 2=Nej** på kontrolpanelets skærm. Hvis du vil sende faxen fra flatbed-scanneren, skal du trykke på 1 for at vælge **Ja** og derefter trykke på OK.

Når du har trykket på OK, vises **Ilæg side: X Tryk på** på kontrolpanelets skærm.OK.

**5.** Hvis du allerede har lagt dokumentet på flatbed-scanneren, skal du trykke på OK (eller lægge dokumentet på flatbed-scanneren og derefter trykke på OK).

Når siden er scannet, vises **En anden side? 1=Ja 2=Nej** på kontrolpanelets skærm.

**6.** Hvis der er flere sider, der skal scannes, skal du trykke på 1 for at vælge **Ja** og derefter gentage trin 5 for hver side af faxjobbet.

**-eller-**

Hvis du er færdig, skal du trykke på 2 for at vælge **Nej**.

Produktet scanner dokumentet i hukommelsen og sender faxen til alle de angivne numre. Hvis nummeret er optaget eller ikke svarer, ringer produktet op igen baseret på indstillingen for genopkald. Hvis der ikke er nogen genopkaldsforsøg, der lykkedes, opdaterer produktet faxaktivitetslogfilen med fejlen og fortsætter derefter til det næste nummer i gruppen.

#### **Afsendelse af en fax fra softwaren**

Dette afsnit indeholder grundlæggende oplysninger om afsendelse af faxer ved hjælp af den software, der blev leveret sammen med produktet. Alle andre softwarerelaterede emner bliver dækket i Hjælp til softwaren, der kan åbnes fra menuen **Hjælp** i softwareprogrammet.

Du kan faxe elektroniske dokumenter fra en computer, hvis følgende krav overholdes:

- Produktet er direkte tilsluttet computeren eller tilsluttet computeren via et TCP-/IP-netværk.
- Produktsoftwaren er installeret på computeren.
- Computerens operativsystem er Microsoft Windows XP, Windows Vista, Mac OS X v10.3 eller Mac OS X v10.4.

#### **Afsendelse af en fax fra softwaren (Windows XP eller Vista)**

Fremgangsmåde for afsendelse af en fax varierer afhængigt af dine specifikationer. De mest typiske trin følger her.

- **1.** Klik på **Start**, klik på **Programmer** (eller **Alle programmer** i Windows XP), og klik derefter på **Hewlett-Packard**.
- **2.** Klik på **HP LaserJet-produkt**, og klik derefter på **Send fax**. Faxsoftwaren vises.
- **3.** Angiv faxnummeret på en eller flere modtagere.
- **4.** Læg dokumentet i ADF-bakken.
- **5.** Ilæg en forside. (Dette trin er valgfrit).
- **6.** Klik på **Send nu**.

#### **Afsendelse af en fax fra softwaren (Mac OS X v10.3)**

- **1.** Læg dokumentet i ADF-bakken eller på flatbed-scanneren.
- **2.** Åbn HP Director, og klik på **Fax**. Faxsoftwaren vises.
- **3.** Vælg **Fax** fra dialogboksen **Udskriv**.
- **4.** Angiv faxnummeret på en eller flere modtagere.
- **5.** Ilæg en forside (dette trin er valgfrit).
- **6.** Klik på **Fax**.

#### **Afsendelse af en fax fra softwaren (Mac OS X v10.4)**

Hvis du bruger Mac OS X v10.4, kan du vælge mellem to forskellige måder at sende faxer på fra produktsoftwaren.

Hvis du vil sende en fax ved hjælp af HP Director, skal du følge følgende trin:

- **1.** Læg dokumentet i ADF-bakken eller på flatbed-scanneren.
- **2.** Åbn HP Director ved at klikke på ikonet i dokumentet og derefter klikke på **Fax**. Dialogboksen for udskrivning fra MAC vises.
- **3.** Vælg **Fax PDF** fra pop-op-menuen **PDF**.
- **4.** Angiv faxnummeret på en eller flere modtagere under **Til**.
- **5.** Vælg produktet under **Modem**.
- **6.** Klik på **Fax**.

Hvis du vil sende en fax ved at udskrive til en faxdriver, skal du følge disse trin:

- **1.** Åbn det dokument, du vil faxe.
- **2.** Klik på **Filer**, og klik derefter på **Udskriv**.
- **3.** Vælg **Fax PDF** fra pop-op-menuen **PDF**.
- **4.** Angiv faxnummeret på en eller flere modtagere under **Til**.
- **5.** Vælg produktet under **Modem**.
- **6.** Klik på **Fax**.

#### **Afsendelse af en fax fra et tredjeparts softwareprogram, som f.eks. Microsoft Word (alle operativsystemer)**

- **1.** Åbn et dokument i et tredjepartsprogram.
- **2.** Klik på menuen **Filer**, og klik derefter på **Udskriv**.
- **3.** Vælg faxdriveren til udskrivning fra rullelisten med printerdrivere. Faxsoftwaren vises.
- **4.** Udfør en af følgende handlinger:
	- **Windows**
		- **a.** Angiv faxnummeret på en eller flere modtagere.
		- **b.** Ilæg en forside. (Dette trin er valgfrit).
		- **c.** Ilæg lige så mange sider, der er lagt i produktet. (Dette trin er valgfrit).
		- **d.** Klik på **Send nu**.
	- **Macintosh**
		- **a. Mac OS X v10.3:** Vælg **Fax** fra dialogboksen **Udskriv**.

**eller**

**Mac OS X v10.4:** Vælg **Fax PDF** fra pop-op-menuen **PDF**.

- **b.** Angiv faxnummeret på en eller flere modtagere.
- **c. Mac OS X v10.3:** Ilæg en forside (dette trin er valgfrit).

**eller**

**Mac OS X v10.4:** Vælg produktet under **Modem**.

**d.** Klik på **Fax**.

## **Afsendelse af en fax ved at ringe fra en downstream-telefon**

Du vil måske ind imellem indtaste et faxnummer fra en telefon, der er tilsluttet den samme linje som produktet. Hvis du f.eks. sender en fax til en person, hvis enhed er i manuel modtagelsestilstand, kan du lade et samtaleopkald gå forud for faxopkaldet, så den pågældende person ved, at der kommer en fax.

#### ぽ BEMÆRK: Telefonen skal være tilsluttet produktets "telefonport" ( $\Box$ ).

- **1.** Læg dokumentet i ADF-bakken.
- **BEMÆRK:** Du kan ikke bruge flatbed-scanneren, når du sender en fax ved at ringe op fra et lokalnummer.
- **2.** Tag telefonrøret fra den telefon, der er tilsluttet den samme linje som produktet. Indtast faxnummeret ved hjælp af knapperne på telefonen.
- **3.** Når modtageren svarer, skal du bede personen om at starte faxmaskinen.
- **4.** Når du hører faxtonen, skal du trykke på Start fax, vente indtil **Opretter forbindelse** vises på kontrolpanelets skærm og derefter lægge telefonrøret på.

## **Afsendelse af en forsinket fax**

Brug produktets kontrolpanel til at planlægge en fax, så den sendes automatisk på et fremtidigt tidspunkt til en eller flere personer. Når denne procedure er afsluttet, scanner produktet dokumentet ind i hukommelsen og vender derefter tilbage til tilstanden Klar.

**BEMÆRK:** Hvis produktet ikke kan sende faxen på det planlagte tidspunkt, angives det i en faxfejlrapport (hvis denne indstilling er aktiveret), eller det registreres i faxaktivitetslogfilen. Overførslen kan måske ikke startes, fordi faxafsendelsesopkaldet ikke svarer, eller fordi en optagettone stopper genopkaldsforsøgene.

Hvis en fax er planlagt til at blive sendt på et fremtidigt tidspunkt, men den kræver en opdatering, skal du sende de ekstra oplysninger som et andet job. Alle de faxer, der er planlagt til at gå til det samme faxnummer, bliver leveret som individuelle faxer.

- **1.** Læg dokumentet i ADF-bakken eller på flatbed-scanneren.
- **2.** Tryk på Opsætning på kontrolpanelet.
- **3.** Brug pileknapperne, indtil **Faxfunktioner** vises, og tryk derefter på OK.
- **4.** Brug pileknapperne, indtil **Send fax senere** vises, og tryk derefter på OK.
- **5.** Brug de alfanumeriske knapper til at indtaste det aktuelle klokkeslæt.
- **6.** Hvis produktet er indstillet til 12-timers tidstilstand, skal du bruge pileknapperne til at flytte markøren efter de fire tegn for at indstille A.M. eller P.M. Vælg **1** for A.M. eller **2** for P.M., og tryk derefter på OK.

**-eller-**

Hvis produktet er indstillet til 24-timers tidstilstand, skal du trykke på OK.

**7.** Brug de alfanumeriske knapper til at angive datoen, og tryk derefter på OK.

**-eller-**

Du accepterer standarddatoen ved at trykke på OK.

**8.** Indtast faxnummeret, indtast hurtigopkaldet, eller tryk på genvejstasten.

**BEMÆRK:** Denne funktion understøtter ikke udefinerede (ad hoc) grupper.

**9.** Tryk på OK eller Start fax. Produktet scanner dokumentet ind i hukommelsen og sender det på det angivne tidspunkt.

#### **Brug af adgangskoder, kreditkort eller opkaldskort**

Hvis du vil bruge adgangskoder, kreditkort eller opkaldskort, skal du ringe op manuelt for at tillade pauser og opkaldskoder. Se [Manuelt faxopkald på side 145.](#page-156-0)

#### **Afsendelse af faxer internationalt**

Hvis du vil sende en fax til en international destination, skal du ringe op manuelt for at tillade pauser og internationale opkaldskoder. Se [Manuelt faxopkald på side 145](#page-156-0).

## **Modtagelse af en fax**

Når produktet modtager en faxoverførsel, udskriver det faxen (medmindre funktionen Privat modtag. er aktiveret) og gemmer den også automatisk i flash-hukommelsen.

## **Udskrivning af en gemt fax (når funktionen Privat modtag. er aktiveret)**

Hvis du vil udskrive gemte faxer, skal du angive PIN-koden til Privat modtag. Når først produktet udskriver de gemte faxer, slettes de fra hukommelsen.

- **1.** Tryk på Opsætning på kontrolpanelet.
- **2.** Brug pileknapperne til at vælge **Faxopsætning**, og tryk derefter på OK.
- **3.** Brug de alfanumeriske knapper til at angive produktets sikkerheds PIN-kode, og tryk derefter på OK.
- **4.** Brug pileknapperne til at vælge **Fax modt. Ops.**, og tryk derefter på OK.
- **5.** Brug pileknapperne til at vælge **Privat modtag.**, og tryk derefter på OK.
- **6.** Brug pileknapperne til at vælge **Udskriv faxer**, og tryk derefter på OK.

#### **Genudskrivning af en fax**

Hvis du vil genudskrive en fax, fordi printerpatronen var tom, eller hvis faxen blev udskrevet på den forkerte type medie, kan du forsøge at udskrive den igen. Den ledige hukommelse, der er tilgængelig, bestemmer det egentlige antal faxer, der bliver lagret til genudskrivning. De seneste faxer bliver udskrevet først, og de ældste faxer blive udskrevet sidst.

Disse faxer lagres kontinuerligt. De bliver ikke ryddet fra hukommelsen, når de bliver genudskrevet. Hvis du vil rydde disse faxer fra hukommelsen, skal du se [Sletning af faxer i hukommelsen på side 142.](#page-153-0)

- **1.** Tryk på Opsætning på kontrolpanelet.
- **2.** Brug pileknapperne til at vælge **Faxfunktioner**, og tryk derefter på OK.
- **3.** Brug pileknapperne til at vælge **Genudskriv sidste**, og tryk derefter på OK. Produktet begynder at genudskrive de sidst udskrevne faxer.

**EX BEMÆRK:** Du kan altid stoppe udskrivningen ved at trykke på Annuller.

**FORSIGTIG:** Hvis indstillingen **Udskriv fax igen** er angivet til **Fra**, kan fejludskrifter eller utydelige faxer ikke genudskrives.

## **Modtagelse af faxer, når faxtoner kan høres på telefonlinjen**

Hvis du har en telefonlinje, der modtager både fax- og telefonopkald, og du hører faxtoner, når du svarer telefonen, kan du starte modtagelsesprocessen på to måder:

- Hvis du er i nærheden af produktet, skal du trykke på Start fax på kontrolpanelet.
- Når du svarer en telefon, der er tilsluttet linjen (et lokalnummer), og du hører faxtoner, begynder produktet automatisk at svare opkaldet. Hvis ikke, skal du trykke på 1-2-3 efter hinanden på telefonens knapper, lytte efter faxoverførselslyde og derefter lægge røret på.
- **BEMÆRK:** Hvis den anden måde skal fungere, skal indstillingen for lokalnummeret være angivet til **Ja**. Se [Sådan gøres en lokaltelefon klar til modtagelse af faxer på side 139](#page-150-0), hvis du vil kontrollere eller ændre indstillingen.

#### **Visning af en fax, der er sendt til din computer**

Hvis du skal kunne se faxer på en computer, skal produktet være konfigureret til at modtage faxer på computeren. Se [Indstilling af computeren til faxmodtagelse på side 137](#page-148-0).

- **1.** Åbn HP ToolboxFX.
- **2.** Vælg produktet.
- **3.** Klik på **Fax**.
- **4.** Klik på **Faxmodtagelseslog**.
- **5.** Klik på linket af den faxvisning, du vil have vist, i kolonnen **Faxbillede**.
- **BEMÆRK:** Modtagelse af faxer via en computer understøttes ikke af Macintosh.

# <span id="page-165-0"></span>**Løsning af faxproblemer**

## **Faxfejlmeddelelser**

Advarselsmeddelelser vises jævnligt og kan kræve, at brugeren anerkender meddelelsen ved at trykke på OK for at fortsætte eller ved at trykke på Annuller for at annullere jobbet. Ved visse advarsler afsluttes jobbet muligvis ikke, eller udskriftskvaliteten kan blive påvirket. Hvis advarselsmeddelelsen er relateret til udskrivning, og funktionen til automatisk fortsættelse er aktiveret, forsøger produktet at genoptage udskriftsjobbet, efter at advarslen har været vist i 10 sekunder uden at blive anerkendt.

## **Tabeller over advarselsmeddelelser**

#### **Tabel 10-1 Advarselsmeddelelser**

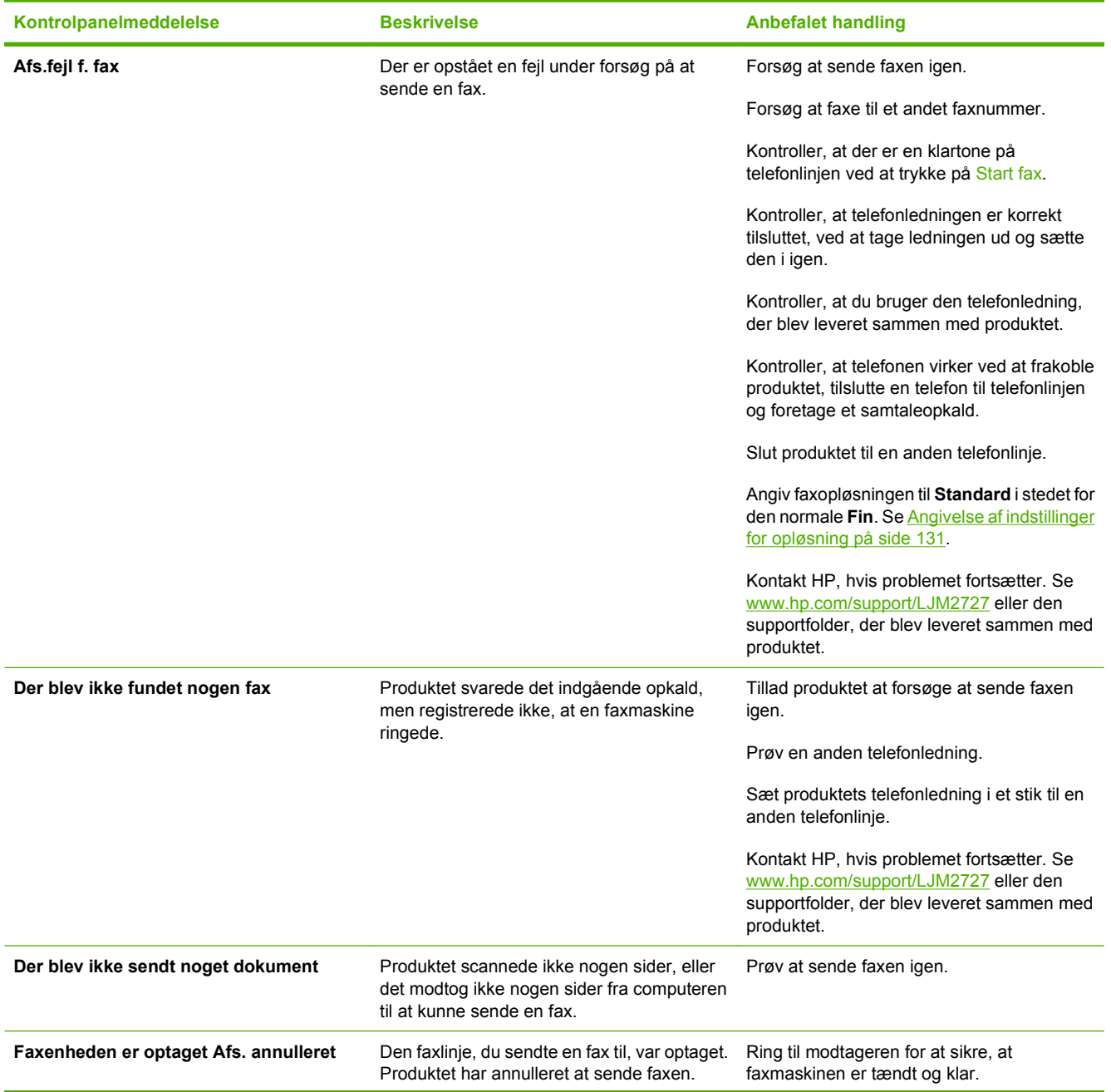

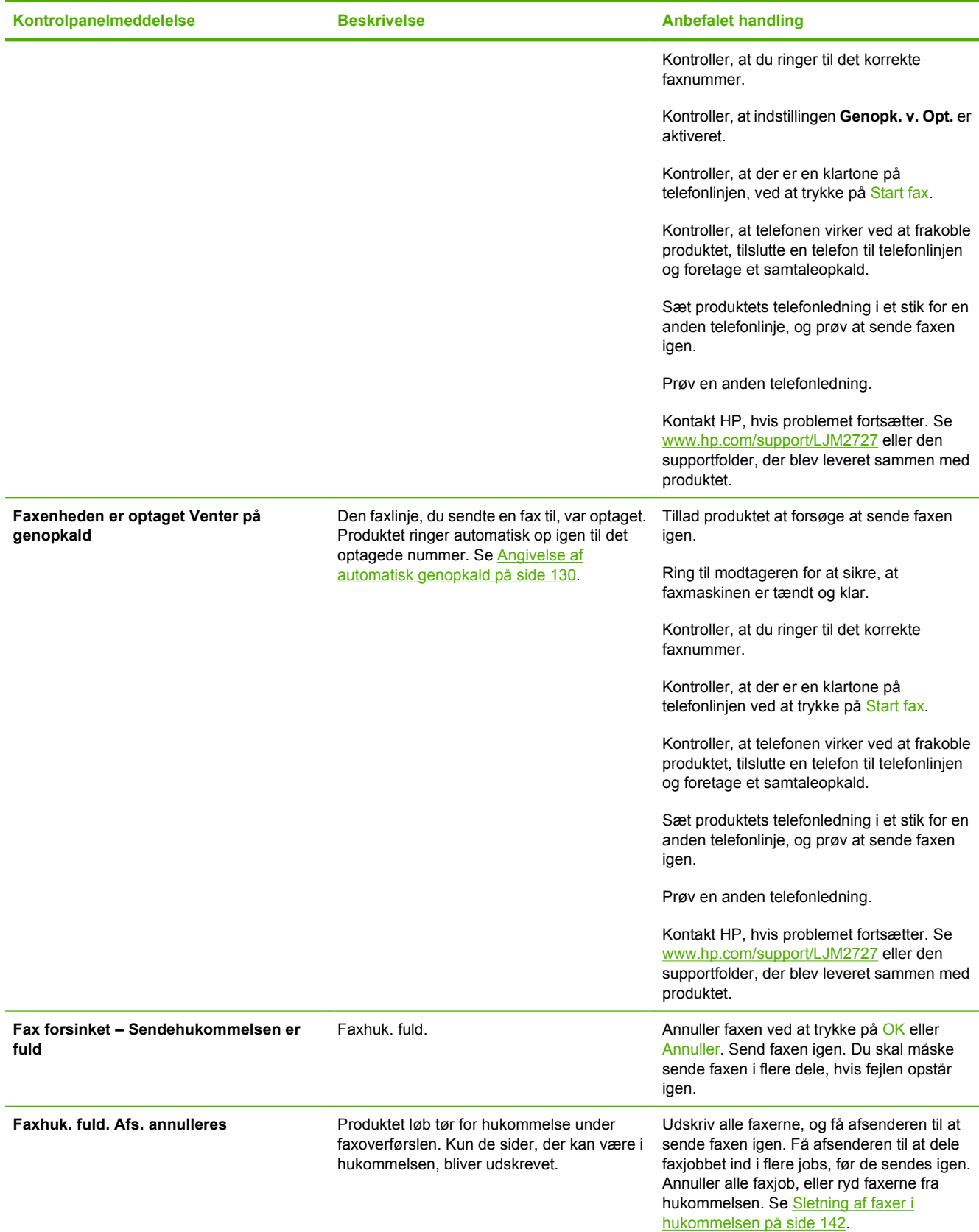

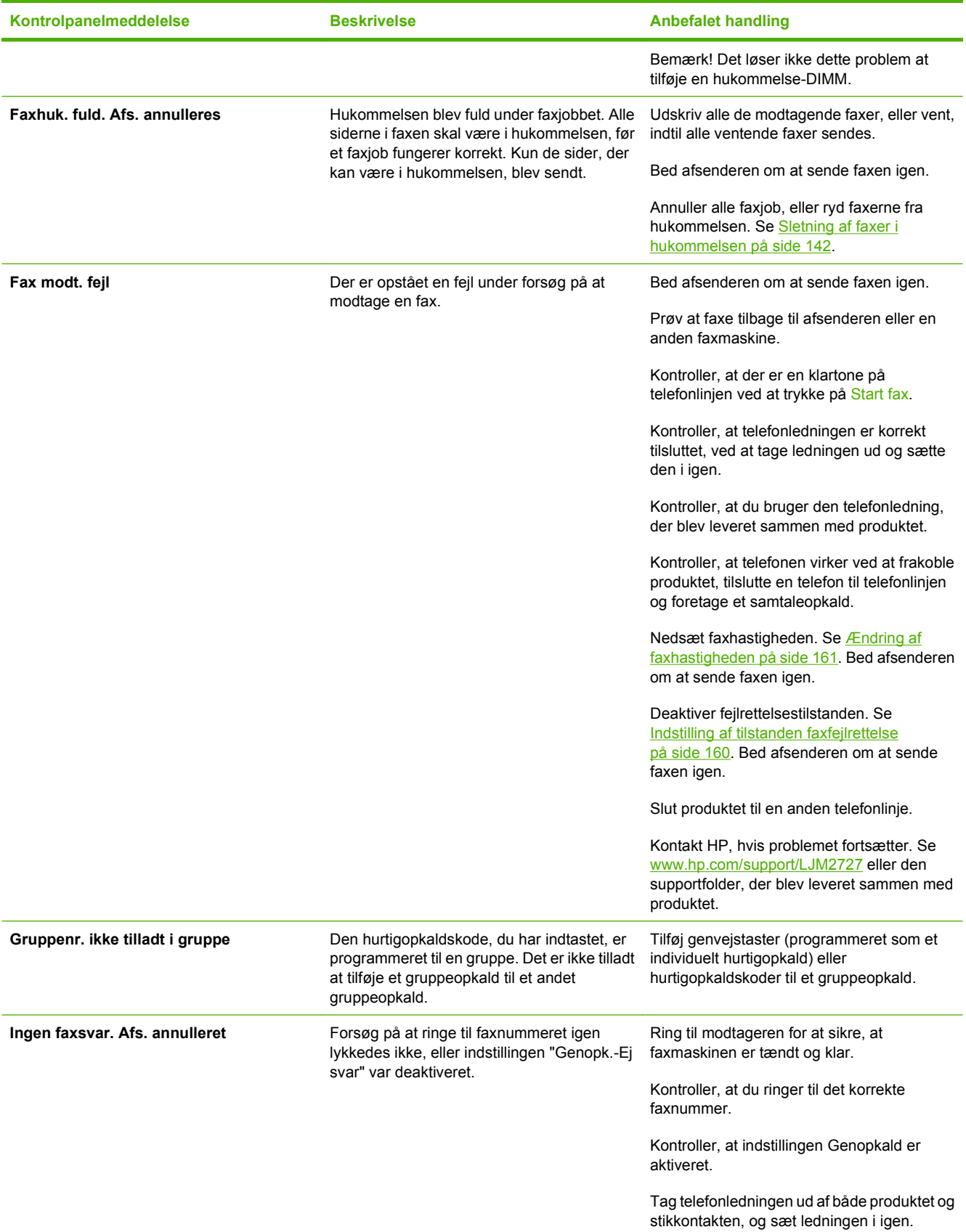

## **Tabel 10-1 Advarselsmeddelelser (fortsat)**

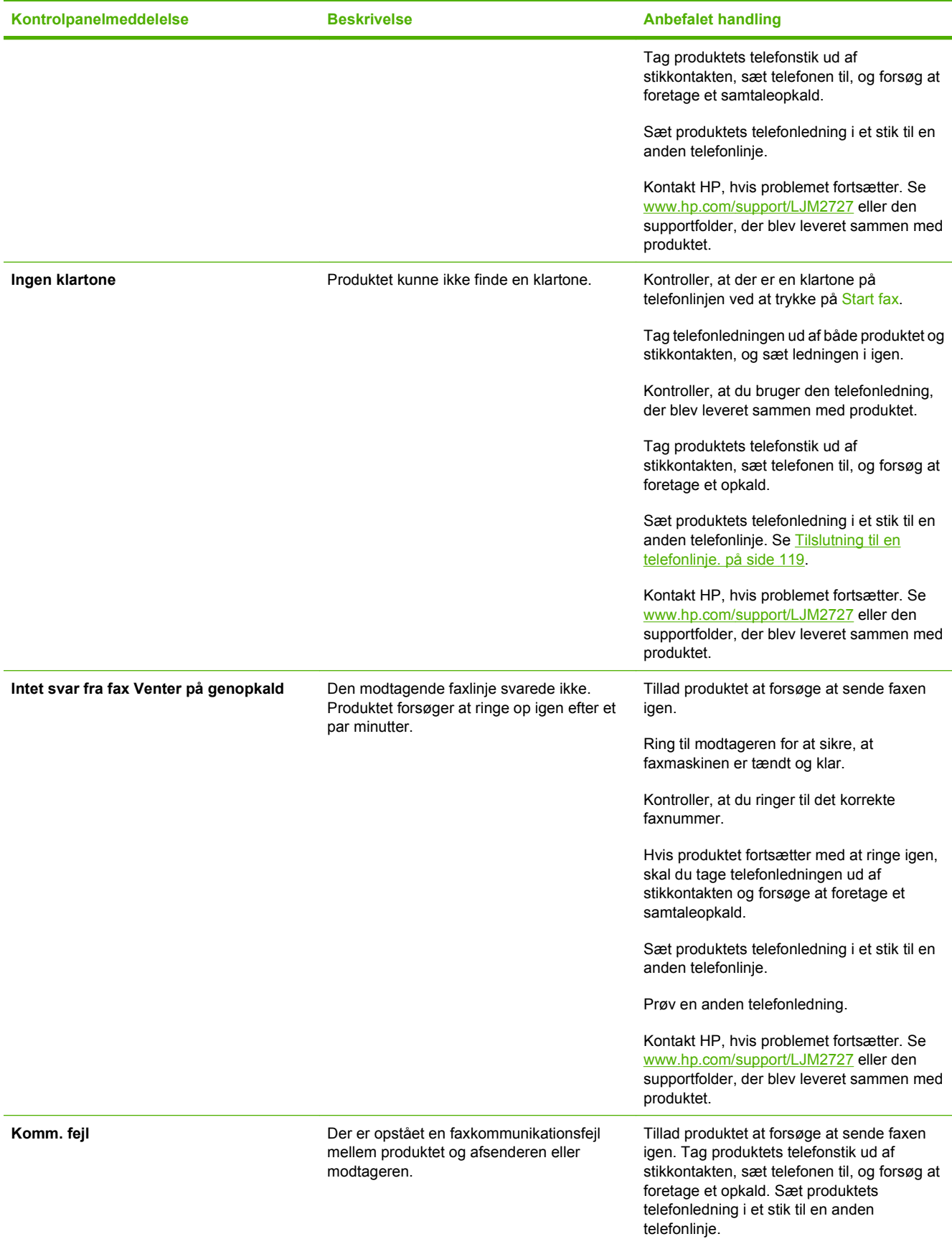

<span id="page-169-0"></span>**Tabel 10-1 Advarselsmeddelelser (fortsat)**

| Kontrolpanelmeddelelse | <b>Beskrivelse</b>       | <b>Anbefalet handling</b>                                                                                                    |
|------------------------|--------------------------|----------------------------------------------------------------------------------------------------|
|                        |                          | Prøv en anden telefonledning.                                                                                                    |
|                        |                          | Kontakt HP, hvis problemet fortsætter. Se<br>www.hp.com/support/LJM2727 eller den<br>supportfolder, der blev leveret sammen med<br>produktet. |
| Ugyldig registrering   | Ugyldig data eller svar. | Ret registreringen.                                                                                                    |

## **Faxhukommelsen bevares, men der er strømsvigt**

En HP LaserJet M2727 MFP flash-hukommelse beskytter mod tab af data, når der opstår strømsvigt. Andre faxenheder gemmer faxsider i enten normal RAM eller kortsigtet RAM. Normal RAM mister med det samme data, når der er strømsvigt, hvorimod kortsigtet RAM mister data ca. 60 minutter, efter at der er opstået strømsvigt. Flash-hukommelsen kan bevare dets data i årevis uden brug af strøm.

## **Faxlogfiler og -rapporter**

Brug følgende instruktioner til at udskrive faxlogfiler og -rapporter:

## **Udskrivning af alle faxrapporter**

Brug denne procedure til at udskrive følgende rapporter på én gang:

- Fax, aktiv.log
- Telefonbog, rapport
- Konfigurationsrapport
- $\bullet$  Side for brug
- Liste over blokerede faxer
- Faktureringsrapport (hvis indstillingen er aktiveret)
- **1.** Tryk på Opsætning på kontrolpanelet.
- **2.** Brug pileknapperne til at vælge **Rapporter**, og tryk derefter på OK.
- **3.** Brug pileknapperne til at vælge **Faxrapporter**, og tryk derefter på OK.
- **4.** Brug pileknapperne til at vælge **Alle faxrapporter**, og tryk derefter på OK. Produktet afslutter menuindstillingerne og udskriver rapporten.

## **Udskrivning af individuelle faxrapporter**

Brug kontrolpanelet til at udskrive følgende faxlogfiler og -rapporter:

- **Faxaktivitetslog:** Angiver en kronologisk oversigt over de sidste 40 faxer, der er modtaget, sendt eller slettet, og eventuelle fejl, der er opstået.
- **Telefonbog, rapport:** Viser en liste over de faxnumre, der er tildelt til telefonbogsregistreringerne, inklusive hurtigopkalds- og gruppeopkaldsregistreringer.
- **Liste over blokerede faxer:** Viser en oversigt over de faxnumre, der er blokeret fra at sende faxer til produktet.
- **Sidste opkaldsrapport:** Angiver oplysninger om den sidste fax, der er sendt fra eller modtaget på produktet.
- **1.** Tryk på Opsætning på kontrolpanelet.
- **2.** Brug pileknapperne til at vælge **Rapporter**, og tryk derefter på OK.
- **3.** Brug pileknapperne til at vælge **Faxrapporter**, og tryk derefter på OK.
- **4.** Brug pileknapperne til at vælge den rapport, der skal udskrives, og tryk derefter på OK. Produktet afslutter menuindstillingerne og udskriver rapporten.
- **BEMÆRK:** Hvis du har valgt **Faxaktivitetslog** og har trykket på OK, skal du trykke på OK igen for at vælge **Udskriv log nu**. Produktet afslutter menuindstillingerne og udskriver rapporten.

## **Automatisk udskrivning af faxaktivitetslogfilen**

Du kan bestemme, om faxlogfilen skal udskrives automatisk efter 40 indtastninger. Den er som standard indstillet til **Til**. Brug følgende trin til at indstille faxaktivitetslogfilen til at blive udskrevet automatisk:

- **1.** Tryk på Opsætning på kontrolpanelet.
- **2.** Brug pileknapperne til at vælge **Rapporter**, og tryk derefter på OK.
- **3.** Brug pileknapperne til at vælge **Faxrapporter**, og tryk derefter på OK.
- **4.** Brug pileknapperne til at vælge **Faxaktivitetslog**, og tryk derefter på OK.
- **5.** Brug pileknapperne til at vælge **Autom. logudskr.**, og tryk derefter på OK.
- **6.** Brug pileknapperne til at vælge **Til**, og tryk derefter på OK for at bekræfte valget.

#### **Indstilling af faxfejlrapporten**

En faxfejlrapport er en kort rapport, der angiver, at produktet har registreret en fejl i faxjobbet. Den kan indstilles til at blive udskrevet efter følgende hændelser:

- Hver faxfejl (standardindstillingen)
- Fejl i faxafsendelse
- Fejl i faxmodtagelse
- **Aldrig**

**BEMÆRK:** Hvis du vælger **Aldrig**, får du ingen angivelse af, at faxen ikke kunne overføres, medmindre du udskriver en faxaktivitetslogfil.

- **1.** Tryk på Opsætning på kontrolpanelet.
- **2.** Brug pileknapperne til at vælge **Rapporter**, og tryk derefter på OK.
- **3.** Brug pileknapperne til at vælge **Faxrapporter**, og tryk derefter på OK.
- **4.** Brug pileknapperne til at vælge **Faxfejlrapport**, og tryk derefter på OK.
- <span id="page-171-0"></span>**5.** Brug pileknapperne til at vælge den indstilling, du vil bruge til at angive, hvornår faxfejlrapporten skal udskrives.
- **6.** Tryk på OK for at gemme valget.

#### **Indstilling af faxbekræftelsesrapporten**

En bekræftelsesrapport er en kort rapport, der angiver, at produktet har sendt eller modtaget et faxjob. Den kan indstilles til at blive udskrevet efter følgende hændelser:

- Hvert faxjob
- Sendt fax
- Modtaget fax
- Aldrig (standardindstillingen)
- **1.** Tryk på Opsætning på kontrolpanelet.
- **2.** Brug pileknapperne til at vælge **Rapporter**, og tryk derefter på OK.
- **3.** Brug pileknapperne til at vælge **Faxrapporter**, og tryk derefter på OK.
- **4.** Brug pileknapperne til at vælge **Faxbekræftelse**, og tryk derefter på OK.
- **5.** Brug pileknapperne til at vælge den indstilling, du vil bruge til at angive, hvornår faxfejlrapporten skal udskrives.
- **6.** Tryk på OK for at gemme valget.

#### **Medtagelse af den første side af hver fax på faxbekræftelses-, faxfejl- og sidste opkaldsrapporterne**

Hvis denne indstilling er aktiveret, og sidens billede stadig er i hukommelsen, medtager faxkonfigurations-, faxfejl- og sidste opkaldsrapporterne en miniature (50% mindre) af den første side af den seneste fax, der blev sendt eller modtaget. Standardindstillingen er **Til**.

- **1.** Tryk på Opsætning på kontrolpanelet.
- **2.** Brug pileknapperne til at vælge **Rapporter**, og tryk derefter på OK.
- **3.** Brug pileknapperne til at vælge **Faxrapporter**, og tryk derefter på OK.
- **4.** Brug pileknapperne til at vælge **Inkl. 1. side**, og tryk derefter på OK.
- **5.** Brug pileknapperne til at vælge **Til**, og tryk derefter på OK for at bekræfte valget.

## **Ændring af fejlrettelse og faxhastighed**

## **Indstilling af tilstanden faxfejlrettelse**

Produktet overvåger normalt signalerne på telefonlinjen, mens det sender eller modtager en fax. Hvis produktet registrerer en fejl under overførslen, og indstillingen fejlrettelse er angivet til **Til**, kan produktet anmode om, at den del af faxen sendes igen. Standardindstillingen for fejlrettelse er **Til**.

<span id="page-172-0"></span>Du skal kun deaktivere fejlrettelse, hvis du har problemer med at sende eller modtage en fax, og du kan acceptere fejl i overførslen. Det kan være nyttigt at deaktivere indstillingen, når du forsøger at sende en fax til udlandet eller modtage en fra udlandet, eller hvis du bruger en satellittelefonforbindelse.

- **1.** Tryk på Opsætning på kontrolpanelet.
- **2.** Brug pileknapperne til at vælge **Faxopsætning**, og tryk derefter på OK.
- **3.** Brug pileknapperne til at vælge **Alle faxer**, og tryk derefter på OK.
- **4.** Brug pileknapperne til at vælge **Fejlrettelse**, og tryk derefter på OK.
- **5.** Brug pileknapperne til at vælge **Til** eller **Fra**, og tryk derefter på OK for at bekræfte valget.

#### **Ændring af faxhastigheden**

Indstillingen for faxhastighed er den modemprotokol, som produktet bruger til at sende faxer. Det er en global standard for fulddupleks-modemer, der sender og modtager data hen over telefonlinjer på op til 33.600 bit pr. sekund (bps). Standardindstillingen for faxhastigheden er **Høj (V.34)**.

Du skal kun ændre indstillingen, hvis du har problemer med at sende en fax eller modtage en fax fra en bestemt enhed. Det kan være nyttigt at sænke faxhastigheden, når du forsøger at sende en fax til udlandet eller modtage en fra udlandet, eller hvis du bruger en satellittelefonforbindelse.

- **1.** Tryk på Opsætning på kontrolpanelet.
- **2.** Brug pileknapperne til at vælge **Faxopsætning**, og tryk derefter på OK.
- **3.** Brug pileknapperne til at vælge **Alle faxer**, og tryk derefter på OK.
- **4.** Brug pileknapperne til at vælge **Faxhastighed**, og tryk derefter på OK.
- **5.** Brug pileknapperne til at vælge en indstilling for hastighed, og tryk derefter på OK.

## **Problemer med afsendelse af faxer**

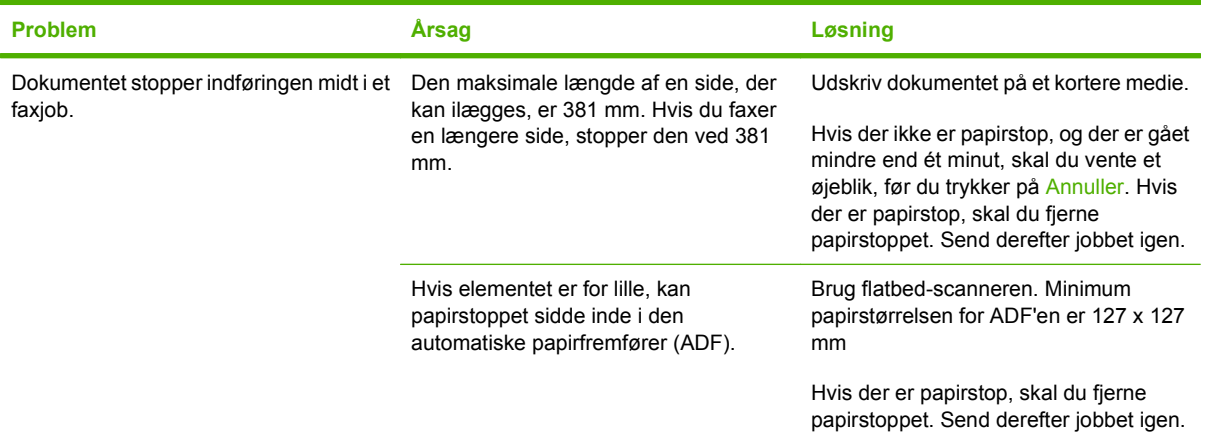

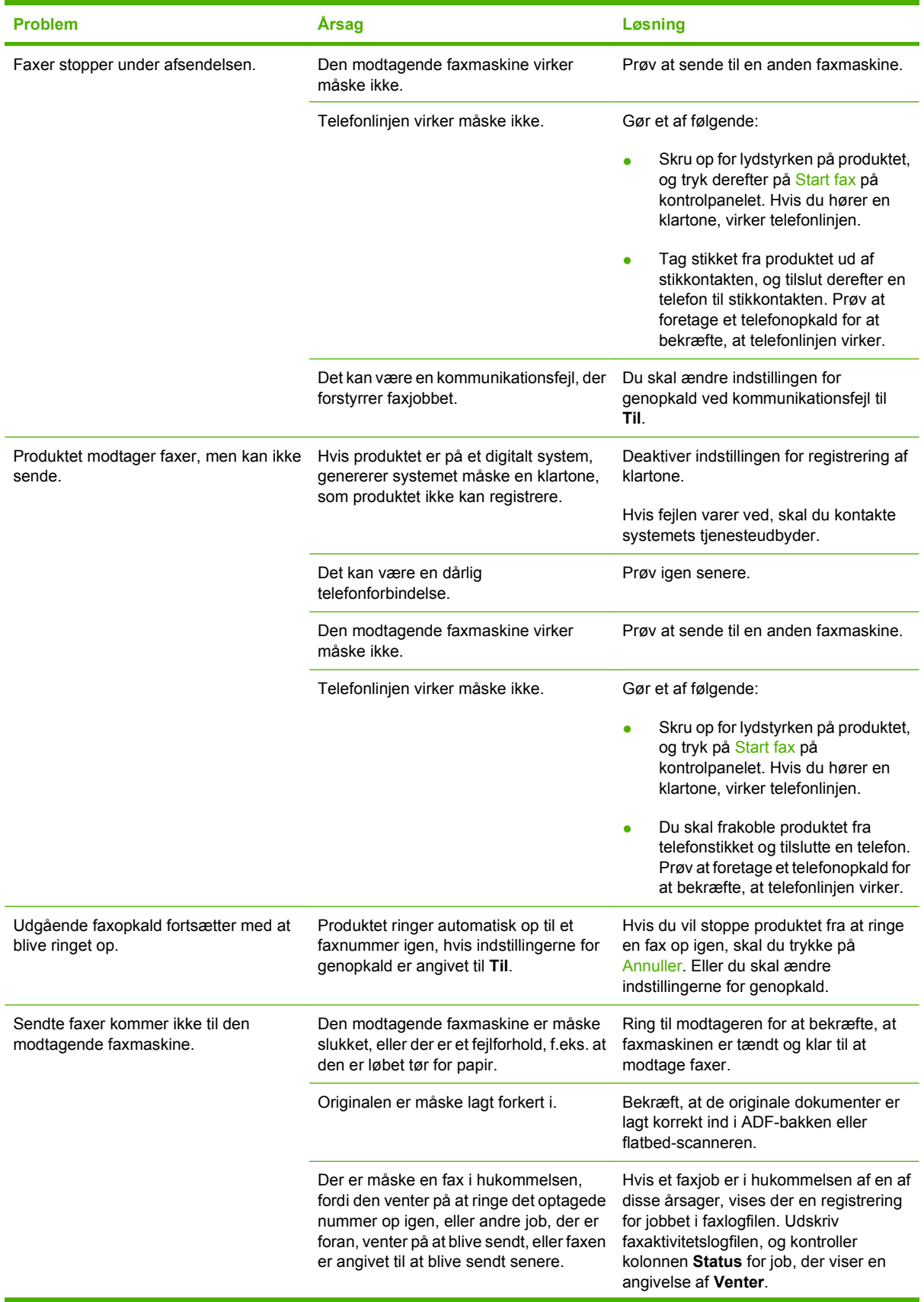

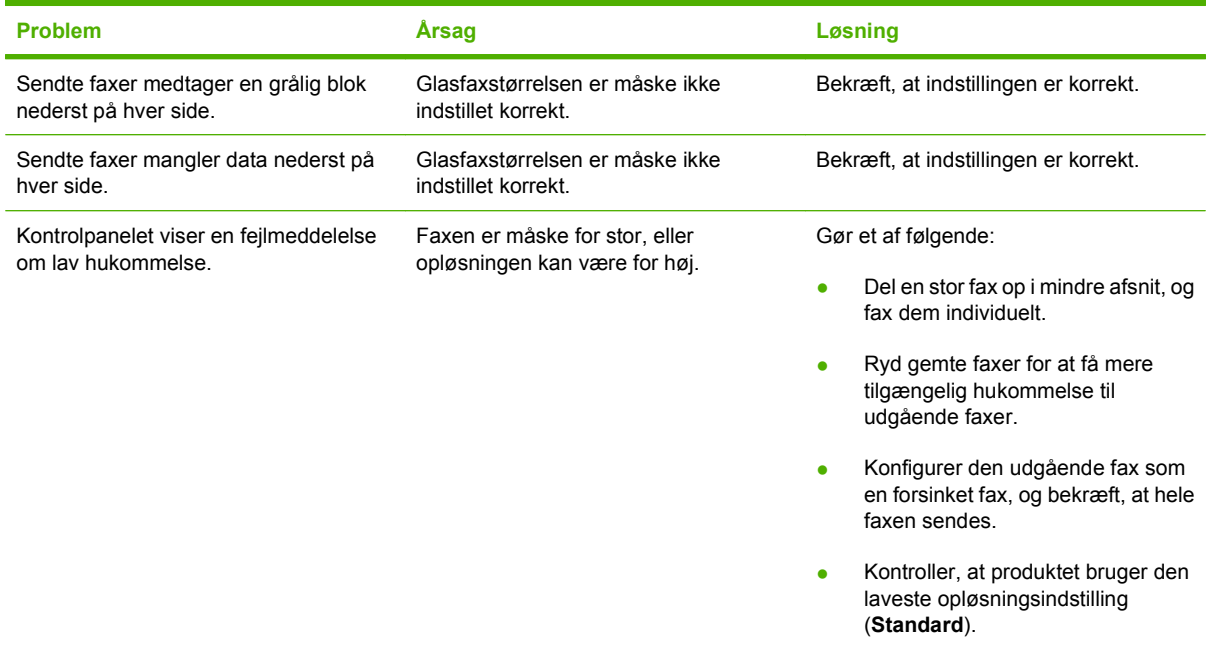

## **Problemer med at modtage faxer**

Brug tabellerne i dette afsnit til at løse de problemer, der kan opstå ved modtagelse af faxer.

**BEMÆRK:** Brug den faxledning, der blev leveret sammen med produktet, for at sikre, at produktet fungerer korrekt.

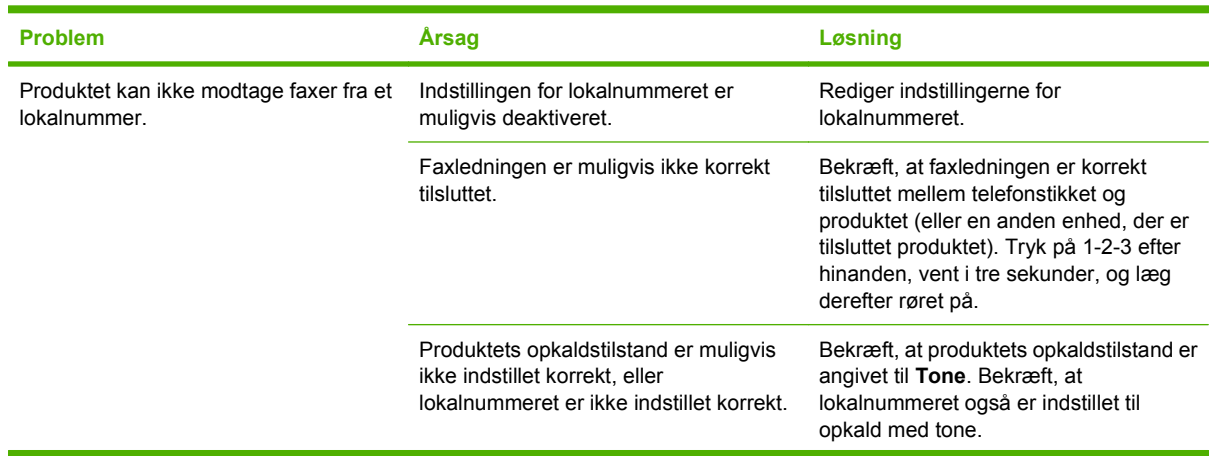

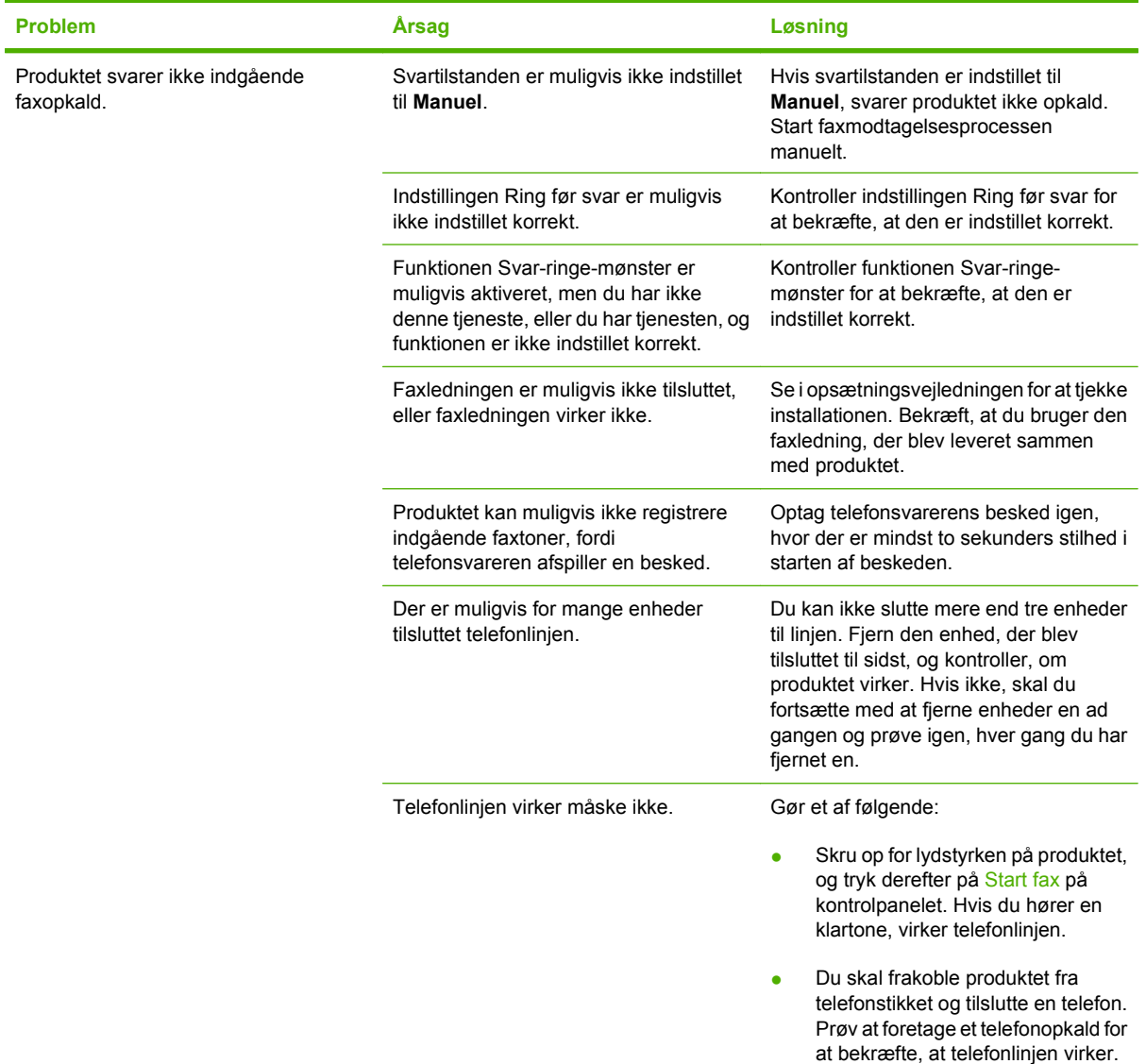

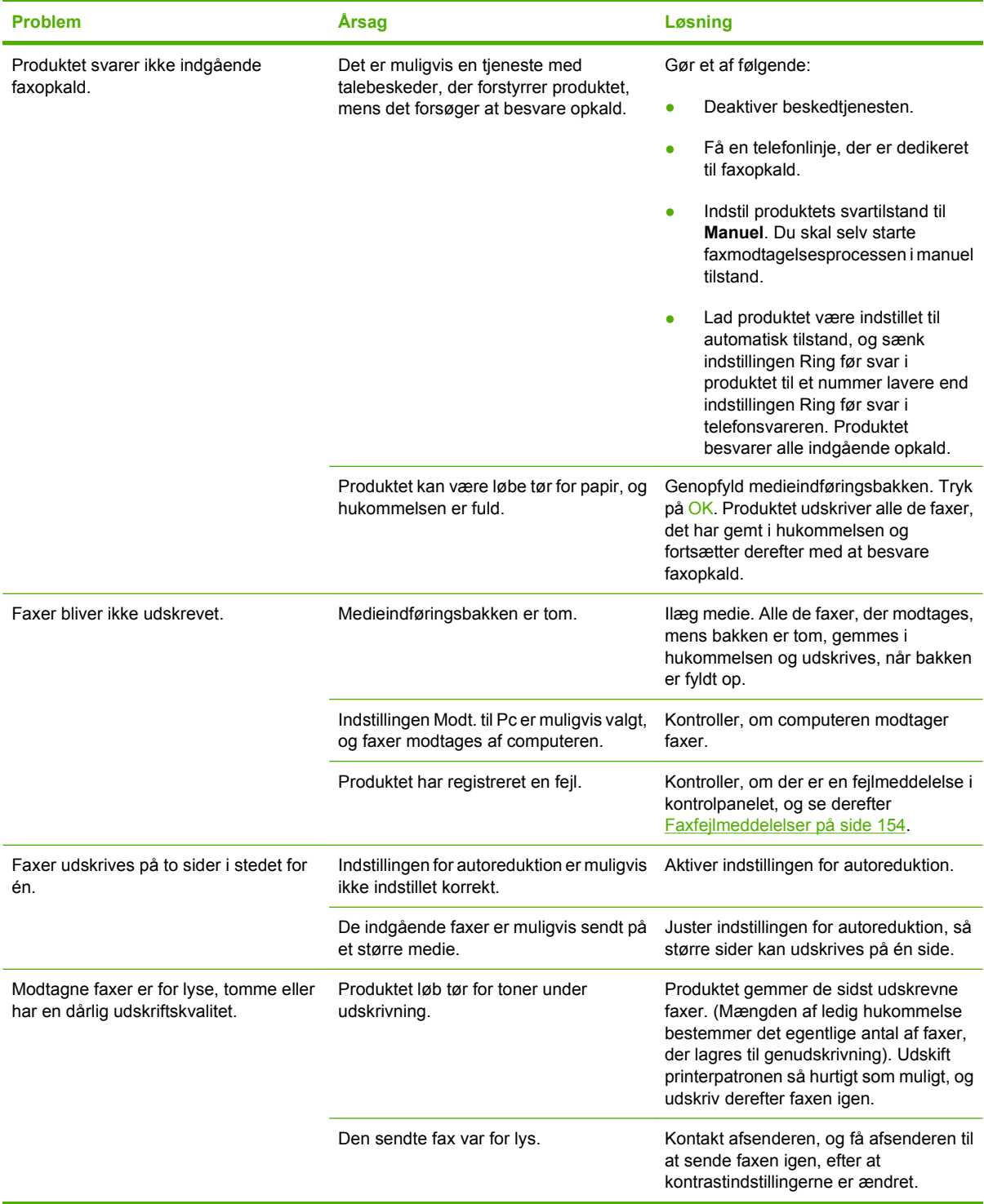

# **Ydelsesproblemer**

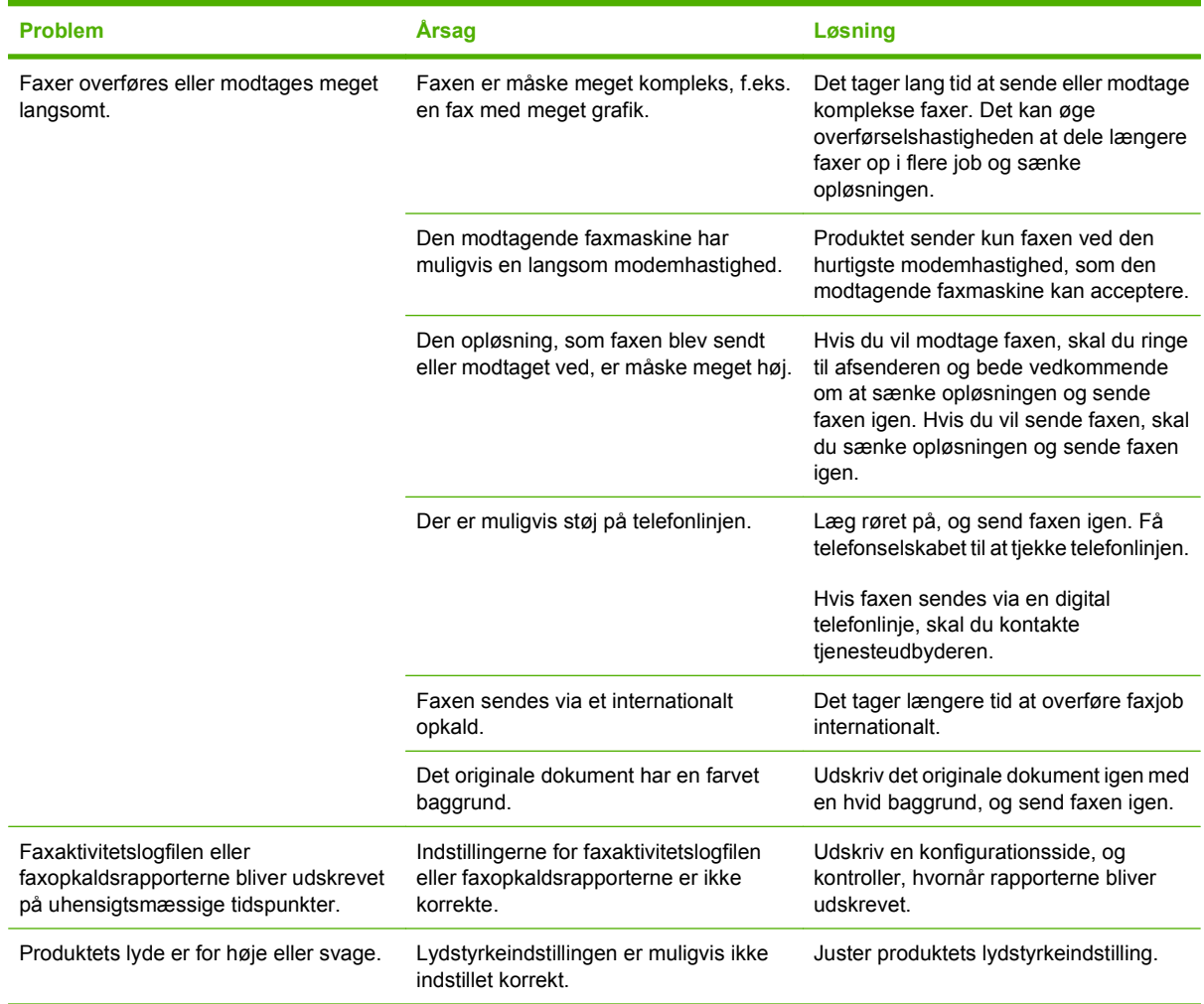

# **11 Styring og vedligeholdelse af produktet**

- **•** [Oplysningssider](#page-179-0)
- [HP ToolboxFX](#page-181-0)
- [Integreret webserver](#page-189-0)
- [Brug af software til HP Web Jetadmin](#page-190-0)
- [Sikkerhedsfunktioner](#page-191-0)
- [Brug af den praktiske hæfteenhed \(kun mfp HP LaserJet M2727nfs\)](#page-192-0)
- [Håndtering af forbrugsvarer](#page-194-0)

# <span id="page-179-0"></span>**Oplysningssider**

Oplysningssiderne er placeret i enhedens hukommelse. Disse sider hjælper med at diagnosticere og løse problemer med produktet.

**BEMÆRK:** Hvis produktsproget ikke blev angivet korrekt under installationen, kan du angive sproget manuelt, så siderne udskrives på et af de understøttede sprog. Skift sprog ved at bruge menuen Systemopsætning på kontrolpanelet eller den integrerede webserver. Se [Kontrolpanel på side 9.](#page-20-0)

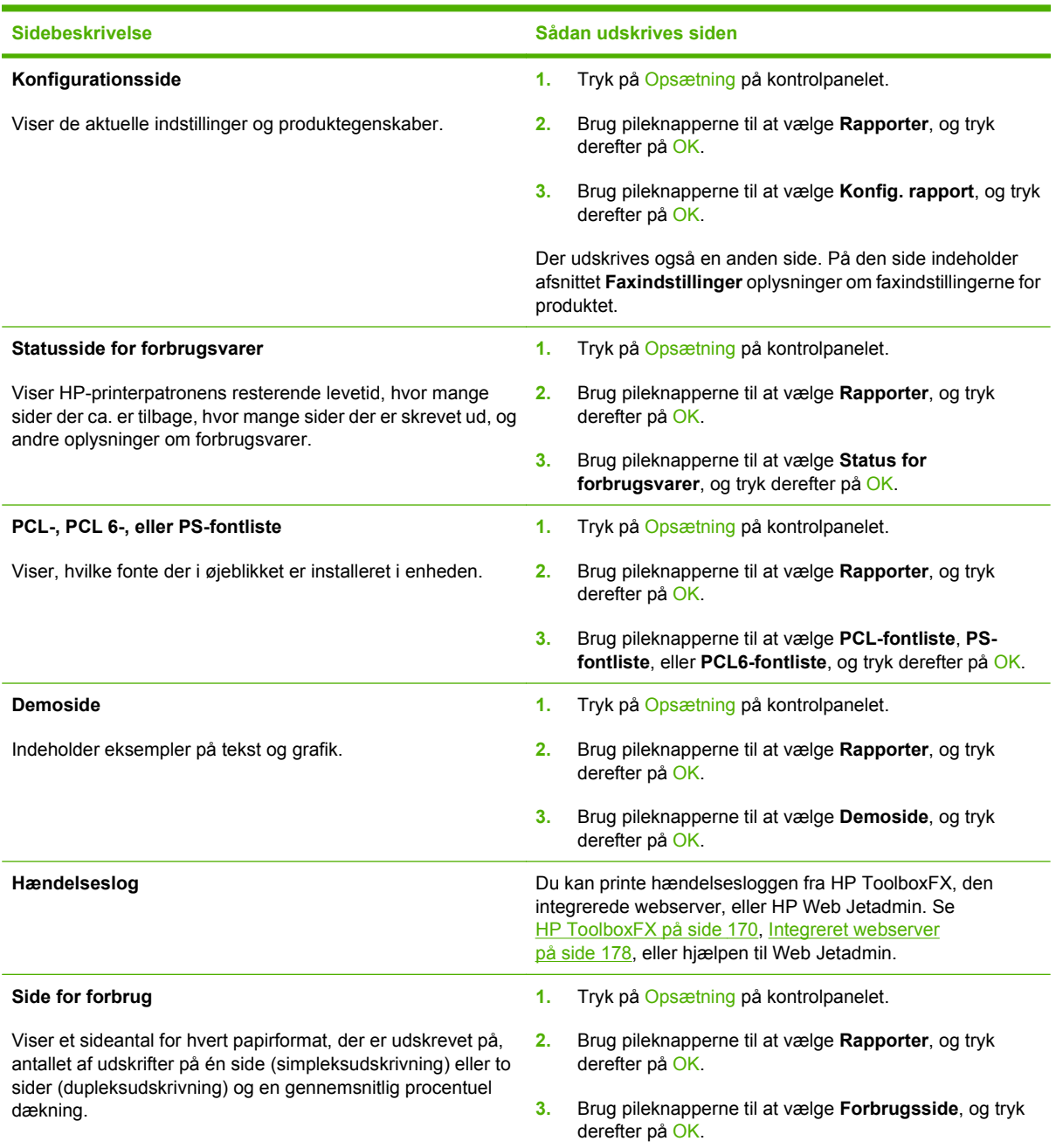
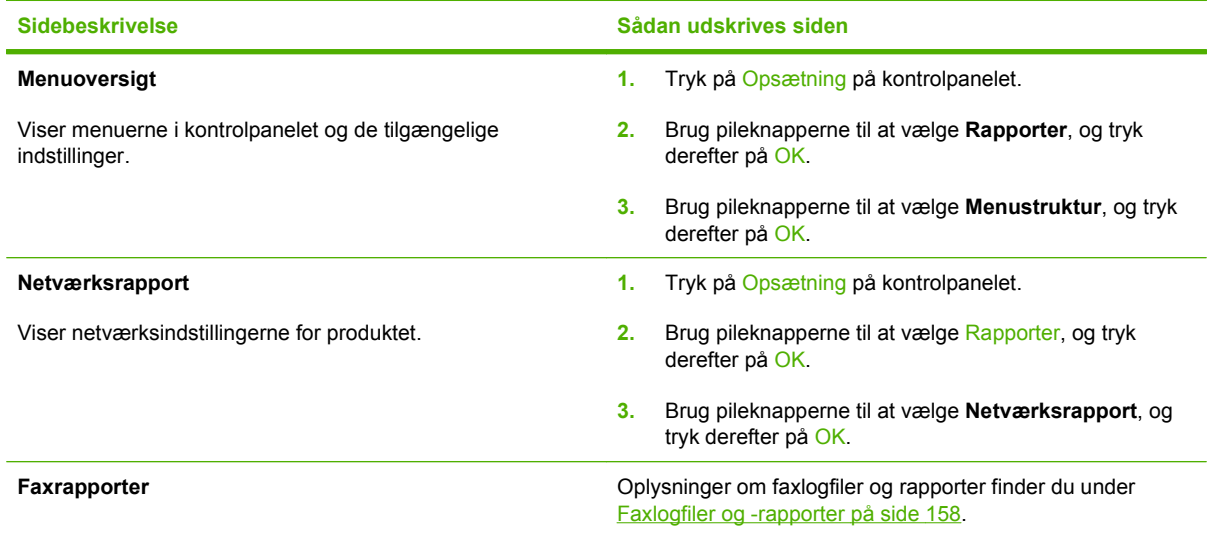

# **HP ToolboxFX**

HP ToolboxFX er et program, som du kan anvende til følgende opgaver:

- Kontrollere produktets status.
- Konfigurere produktets indstillinger.
- Få vist fejlfindingsoplysninger.
- Få vist onlinedokumentation.

Du kan få vist HP ToolboxFX, når produktet er tilsluttet computeren direkte, eller når den er tilsluttet et netværk. Du skal gennemføre den anbefalede fulde softwareinstallation for at kunne bruge HP ToolboxFX.

# **Få vist HP ToolboxFX**

Åbn HP ToolboxFX på én af følgende måder:

- Dobbeltklik på ikonet HP ToolboxFX på proceslinjen i Windows eller på skrivebordet.
- I menuen **Start** i Windows skal du klikke på **Programmer** (eller **Alle programmer** i Windows XP), klikke på **HP**, klikke på **HP LaserJet M2727** og derefter klikke på **HP ToolboxFX**.

### **Status**

Fanen **Status** i HP ToolboxFXindeholder links til følgende hovedsider:

- **Enhedsstatus**. Få vist oplysninger om produktstatus. Denne side angiver produktforhold som f.eks. papirstop eller en tom bakke. Når du har løst et problem med produktet, skal du klikke på **Opdater status** for at opdatere status for produktet.
- **Status på forbrugsvarer**. Få vist detaljerede oplysninger om forbrugsvarer, som f.eks. anslået procent resterende levetid i printerpatronen samt antallet af sider, som er blevet udskrevet med den aktuelle printerpatron. Denne side indeholder også links til bestilling af forbrugsvarer og til oplysninger om genbrug.
- **Enhedskonfiguration**. Se en detaljeret beskrivelse af den aktuelle produktkonfiguration, herunder hvor meget hukommelse, der er installeret, og om der er installeret valgfri bakker.
- **Netværksoversigt**. Få vist en detaljeret beskrivelse af den nuværende netværkskonfiguration, herunder IP-adresse og netværksstatus.
- **Udskriv oplysningssider**. Udskriv konfigurationssiden og mange andre informationssider, der findes til produktet, f.eks. statussiden for forbrugsvarer og demosiden.
- **Hændelseslog**. Få vist en oversigt over produktfejl. De nyeste fejl bliver vist øverst på listen.

#### **Hændelseslog**

Hændelsesloggen er en tabel med fire kolonner, hvor produkthændelser logges, så du kan bruge dem som reference. Loggen indeholder koder, som svarer til de fejlmeddelelser, der bliver vist på produktets kontrolpanel. Antallet i kolonnen Sideantal angiver det samlede antal sider, som produktet havde udskrevet, da fejlen opstod. Hændelsesloggen indeholder også en kort beskrivelse af fejlen. Yderligere oplysninger om fejlmeddelelser finder du under [Meddelelser på kontrolpanelet på side 195](#page-206-0).

# **Advarsler**

Fanen **Advarsler** i HP ToolboxFX indeholder links til følgende hovedsider:

- **Angiv statusadvarsler**. Indstil produktet til at sende pop-up-advarsler ved bestemte hændelser, f.eks. lavt tonerniveau.
- **Opret e-mail-advarsler**. Indstil produktet til at sende e-mail-advarsler ved bestemte hændelser, f.eks. lavt tonerniveau.

#### **Opsæt statusadvarsler**

Brug HP ToolboxFX til at konfigurere produktet, så det sender pop-up-advarsler til din computer, når bestemte hændelser indtræffer. Hændelser, som udløser advarsler kan f.eks. være papirstop, lavt tonerniveau i HP-printerpatroner, brug af en ikke-HP-printerpatron, tomme bakker og bestemte feilmeddelelser.

Vælg pop-up-formatet, formatet for bakkeikonet eller begge dele til advarslerne. Pop-op-advarslerne vises kun, når produktet udskriver fra den computer, hvor advarslerne er konfigureret.

**BEMÆRK:** Du skal klikke på Anvend, før ændringerne træder i kraft.

#### **Konfiguration af e-mail-advarsler**

Brug HP ToolboxFX til at konfigurere op til to e-mail-adresser, som skal modtage advarsler, når en bestemt hændelse indtræffer. Du kan angive forskellige hændelser, f.eks. lav toner eller papirstop, for hver e-mail-adresse. Angiv oplysningerne for den e-mail-server, der skal sende e-mail-advarsler ud for produktet.

**BEMÆRK:** Du skal klikke på **Anvend**, før ændringerne træder i kraft.

#### **Fax**

Brug fanen **Fax** i HP ToolboxFX til at udføre faxopgaver fra computeren. Fanen **Fax** indeholder links til følgende hovedsider:

- **Faxopgaver**. Udfør opgaver som f.eks. afsendelse af fax, rydning af faxhukommelse eller indstilling af faxmodtagelse.
- **Fax-telefonbog**. Tilføj, rediger eller slet poster i produktets telefonbog.
- **Faxafsendelseslog**. Se alle de seneste faxer, der er sendt fra produktet.
- **Faxmodtagelseslog**. Se alle de seneste faxer, der er modtaget af produktet.
- **Spær faxer**. Tilføj, slet eller få vist faxnumre, som er spærrede.
- **Dataegenskaber for fax**. Administrer den plads, der anvendes til lagring af faxmeddelelser på din computer. Disse indstillinger gælder kun, hvis du har valgt at sende eller modtage faxmeddelelser fra din computer.

#### **Faxopgaver**

Følgende tre indstillinger er tilgængelige, når du modtager fax::

- Udskriv faxen. Du kan også vælge at få en meddelelse vist på computer, som giver dig besked om det, når faxen bliver udskrevet.
- Modtag fax på computeren. Du kan også vælge at få en meddelelse på computeren, som giver dig besked om, at faxen kommer. Hvis faxmaskinen er forbundet med flere computere, kan kun en computer udpeges til at modtage faxer.
- Videresend faxen til en anden faxmaskine.

Yderligere oplysninger om faxopgaver finder du under [Fax på side 117](#page-128-0).

**BEMÆRK:** Du skal klikke på **Anvend**, før ændringerne træder i kraft.

#### **Faxtelefonbog**

Brug faxtelefonbogen i HP ToolboxFX til at tilføje eller fjerne personer eller grupper på din liste over kortopkald, importere telefonbøger fra forskellige kilder, og opdatere og vedligeholde listen over kontakter.

- Vælg rækken med det valgte kortopkaldsnummer for at tilføje en person til listen over kortopkald. Skriv kontaktnavnet i vinduet **Kontaktnavn**. Skriv faxnummeret i vinduet **Faxnummer**. Klik på **Tilføj**.
- Vælg rækken med det valgte kortopkaldsnummer for at tilføje en gruppe til listen over kortopkald. Klik på **Tilføj Gruppe**. Dobbeltklik på et kontaktnavn i listen til venstre for at flytte den til gruppelisten til højre, eller vælg et navn i venstre side, og klik derefter på den relevante pil for at flytte den til gruppelisten til højre. Du kan også flytte navne fra højre til venstre på to andre måder. Skriv et gruppenavn i vinduet **Gruppenavn**, når du har oprettet en gruppe, og klik på **OK**.
- For at redigere en kortopkaldskode for en person skal du markere kontaktnavnet ved at klikke et vilkårligt sted i den række, hvor det står, og derefter klikke på **Opdater**. Skriv rettelserne i de korrekte vinduer, og klik på **OK**.
- For at redigere en kortopkaldskode for en gruppe skal du markere gruppenavnet ved at klikke et vilkårligt sted i den række, hvor det står, og derefter klikke på **Opdater gruppe**. Foretag de nødvendige ændringer, og klik på **OK**.
- For at slette en post i listen over kortopkald skal du markere posten og klikke på **Slet**.
- For at flytte kortopkaldsposter skal du markere posten og klikke på **Flyt**, eller du skal vælge **Flyt** og angive posten i dialogboksen. Vælg enten **Næste tomme række**, eller angiv nummeret på den række, hvortil du vil flytte posten.
- **BEMÆRK:** Hvis du angiver en række, der er optaget, vil den nye post overskrive den eksisterende post.
- For at importere kontakter fra en telefonbog, som ligger i Lotus Notes, Outlook eller Outlook Express, skal du klikke på **Importer/eksporter telefonbog**. Vælg indstillingen **Importer**, og klik på **Næste**. Vælg det korrekte softwareprogram, gå til den ønskede fil, og klik på **Afslut**. For at eksportere kontakter fra en telefonbog skal du klikke på **Importer/eksporter telefonbog**. Vælg indstillingen **Eksporter**, og klik på **Næste**. Skriv filnavnet, eller gå til den fil, som du vil eksportere

kontakter til, og klik derefter på **Afslut**. Du kan også vælge enkelte poster fra telefonbogen i stedet for at importere hele telefonbogen.

● For at slette alle poster skal du klikke på **Slet alt** og derefter klikke på **Ja**.

Ud over numeriske værdier er følgende karakterer gyldige i faxnumre:

- $\overline{ }$
- $\lambda$
- $+$
- -
- \*
- #
- 
- R
- W
- .
- $\bullet$  ,
- <mellemrum>

**BEMÆRK:** Du skal klikke på **Anvend**, før ændringerne træder i kraft.

Yderligere oplysninger om faxer finder du under [Fax på side 117](#page-128-0).

#### **Faxafsendelseslog**

Faxafsendelsesloggen i HP ToolboxFX viser alle de sidst afsendte faxer og oplysninger om dem, herunder afsendelsesdato og -klokkeslæt, jobnummer, faxnummer, sideantal, og resultatet.

Klik på en vilkårlig kolonneoverskrift i faxafsendelsesloggen for at sortere oplysningerne i kolonnen i stigende eller faldende rækkefølge.

Kolonnen **Resultater** indeholder faxens status. Hvis faxafsendelsen mislykkedes, vises der i denne kolonne en beskrivelse af, hvorfor faxen ikke blev afsendt.

Yderligere oplysninger om faxer finder du under [Fax på side 117](#page-128-0).

#### **Faxmodtagelseslog**

Faxmodtagelsesloggen i HP ToolboxFX viser alle de sidst modtagne faxer og oplysninger om dem, herunder modtagelsesdato og -klokkeslæt, jobnummer, faxnummer, sideantal, resultatet og en forkortet visning af faxen.

Faxmodtagelsesloggen kan bruges til at spærre fremtidige faxer. Marker feltet **Spær Fax** ved siden af en modtaget fax på loggen.

Når en computer, som er forbundet med produktet, modtager en fax, indeholder faxen et link til **Visning** af faxen. Hvis du klikker på dette link, åbnes en ny side, som indeholder oplysninger om faxen.

Klik på en vilkårlig kolonneoverskrift i faxmodtagelsesloggen for at sortere oplysningerne i kolonnen i stigende eller faldende rækkefølge.

Kolonnen **Resultater** indeholder faxens status. Hvis faxen mislykkedes, vises der i denne kolonne en beskrivelse af, hvorfor faxen ikke blev modtaget.

**EMÆRK:** Du skal klikke på **Anvend**, før ændringerne træder i kraft.

Yderligere oplysninger om faxer finder du under [Fax på side 117](#page-128-0).

#### **Spær faxer**

**Spær faxer** indeholder en liste over alle spærrede numre. Tilføj, rediger eller slet spærrede faxnumre på denne fane.

#### **Hjælp**

Fanen **Dokumentation** i HP ToolboxFX indeholder links til følgende hovedsider:

- **Fejlfinding**
- **Animerede demonstrationer**
- **Brugervejledning**. Få vist oplysninger om produktforbruget, garanti, specifikationer og support. Brugervejledningen findes både i HTML- og PDF-format.

#### **Systemindstillinger**

Fanen **Systemindstillinger** i HP ToolboxFX indeholder links til følgende hovedsider:

- **Enhedsoplysninger**. Få vist oplysninger om produktet, f.eks. en beskrivelse af produktet og en kontaktperson.
- **Papirhåndtering**. Rediger indstillingerne for papirhåndtering, f.eks. standardpapirformat og standardpapirtype.
- **Udskriftskvalitet**. Rediger indstillingerne for udskriftskvalitet.
- **Papirtyper**. Rediger produktets indstillinger for hver medietype, f.eks. brevpapir, forhullet eller blankt papir.
- **Systemopsætning**. Rediger produktets systemindstillinger, f.eks. produktsprog og udbedring af papirstop.
- **Service**. Få adgang til forskellige procedurer til vedligeholdelse af printeren.
- **Enhedspolling**. Rediger produktets pollingindstillinger, der bestemmer, hvor ofte HP ToolboxFX indsamler data fra produktet.
- **Gem/gendan indstillinger**. Gem de aktuelle indstillinger for produktet i en fil på computeren. Brug denne fil til at indlæse de samme indstillinger på et andet produkt eller til at gendanne disse indstillinger på dette produkt på et senere tidspunkt.
- Adgangskode. Indstil, skift eller nulstil produktets sikkerhedskodeord (se [Aktivering af](#page-138-0) [adgangskodebeskyttelse på side 127\)](#page-138-0).

#### **Enhedsoplysninger**

Siden Oplysninger om enhed i HP ToolboxFX indeholder data om produktet til fremtidig reference. Oplysningerne, som du indtaster i disse felter, vises på Konfigurationssiden. Du kan indtaste alle tegn i alle felterne.

**BEMÆRK:** Du skal klikke på **Anvend**, før ændringerne træder i kraft.

#### **Papirhåndtering**

Brug papirhåndteringsfunktionerne i HP ToolboxFX til at konfigurere standardindstillingerne. Det er de samme indstillinger, som er tilgængelige på kontrolpanelet på produktet. Se [Kontrolpanel på side 9](#page-20-0) for at få yderligere oplysninger.

Der er tre tilgængelige muligheder for håndtering af udskriftsjob, når der ikke er flere medier tilbage i produktet:

- Vælg **vent på at papir lægges i**.
- Vælg **Annuller** på rullelisten **Handling ved papirmangel** for at annullere udskrivningsjobbet.
- Vælg **Tilsidesæt** på rullelisten **Forsinkelse ved papirmangel** for at sende udskrivningsjobbet til en anden papirbakke.

Feltet **Forsinkelse ved papirmangel** angiver, hvor lang tid produktet skal vente, før dine valg træder i kraft. Du kan angive fra 0 til 3600 sekunder.

#### **BEMÆRK:** Du skal klikke på Anvend, før ændringerne træder i kraft.

#### **Udskriftskvalitet**

Brug indstillingerne for udskriftskvalitet i HP ToolboxFX til at forbedre kvaliteten af udskriftsjob. Det er de samme indstillinger, som er tilgængelige på produktets kontrolpanel. Se [Kontrolpanel på side 9](#page-20-0) for at få yderligere oplysninger.

De fire muligheder for at styre udskriftskvaliteten er opløsning, REt (Resolution Enhancement technology), udskriftstæthed og EconoMode.

- **Opløsning**. Vælg 600 opløsning til generelle udskrivningsjobs og Fast Res 1200 til udskrivningsjobs af høj kvalitet. Vælg ProRes 1200 til udskrivningsjobs af højeste kvalitet, men længere udskrivningstid.
- REt. Du kan aktivere REt, som HP stiller til rådighed for forbedret udskriftskvalitet.
- **Udskriftstæthed**. Du skal vælge et højere tal for at forhøje udskriftstætheden. Du skal vælge et lavere tal for at formindske udskriftstætheden.
- **EconoMode**. Aktiver EconoMode, når du udskriver almindelige udskrivningsjobs. EconoMode er en funktion, der gør, at produktet bruger mindre toner pr. side. Hvis du vælger denne indstilling, kan tonerens levetid forlænges, og omkostningerne pr. side kan reduceres. Udskriftskvaliteten forringes imidlertid også. Det udskrevne billede er lysere, men det er tilstrækkeligt til kladde- og korrekturudskrifter. HP anbefaler ikke, at der bruges EconoMode hele tiden. Hvis EconoMode anvendes hele tiden, er det muligt, at printerpatronens indhold vil vare længere end dens mekaniske dele. Hvis udskriftskvaliteten begynder at forringes under disse betingelser, skal du sætte en ny tonerkassette i, selv hvis der er resterende toner i kassetten.
- **BEMÆRK:** Du skal klikke på Anvend, før ændringerne træder i kraft.

#### **Papirtyper**

Brug indstillingerne for **Papirtyper** i HP ToolboxFX til at konfigurere udskrivningstilstande, som passer til de forskellige medietyper. Vælg **Gendan Tilstande** for at nulstille alle tilstande til fabriksindstillingerne.

**BEMÆRK:** Du skal klikke på **Anvend**, før ændringerne træder i kraft.

#### **Systemopsætning**

Brug systemindstillingerne i HP ToolboxFX til at konfigurere globale indstillinger for kopi, fax, scan og udskrivning, f.eks. udbedring af papirstop og automatisk fortsættelse.

**BEMÆRK:** Du skal klikke på **Anvend**, før ændringerne træder i kraft.

#### **Service**

Under udskrivningen aflejres papir-, toner- og støvpartikler inde i produktet. Efterhånden kan denne aflejring skabe problemer med udskriftskvaliteten, f.eks. tonerpletter eller udtværing af toner. HP ToolboxFX gør det nemt at rengøre papirgangen. Se [Brug af HP ToolboxFX til at rense papirgangen](#page-199-0) [på side 188](#page-199-0) for at få yderligere oplysninger.

#### **Enhedspolling**

Du kan deaktivere enhedspolling i HP ToolboxFX for at reducere netværkstrafikken, men det betyder også, at andre funktioner i HP ToolboxFX også deaktiveres: pop-up-advarsler, opdatering af faxlogger, computerens evne til at modtage faxer, og scanning ved at bruge knappen Scan til.

**BEMÆRK:** Du skal klikke på **Anvend**, før ændringerne træder i kraft.

### **Udskrivningsindstillinger**

Fanen **Udskrivningsindstillinger** i HP ToolboxFX indeholder links til følgende hovedsider:

- **Udskrivning**. Skift standardudskriftsindstillinger for produktet, f.eks. antal kopier og papirretning.
- PCL5e. Få vist og rediger PCL5-indstillingerne.
- **PostScript**. Få vist og rediger PS-indstillinger.

#### **Udskrivning**

Anvend udskrivningsindstillingerne i HP ToolboxFX til at konfigurere indstillingerne for alle printerfunktioner. Det er de samme indstillinger, som er tilgængelige på produktets kontrolpanel. Se [Kontrolpanel på side 9](#page-20-0) for at få yderligere oplysninger.

**BEMÆRK:** Du skal klikke på **Anvend**, før ændringerne træder i kraft.

#### **PCL 5e**

Du skal bruge PCL 5-indstillingerne til at konfigurere indstillingerne, når du anvender PCL 5 printersproget. Disse er de samme indstillinger, som er tilgængelige i menuen **PCL5** på kontrolpanelet.

**BEMÆRK:** Du skal klikke på **Anvend**, før ændringerne træder i kraft.

### **PostScript**

Du skal bruge PostScript-indstillingen, når du anvender printersproget HP postscript level 3-emulering. Når indstillingen **Udskriv PostScript-fejl** er aktiveret, udskrives fejlsiden for Postscript automatisk, når der opstår en HP postscript level 3-emuleringsfejl.

**BEMÆRK:** Du skal klikke på Anvend, før ændringerne træder i kraft.

# **Netværksindstillinger**

Netværksadministratoren kan bruge fanen **Netværksindstillinger** i HP ToolboxFX til at styre de netværksrelaterede indstillinger for produktet, når det er forbundet til et IP-baseret netværk.

# **Integreret webserver**

Produktet er udstyret med en integreret webserver (EWS), der giver adgang til oplysninger om produktog netværksaktiviteter. En webserver skaber et miljø, hvor webprogrammer kan køre, i stil med et operativsystem som Windows, der skaber et miljø til kørsel af programmer på computeren. Outputtet fra disse programmer kan derefter vises i en webbrowser som f.eks. Microsoft Internet Explorer, Safari eller Netscape Navigator.

En "integreret" webserver sidder i en hardwareenhed (f.eks. et HP LaserJet-produkt) eller i firmware, modsat software, der indlæses på en netværksserver.

EWS'ens fordel er, at den indeholder et interface til produktet, som kan bruges af alle med et produkt forbundet til netværket og en computer. Det er ikke nødvendigt at installere eller konfigurere ekstra software, men du skal have en understøttet webbrowser på computeren. Hvis du vil have adgang til EWS'en, skal du skrive IP-adressen til produktet i adresselinjen i browseren. (Du kan finde IP-adressen ved at udskrive en konfigurationsside. Yderligere oplysninger om udskrivning af en konfigurationsside findes under [Oplysningssider på side 168](#page-179-0)).

**BEMÆRK:** På Macintosh-operativsystemer kan du bruge EWS'en over en USB-forbindelse efter installation af det Macintosh-software, der følger med produktet.

### **Funktioner**

EWS'en giver dig mulighed for at få vist produkt- og netværksstatus og styre udskriftsfunktionerne fra en computer. Med EWS'en kan du udføre følgende opgaver:

- Få vist oplysninger om produktstatus.
- Se en angivelse af den resterende levetid for alle forbrugsvarer og bestille nye
- Få vist og ændre en del af produktindstillingerne
- Få vist og udskrive interne sider
- Vælge det sprog, EWS-siderne skal vises på
- Få vist og ændre netværkskonfigurationen
- Indstil, skift eller nulstil produktets sikkerhedskodeord (se [Aktivering af adgangskodebeskyttelse](#page-138-0) [på side 127\)](#page-138-0).
- **BEMÆRK:** Hvis du ændrer netværksindstillingerne i EWS'en, kan dette deaktivere produktsoftware eller funktioner.

# **Brug af software til HP Web Jetadmin**

HP Web Jetadmin er en webbaseret softwareløsning, der gør det muligt at fjerninstallere, overvåge og foretage fejlfinding af netværkstilsluttede ydre enheder. Den intuitive browserbrugergrænseflade gør det lettere at styre enheder på tværs af platforme, herunder HP-enheder og enheder fra andre leverandører. Styringen er proaktiv, idet netværksadministratoren får mulighed for at løse enhedsproblemer, før brugeren støder på dem. Den forbedrede styringssoftware kan hentes gratis på adressen [www.hp.com/go/webjetadmin\\_software](http://www.hp.com/go/webjetadmin_software).

Du kan hente plug-ins til HP Web Jetadmin ved at klikke på **plug-ins** og derefter klikke på linket **download** ud for navnet på det ønskede plug-in. HP Web Jetadmin-softwaren kan automatisk underrette dig om nye plug-ins. Følg retningslinjerne på siden **Product Update** (Produktopdatering) for automatisk at oprette forbindelse til HP's websted.

Hvis HP Web Jetadmin installeres på en værtsserver, er den tilgængelig for alle klienter via en understøttet webbrowser som f.eks. Microsoft Internet Explorer 6.0 til Windows eller Netscape Navigator 7.1 til Linux. Gå til HP Web Jetadmin-værten.

**BEMÆRK:** Browsere skal være Java-aktiverede. Browsere til en Apple-pc understøttes ikke.

# **Sikkerhedsfunktioner**

### **Sikring af den integrerede webserver**

Brug EWS'en til at indstille en adgangskode.

- **1.** Åbn EWS'en, og klik på fanen **System**.
- **2.** Klik på **Adgangskode**.
- **3.** Skriv den nye adgangskode i feltet **Adgangskode**, og skriv derefter den samme adgangskode i feltet **Bekræft adgangskode** for at bekræfte dit valg.
- **4.** Klik på **Anvend** for at gemme adgangskoden.

# **Lås menuerne på kontrolpanelet**

Produktet indeholder en funktion til adgangskodebeskyttelse, som låser mange menupunkter. Oplysninger om opsætning af adgangskodebeskyttelse finder du under [Aktivering af](#page-138-0) [adgangskodebeskyttelse på side 127.](#page-138-0)

# **Privat modtag.**

Med funktionen til privat modtagelse kan du gemme faxer i hukommelsen uden at udskrive dem, indtil du befinder dig ved produktet og kan angive en PIN-kode for at udskrive faxerne. Se [Aktivering af](#page-139-0) [funktionen for privat modtagelse på side 128](#page-139-0) for at få yderligere oplysninger.

# **Brug af den praktiske hæfteenhed (kun mfp HP LaserJet M2727nfs)**

# **Hæft dokumenter**

Aktiver hæftefunktionen ved at indsætte medier i den ekstra hæfteenhed.

- **1.** Læg op til 20 ark medier (80 g/m2) i åbningen i dækslet til hæfteenheden. Hvis mediet vejer mere end 80 g/m2, skal du ilægge færre ark til hæftning.
- **FORSIGTIG:** Brug ikke den ekstra hæfteenhed til at hæfte plastic, karton eller træ. Hvis du forsøger at hæfte disse materialer, kan du beskadige den ekstra hæfteenhed.

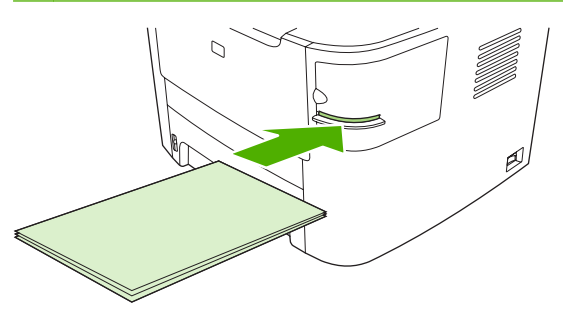

- **BEMÆRK:** Hvis du overskrider den anbefalede kapacitet, kan det resultere i papirstop eller beskadigelse af hæfteenheden.
- **2.** Vent på, at hæfteenheden hæfter arkene. Når stakken af medier er skubbet helt ind i åbningen i hæfteenheden, vil den udløse hæftemekanismen.

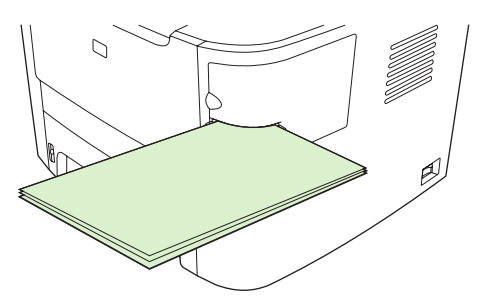

**3.** Fjern de hæftede medier fra åbningen.

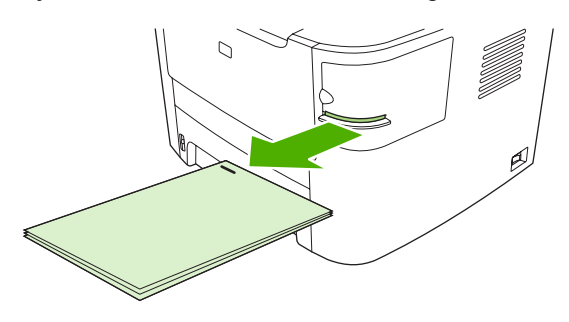

**BEMÆRK:** Hvis du ikke kan fjerne medierne efter hæftningen, skal du forsigtigt åbne dækslet til hæfteenheden og trække dit dokument ud.

# **Ilægning af hæfteklammer**

Hver hæftekassette kan indeholde 1.500 uformede hæfteklammer.

**1.** Åbn dækslet til hæfteenheden.

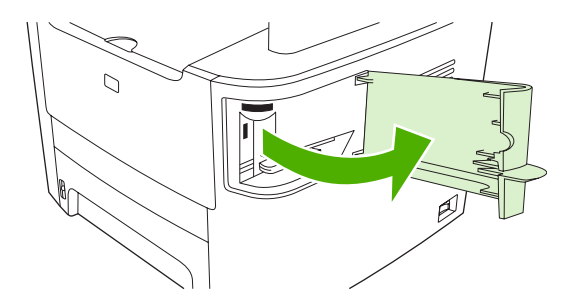

**BEMÆRK:** Når du åbner dækslet til hæfteenheden, deaktiveres hæfteenheden.

Brugsanvisning og varenumre til ekstra hæfteklammer står på dækslet til hæfteenheden.

**2.** Hvis du udskifter en hæftekassette (hvis hæftekassetten f.eks. er løbet tør for hæfteklammer), skal du fjerne hæftekassetten fra produktet.

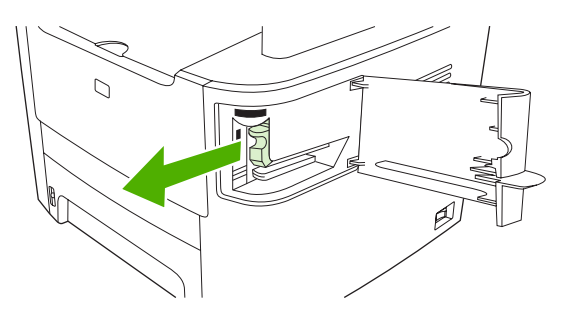

**3.** Isæt en ny hæftekassette i åbningen på indersiden af dækslet til hæfteenheden.

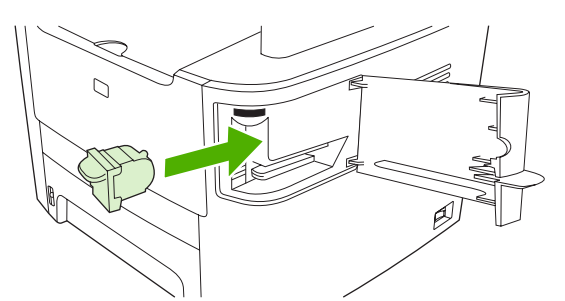

**4.** Luk dækslet til hæfteenheden.

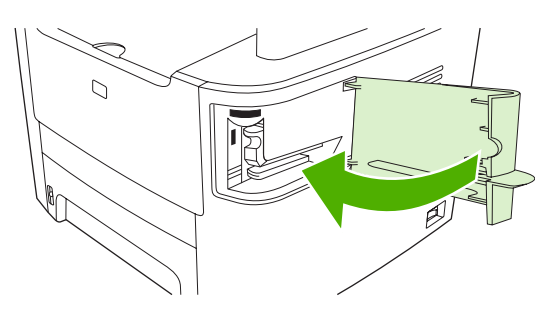

# **Håndtering af forbrugsvarer**

# **Kontrol og bestilling af forbrugsvarer**

Du kan kontrollere status for forbrugsvarer via produktets kontrolpanel, ved at udskrive en statusside for forbrugsvarer, eller få vist HP ToolboxFX. Hewlett-Packard anbefaler, at du bestiller en ny printerpatron, første gang der vises en meddelelse om lavt tonerniveau for en printerpatron. Brug en ny, original HP-printerpatron, og få følgende typer oplysninger om forbrugsvarer:

- Resterende levetid for printerpatronen
- Anslået antal sider, der kan udskrives
- Antal udskrevne sider
- Andre oplysninger om forbrugsvarer
- **BEMÆRK:** Hvis produktet er forbundet til netværket, kan du konfigurere HP ToolboxFX til at give dig besked via e-mail, når en printerpatron er næsten tom. Hvis produktet er direkte tilsluttet en computer, kan du konfigurere HP ToolboxFX til at give dig besked, når forbrugsvarer er næsten tomme.

#### **Brug af kontrolpanelet til at kontrollere status for forbrugsvarer**

Benyt en af følgende fremgangsmåder:

- Kontroller produktets kontrolpanel, som viser, når en printerpatron er næsten tom eller tom. Kontrolpanelet angiver også, når der første gang installeres en printerpatron, der ikke er fra HP.
- Udskriv en statusside for forbrugsvarer, og kontroller forbrugsvareniveauet på siden.

Hvis forbrugsvareniveauerne er lave, kan du bestille forbrugsvarer via den lokale HP-forhandler, over telefonen eller online. Se [Oplysninger om tilbehør og bestilling på side 239](#page-250-0) for at få oplysninger om varenumre. Gå til [www.hp.com/go/ljsupplies](http://www.hp.com/go/ljsupplies) for at bestille online.

#### **Kontrol af status for forbrugsvarer ved brug af HP ToolboxFX**

Du kan konfigurere HP ToolboxFX til at give dig besked, når forbrugsvarer er næsten tomme. Du kan vælge at modtage beskeder som e-mail, som en pop-up-meddelelse eller som et ikon på proceslinjen.

#### **Opbevaring af forbrugsvarer**

Følg disse retningslinjer til opbevaring af printerpatroner:

- Tag ikke tonerkassetten ud af emballagen, før den skal bruges.
- **FORSIGTIG:** Undgå at beskadige printerpatronen ved at undlade at udsætte den for lys i mere end nogle få minutter.
- Oplysninger om drifts- og opbevaringstemperaturer finder du i afsnittet [Miljømæssige](#page-268-0) [specifikationer på side 257](#page-268-0).
- Opbevar forbrugsvaren i vandret position.
- Opbevar forbrugsvaren mørkt og tørt væk fra varmekilder og magnetiske kilder.

#### **HP's politik vedrørende forbrugsvarer, der ikke er fra HP**

Hewlett-Packard Company kan ikke anbefale brug af forbrugsvarer fra andre producenter, hverken nye eller renoverede. Da der ikke er tale om HP-produkter, har HP ingen indflydelse på udformningen eller kontrol over kvaliteten. Service eller reparationer, der måtte blive nødvendige som følge af anvendelse af en forbrugsvare af et andet fabrikat end HP, dækkes *ikke* af printerens garanti.

#### **HP's hotline for bedrageri**

Ring til HP's hotline for bedrageri, hvis produktet eller HP ToolboxFX angiver, at printerpatronen ikke er fra HP, og du tror, den er original. HP vil hjælpe med at finde ud af, om produktet er originalt, og vil være behjælpelig med at løse problemet.

Din printerpatron er muligvis ikke en original HP-patron, hvis du bemærker følgende problemer:

- Du oplever mange problemer med printerpatronen.
- Printerpatronen ser ikke ud, som den plejer (hvis f.eks. træktappen eller emballagen ser anderledes ud).

*I USA* kan der ringes gratis til: 1-877-219-3183.

*Uden for USA* betaler modtageren for opkaldet. Ring til centralen, og anmod om et opkald, hvor modtageren betaler, til dette telefonnummer: 1-770-263-4745. Hvis du ikke taler engelsk, vil en medarbejder på HP's hotline for bedrageri, der taler dit sprog, være dig behjælpelig. Eller hvis den, der taler dit sprog, ikke er tilgængelig, vil en sproglinjetolker blive tilsluttet ca. et minut efter starten af opkaldet. Sproglinjetolkeren er en tjeneste, der vil oversætte mellem dig og medarbejderen fra HP's hotline for bedrageri.

#### **Genbrug af forbrugsvarer**

Hvis du skal installere en ny HP-printerpatron, skal du følge vejledningen i kassen med den nye forbrugsvare eller se opsætningsvejledningen.

Ved genbrug af forbrugsvarer skal du lægge den brugte forbrugsvare i den kasse, som den nye vare blev leveret i. Brug den vedlagte returetiket, når du returnerer en brugt forbrugsvare til HP med henblik på genbrug. Detaljerede oplysninger finder du i den genbrugsvejledning, der følger med alle nye HPforbrugsvarer. Se [HP LaserJet-forbrugsvarer til udskrivning på side 261](#page-272-0) for at få yderligere oplysninger om HP's genbrugsprogram.

#### **Omfordeling af toner**

Hvis der vises svage eller lyse område på den udskrevne side, kan du midlertidigt forbedre udskriftskvaliteten ved at omfordele toneren.

- **1.** Tag printerpatronen ud af printeren.
- **2.** Vip forsigtigt printerpatronen frem og tilbage for at omfordele toneren.
- **FORSIGTIG:** Hvis der kommer toner på dit tøj, skal du tørre det af med en tør klud og vaske tøjet i koldt vand. *Varmt vand fastgør toneren i stoffet.*
- **3.** Indsæt printerpatronen i printeren igen, og luk dækslet til printpatronen. Hvis udskriften stadigvæk er lys eller uacceptabel, skal du installere en ny printerpatron.

# **Udskiftning af forbrugsvarer**

### **Printerpatron**

**1.** Åbn printerpatrondækslet.

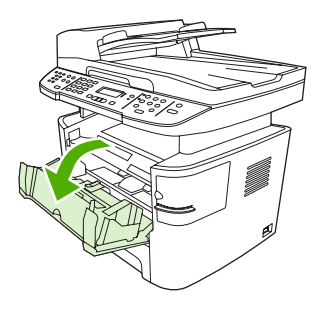

**2.** Tag fat i håndtaget på den gamle printerpatron, og træk derefter patronen lige op for at tage den ud. Se oplysningerne om genbrug inden i æsken til printerpatronen.

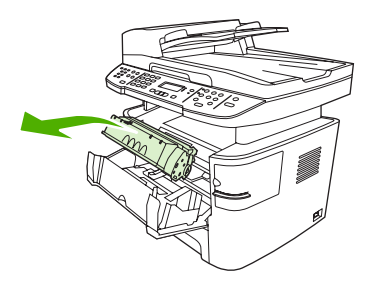

**3.** Tag den nye printerpatron ud af emballagen, fjern det orange dæksel fra patronen, og træk derefter den orange tap lige ud for at fjerne forseglingstapen.

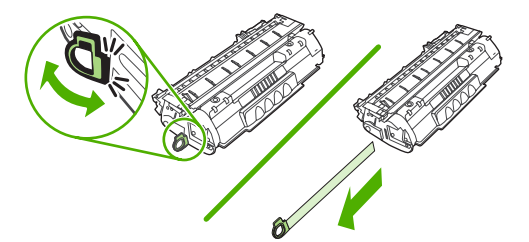

**4.** Indsæt patronen i produktet, så den sidder *korrekt*.

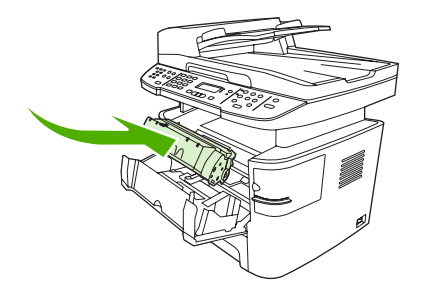

**5.** Luk dækslet til printerpatronen.

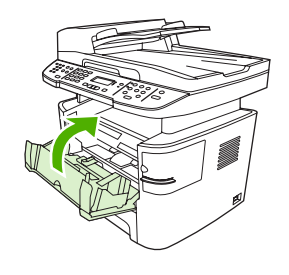

**FORSIGTIG:** Hvis du får toner på tøjet, skal du tørre det af med en tør klud og vaske tøjet i koldt vand. *Varmt vand får toneren til at sætte sig fast i stoffet*.

#### **DIMM-hukommelsesmoduler**

#### **Oplysninger**

Produktet leveres med 64 MB ram og kan opgraderes til 320 MB via DIMM-stikket, som kan nås fra venstre side af produktet.

#### **Installation af et DIMM-hukommelseskort**

- **FORSIGTIG:** Håndtering af en DIMM uden at bære en antistatisk enhed med jordforbindelse kan beskadige DIMM-kortet. Berør en vilkårlig metaldel på produktet eller andet metal med jordforbindelse, før du rører ved DIMM-kortet.
	- **1.** Sluk for printeren på strømafbryderen, og tag derefter alle kabler og ledninger ud, der er tilsluttet produktet.

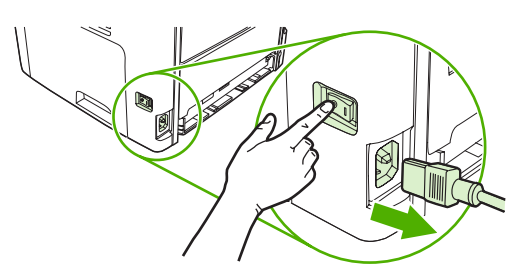

**2.** Åbn DIMM-dækslet.

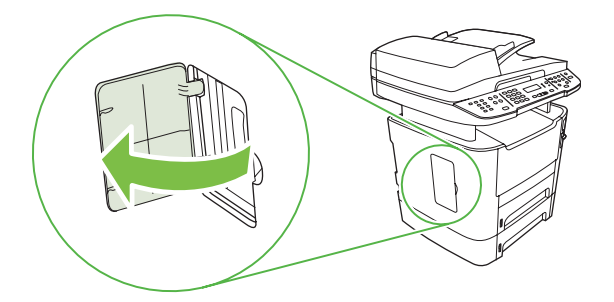

**3.** Fjern DIMM-kortet fra den antistatiske pose, som det blev leveret i, ved at tage fat i kortets øverste kant.

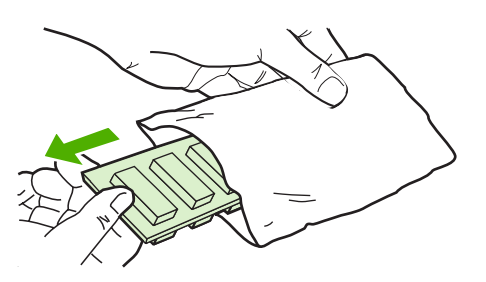

**4.** Isæt DIMM-kortet på sin plads med guldkontakterne opad, og tryk på DIMM-kortet indtil metallåsestifterne klikker.

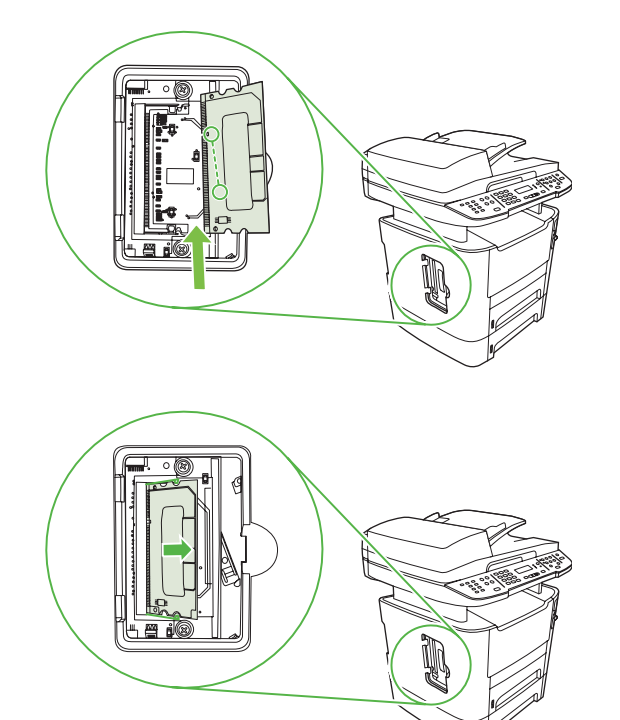

**5.** Luk DIMM-dækslet.

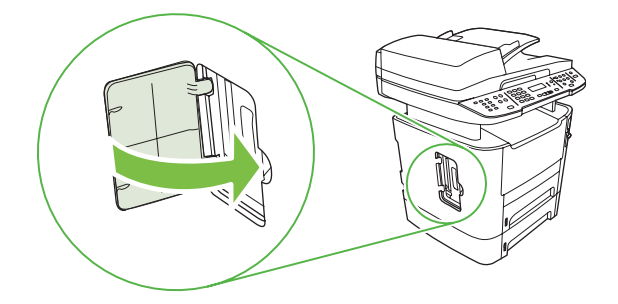

- **6.** Tilslut alle kabler og ledninger igen, og tænd derefter for produktet på strømafbryderen.
- **7.** Udskriv en konfigurationsside, og kontroller, at hukommelsesafsnittet viser den nye mængde hukommelse. Se [Oplysningssider på side 168.](#page-179-0)

# <span id="page-199-0"></span>**Rengøring af produktet**

#### **Rensning af papirgangen**

Under udskrivningen aflejres papir-, toner- og støvpartikler inde i produktet. Efterhånden kan denne aflejring skabe problemer med udskriftskvaliteten, f.eks. tonerpletter eller udtværing af toner. Dette produkt har en rengøringstilstand, der kan afhjælpe og forhindre denne type problemer.

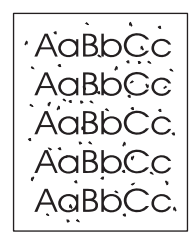

Pletter Udtværing

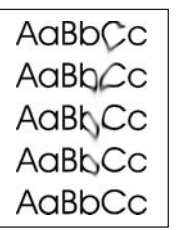

#### **Brug af HP ToolboxFX til at rense papirgangen**

Brug HP ToolboxFX til at rense papirgangen. Dette er den anbefalede rensemetode. Hvis du ikke har adgang til HP ToolboxFX, skal du bruge metoden under Rensning af papirgangen fra produktets kontrolpanel på side 188.

- **1.** Kontroller, at produktet er tændt og i klar-tilstand, og at der er lagt medier i bakke 1 eller bakke 2.
- **2.** Åbn HP ToolboxFX, klik på produktet, og klik derefter på fanen **Systemindstillinger**.
- **3.** Klik på fanen **Service** ,og klik derefter **Start**.

En side føres langsomt gennem produktet. Smid siden væk, når rensningen er færdig.

#### **Rensning af papirgangen fra produktets kontrolpanel**

Hvis du ikke har adgang til HP ToolboxFX, kan du udskrive og bruge et renseark fra produktets kontrolpanel.

- **1.** Tryk på Opsætning.
- **2.** Brug pileknapperne til at finde menuen **Service**, og tryk derefter på OK.
- **3.** Brug pileknapperne til at vælge **Rensetilstand**, og tryk derefter på OK.
- **4.** Ilæg almindelig letter eller A4-papir, når du bliver bedt om det.
- **5.** Tryk på OK igen for at bekræfte og begynde rensningen.

En side føres langsomt gennem produktet. Smid siden væk, når rensningen er færdig.

### <span id="page-200-0"></span>**Rensning af opsamlingsrullen i den automatiske dokumentføder (ADF)**

Hvis ADF-enheden har problemer med at indføre dokumenter, skal du rense opsamlingsvalsen i ADF'en.

**1.** Sluk for produktet, og tag ledningen ud af stikket.

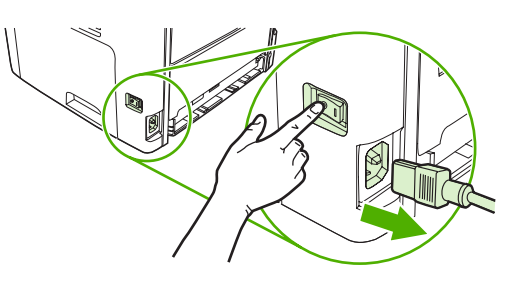

**2.** Åbn ADF-dækslet.

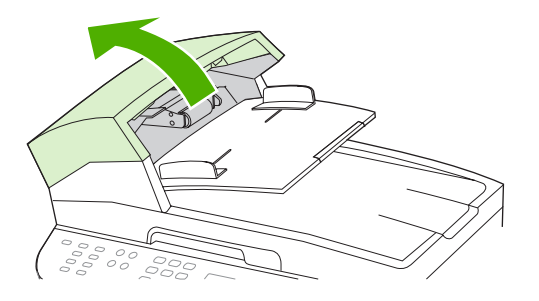

**3.** Roter valsen opad. Tør den af, og roter rullerne, indtil opsamlingsvalsen er ren.

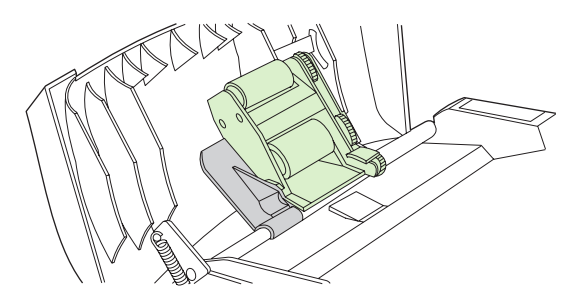

**4.** Sænk den grønne håndtagssamling, og luk dækslet til ADF'en.

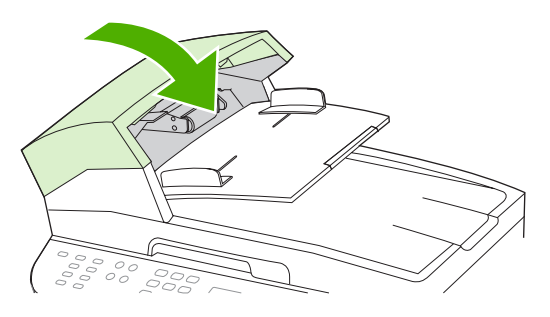

**BEMÆRK:** Kontakt HP, hvis du oplever papirstop i ADF'en. Se [www.hp.com/support/LJM2727](http://www.hp.com/support/LJM2727) eller den supportfolder, der blev leveret sammen med produktet.

**5.** Slut strømstikket til produktet, og tænd derefter for det.

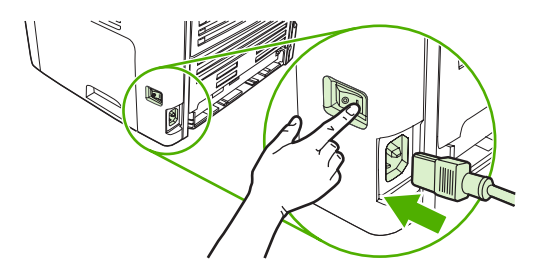

#### **Rengøring af bagsiden af låget**

Der kan samle sig mindre materialerester på den hvide overflade, der er placeret på undersiden af produktets låg.

- **1.** Sluk for produktet, tag strømkablet ud af kontakten, og løft låget.
- **2.** Rengør den hvide overflade på undersiden af scannerlåget med en blød klud eller svamp, der er fugtet med mild sæbe og varmt vand. Vask forsigtigt bagsiden for at løsne materialeresterne, men skrub ikke på bagsiden.

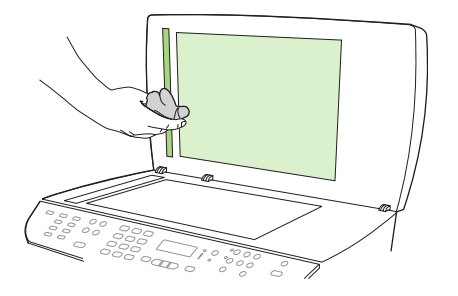

- **3.** Du skal også rengøre scannerstriben ved siden af ADF-scannerglaspladen.
- **4.** Tør bagsiden med et vaskeskind eller en blød klud.
	- **FORSIGTIG:** Brug ikke papirbaserede servietter, da de kan ridse bagsiden.
- **5.** Hvis bagsiden ikke er blevet rengjort tilstrækkeligt, skal du gentage de foregående trin og bruge isopropylalkohol til at fugte kluden med. Derefter skal du aftørre bagsiden omhyggeligt med en fugtig klud for at fjerne alle rester af alkohol.

#### **Udvendig rengøring af enheden**

Brug en blød, fugtig klud, der ikke fnuldrer, til at tørre støv, udtværet snavs og pletter af udvendigt på produktet.

#### **Firmwareopdateringer**

Firmwareopdateringer og installationsvejledninger til dette produkt findes på [www.hp.com/support/](http://www.hp.com/support/LJM2727) [LJM2727](http://www.hp.com/support/LJM2727). Klik på **Downloads og drivere**, klik derefter på operativsystemet, og vælg firmwareoverførslen for produktet.

# **12 Problemløsning**

- [Kontrolliste til problemløsning](#page-203-0)
- [Gendannelse af fabriksstandarderne](#page-205-0)
- [Meddelelser på kontrolpanelet](#page-206-0)
- [Displayproblemer på kontrolpanelet.](#page-212-0)
- [Afhjælpning af papirstop](#page-213-0)
- [Løsning af problemer med billedkvalitet](#page-226-0)
- [Løsning af problemer med hæfteenheden](#page-243-0)
- [Løsning af tilslutningsproblemer](#page-244-0)
- [Løsning af softwareproblemer](#page-246-0)

# <span id="page-203-0"></span>**Kontrolliste til problemløsning**

Følg nedenstående trin for at forsøge at løse et problem med produktet.

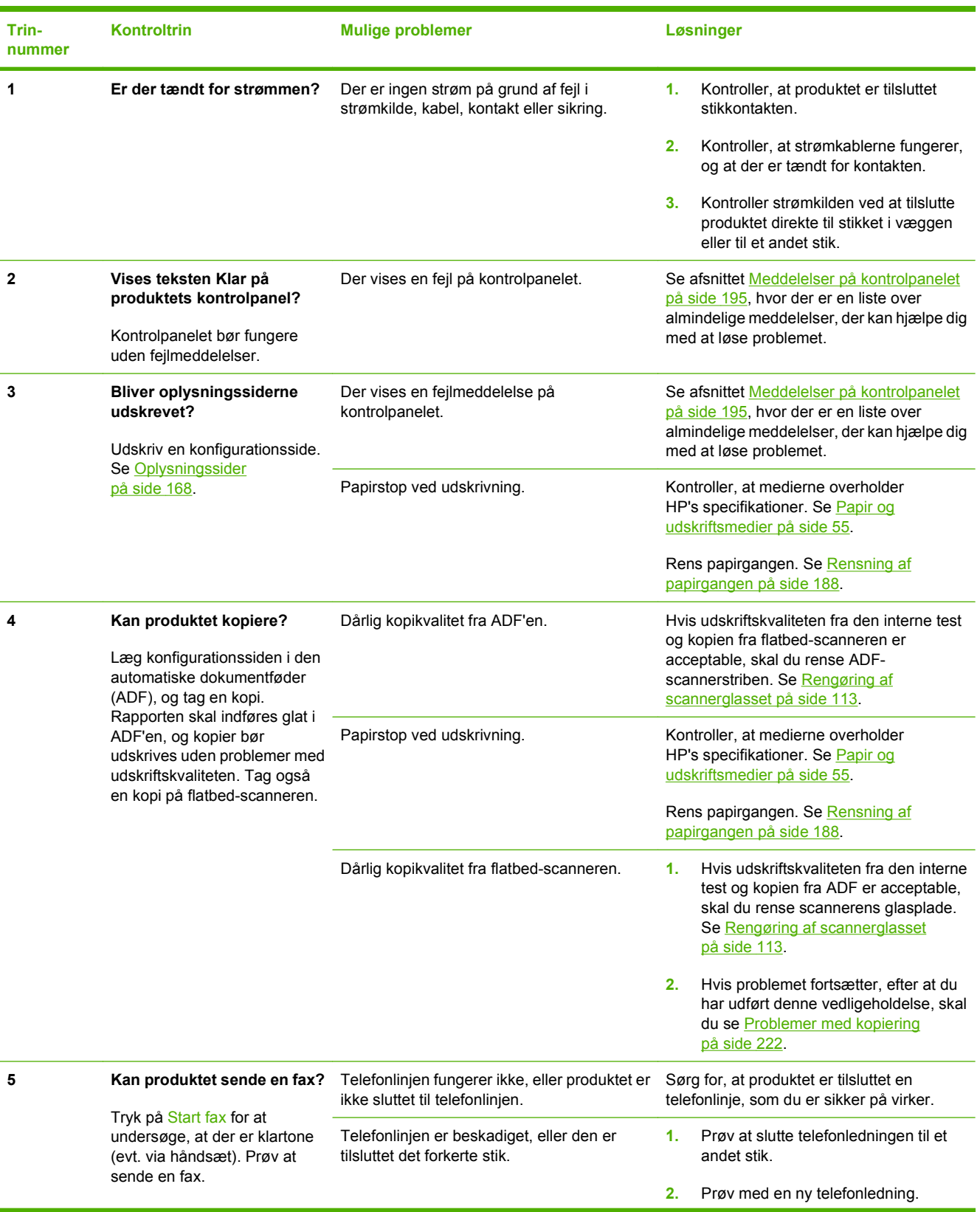

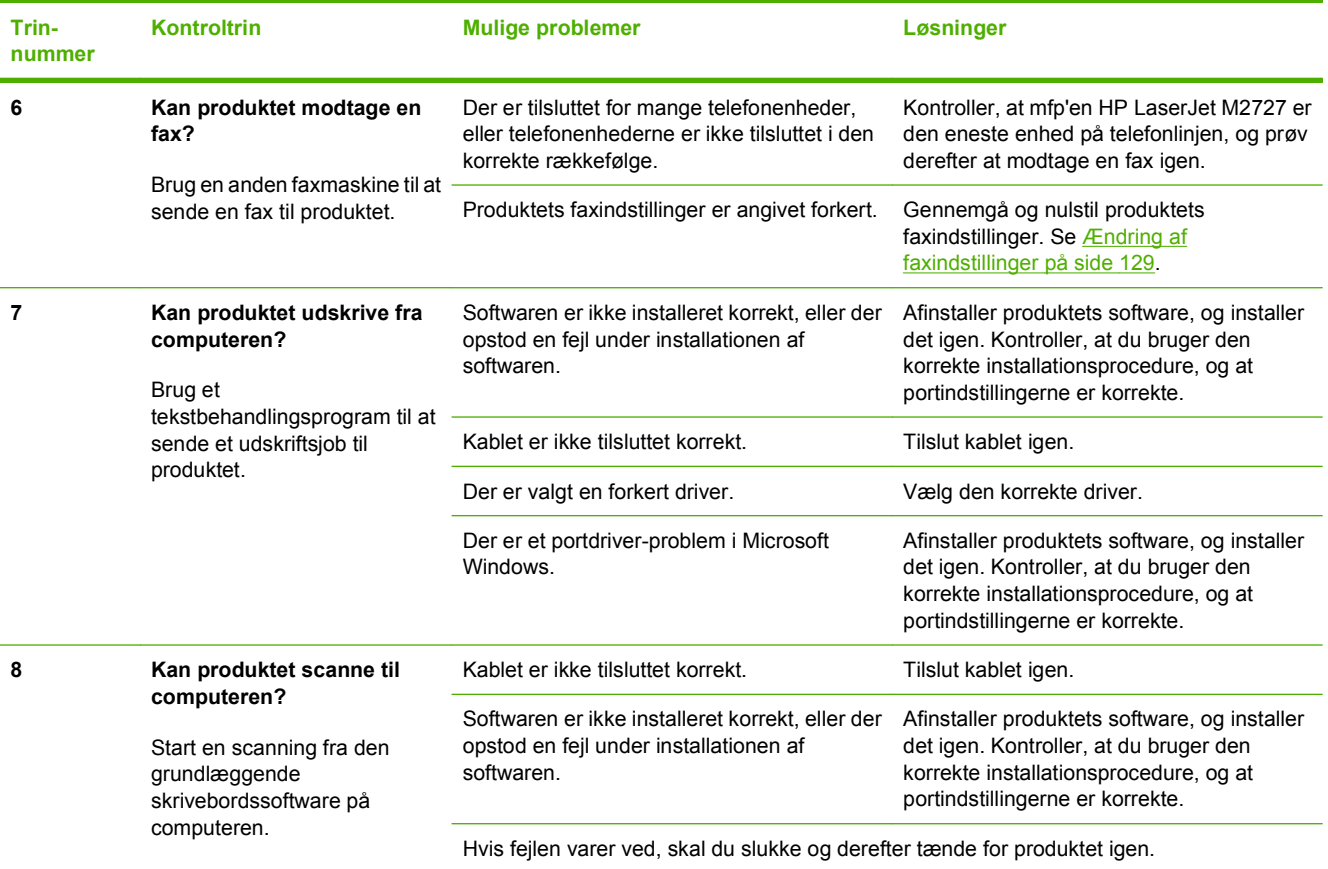

# <span id="page-205-0"></span>**Gendannelse af fabriksstandarderne**

Hvis fabriksstandarderne gendannes, nulstilles alle indstillinger til fabriksstandarder, og det sletter navn på faxhovedet, telefonnummer, hurtigopkald og eventuelle lagrede faxer i produktets hukommelse.

- **FORSIGTIG:** Denne funktion sletter også faxnumre og navne, der er tildelt ekspresknapper og hurtigopkaldskoder, og fjerner eventuelle sider fra hukommelsen. Derefter genstartes produktet automatisk.
	- **1.** Tryk på Opsætning på kontrolpanelet.
	- **2.** Brug pileknapperne til at vælge **Service**, og tryk derefter på OK.
	- **3.** Brug piletasterne til at vælge **Gendan standarder**, og tryk derefter på OK.

Produktet genstarter automatisk.

# <span id="page-206-0"></span>**Meddelelser på kontrolpanelet**

Hovedparten af meddelelserne på kontrolpanelet er brugervejledning i almen betjening. Meddelelserne på kontrolpanelet angiver status for den aktuelle drift og omfatter en sidetæller på den anden linje af displayet, hvis det er aktuelt. Når produktet modtager faxdata, udskriftsdata eller scanningskommandoer, angiver meddelelserne på kontrolpanelet denne status. Desuden vises orienterende advarsler, alvorlige advarsler og kritiske fejlmeddelelser om situationer, der kan kræve brugerhandling.

### **Advarselsmeddelelser**

Advarselsmeddelelser vises jævnligt og kan kræve, at brugeren anerkender meddelelsen ved at trykke på OK for at fortsætte eller ved at trykke på Annuller for at annullere jobbet. Ved visse advarsler kan jobbet ikke færdiggøres, eller udskriftskvaliteten kan være påvirket. Hvis advarselsmeddelelsen er relateret til udskrivning, og funktionen til automatisk fortsættelse er aktiveret, forsøger produktet at genoptage udskriftsjobbet, efter at advarslen har været vist i 10 sekunder uden at blive anerkendt.

#### **Tabeller over advarselsmeddelelser**

For at løse problemer med faxen, se [Løsning af faxproblemer på side 154](#page-165-0).

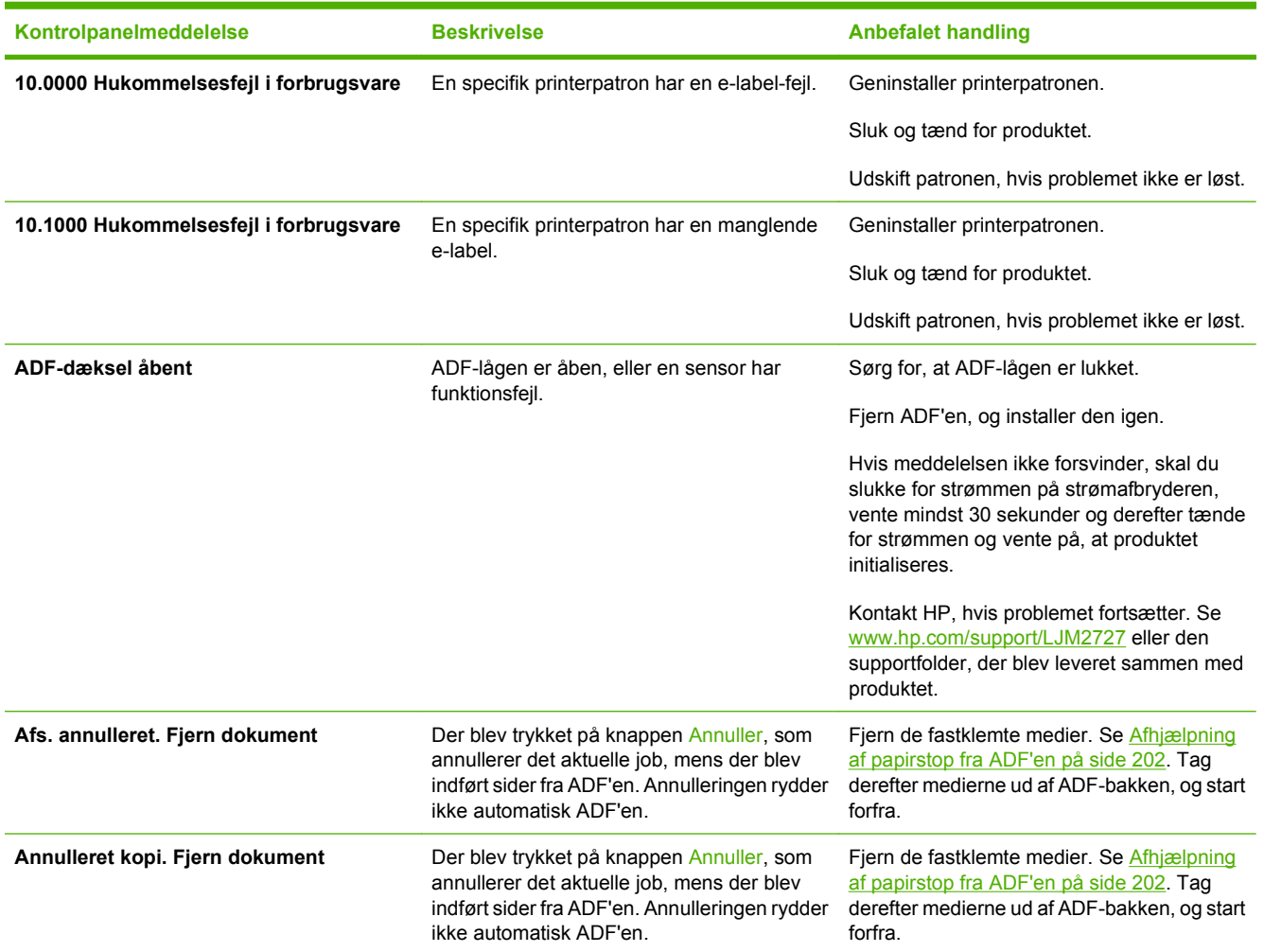

#### **Tabel 12-1 Advarselsmeddelelser**

#### **Tabel 12-1 Advarselsmeddelelser (fortsat)**

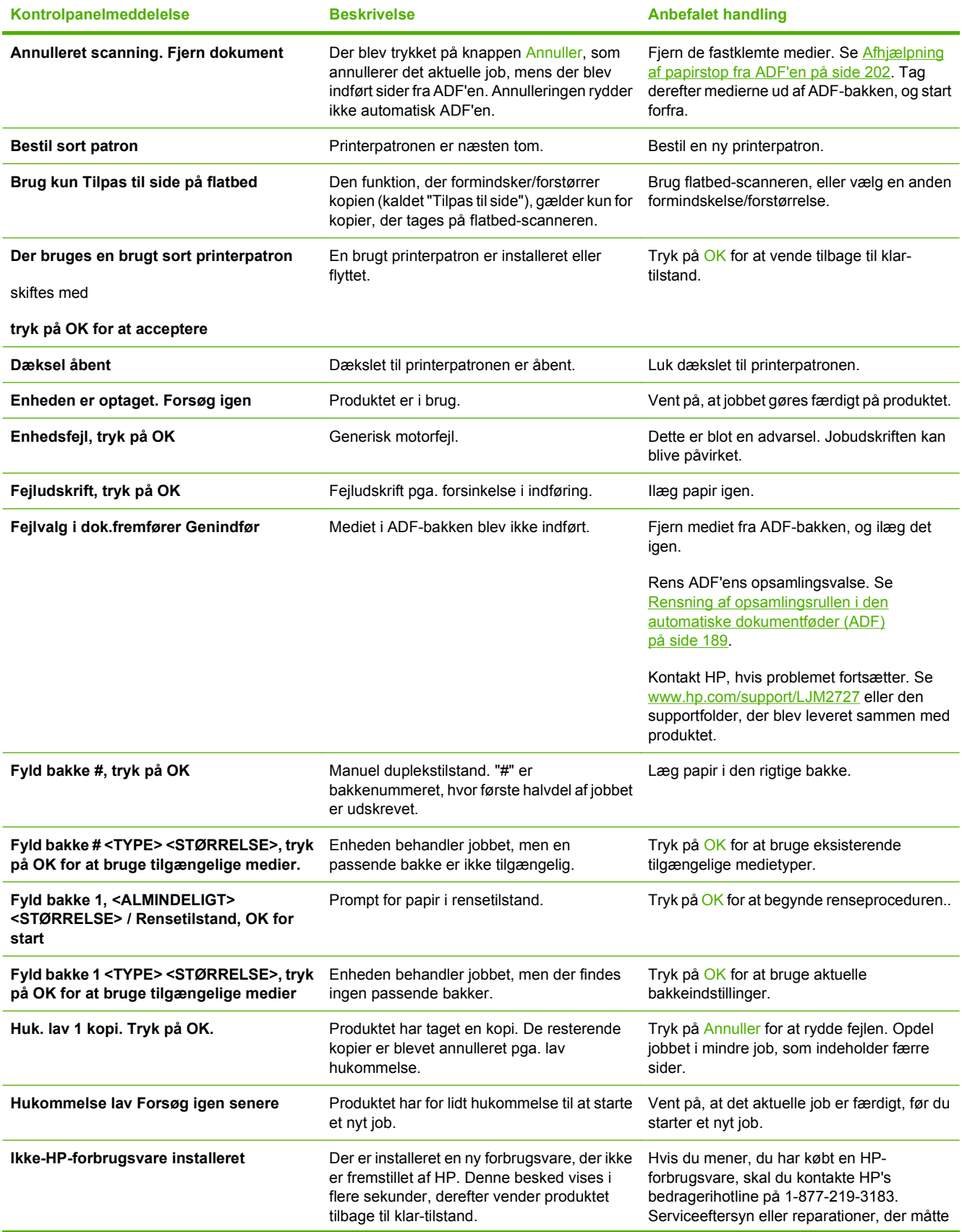

#### **Tabel 12-1 Advarselsmeddelelser (fortsat)**

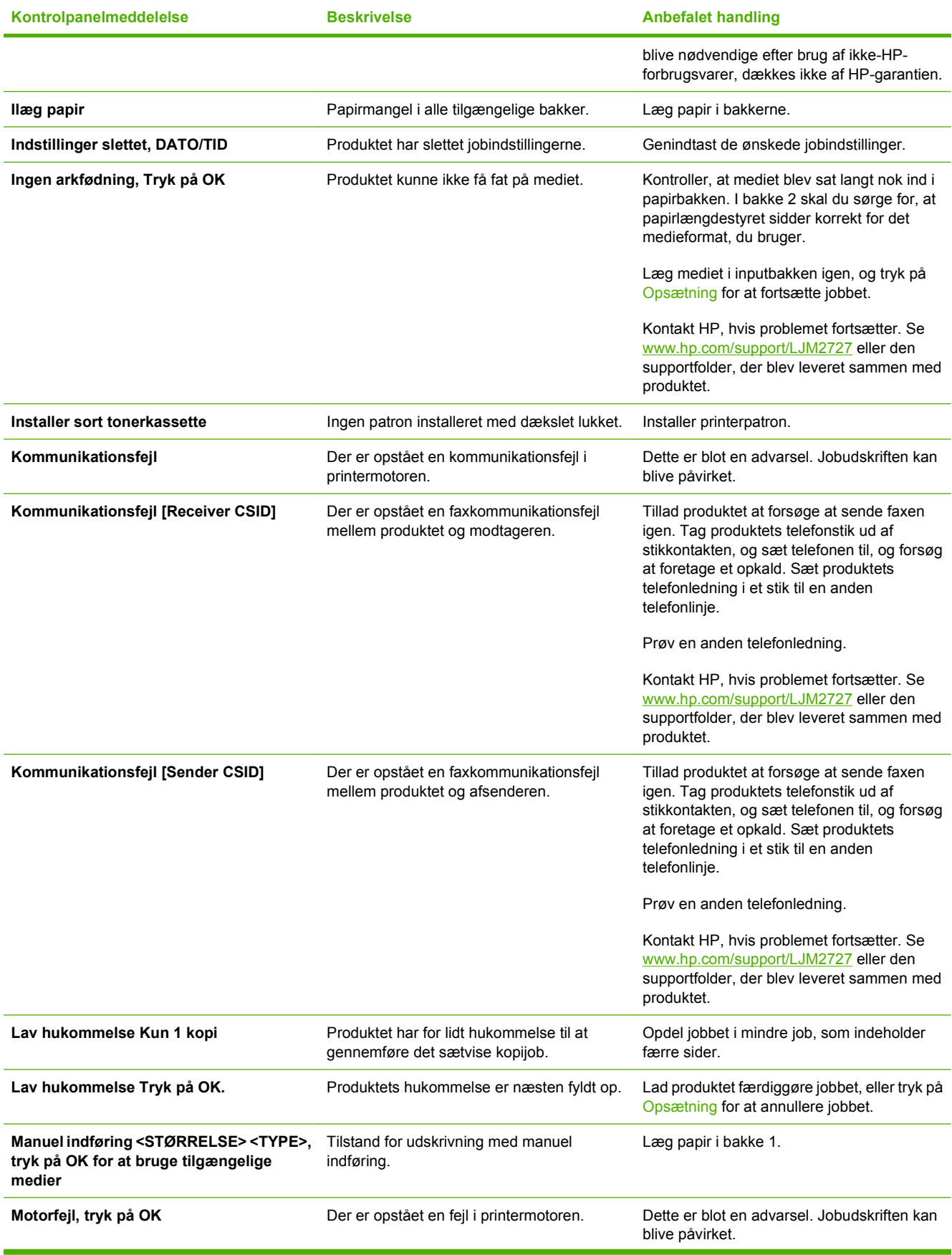

#### **Tabel 12-1 Advarselsmeddelelser (fortsat)**

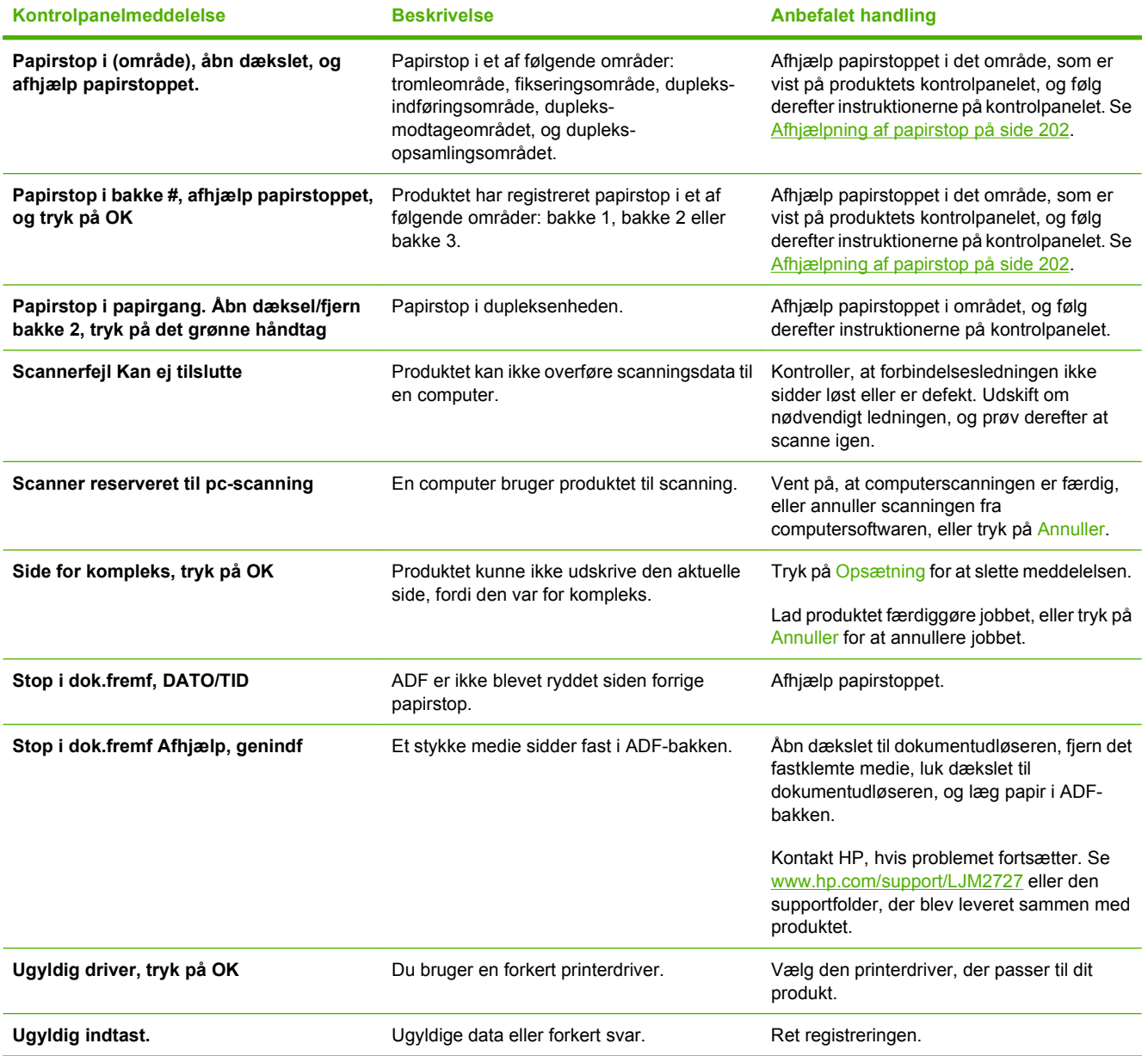

# **Kritiske fejlmeddelelser**

Kritiske fejlmeddelelser kan angive en fejl. Det kan løse problemet at slukke og tænde for strømmen. Hvis en kritisk fejl varer ved, kan et serviceeftersyn af produktet være nødvendigt.

#### **Tabeller over kritiske fejlmeddelelser**

#### **Tabel 12-2 Kritiske fejlmeddelelser**

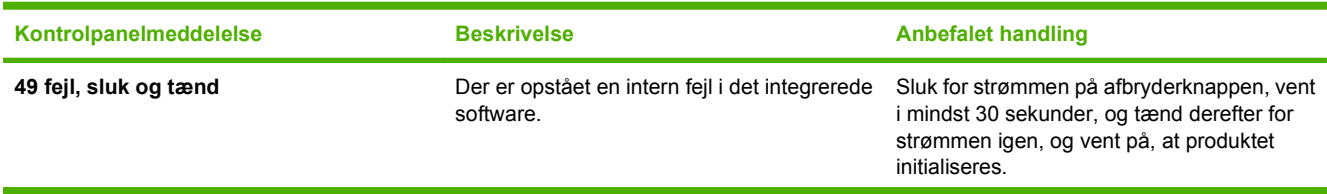

#### **Tabel 12-2 Kritiske fejlmeddelelser (fortsat)**

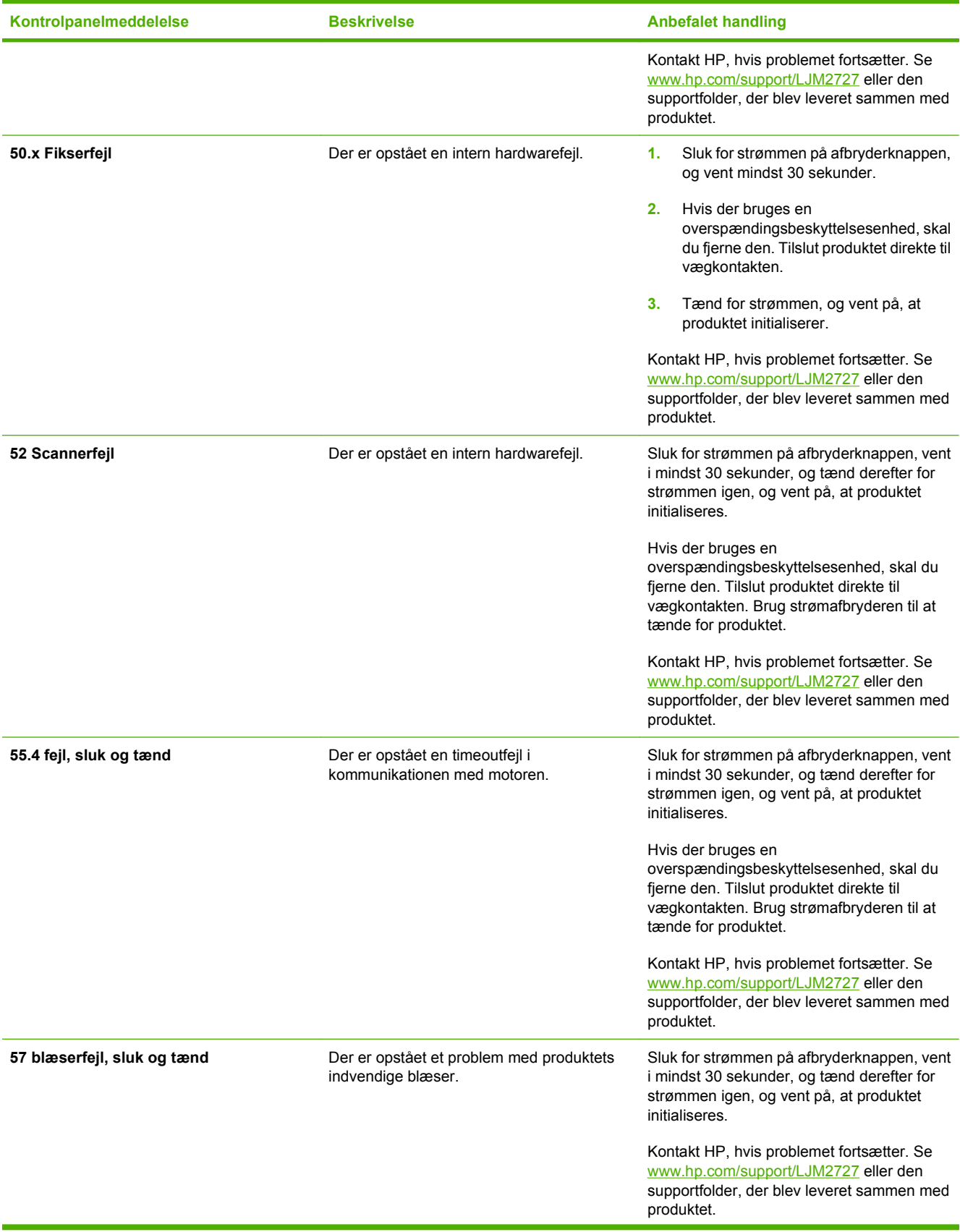

#### **Tabel 12-2 Kritiske fejlmeddelelser (fortsat)**

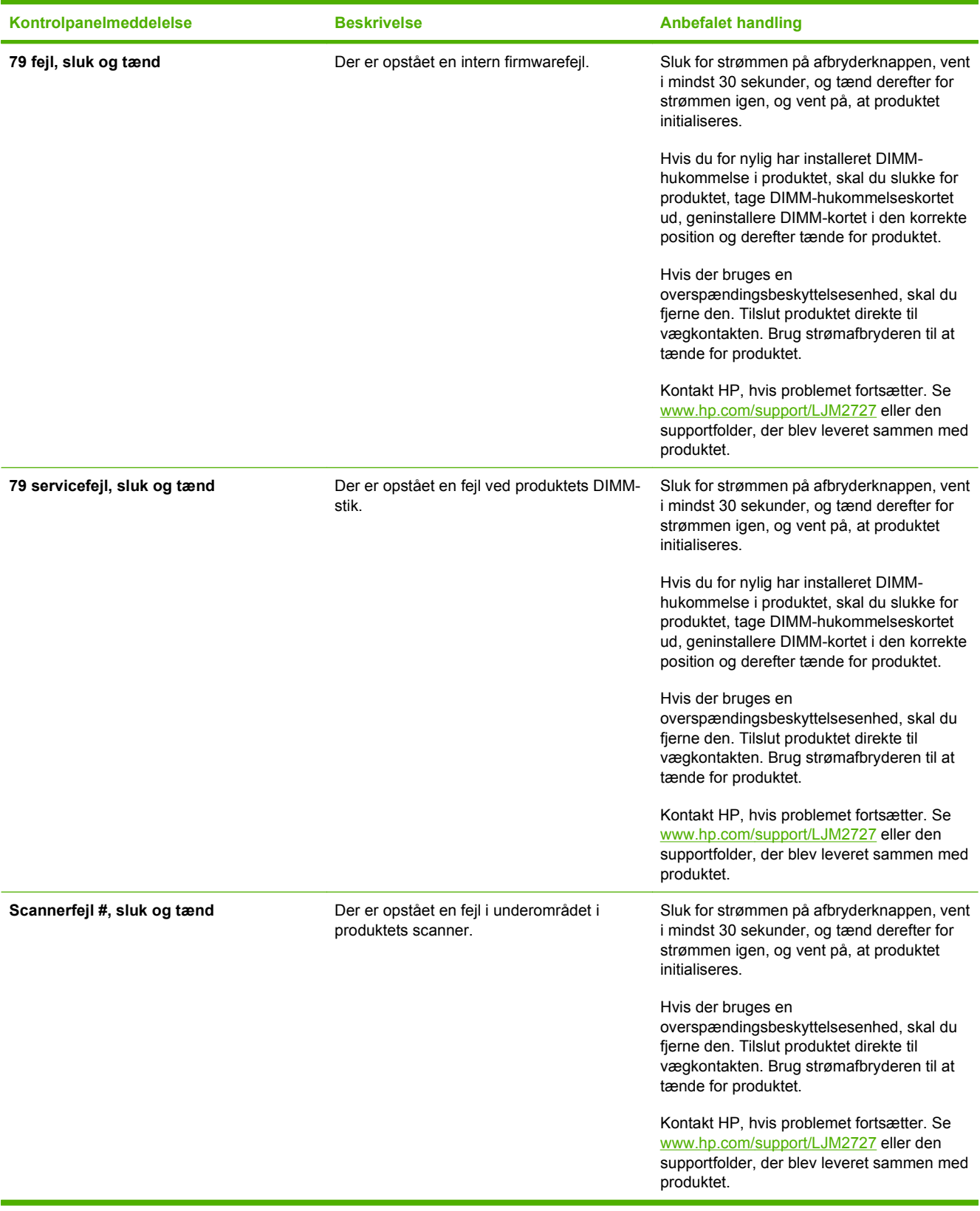

# <span id="page-212-0"></span>**Displayproblemer på kontrolpanelet.**

**FORSIGTIG:** Statisk elektricitet kan forårsage uventede sorte linjer eller prikker på produktets kontrolpanel. Rør ikke ved displayet på produktets kontrolpanel, hvis du har opbygget statisk elektricitet (f.eks. ved at gå på et tæppe i et område med lav luftfugtighed).

Der kan vises uventede linjer eller prikker på displayet på produktets kontrolpanel, eller displayet kan blive tomt, hvis produktet udsættes for et elektrisk eller magnetisk felt. Du kan løse problemet ved at gøre følgende:

- **1.** Sluk for produktet.
- **2.** Fjern produktet fra det elektriske eller magnetiske felt.
- **3.** Tænd for produktet igen.

# <span id="page-213-0"></span>**Afhjælpning af papirstop**

# **Årsager til papirstop**

Papir eller andre udskriftsmedier kan indimellem sætte sig fast under et udskriftsjob. Blandt årsagerne kan nævnes følgende hændelser:

- Inputbakkerne fyldes op forkert eller overfyldes, eller mediestyrene er indstillet forkert.
- Medier tilføjes eller fjernes fra inputbakkerne under et udskriftsjob, eller en inputbakke fjernes fra produktet under et udskrivningsjob.
- Dækslet åbnes under et udskriftsjob.
- For mange ark har ophobet sig i et udskriftsområde, eller ark har blokeret et udskriftsområde.
- Det anvendte udskriftsmedie opfylder ikke HP's specifikationer. Se [Papir og udskriftsmedier](#page-66-0) [på side 55](#page-66-0).
- Mediet er beskadiget eller har fremmedlegemer på sig, f.eks. hæfteklammer eller papirclips.
- Det miljø, udskriftsmediet opbevares i, er for fugtigt eller for tørt. Se [Papir og udskriftsmedier](#page-66-0) [på side 55](#page-66-0).

# **Her kan du se efter papirstop**

Papirstop kan ske følgende steder:

- I den automatiske dokumentføder (ADF)
- I indføringsområder
- I den automatiske dupleksenhed
- I udskriftsområder
- Inden i produktet

Find og fjern papirstoppet ved hjælp af vejledningen på de følgende sider. Hvis papirstoppets placering ikke fremgår klart, skal du først se efter inden i produktet.

Der kan være løs toner i produktet efter et papirstop. Problemet burde løse sig selv efter udskrivning af nogle få ark.

# **Afhjælpning af papirstop fra ADF'en**

Af og til sætter papiret sig fast under et fax-, kopi- eller scanningsjob.

Du bliver underrettet om papirstoppet via meddelelsen **Stop i dok.fremf Afhjælp, genindf**, der vises på produktets kontrolpanel.

- ADF-inputbakken fyldes forkert op eller er overfyldt. Se llæg papir og udskriftsmedier på side 60, hvis du ønsker yderligere oplysninger.
- Mediet opfylder ikke HP's specifikationer af f.eks. format eller type. Se [Papir og udskriftsmedier](#page-66-0) [på side 55](#page-66-0), hvis du ønsker yderligere oplysninger.
- **1.** Åbn ADF-dækslet.

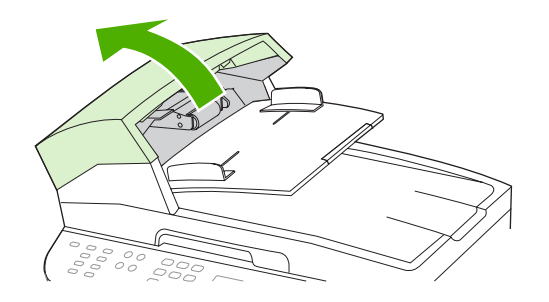

**BEMÆRK:** Sørg for, at al transporttape inde i ADF'en er blevet fjernet.

**2.** Fjern afhjælpningsdelen. Brug begge hænder til at løfte delen op med de to håndtag, indtil delen løsnes. Drej og løft afhjælpningsdelen ud, og læg den derefter til side.

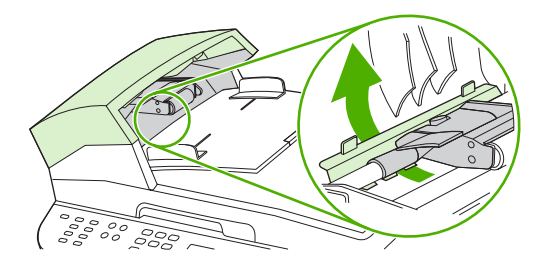

**3.** Løft det grønne håndtag, og drej opsamlingsmekanismen, til den ikke kan komme længere.

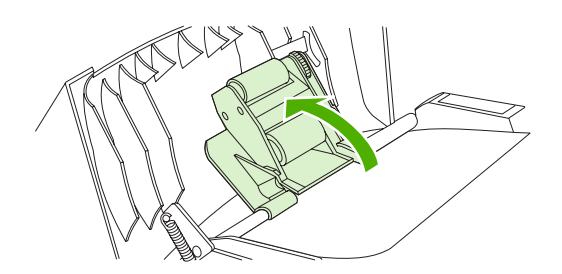

**4.** Prøv forsigtigt at fjerne siden uden at rive i den. Hvis du føler modstand, skal du gå til næste trin.

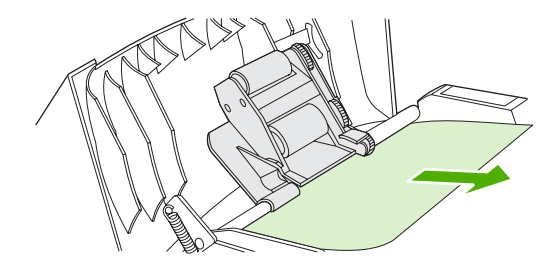

**5.** Åbn låget til ADF'en, og frigør forsigtigt mediet med begge hænder.

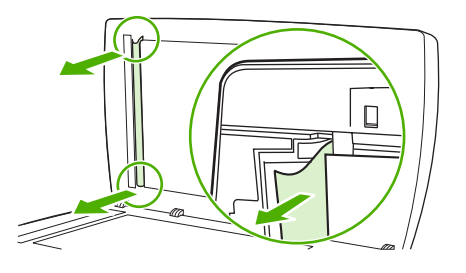

**6.** Når mediet er løsnet, skal du forsigtigt trække det ud i den retning, der er vist.

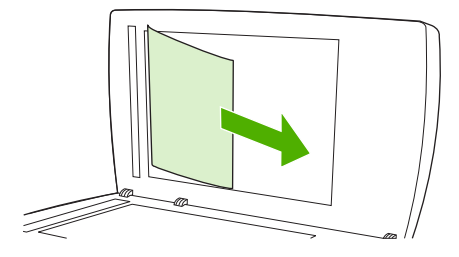

**7.** Luk låget til flatbedscanneren.

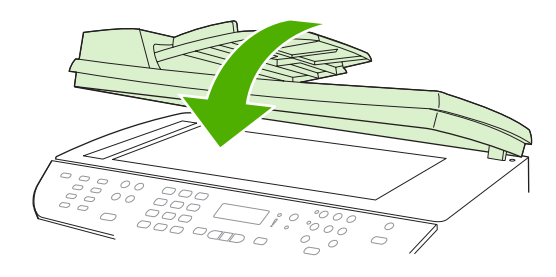
**8.** Sænk det grønne håndtag.

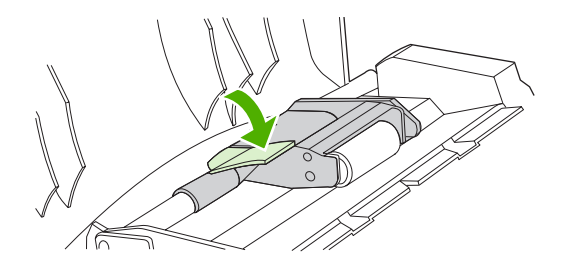

**9.** Geninstaller afhjælpningsdelen ved at isætte den som vist på illustrationen. Skub de to tapper nedad, indtil delen falder i hak. Isæt afhjælpningsdelen korrekt, da der kan opstå papirstop igen, hvis afhjælpningsdelen ikke sidder korrekt.

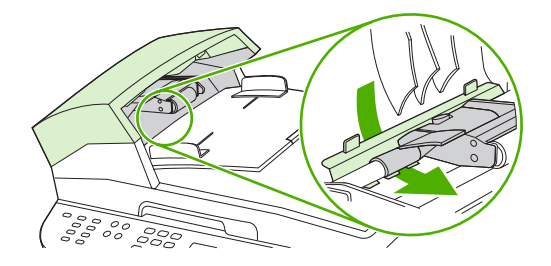

**10.** Luk ADF-låget.

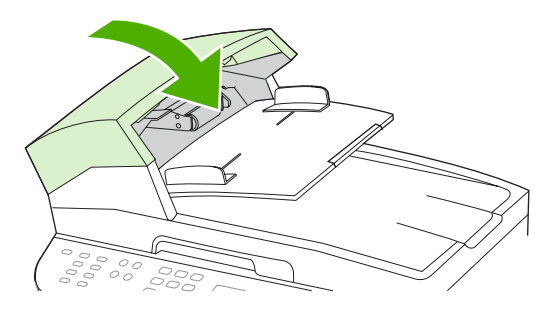

# **Afhjælpning af papirstop i området omkring inputbakkerne**

**FORSIGTIG:** Undgå at bruge skarpe genstande som en pincet eller nåletang til at fjerne papirstop. Skader på grund af skarpe genstande bliver ikke dækket af garantien.

Når du fjerner det fastklemte medie, skal du trække det lige ud fra produktet. Hvis du trækker det fastklemte medie skævt ud af produktet, kan det beskadige produktet.

- **BEMÆRK:** Afhængigt af placeringen af papirstoppet, er nogle af følgende trin måske ikke nødvendige.
	- **1.** Åbn den bageste udskriftsgang.

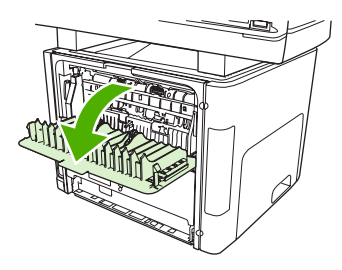

**2.** Drej det grønne trykudløserhåndtag nedad.

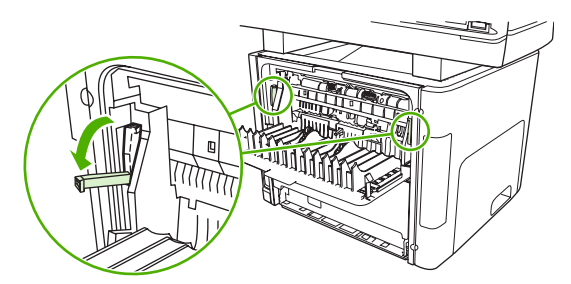

**3.** Åbn printerpatrondækslet.

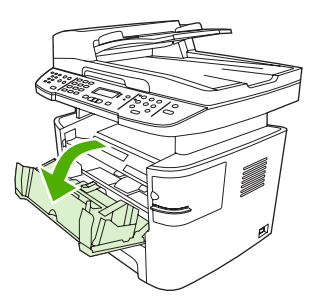

**4.** Tag med begge hænder fat i den side af mediet, der er mest synlig (dette omfatter midten), og træk det forsigtigt ud af produktet.

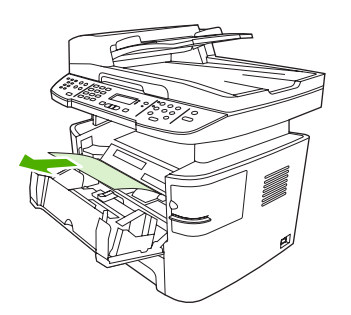

**5.** Luk dækslet til printerpatronen.

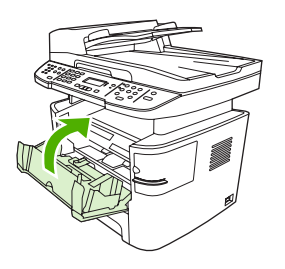

**6.** Åbn bakke 2 og bakke 3.

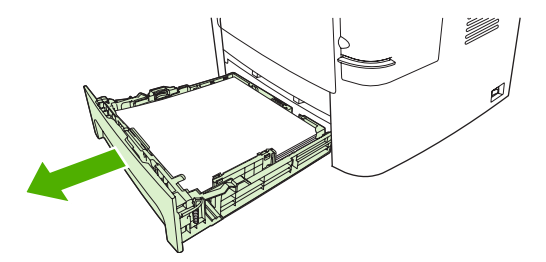

**7.** Tag med begge hænder fat i den side af mediet, der er mest synlig (dette omfatter midten), og træk det forsigtigt ud af produktet.

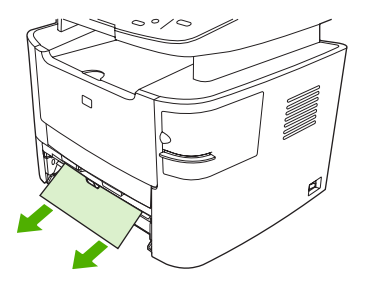

**8.** Hvis mediet ikke er synligt, skal du åbne dækslet til printerpatronen, fjerne printerpatronen og rotere det øverste mediestyr. Træk forsigtigt mediet op og ud af produktet.

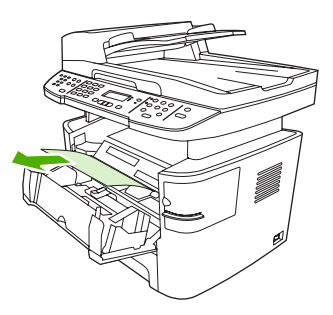

- **9.** Luk bakke 2 og bakke 3 (ekstraudstyr).
- **10.** Luk den bageste udskriftsbakke.

# **Afhjælpning af papirstop fra dupleksenheden**

**FORSIGTIG:** Undgå at bruge skarpe genstande som en pincet eller nåletang til at fjerne papirstop. Skader på grund af skarpe genstande bliver ikke dækket af garantien.

Når du fjerner det fastklemte medie, skal du trække det lige ud fra produktet. Hvis du trækker det fastklemte medie skævt ud af produktet, kan det beskadige produktet.

- **BEMÆRK:** Afhængigt af placeringen af papirstoppet, er nogle af de følgende trin måske ikke nødvendige.
	- **1.** Åbn den bageste udskriftsgang.

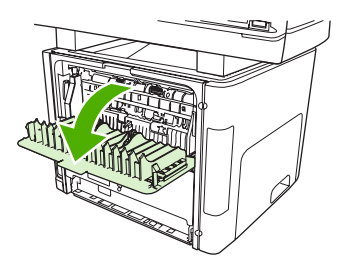

**2.** Drej det grønne trykudløserhåndtag nedad.

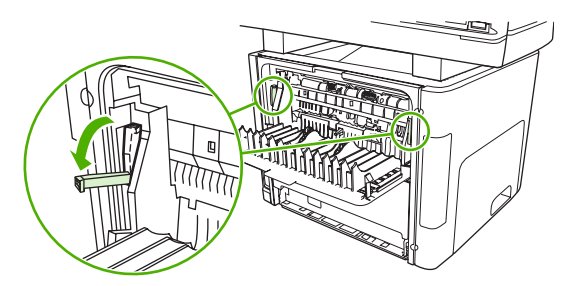

**3.** Fjern bakke 2.

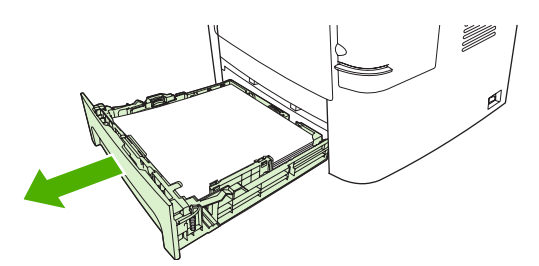

**4.** Drej det grønne håndtag på dækslet til udskriftsgangen til automatisk tosidet udskrivning nedad på forsiden af produktet.

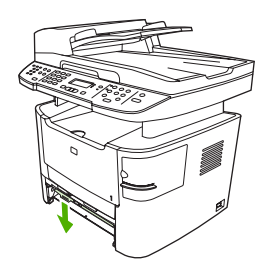

**5.** Tag med begge hænder fat i den side af mediet, der er mest synlig (dette omfatter midten), og træk det forsigtigt ud af produktet.

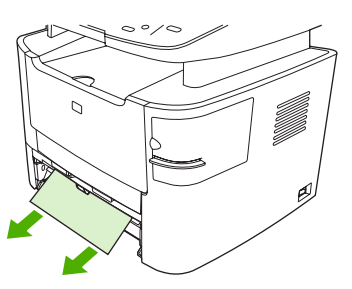

- **BEMÆRK:** Hvis du ikke kan få fat i mediet med hænderne, skal du benytte fremgangsmåden i [Afhjælpning af papirstop i tonerkassetteområdet på side 212.](#page-223-0)
- **6.** Luk det forreste dæksel til udskriftsgangen til automatisk tosidet udskrivning.

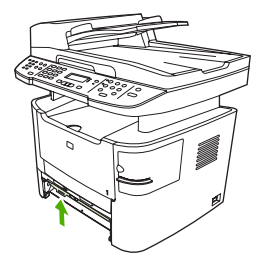

**7.** Sæt bakke 2 på plads.

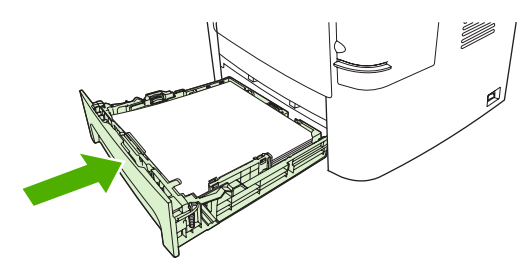

**8.** Luk den bageste udskriftsbakke, og åbn derefter dækslet til udskriftsgangen til tosidet udskrivning, som du finder på bagsiden af produktet.

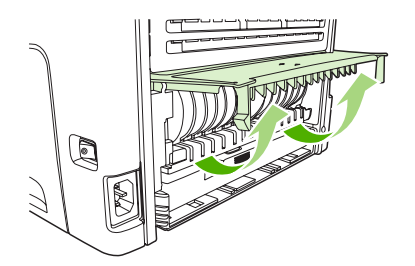

**9.** Tag med begge hænder fat i den side af mediet, der er mest synlig (dette omfatter midten), og træk det forsigtigt ud af produktet.

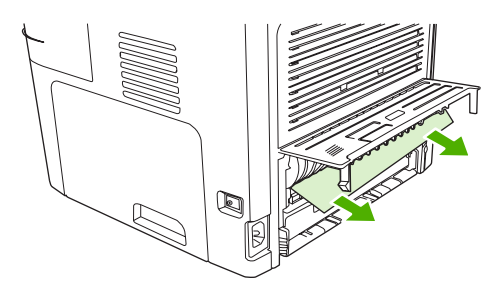

**10.** Luk det forreste dæksel til udskriftsgangen til automatisk tosidet udskrivning.

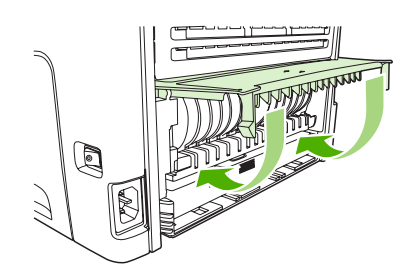

# **Udbedring af papirstop i udskriftsbakkeområderne**

#### **Den øverste udskriftsbakke (forsiden nedad):**

**FORSIGTIG:** Undgå at bruge skarpe genstande som en pincet eller nåletang til at fjerne papirstop. Skader på grund af skarpe genstande bliver ikke dækket af garantien.

Tag med begge hænder fat i den side af mediet, der er mest synlig (dette omfatter midten), og træk det forsigtigt ud af produktet.

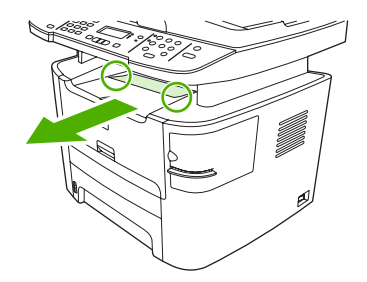

#### **Bageste udskriftsbakke (forsiden opad)**

- **FORSIGTIG:** Undgå at bruge skarpe genstande som en pincet eller nåletang til at fjerne papirstop. Skader på grund af skarpe genstande bliver ikke dækket af garantien.
	- **1.** Åbn dækslet til den lige udskriftsgang.

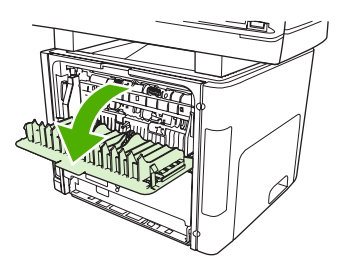

**2.** Træk det grønne trykudløserhåndtag nedad.

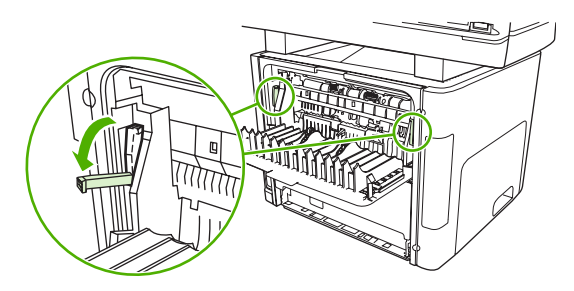

**3.** Tag med begge hænder fat i den side af mediet, der er mest synlig (dette omfatter midten), og træk det forsigtigt ud af printeren.

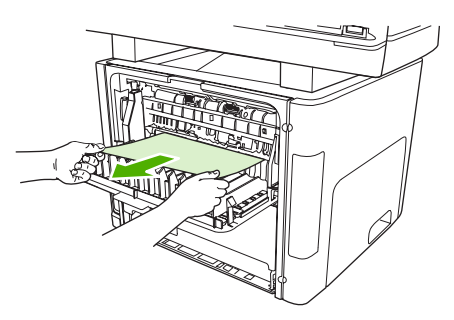

- **BEMÆRK:** Hvis du ikke kan få fat i mediet med hænderne, skal du benytte fremgangsmåden i [Afhjælpning af papirstop i tonerkassetteområdet på side 212.](#page-223-0)
- **4.** Luk dækslet til den lige udskriftsgang.

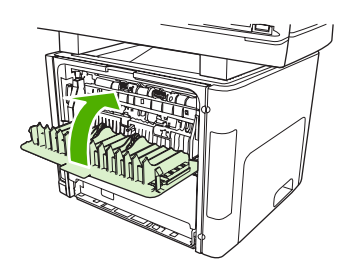

# <span id="page-223-0"></span>**Afhjælpning af papirstop i tonerkassetteområdet**

**FORSIGTIG:** Undgå at bruge skarpe genstande som en pincet eller nåletang til at fjerne papirstop. Skader på grund af skarpe genstande bliver ikke dækket af garantien.

Når du fjerner det fastklemte medie, skal du trække det lige ud fra produktet. Hvis du trækker det fastklemte medie skævt ud af produktet, kan det beskadige produktet.

**1.** Åbn printerpatrondækslet, og fjern printerpatronen.

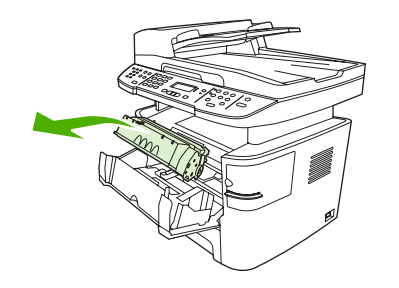

- **FORSIGTIG:** Hvis du vil forhindre, at printerpatronen bliver beskadiget, skal du undgå, at den udsættes for direkte lys.
- **2.** Åbn den bageste udskriftsgang på produktet, og drej de grønne trykudløserhåndtag nedad.

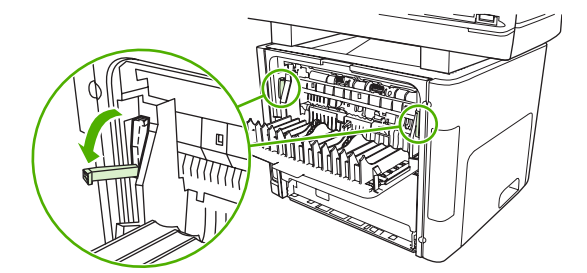

**3.** Tag med begge hænder fat i den side af mediet, der er mest synlig (dette omfatter midten), og træk det forsigtigt ud af produktet.

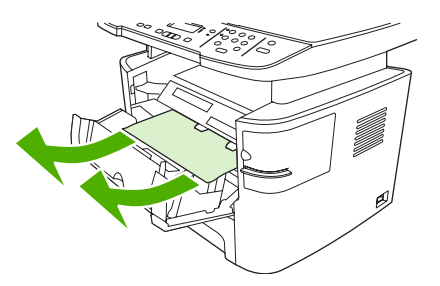

**4.** Sæt printerpatronen i igen, og luk dækslet til printerpatronen.

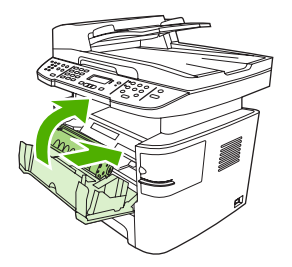

**5.** Luk den bageste udskriftsbakke.

## <span id="page-224-0"></span>**Afhjælpning af stop i den praktiske hæfteenhed (kun mfp HP LaserJet M2727nfs)**

Kontroller, at du hæfter 20 eller færre sider af medier (80g/m<sup>2</sup>) ad gangen, for at reducere risikoen for stop i hæfteenheden.

**1.** Sluk mfp'en HP LaserJet M2727nfs, og åbn derefter dækslet til hæfteenheden.

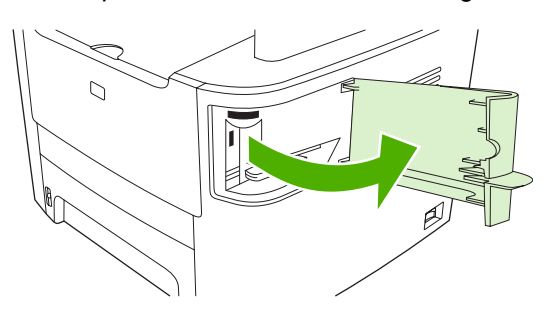

- **BEMÆRK:** Når du åbner dækslet til hæfteenheden, deaktiveres hæfteenheden.
- **2.** Fjern hæftekassetten fra produktet.

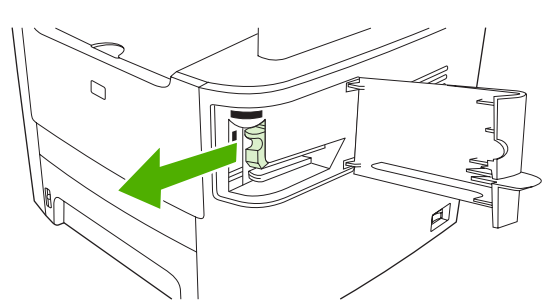

**3.** Fjern eventuelle løse hæfteklammer fra hæfteenheden og fra hæftekassetten.

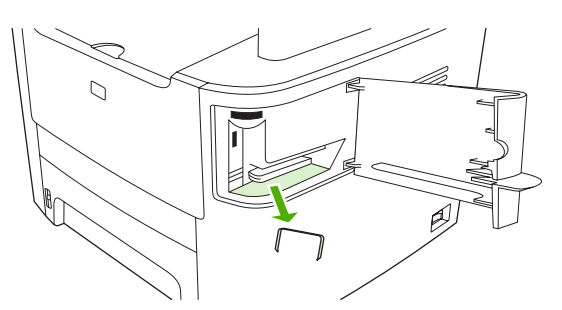

**4.** Isæt hæftekassetten igen.

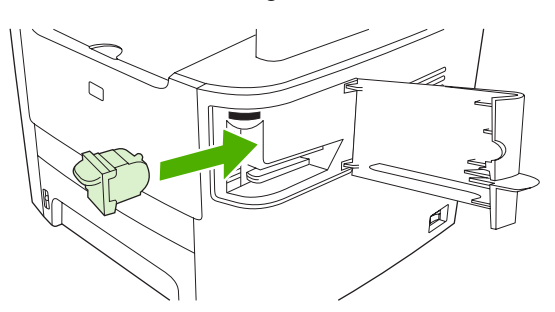

**5.** Luk dækslet til hæfteenheden, og tænd derefter for produktet.

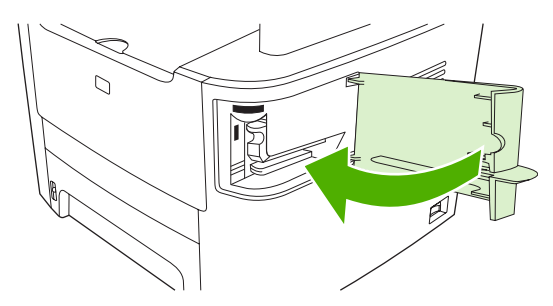

**6.** Læg medier i for at teste den praktiske hæfteenhed. Gentag trinnene 1 til 6, hvis det er nødvendigt.

## **Undgå gentagne papirstop**

- Sørg for, at inputbakken ikke er overfyldt. Inputbakkens kapacitet afhænger af den type udskriftsmedie, du bruger.
- Sørg for, at papirstyrene er justeret korrekt.
- Sørg for, at inputbakken sidder fast på plads.
- Læg ikke udskriftsmedier i bakken, mens produktet udskriver.
- Brug kun medietyper og -formater, der anbefales af HP. Yderligere oplysninger om medietyper finder du under [Papir og udskriftsmedier på side 55.](#page-66-0)
- Luft ikke mediet, før det anbringes i bakken. For at løsne papirbundtet skal du holde det fast med begge hænder og vride mediet ved at dreje dine hænder den modsatte vej.
- Udskriftsmedier må ikke hobe sig op i udskriftsbakken. Udskriftsmedietypen og mængden af toner, der bruges, påvirker udskriftsbakkens kapacitet.
- Kontroller strømforbindelsen. Sørg for, at netledningen er fast tilsluttet både produktet og strømkilden. Sæt netledningen i et jordbundet strømstik.

# <span id="page-226-0"></span>**Løsning af problemer med billedkvalitet**

# **Udskrivningsproblemer**

#### **Problemer med udskriftskvaliteten**

Du kan komme ud for problemer med udskriftskvaliteten. Du kan bruge oplysningerne i følgende afsnit til at identificere og løse disse problemer.

**BEMÆRK:** Hvis du har kopieringsproblemer, skal du læse afsnittet [Problemer med kopiering](#page-233-0) [på side 222.](#page-233-0)

#### **Generelle problemer med udskriftskvaliteten**

Eksemplerne herunder viser papir i letter-format, der er ført gennem produktet med den korte kant først. Disse eksempler illustrerer problemer, der berører alle sider, du udskriver. Følgende emner opstiller typisk årsag og løsning for hvert af disse eksempler.

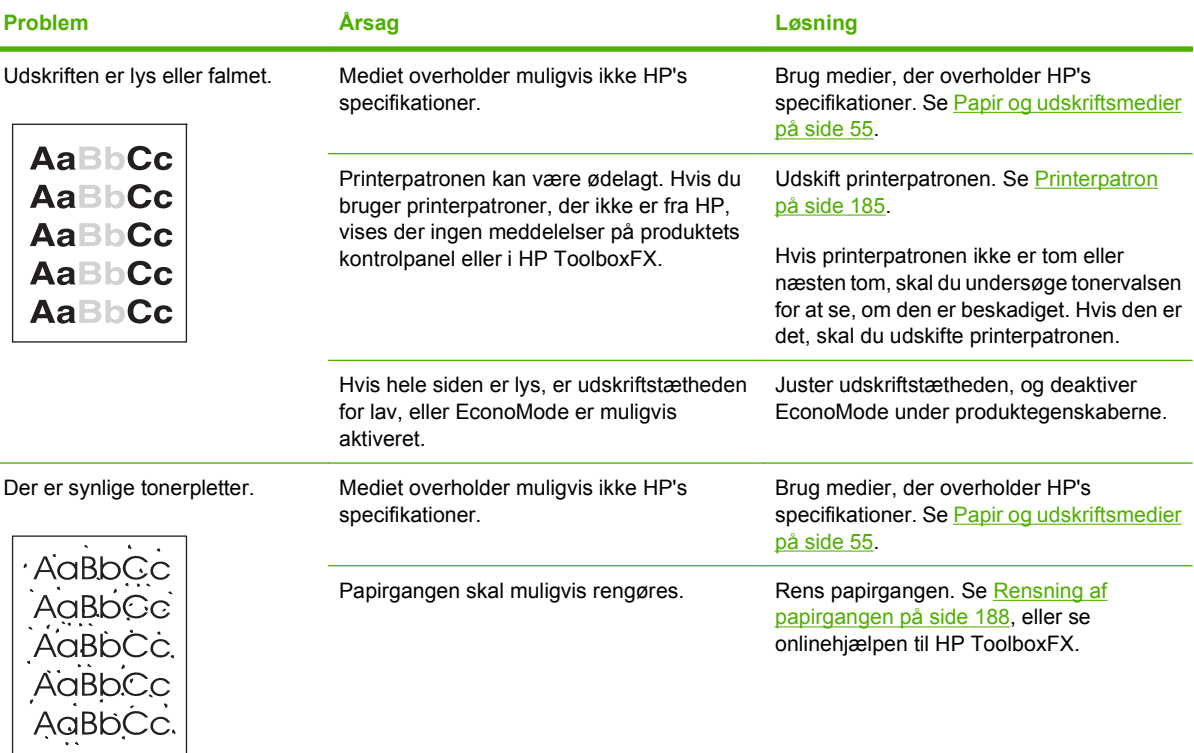

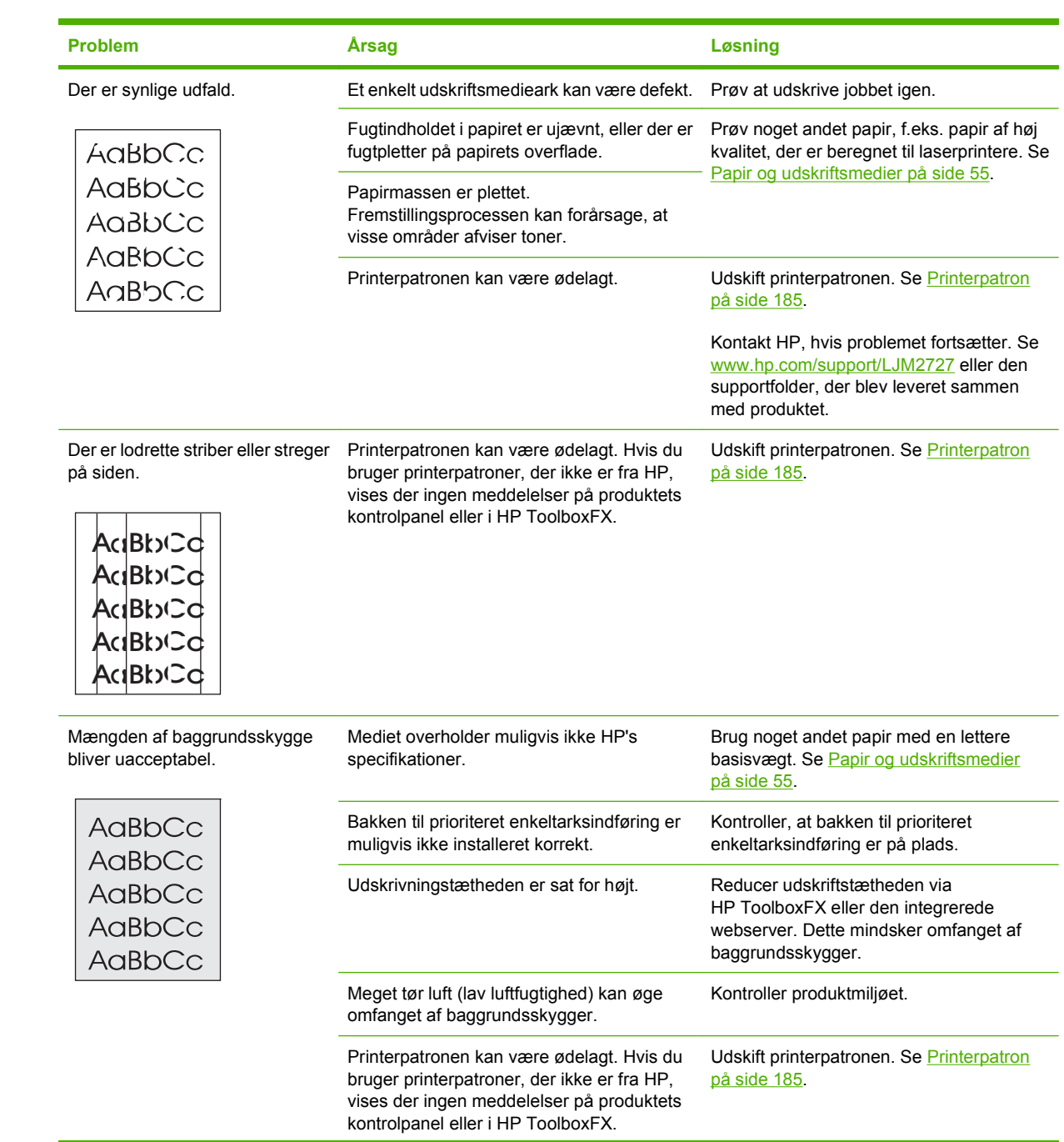

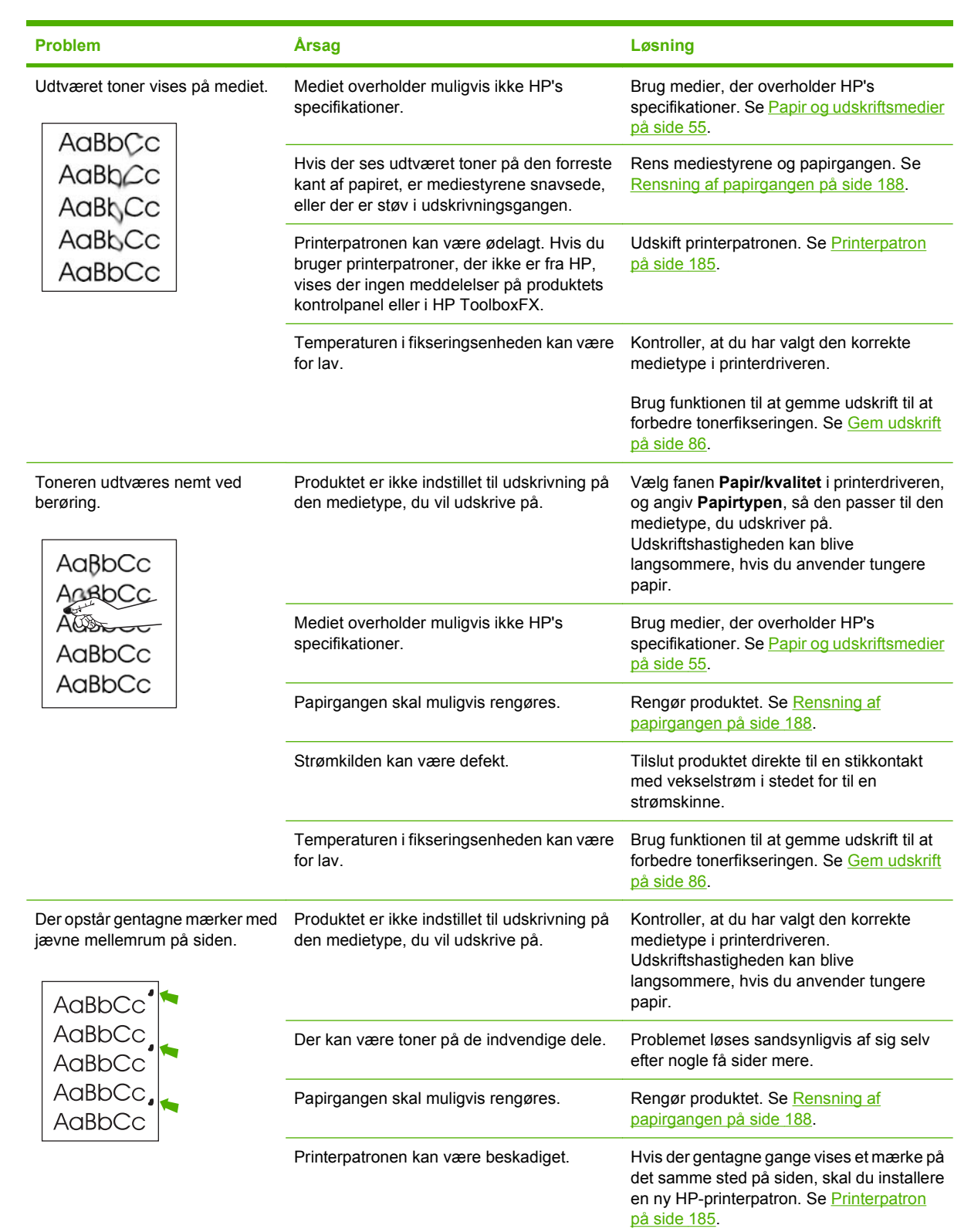

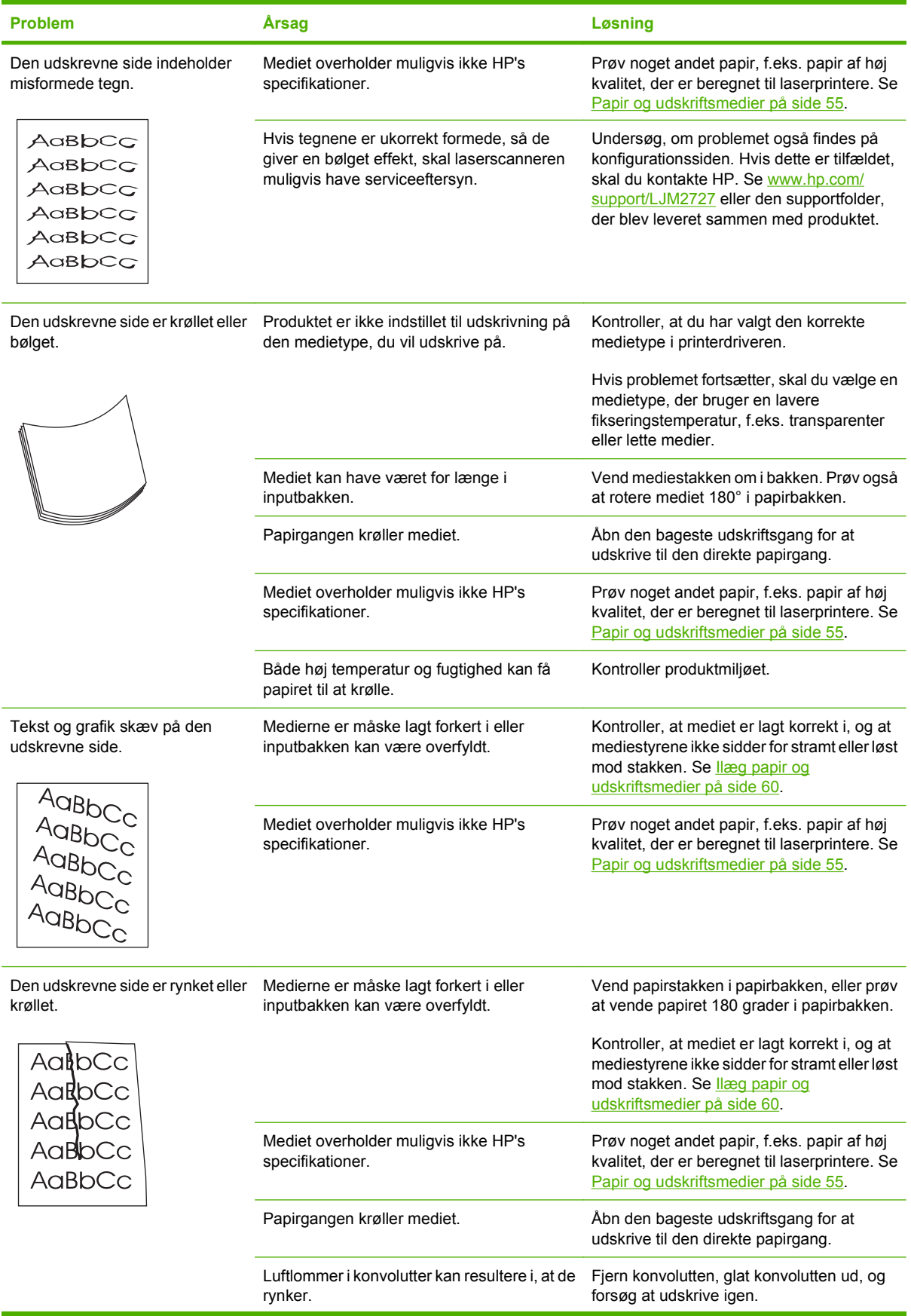

<span id="page-230-0"></span>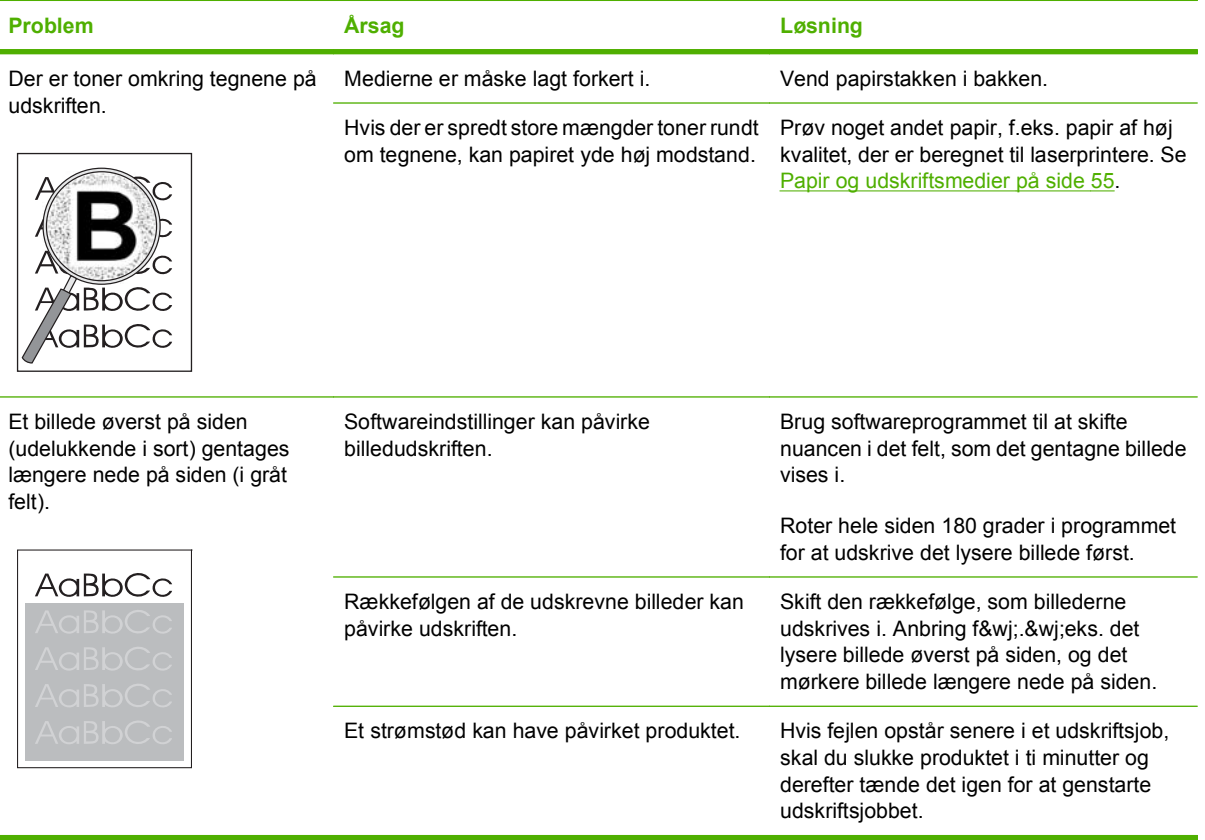

#### **Mediehåndteringsproblemer**

Brug oplysningerne i dette afsnit, hvis der opstår mediehåndteringsproblemer med produktet.

#### **Retningslinjer til specialmedier**

- For at opnå det bedste resultat skal du sørge for, at papiret er af god kvalitet, at det hverken er bøjet, har udskæringer, hakker, flænger, pletter, løse partikler, støv, blærer, hæfteklammer eller krøllede eller bøjede kanter.
- Du opnår den bedste udskriftskvalitet ved at bruge en glat papirtype. Generelt giver glatte medier de bedste resultater. .
- Hvis du ikke er sikker på, hvilken type papir du ilægger, (såsom skrivemaskinepapir eller genbrugspapir), kan du se etiketten på papirets indpakning.
- Brug aldrig medier, der er specialfremstillet til inkjet-printere. Anvend et medie, der er udviklet specielt til laserprintere.
- Brug ikke brevpapir, der er trykt med lavtemperaturblæk, f&wj;.&wj;eks. det, der bruges til visse typer termografi.
- Brug ikke strukturtrykt eller præget brevpapir.
- Produktet bruger varme og tryk til at fiksere toneren på papiret. Sørg for, at der til farvet papir eller fortrykte formularer bruges trykfarver, der kan tåle denne fikseringstemperatur, dvs. 200° C i 0,1 sekunder.

**FORSIGTIG:** Hvis ovenstående retningslinjer ikke følges, kan der opstå papirstop i eller beskadigelse af produktet.

#### **Løsning af problemer med udskriftsmedier**

Følgende problemer med papir kan forårsage afvigelser i udskriftskvalitet, papirstop eller beskadigelse af produktet.

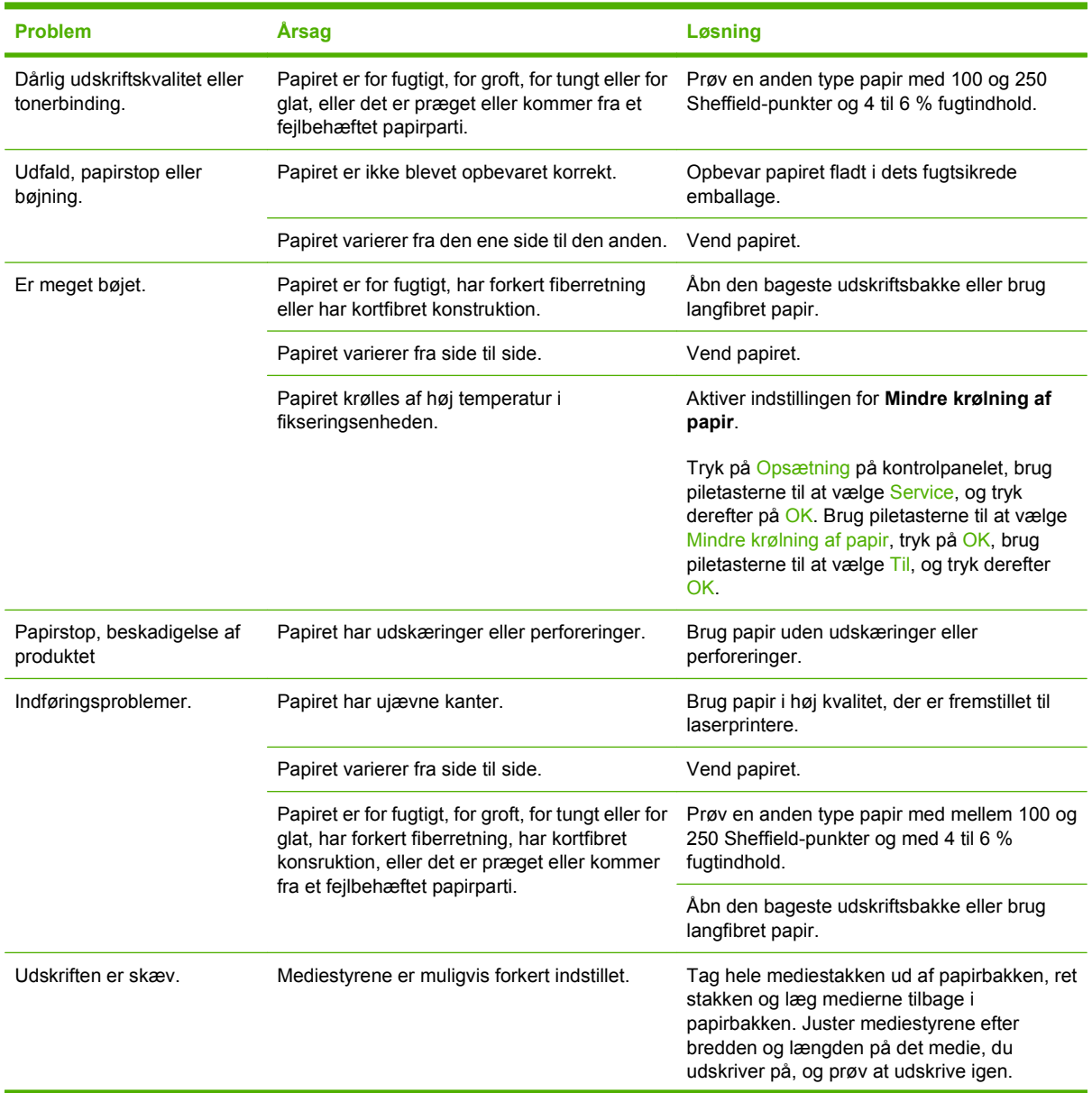

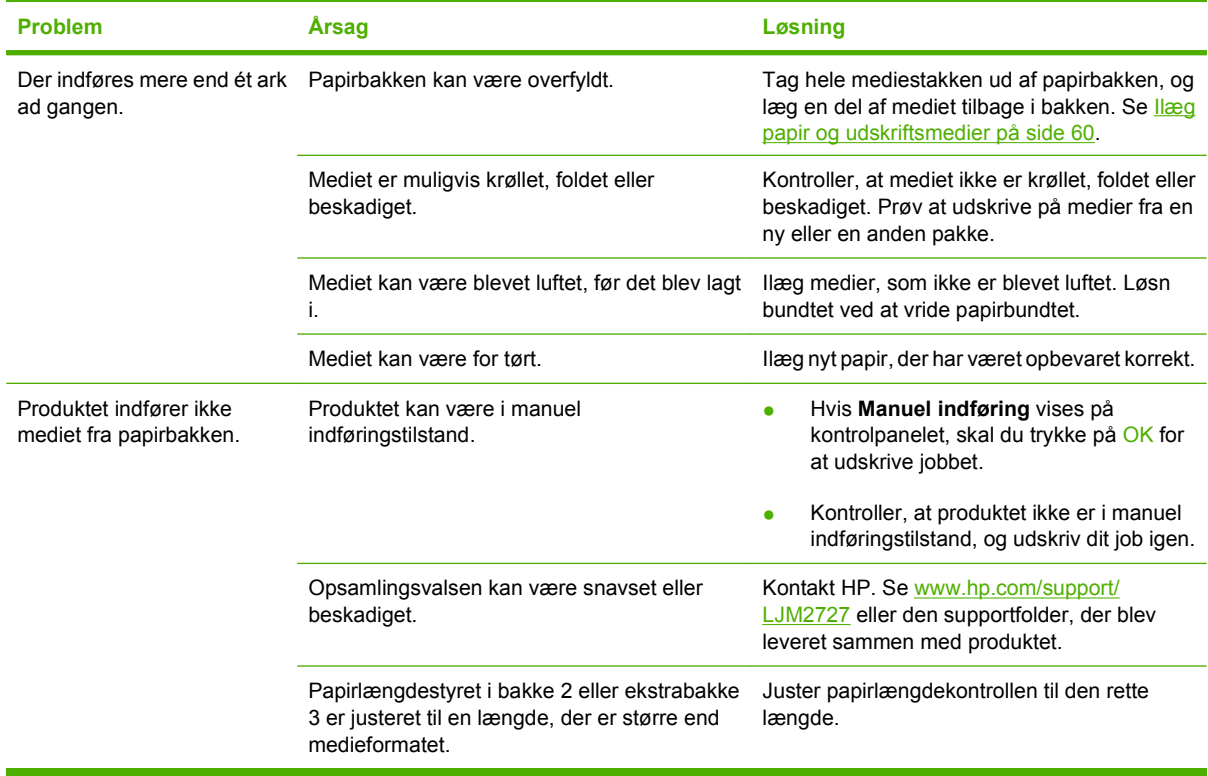

#### **Ydelsesproblemer**

Følg vejledningen i dette afsnit, hvis siderne udskrives tomme, eller hvis produktet slet ikke udskriver sider.

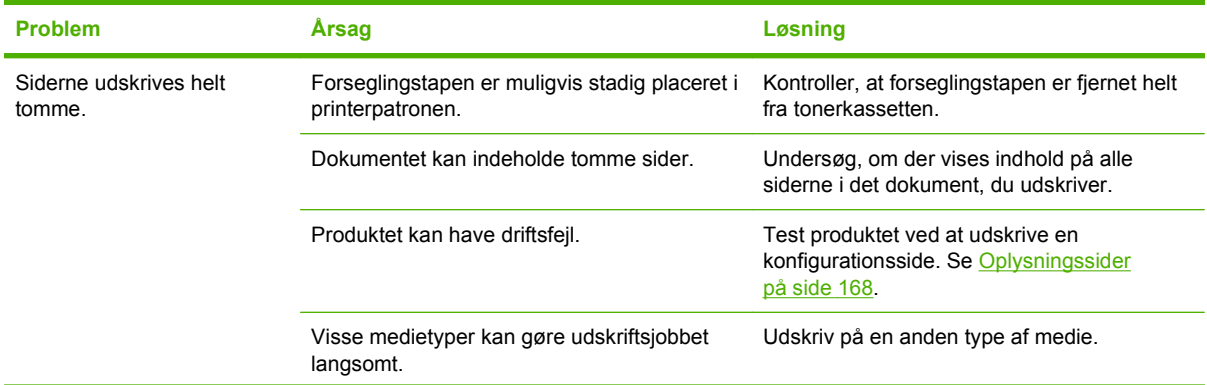

<span id="page-233-0"></span>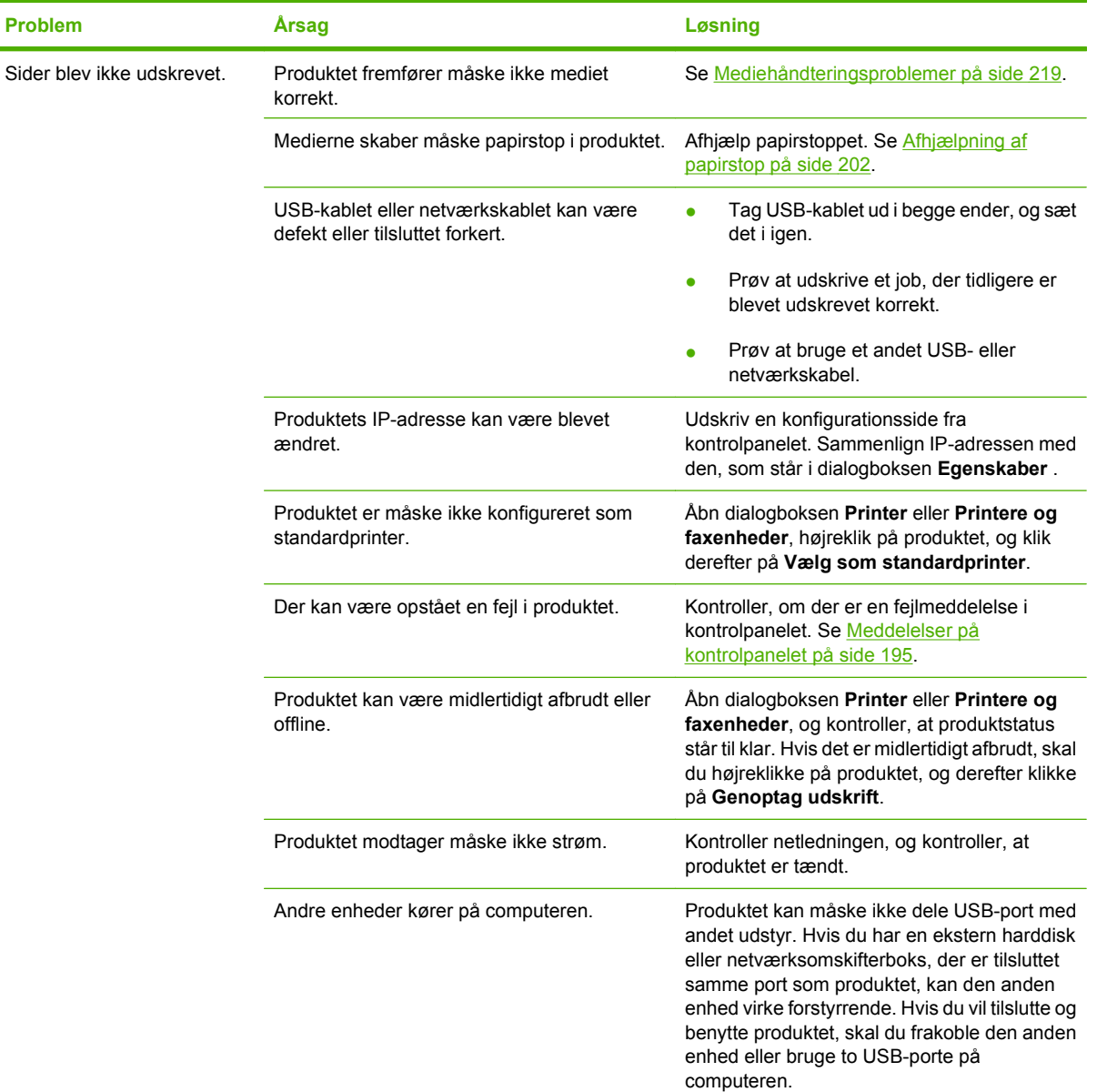

# **Problemer med kopiering**

### **Forebyggelse af kopieringsproblemer**

I det følgende beskrives, hvordan du nemt og enkelt kan forbedre kopikvaliteten:

- Kopier fra flatbed-scanneren. Det giver en kopi af en højere kvalitet, end når du kopierer fra den automatiske dokumentføder (ADF).
- **•** Brug originaler af høj kvalitet.
- Læg medierne korrekt i. Hvis medierne ikke er ilagt korrekt, kan de blive indført skævt, så du får uklare billeder og problemer med OCR-programmet. Se llæg papir og udskriftsmedier på side 60 for at få vejledning.
- Brug eller fremstil et bæreark til at beskytte dine originaler.

**BEMÆRK:** Kontroller, at medierne overholder HP's specifikationer. Hvis medierne overholder HP's specifikationer, kan tilbagevendende indføringsproblemer indikere, at opsamlingsvalsen eller adskillelsespuden er slidt. Kontakt HP. Se [www.hp.com/support/LJM2727](http://www.hp.com/support/LJM2727) eller den supportfolder, der blev leveret sammen med produktet.

#### **Billedproblemer**

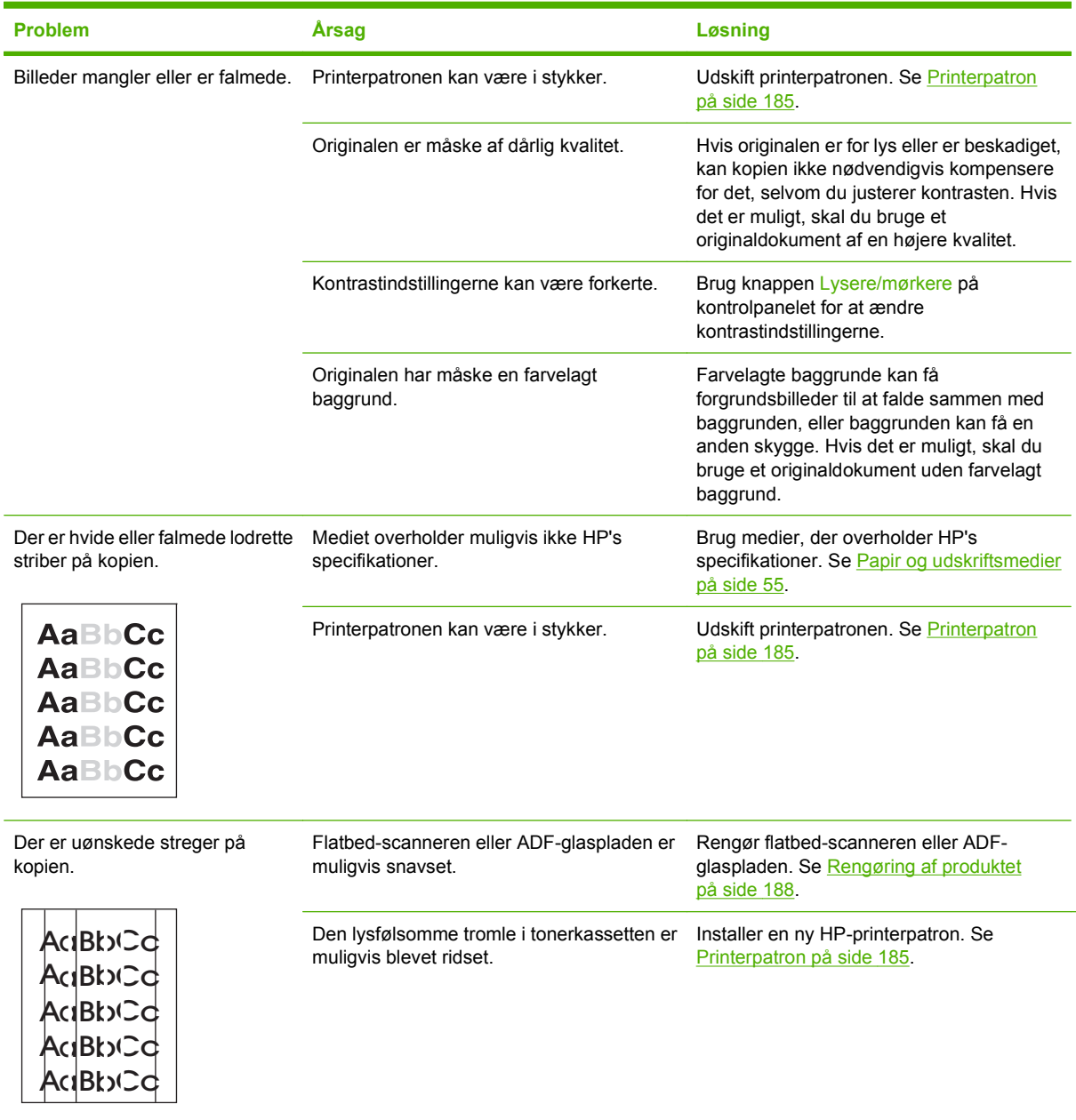

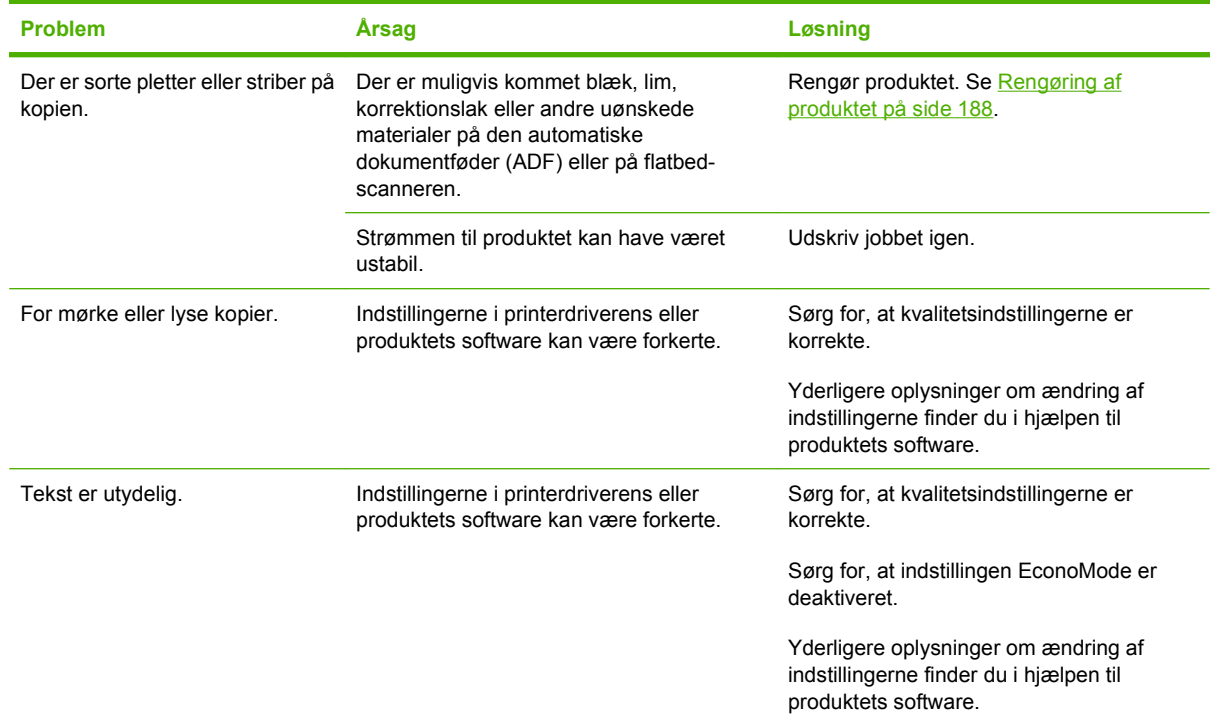

# **Mediehåndteringsproblemer**

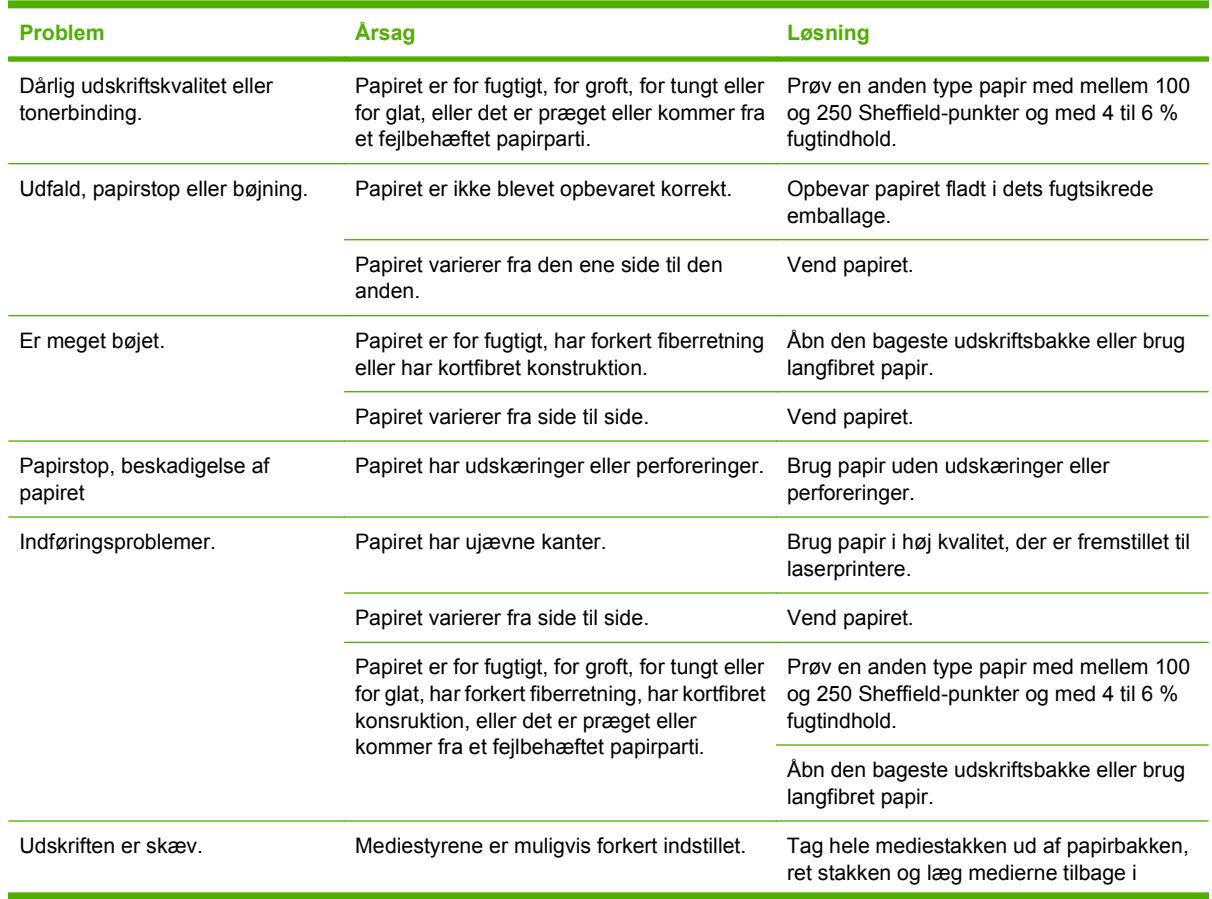

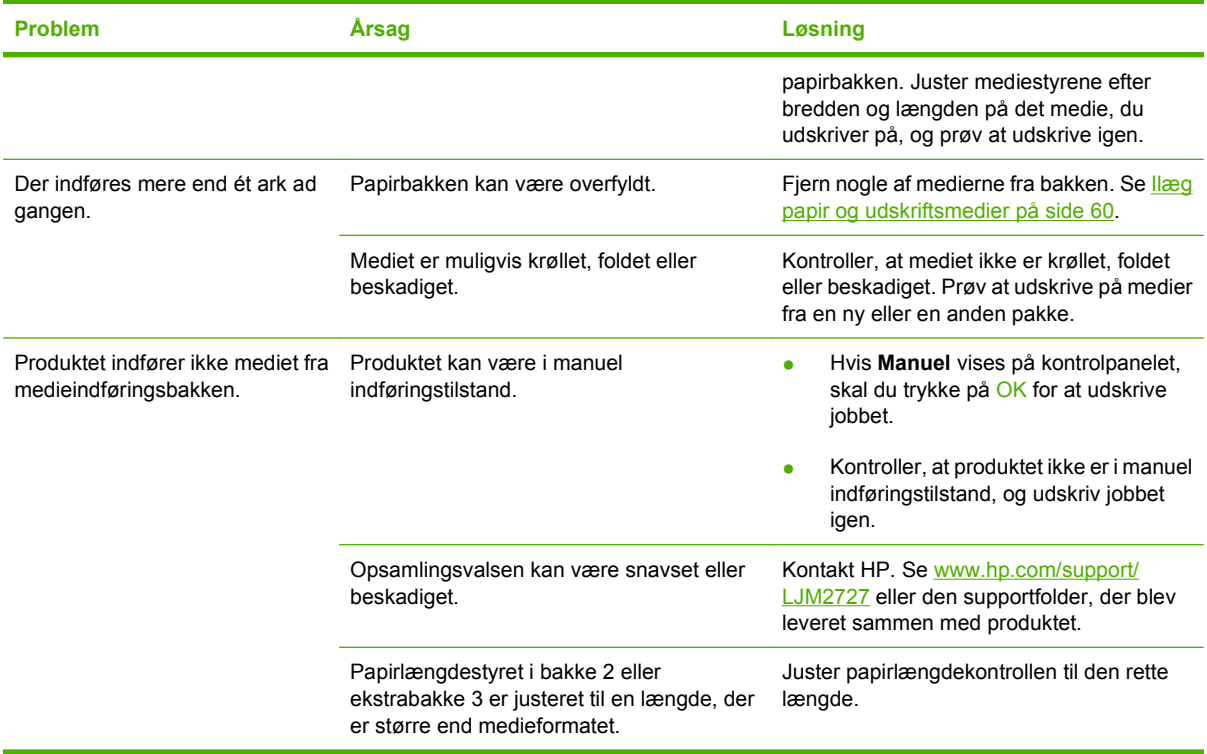

# **Ydelsesproblemer**

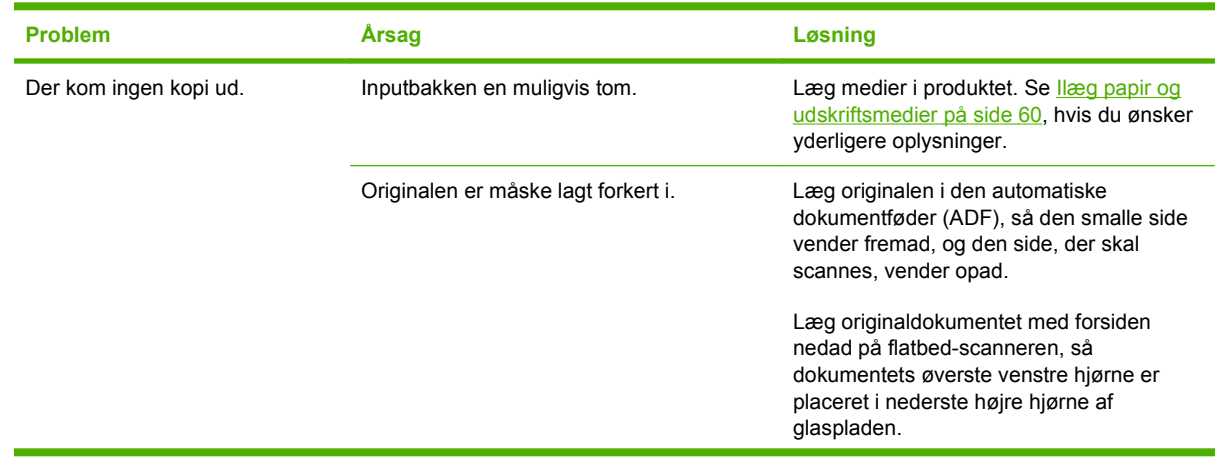

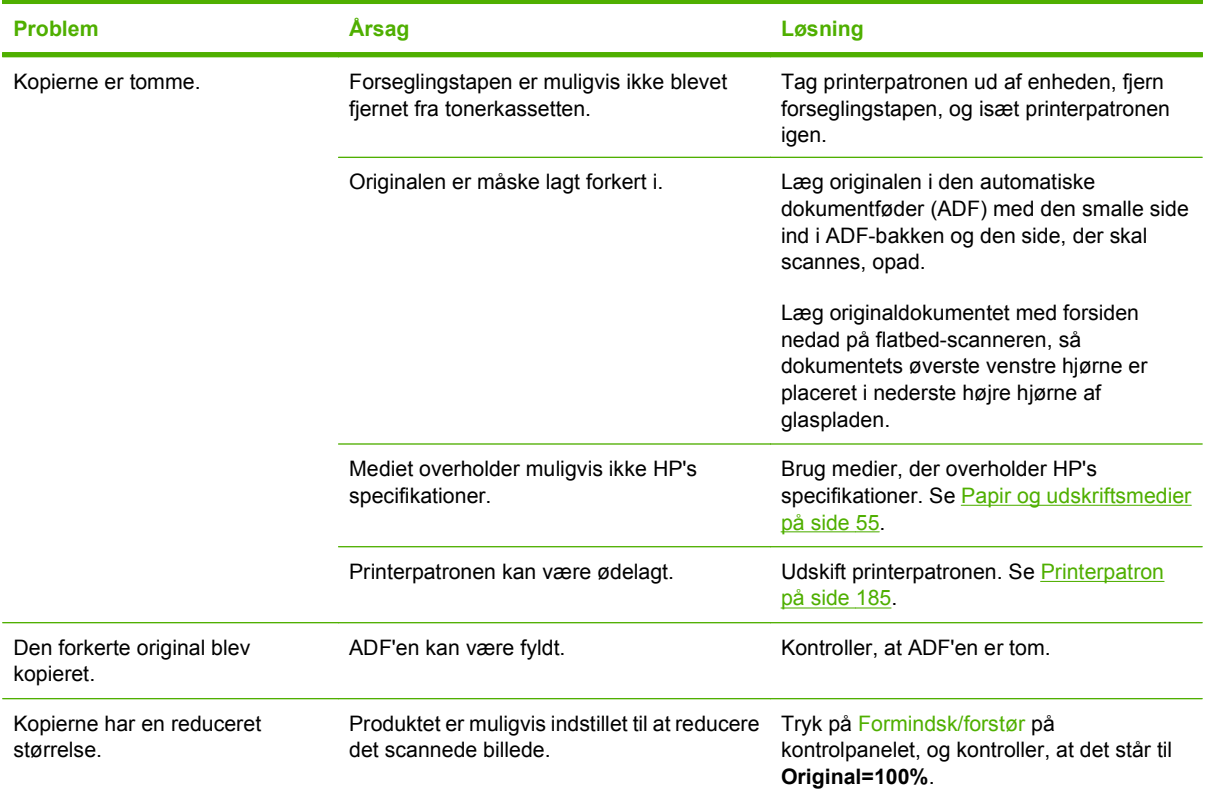

# **Scanningsproblemer**

## **Løsning af problemer med scannede billeder**

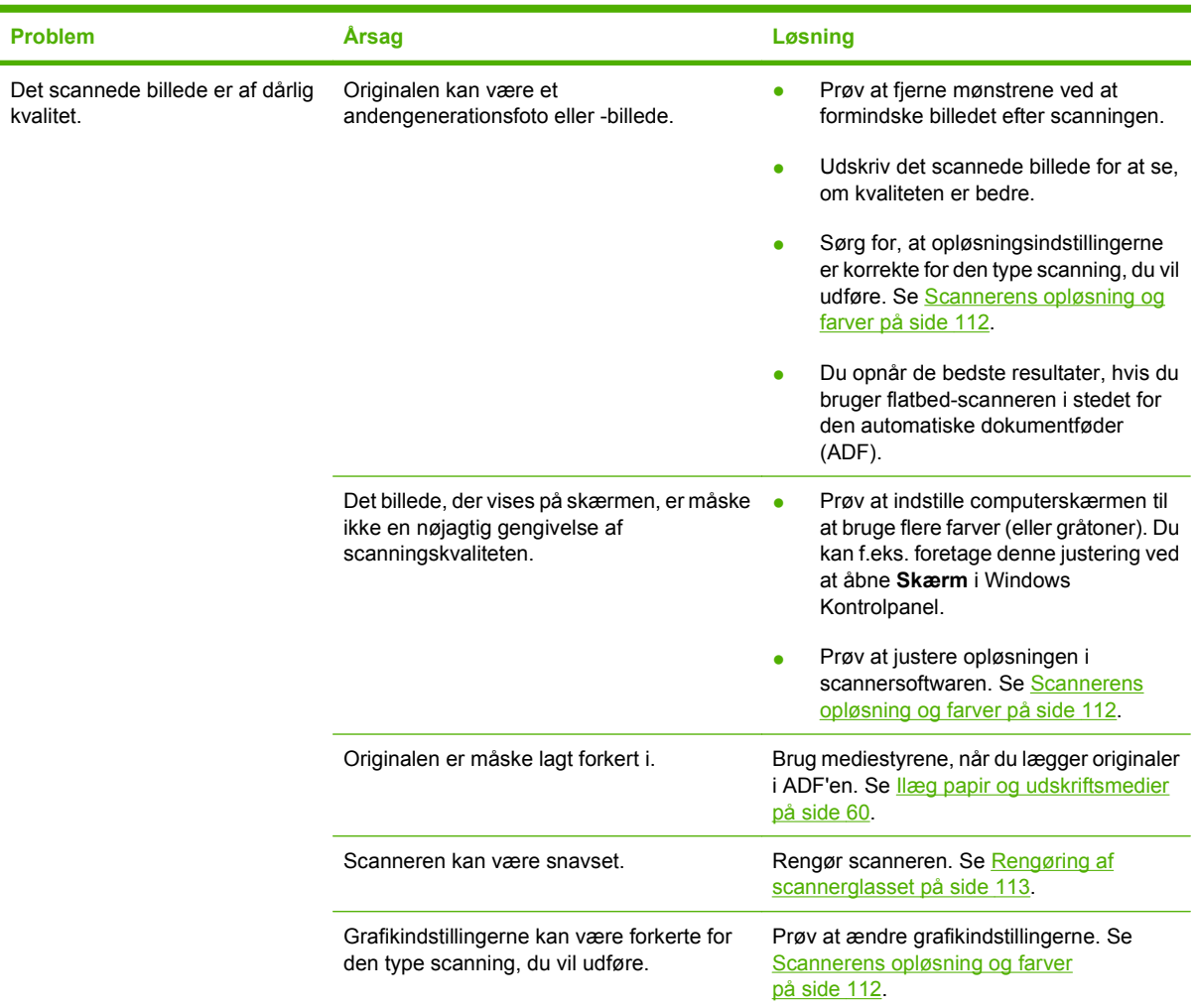

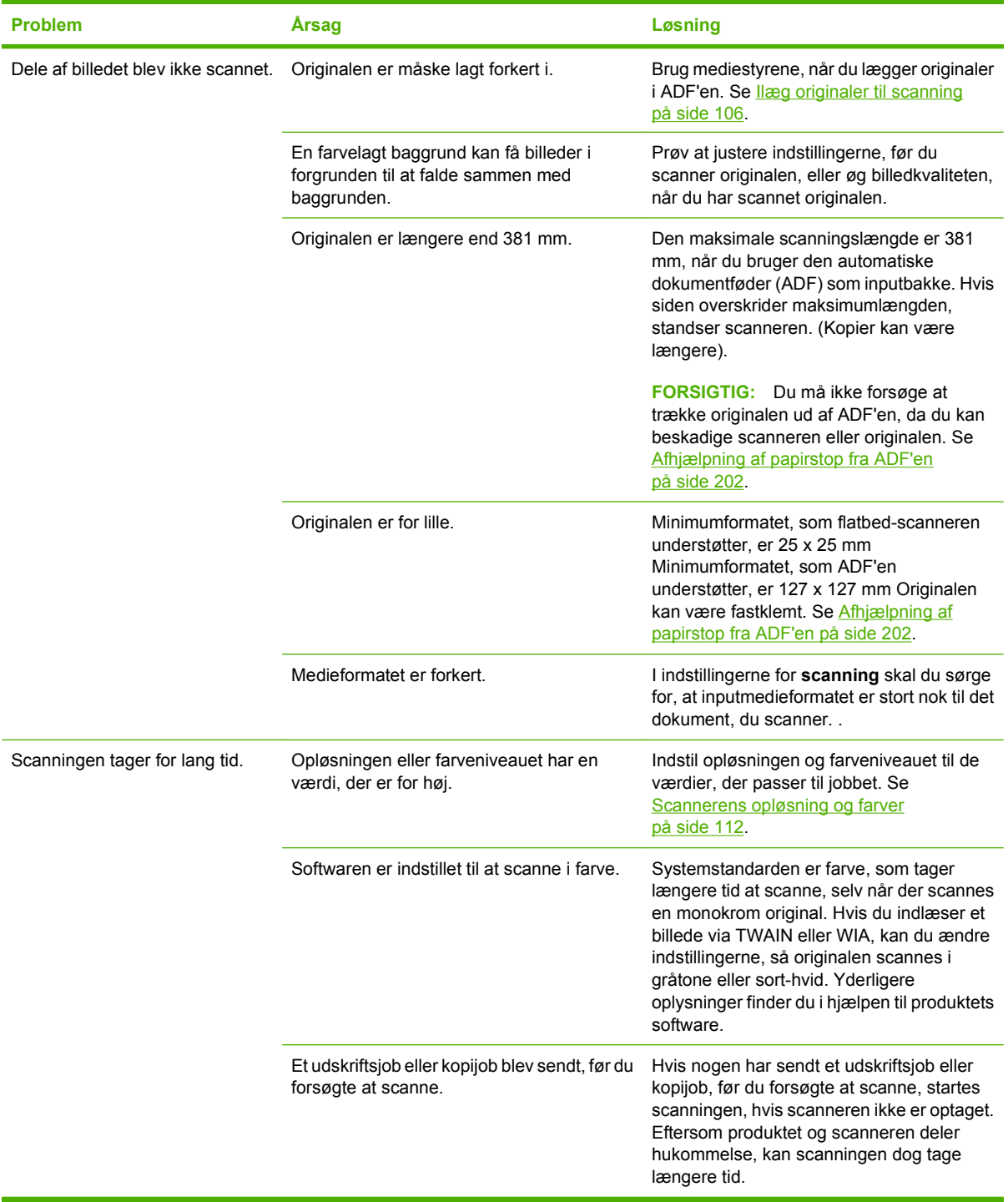

#### **Problemer med scanningskvaliteten**

#### **Forebyggelse af problemer med scanningskvaliteten**

Du kan følge disse enkle trin for at forbedre kopi- og scanningskvaliteten.

- Brug flatbed-scanneren, i stedet for den automatiske dokumentføder (ADF), som inputbakke, når du skal scanne.
- **•** Brug originaler af høj kvalitet.
- Læg medierne korrekt i. Hvis mediet er ilagt forkert, kan det blive skævt, så billederne bliver uklare. Se [Ilæg papir og udskriftsmedier på side 60](#page-71-0) for at få vejledning.
- Juster softwareindstillingerne efter det formål, du har med den scannede side. Se [Scannerens](#page-123-0) [opløsning og farver på side 112](#page-123-0), hvis du ønsker yderligere oplysninger.
- Hvis produktet jævnligt indfører mere end en side ad gangen, skal du evt. udskifte adskillelsespuden. Kontakt HP. Se [www.hp.com/support/LJM2727](http://www.hp.com/support/LJM2727) eller den supportfolder, der blev leveret sammen med produktet.
- Brug eller fremstil et bæreark til at beskytte dine originaler.

#### **Løsning af problemer med scanningskvaliteten**

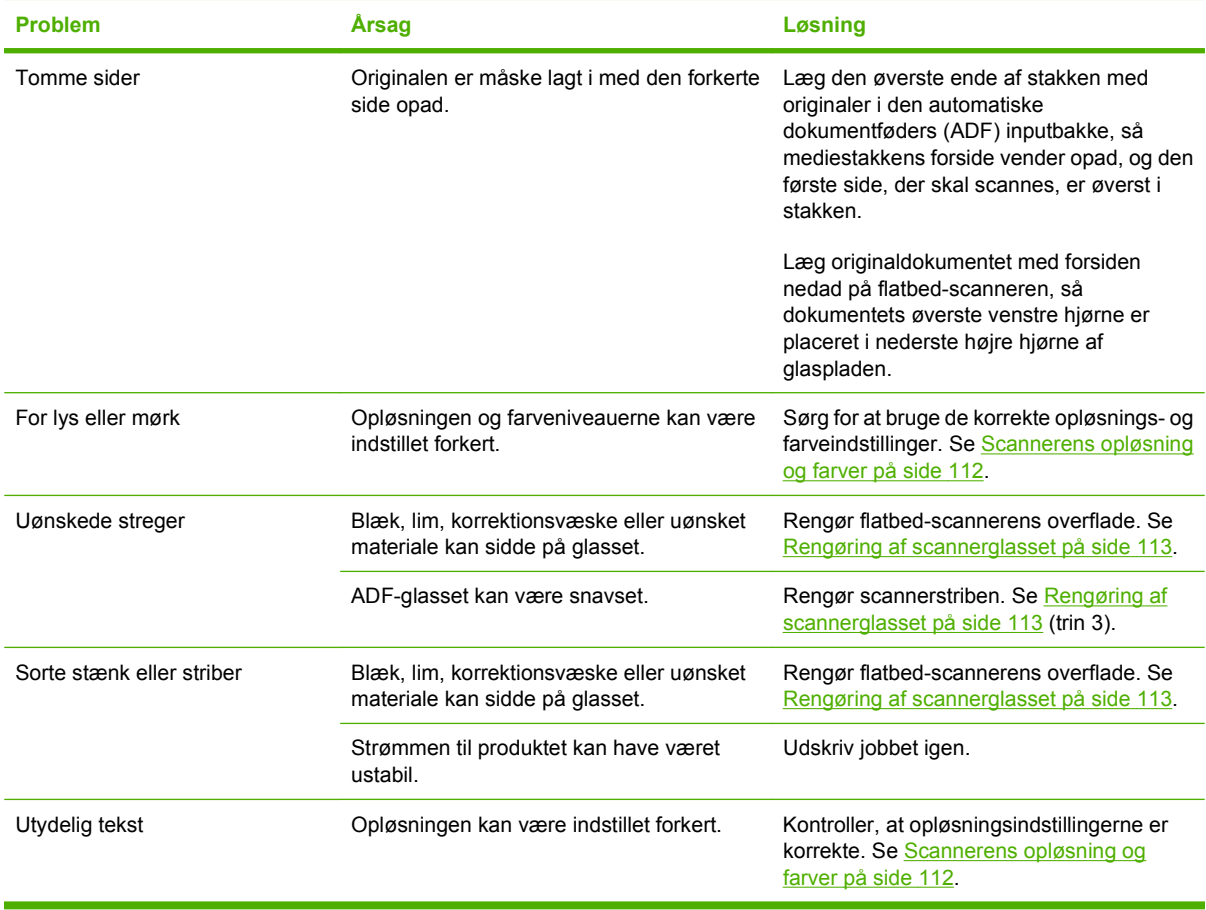

## **Problemer med fax**

Se [Løsning af faxproblemer på side 154](#page-165-0) for at løse problemer med faxen.

# **Optimering og forbedring af billedkvaliteten**

#### **Kontrolliste til udskriftskvalitet**

Generelle problemer med udskriftskvaliteten kan løses ved at følge nedenstående kontrolliste:

- **1.** Kontroller, at det papir eller udskriftsmedie, du bruger, overholder specifikationerne. Se [Papir og](#page-66-0) [udskriftsmedier på side 55.](#page-66-0) Generelt set giver glat papir de bedste resultater.
- **2.** Hvis du bruger et specialmedie, f&wj;.&wj;eks. etiketter, transparenter, blankt papir eller brevpapir, skal du sikre, at du har udskrevet efter type. Se [Juster printerdriveren, så den svarer til medietypen](#page-77-0) [og -formatet. på side 66.](#page-77-0)
- **3.** Udskriv en konfigurationsside og statusside for forbrugsvarer på produktets kontrolpanel. Se [Oplysningssider på side 168.](#page-179-0)
	- Kontroller siden Status for forbrugsvarer for at se, om en forbrugsvare er tom eller næsten tom. Der gives ingen oplysninger om printerpatroner, der ikke er fra HP.
	- Hvis siderne ikke udskrives korrekt, ligger problemet i hardwaren. Kontakt HP. Se [www.hp.com/support/LJM2727](http://www.hp.com/support/LJM2727) eller den supportfolder, der blev leveret sammen med produktet.
- **4.** Udskriv en demoside fra HP ToolboxFX. Hvis siden udskrives, skyldes problemet printerdriveren. Prøv at skrive ud med en anden printerdriver. Hvis du f.eks. bruger PCL 6-printerdriveren, skal du udskrive fra PS-printerdriveren.
	- Brug guiden Tilføj printer i dialogboksen **Printere** (eller **Printere og faxenheder** i Windows XP) til at installere PS-driveren.
- **5.** Prøv at udskrive fra et andet program. Hvis siden udskrives korrekt, skyldes problemet det program, du udskriver fra.
- **6.** Genstart computeren og produktet, og prøv at udskrive igen. Se [Generelle problemer med](#page-226-0) [udskriftskvaliteten på side 215,](#page-226-0) hvis problemet ikke er løst.

#### **Styring og konfiguration af printerdrivere**

Indstillingerne for udskriftskvaliteten påvirker, hvor lys eller mørk udskriften bliver på siden, og det format, som grafik udskrives i. Du kan også bruge indstillingerne for udskriftskvaliteten til at optimere udskriftskvaliteten af en bestemt medietype.

Du kan ændre indstillingerne i produktets egenskaber, så de passer til de jobtyper, du skal udskrive. Følgende indstillinger er tilgængelige, afhængig af den anvendte printerdriver:

- **600 dpi**
- **Brugerdefineret:** Denne indstilling fremstiller samme opløsning som standardindstillingen, men du kan ændre skaleringerne.
- **BEMÆRK:** Ændring af opløsningen kan medføre ændring af tekstformateringen.

#### **Midlertidig ændring af indstillingerne for udskriftskvaliteten**

Hvis du kun vil ændre indstillingerne for udskriftskvaliteten i det aktuelle softwareprogram, skal du åbne egenskaberne via menuen **Udskriftsindstillinger** eller en lignende menu i det program, du bruger til udskrivning.

#### **Ændring af indstillingerne for udskriftskvaliteten for alle kommende job**

**BEMÆRK:** Se *[Ændring af printerdriverindstillinger til Macintosh på side 35](#page-46-0) for at få Macintosh*instruktioner.

For Windows 2000:

- **1.** Klik på **Start** på Windows-proceslinjen, peg på **Indstillinger**, og klik derefter på **Printere**.
- **2.** Højreklik på produktets ikon.
- **3.** Klik på **Egenskaber**, eller klik på **Udskriftsindstillinger**.
- **4.** Rediger indstillingerne, og klik på **OK**.

#### Windows XP:

- **1.** Klik på **Start** på Windows-proceslinjen, klik på **Kontrolpanel**, og klik derefter på **Printere og faxenheder**.
- **2.** Højreklik på produktets ikon.
- **3.** Klik på **Egenskaber**, eller klik på **Udskriftsindstillinger**.
- **4.** Rediger indstillingerne, og klik på **OK**.

For Windows Vista:

- **1.** I Windows-systembakken skal du klikke på **Start**, klikke på **Kontrolpanel**, og under **Hardware og lyd** skal du klikke på **Printer**.
- **2.** Højreklik på produktets ikon.
- **3.** Klik på **Egenskaber**, eller klik på **Udskriftsindstillinger**.
- **4.** Rediger indstillingerne, og klik på **OK**.

# **Løsning af problemer med hæfteenheden**

Hæfteenheden er designet sådan, at der ikke bære forekomme hæfteklammestop. Kontroller, at du hæfter 20 eller færre sider af medier (80g/m<sup>2</sup>) ad gangen, for at reducere risikoen for stop i hæfteenheden.

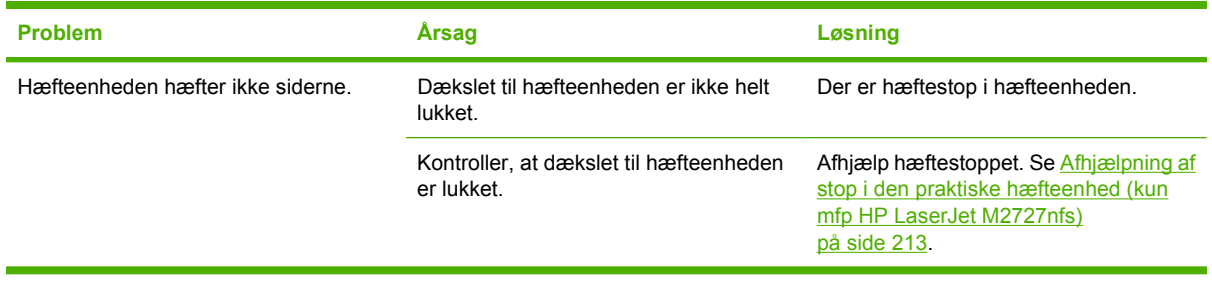

# **Løsning af tilslutningsproblemer**

# **Løsning af problemer med direkte tilslutninger**

Hvis der er problemer med produktets direkte tilslutning til en computer, skal du udføre disse trin:

- **1.** Sørg for, at USB-kablet ikke er længere end 2 meter.
- **2.** Kontroller, at begge ender af USB-kablet er tilsluttet.
- **3.** Sørg for, at kablet er et certificeret USB 2.0-højhastighedskabel.
- **4.** Brug et andet USB-kabel, hvis problemet fortsætter.

## **Netværksproblemer**

#### **Kontroller, at produktet er tændt og online**

Kontroller følgende for at sikre, at produktet er klar til at udskrive.

**1.** Er produktet tilsluttet og tændt?

Kontroller, at produktet er tilsluttet og tændt. Hvis problemet fortsætter, er strømkablet eller strømkilden muligvis defekt, eller der er en fejl i produktet.

**2.** Er indikatoren Klar på produktet tændt?

Hvis indikatoren blinker, kan det være nødvendigt at vente, til det aktuelle job er udført.

- **3.** Er produktets kontrolpaneldisplay helt tomt?
	- Kontroller, at produktet er tændt.
	- Kontroller, at produktet er installeret korrekt.
- **4.** Står der andet end **Klar** på printerens kontrolpanel?
	- Se produktdokumentationen for at få en komplet oversigt over meddelelser på kontrolpanelet og udbedrende handlinger.

#### **Løsning af kommunikationsproblemer med netværket**

Kontroller følgende for at sikre, at produktet kommunikerer med netværket. I disse oplysninger antages det, at du allerede har udskrevet en netværkskonfigurationsside (se [Oplysningssider på side 168\)](#page-179-0).

**1.** Er der fysiske problemer med forbindelsen mellem arbejdsstationen eller filserveren og produktet?

Kontroller, at netværkskabelføring, tilslutninger og routerkonfigurationer er korrekte. Kontroller, at længden på netværkskablerne svarer til netværksspecifikationerne.

**2.** Er netværkskablerne tilsluttet korrekt?

Kontroller, at produktet er sluttet til netværket via korrekt port og kabel. Kontroller hver kabelforbindelse for at sikre, at den er god og på rette plads. Hvis problemet fortsætter, kan du prøve et andet kabel, en anden port i hub'en eller en anden transceiver. Den gule aktivitetsindikator og den grønne forbindelsesstatusindikator ud for porttilslutningen bag på produktet skal lyse.

**3.** Er indstillingerne for produktets forbindelseshastighed og dupleks korrekte?

Hewlett-Packard anbefaler, at du bibeholder indstillingen automatisk (standard).

**4.** Kan du pinge produktets IP-adresse?

Brug kommandoprompten til at pinge produktet fra en computer. Eksempel:

ping 192.168.45.39

Kontrollér, at der ved ping vises returtider.

Hvis du kan pinge produktet, skal du kontrollere, at IP-adressekonfigurationen for produktet er korrekt på computeren. Hvis den er korrekt, skal du slette og derefter tilføje produktet igen.

Hvis ping-kommandoen mislykkes, skal du kontrollere, at dine netværkshubber er tændt, og at netværksindstillingerne, produktet og computeren alle er konfigureret til samme netværk.

**5.** Er der blevet tilføjet nogen softwareprogrammer på netværket?

Kontroller, at de er kompatible, og at de er installeret korrekt med de korrekte printerdrivere.

**6.** Kan andre brugere udskrive?

Problemet kan være arbejdsstationspecifikt. Kontroller arbejdsstationens netværksdrivere, printerdrivere og omdirigering.

**7.** Hvis andre brugere kan udskrive, anvender de da det samme netværksoperativsystem?

Kontroller, at netværksoperativsystemet er konfigureret korrekt i systemet.

**8.** Er protokollen aktiveret?

Kontroller status på din protokol på netværkskonfigurationssiden. Se [Oplysningssider](#page-179-0) [på side 168.](#page-179-0) Du kan også bruge den integrerede webserver eller HP ToolboxFX til at kontrollere status for andre protokoller. Se [HP ToolboxFX på side 170.](#page-181-0)

# **Løsning af softwareproblemer**

## **Løsning af almindelige Windows-problemer**

**Fejlmeddelelse: "Generel beskyttelsesfejl – undtagelses-OE" "Spool32" "Ugyldig handling" Årsag Løsning**

Luk alle programmer, genstart Windows, og prøv igen.

Vælg en anden printerdriver. Hvis du har valgt PCL 6 printerdriveren, skal du skifte til PCL 5-printerdriveren eller til printerdriveren HP postscript level 3-emulering, hvilket du kan gøre fra et softwareprogram.

Slet alle midlertidige filer i undermappen Temp. Du kan finde navnet på mappen ved at åbne filen AUTOEXEC.BAT og lede efter sætningen "Set Temp =". Navnet efter denne sætning er navnet på Temp-mappen. Som standard er det normalt C: \TEMP, men det kan være ændret.

Du kan læse mere om Windows-fejlmeddelelser i Microsoft Windows-dokumentationen, der blev leveret sammen med computeren.

# **Løsning af almindelige Macintosh-problemer**

#### **Tabel 12-3 Problemer med Mac OS X v10.3 og Mac OS X v10.4**

**Printerdriveren er ikke angivet på listen i Hjælpeprogrammet Printeropsætning.**

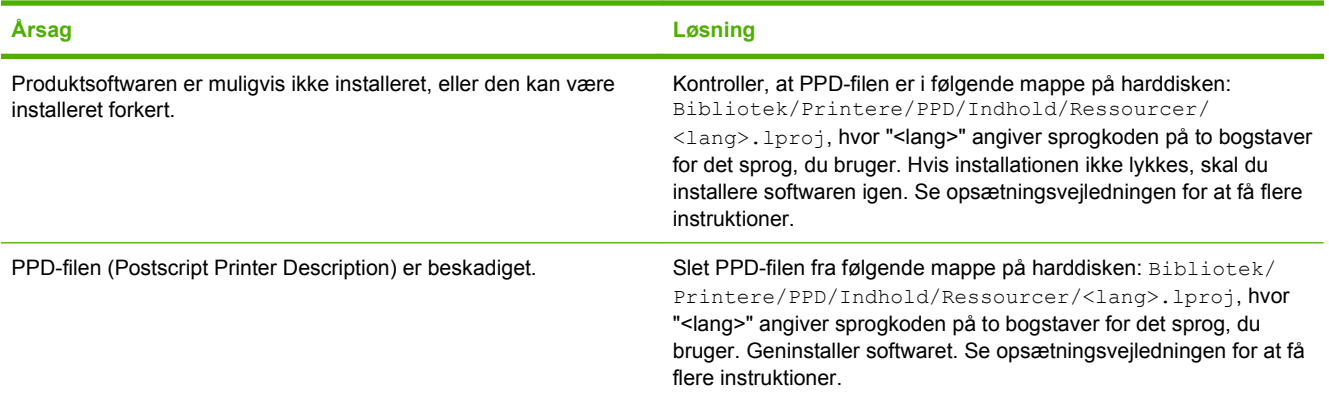

#### **Produktets navn, IP-adresse eller Rendezvous- eller Bonjour-værtsnavn vises ikke i printerlisten eller i Hjælpeprogrammet Printeropsætning.**

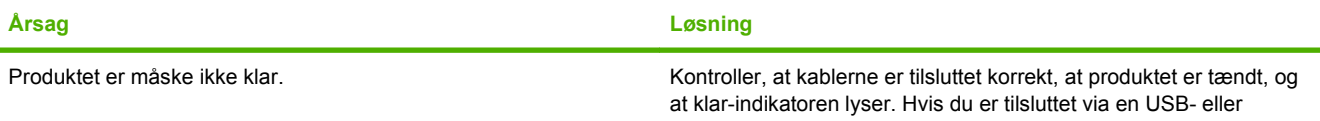

#### **Tabel 12-3 Problemer med Mac OS X v10.3 og Mac OS X v10.4 (fortsat)**

**Produktets navn, IP-adresse eller Rendezvous- eller Bonjour-værtsnavn vises ikke i printerlisten eller i Hjælpeprogrammet Printeropsætning.**

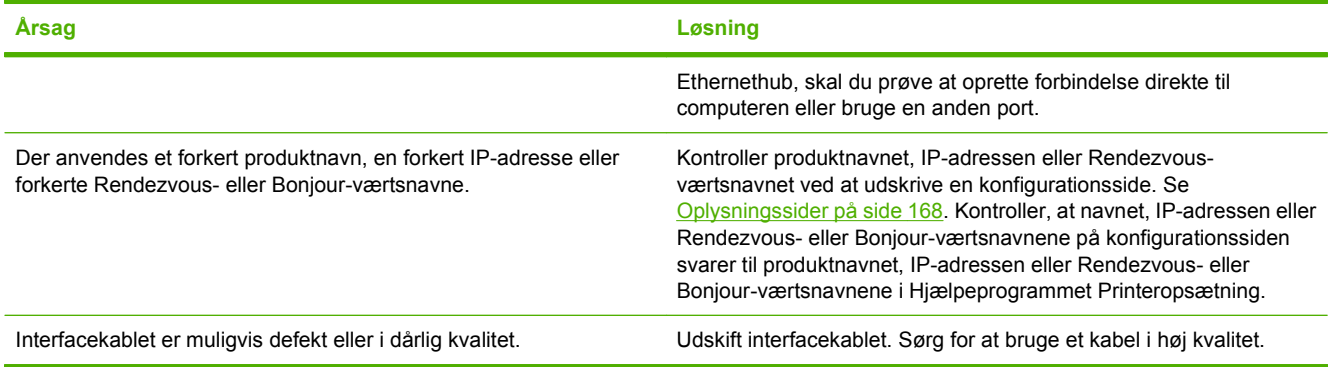

#### **Et udskriftsjob blev ikke sendt til det produkt, du ønskede.**

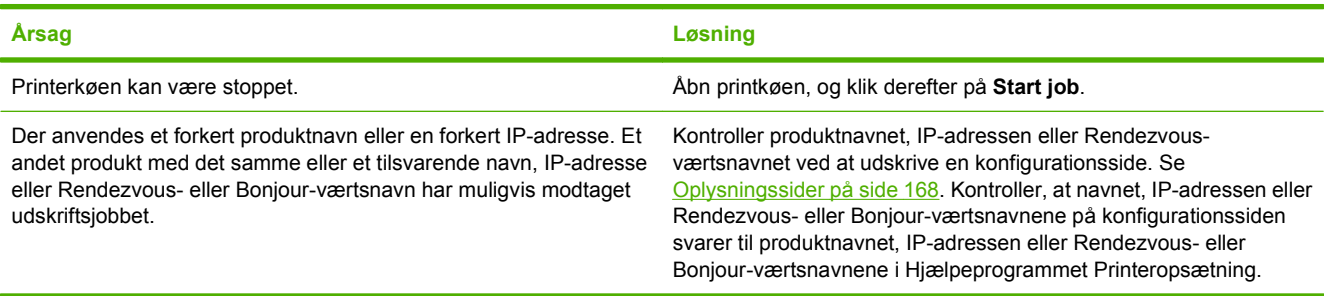

#### **En EPS-fil (Encapsulated PostScript) udskrives ikke med de korrekte fonte.**

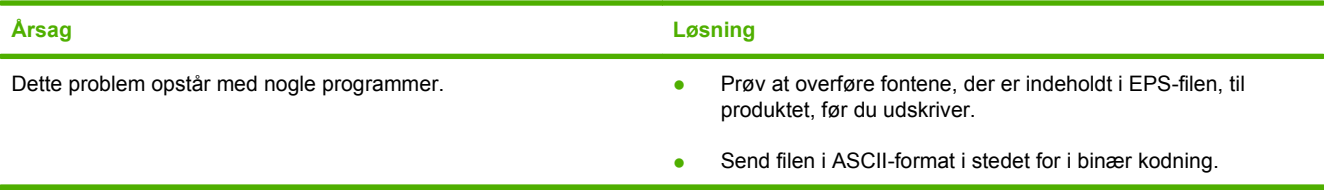

#### **Du kunne ikke udskrive fra et USB-kort fra tredjepart.**

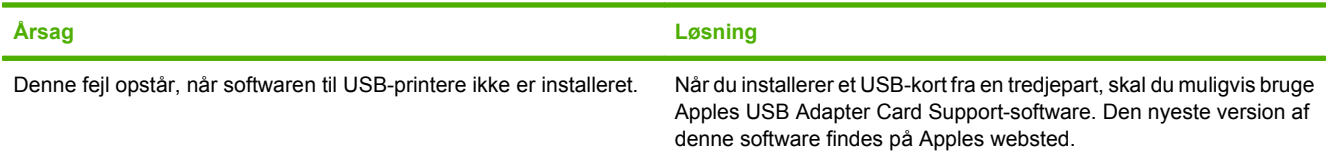

#### **Tabel 12-3 Problemer med Mac OS X v10.3 og Mac OS X v10.4 (fortsat)**

**Hvis du tilslutter med et USB-kabel, vises produktet ikke i Hjælpeprogrammet Printeropsætning i Macintosh, efter at driveren er valgt.**

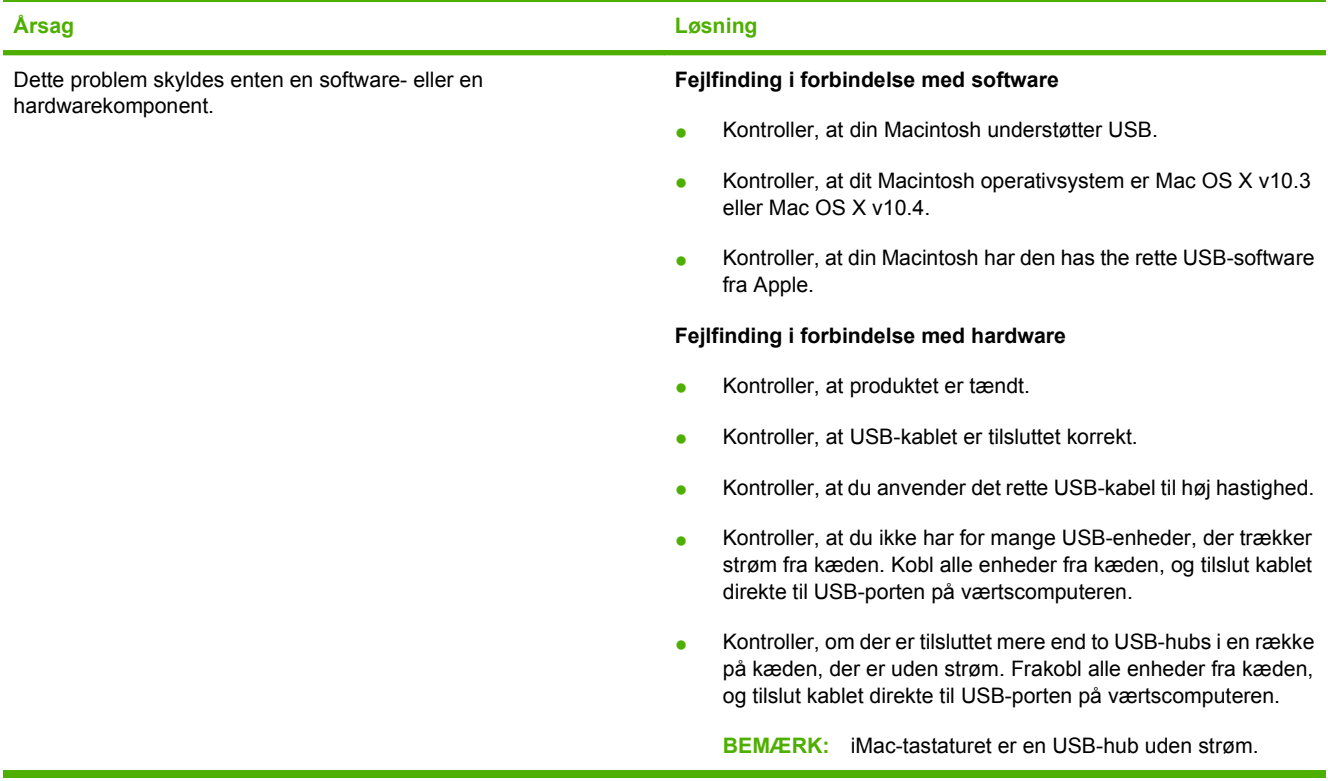

## **Løsning af fejl i PostScript (PS)**

Følgende situationer er specifikke for PS-sproget og kan opstå, når flere produktsprog anvendes.

**BEMÆRK:** Hvis du vil modtage en udskrevet meddelelse eller en meddelelse på skærmen, når der opstår PS-fejl, skal du åbne dialogboksen **Printervalg** og klikke på det ønskede valg ved siden af afsnittet PS-fejl. Du kan også bruge den integrerede webserver.

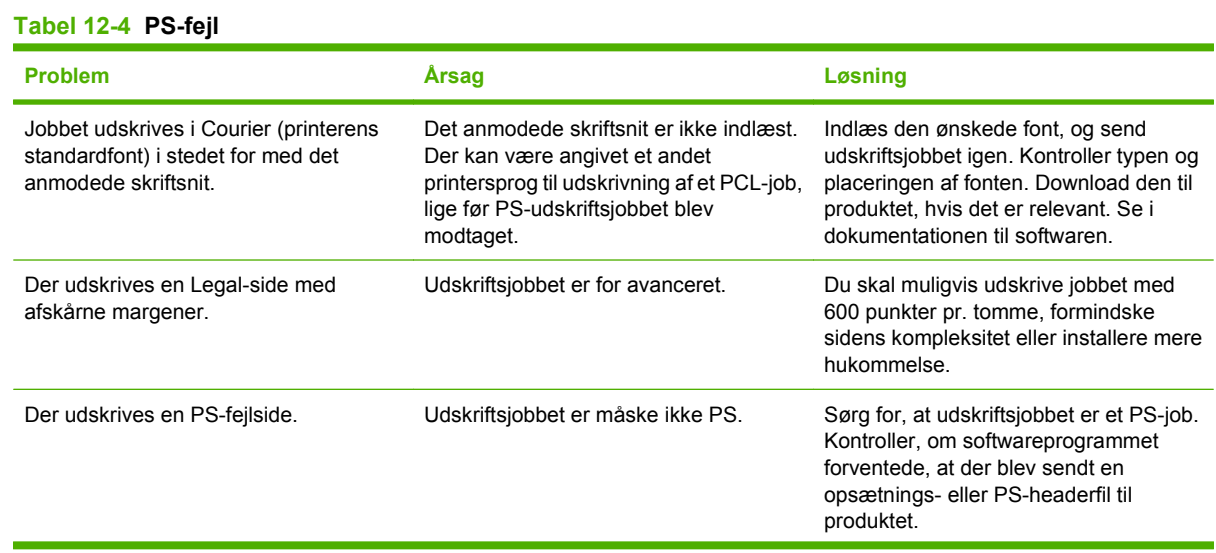

## **Tabel 12-4 PS-fejl (fortsat)**

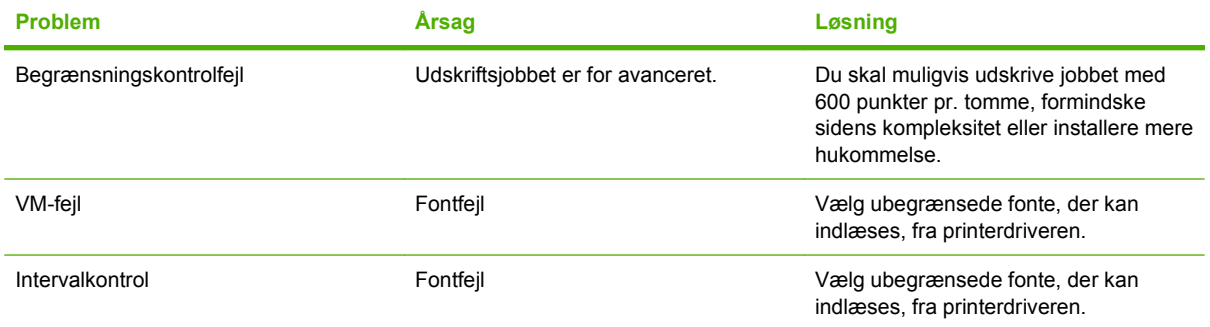

# **A Oplysninger om tilbehør og bestilling**

- **•** Gå til [www.hp.com/sbso/product/supplies](http://www.hp.com/sbso/product/supplies) for at bestille forbrugsvarer i USA.
- **•** Gå til [www.hp.com/ghp/buyonline.html](http://www.hp.com/ghp/buyonline.html) for at bestille forbrugsvarer globalt.
- **•** Gå til [www.hp.ca/catalog/supplies](http://www.hp.ca/catalog/supplies) for at bestille forbrugsvarer i Canada.
- **Besøg www.hp.com/go/ljsupplies** for at bestille forbrugsvarer i Europa.
- **•** Gå til [www.hp.com/paper/](http://www.hp.com/paper/) for at bestille forbrugsvarer i det asiatiske stillehavsområde.
- **•** Gå til [www.hp.com/go/accessories](http://www.hp.com/go/accessories) for at bestille ekstraudstyr.

# **Forbrugsvarer**

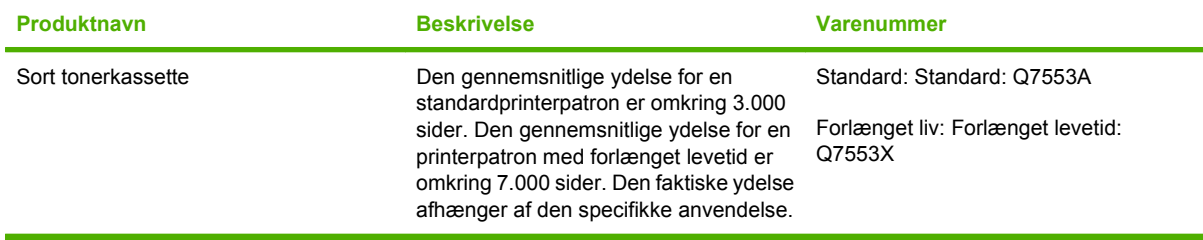
# **Hukommelse**

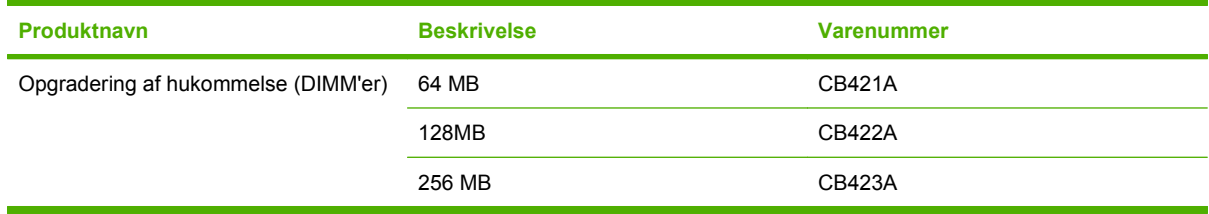

# **Kabel- og interfacetilbehør**

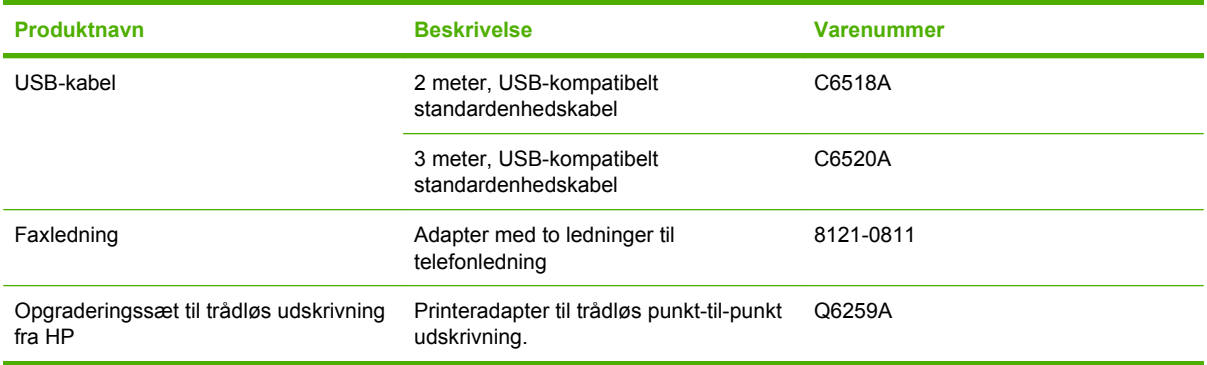

# **Ekstraudstyr til papirhåndtering**

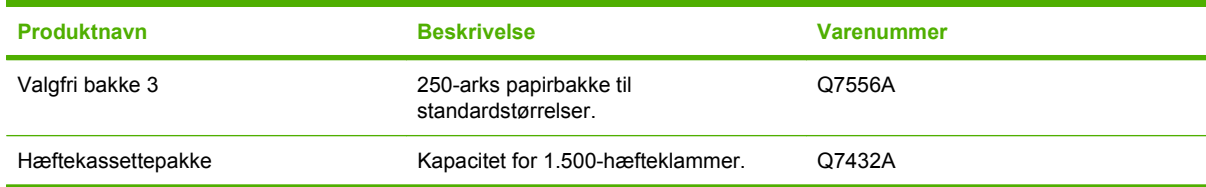

# **Dele, som brugeren kan udskifte**

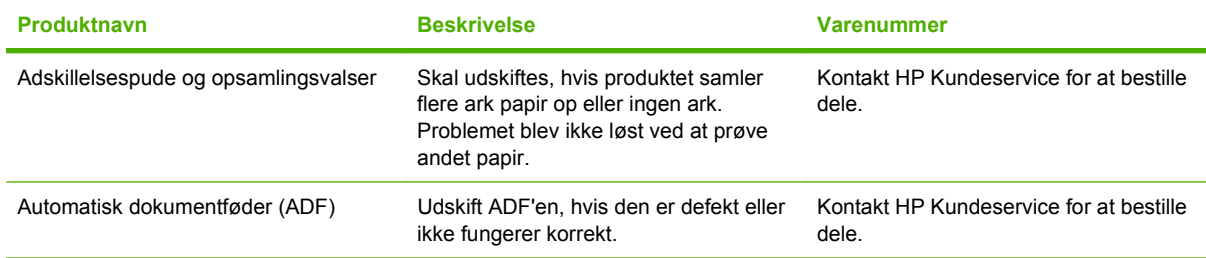

# **Hewlett-Packards erklæring om begrænset garanti**

HP LaserJet M2727nf og M2727nfs Ét års begrænset garanti

HP-PRODUKT DEN BEGRÆNSEDE GARANTIS VARIGHED

HP garanterer dig, slutbrugerkunden, at hardware og ekstraudstyr fra HP vil være fri for fejl i materiale og forarbejdning efter købsdatoen i den ovennævnte periode. Hvis HP modtager oplysninger om sådanne defekter under garantiperioden, forbeholder HP sig retten til at repararere eller udskifte produkter, der viser sig at være defekte. Erstatningsprodukter kan enten være nye eller svare til nye i ydeevne.

HP garanterer, at der ikke vil opstå fejl i HP-softwaren under udførelsen af programmeringsinstruktioner i ovenfor angivne periode på grund af defekter i materiale og forarbejdning, når den installeres og bruges korrekt. Hvis HP underrettes om sådanne defekter i garantiperioden, vil HP ombytte den software, som ikke udfører programmeringsinstruktioner på grund af sådanne defekter.

HP garanterer ikke, at driften af HP's produkter er uafbrudt eller fejlfri. Hvis HP ikke er i stand til, inden for en rimelig tid, at reparere eller ombytte et produkt, således at det opnår en tilstand som garanteret, har kunden ret til at få købsprisen refunderet ved øjeblikkelig returnering af produktet.

HP-produkter kan indeholde renoverede dele, der i ydeevne svarer til nye dele, eller dele, som kan have været genstand for tilfældig brug.

Garantien dækker ikke fejl som følge af (a) forkert eller utilstrækkelig vedligeholdelse eller kalibrering, (b) software, grænseflader, dele eller forbrugsvarer, som ikke er leveret af HP, (c) uautoriseret ændring eller misbrug, (d) betjening på steder, som ikke opfylder de miljømæssige specifikationer for produktet eller (e) forkert forberedelse eller vedligeholdelse af stedet.

I DET OMFANG LOKAL LOVGIVNING TILLADER DET, ER DE OVENNÆVNTE GARANTIER EKSKLUSIVE, OG DER GIVES INGEN ANDEN GARANTI, HVERKEN SKRIFTLIG ELLER MUNDTLIG, UDTRYKKELIG ELLER UNDERFORSTÅET, OG HP FRASIGER SIG UDTRYKKELIGT UNDERFORSTÅEDE GARANTIER ELLER BETINGELSER OM SALGBARHED, TILFREDSSTILLENDE KVALITET OG EGNETHED TIL ET BESTEMT FORMÅL. Nogle lande/områder, stater eller provinser tillader ikke begrænsninger i varigheden af en underforstået garanti. Derfor gælder ovenstående begrænsning eller udelukkelse muligvis ikke for dig. Denne begrænsede garanti giver dig særlige juridiske rettigheder, og du har muligvis også andre rettigheder, som varierer fra land/ område til land/område, stat til stat eller provins til provins. HP's begrænsede garanti gælder i alle de lande/områder eller steder, hvor HP leverer support for det pågældende produkt, og hvor HP har markedsført dette produkt. Den service, du modtager i kraft af garantien, kan variere i forhold til lokale standarder. HP vil ikke ændre produktets form, tilpasning eller funktion for at gøre det muligt at betjene det i et land/område, som det ikke oprindeligt var beregnet til, af juridiske eller lovgivningsmæssige årsager.

I DET OMFANG LOKAL LOVGIVNING TILLADER DET, ER RETSMIDLERNE I DENNE GARANTIERKLÆRING DINE ENESTE RETSMIDLER. UNDTAGEN HVOR DET ER ANGIVET OVENFOR, ER HP ELLER DENNES

LEVERANDØRER I INTET TILFÆLDE ANSVARLIG FOR TAB AF DATA ELLER FOR DIREKTE, SPECIELLE OG HÆNDELIGE SKADER, FØLGESKADER (HERUNDER DRIFTSTAB ELLER TAB AF DATA) ELLER ANDRE SKADER, HVADENTEN DE ER BASERET PÅ KONTRAKT, SKADEGØRENDE HANDLING ELLER ANDET. Nogle lande/områder, stater eller provinser tillader ikke udelukkelse eller begrænsning af indirekte eller hændelige skader. Derfor gælder ovenstående begrænsning eller udelukkelse muligvis ikke for dig.

GARANTIBETINGELSERNE I DENNE ERKLÆRING EKSKLUDERER, BEGRÆNSER ELLER MODIFICERER IKKE, MED UNDTAGELSE AF DET OMFANG LOVEN TILLADER, DE UFRAVIGELIGE LOVBESTEMTE RETTIGHEDER, SOM ER GÆLDENDE FOR SALGET AF DETTE PRODUKT, MEN ER I TILLÆG HERTIL.

# **Customer Self Repair-garantiservice**

HP-produkterne er opbygget med mange CSR-dele (Customer Self Repair) for at minimere reparationstiden og give større fleksibilitet ved udskiftningen af defekte dele. Hvis HP i forbindelse med diagnosticeringen fastslår, at reparationen kan udføres med en CSR-del, sender HP denne del direkte til dig, så du kan udskifte den. Der er to typer af CSR-dele: 1) Dele, hvor det er obligatorisk, at kunden selv reparerer. Hvis du anmoder HP om at udskifte disse dele, får du en regning for kørsel og arbejdsløn i forbindelse med arbejdet. 2) Dele, hvor det er valgfrit, at kunden selv reparerer. Disse dele er også beregnet til CSR. Men, hvis du kræver, at HP udskifter dem for dig, kan dette ske uden ekstra beregning under den type garanti, der gælder for dit produkt.

Ud fra lagerbeholdning og de geografiske muligheder vil CSR-dele blive afsendt til levering næste arbejdsdag. Hvor de geografiske muligheder er til stede, tilbydes der muligvis levering samme dag eller inden for fire timer mod betaling af ekstra gebyrer. Hvis du har behov for assistance, kan du ringe til den tekniske support hos HP, og en tekniker vil så hjælpe dig over telefonen. HP angiver i det materiale, der sendes med en CSR-del, der skal udskiftes, om den defekte del skal returneres til HP. I de tilfælde hvor det kræves, at den defekte del sendes tilbage til HP, skal du sende den defekte del til HP i løbet af et bestemt tidsrum, normalt fem (5) arbejdsdage. Den defekte del skal returneres sammen med den tilhørende dokumentation i den leverede emballage. Hvis du ikke returnerer den defekte del, kan HP fakturere dig for den udskiftede del. I forbindelse med CSR betaler HP alle forsendelsesomkostninger ved delens fremsendelse og returnering, og de bestemmer, hvilken kurer/transportør der skal anvendes.

## **Erklæring om begrænset garanti for tonerkassette**

Dette HP-produkt garanteres at være fri for fejl i materialer og udførelse.

Denne garanti gælder ikke for produkter, der (a) er blevet genopfyldt, repareret, genfremstillet eller ændret på nogen måde, (b) har problemer forårsaget af forkert brug, forkert opbevaring eller brug uden for de angivne omgivelser for enhedsproduktet eller (c) er slidt efter almindelig brug.

Hvis du vil benytte garantitjenesten, skal du returnere produktet til købsstedet (med en skriftlig beskrivelse af problemet og udskriftsprøver) eller kontakte HP's kundesupport. Efter eget valg udskifter HP de produkter, der viser sig at være defekte, eller refunderer købsprisen.

I DET OMFANG DET TILLADES AF LOKAL LOVGIVNING, ER OVENNÆVNTE GARANTI EKSKLUSIV OG INGEN ANDEN GARANTI ELLER BETINGELSE, HVAD ENTEN DEN ER SKRIFTLIG ELLER MUNDTLIG, GÆLDER UDTRYKKELIGT ELLER UNDERFORSTÅET, OG HP FRALÆGGER SIG SPECIFIKT ENHVER UNDERFORSTÅET GARANTI ELLER BETINGELSE FOR SALGSBARHED, TILFREDSSTILLENDE KVALITET OG EGNETHED TIL BESTEMTE FORMÅL.

I DET OMFANG DET TILLADES AF LOKAL LOVGIVNING, ER HP ELLER DETS LEVERANDØRER UNDER INGEN OMSTÆNDIGHEDER ANSVARLIGE FOR DIREKTE, SÆRLIGE ELLER HÆNDELIGE SKADER, FØLGESKADER (HERUNDER TABT FORTJENESTE ELLER MISTEDE DATA) ELLER ANDRE SKADER, HVAD ENTEN DER ER TALE OM KONTRAKTBRUD, ERSTATNINGSFORPLIGTENDE RETSBRUD ELLER ANDRE FORHOLD.

GARANTIBETINGELSERNE I DENNE ERKLÆRING, UNDTAGEN I DET OMFANG LOVGIVNINGEN TILLADER DET, UDELUKKER, BEGRÆNSER ELLER MODIFICERER IKKE OG ER I TILLÆG TIL DE OBLIGATORISKE LOVBEFALEDE RETTIGHEDER, SOM GÆLDER FOR SALGET AF DETTE PRODUKT TIL DIG.

# **HP Kundeservice**

## **Onlinetjenester**

For at få adgang til opdateret HP-enhedsspecifik software, produktoplysninger og support døgnet rundt via en internetforbindelse skal du besøge webstedet: [www.hp.com/support/LJM2727.](http://www.hp.com/support/LJM2727)

HP Instant Support Professional Edition (ISPE) er en softwarepakke med webbaserede fejlfindingsværktøjer til desktopcomputere og udskrivningsprodukter. Gå til [instantsupport.hp.com](http://instantsupport.hp.com).

## **Telefonisk support**

HP tilbyder gratis telefonsupport i garantiperioden. Du kan finde det telefonnummer, du skal ringe til i dit land/område, i den folder, der blev leveret sammen med enheden. Du kan også besøge [www.hp.com/](http://www.hp.com/support/) [support/](http://www.hp.com/support/). Hav følgende oplysninger parat, før du ringer til HP: Produktnavnet og serienummeret, købsdatoen og en beskrivelse af problemet.

### **Softwaretilbehør, drivere og elektroniske oplysninger**

#### [www.hp.com/go/LJM2727\\_software](http://www.hp.com/go/LJM2727_software)

Websiden for driverne er på engelsk, men du kan hente selve driverne på flere forskellige sprog.

### **Direkte bestilling af HP-ekstraudstyr eller -forbrugsvarer**

- USA: [www.hp.com/sbso/product/supplies.](http://www.hp.com/sbso/product/supplies)
- Canada: [www.hp.ca/catalog/supplies](http://www.hp.ca/catalog/supplies)
- Europa: [www.hp.com/go/clj2700\\_software](http://www.hp.com/go/ljsupplies)
- Asien-Stillehavsområdet: [www.hp.com/paper/](http://www.hp.com/paper/)

Hvis du vil bestille ægte HP-ekstraudstyr og -tilbehør, skal du gå til HP Parts Store på adressen [www.hp.com/buy/parts](http://www.hp.com/buy/parts) (gælder kun i USA og Canada) eller ringe på 1-800-538-8787 (USA) eller 1-800-387-3154 (Canada).

#### **Oplysninger om HP-service**

Ring på 1-800-243-9816 (USA) eller 1-800-387-3867 (Canada) for at få oplysninger om HP-autoriserede forhandlere.

Hvis du bor uden for USA og Canada, skal du ringe til nummeret til kundesupport for dit land/område. Se den folder, der fulgte med i kassen med enheden.

#### **HP-serviceaftaler**

Ring til 1-800-HPINVENT (1-800-474-6836 (USA)) eller 1-800-268-1221 (Canada). Eller besøg webstedet for HP SupportPack og Carepaq<sup>™</sup> Services på adressen [www.hpexpress-services.com/](http://www.hpexpress-services.com/10467a) [10467a](http://www.hpexpress-services.com/10467a).

Hvis du vil have udvidet service, skal du ringe til 1-800-446-0522.

## **HP ToolboxFX**

Brug HP ToolboxFX til at kontrollere enhedens status og indstillinger og til at få vist oplysninger om fejlfinding samt onlinedokumentation. Du skal have udført en komplet softwareinstallation for at kunne bruge HP ToolboxFX. Se [HP ToolboxFX på side 170](#page-181-0).

### **HP-support og -oplysninger til Macintosh-computere**

Gå til [www.hp.com/go/macosx](http://www.hp.com/go/macosx) for at få oplysninger om Macintosh OS X-support og HPabonnementsservice til driveropdateringer.

Gå til [www.hp.com/go/mac-connect](http://www.hp.com/go/mac-connect) for at se, hvilke produkter der specielt er udviklet til Macintoshbrugere.

## **HP-vedligeholdelsesaftaler**

HP har flere typer vedligeholdelsesaftaler, der opfylder en lang række supportbehov. Vedligeholdelsesaftaler er ikke en del af standardgarantien. Supportservice kan variere efter område. Spørg din lokale HP-forhandler om, hvilke serviceydelser du har mulighed for at få.

### **Aftaler om service på stedet**

HP har aftaler om service på stedet med forskellige svartider for at give dig det niveau af support, der passer bedst til dine behov.

#### **Service på stedet næste dag**

Denne aftale giver support den næste arbejdsdag efter en serviceanmodning. Der er mulighed for udvidede dækningstidspunkter og rejse ud over HP's angivne servicezoner i de fleste aftaler om service på stedet (mod ekstratillæg).

#### **Ugentlig (mængde) service på stedet**

Som en del af denne aftale aflægges der ugentlige besøg på stedet for organisationer med mange HPprodukter. Aftalen er forbeholdt steder med 25 eller flere arbejdsstationprodukter, herunder enheder, plottere, computere og diskdrev.

#### **Indpakning af enheden**

Hvis HP Kundeservice vurderer, at din enhed skal returneres til HP til reparation, skal du følge trinnene til indpakning af enheden nedenfor, før den afsendes.

**FORSIGTIG:** Transportskader, som opstår på grund af utilstrækkelig emballering, er kundens ansvar.

#### **Sådan indpakkes enheden**

- **1.** Fjern og gem de DIMM-kort, som du har købt og sat i enheden. Fjern ikke det DIMM-modul, der blev leveret sammen med enheden.
	- **FORSIGTIG:** Statisk elektricitet kan beskadige DIMM-moduler. Når du håndterer DIMM-moduler, skal du enten bære et antistatisk håndledsbånd eller regelmæssigt røre ved overfladen af den antistatiske DIMM-pakning og derefter røre ved udækket metal på enheden. Se [DIMM](#page-197-0)[hukommelsesmoduler på side 186](#page-197-0) vedr. udskiftning af DIMM-moduler.
- **2.** Fjern og gem tonerkassetten.
- **FORSIGTIG:** Det er *meget vigtigt* at fjerne tonerkassetten, før du sender enheden. En tonerkassette, som sidder i enheden under forsendelsen, vil lække og helt dække enhedens motor og andre dele med toner.

For ikke at beskadige tonerkassetten skal du undgå at berøre valsen på den og opbevare den i originalemballagen eller således, at den ikke udsættes for lys.

**3.** Fjern og gem strømkablet, interfacekablet og ekstraudstyr.

- **4.** Hvis du har mulighed for det, skal du medsende eksempler på udskrifter og 50 til 100 ark papir eller andre medier, der ikke er udskrevet korrekt.
- **5.** I USA skal du ringe til HP Customer Care for at få tilsendt ny emballage. I andre lande/områder skal du om muligt benytte originalemballagen. Hewlett-Packard anbefaler, at du forsikrer udstyret i forbindelse med forsendelsen.

## **Udvidet garanti**

HP Support yder dækning på HP-hardwareproduktet og alle interne komponenter, der er leveret af HP. Hardwarevedligeholdelsen gælder for en periode på 1 til 3 år fra HP-produktets købsdato. Kunden skal købe HP Support inden for den fastsatte fabriksgaranti. Kontakt HP Kundeservice og supportgruppen for at få yderligere oplysninger.

# **C Specifikationer**

Dette afsnit indeholder følgende oplysninger om produktet:

- [Fysiske specifikationer](#page-265-0)
- [Elektriske specifikationer](#page-266-0)
- [Strømforbrug](#page-267-0)
- [Miljømæssige specifikationer](#page-268-0)
- [Akustisk støj](#page-269-0)

# <span id="page-265-0"></span>**Fysiske specifikationer**

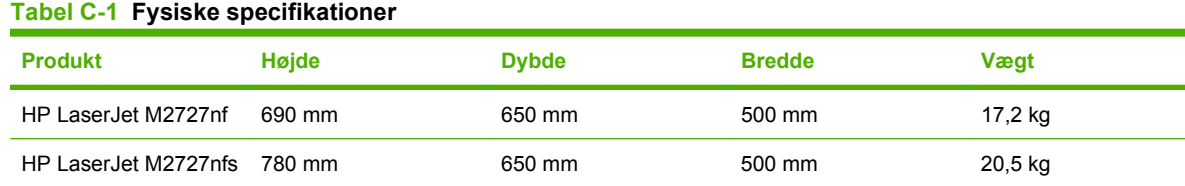

# <span id="page-266-0"></span>**Elektriske specifikationer**

**FORSIGTIG:** Strømkravene er baseret på det land/område, hvor produktet sælges. Konverter aldrig driftsspændinger. Dette vil beskadige produktet og gøre produktets garanti ugyldig.

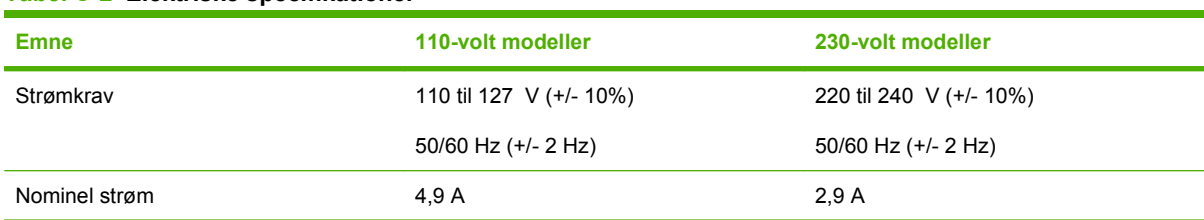

## **Tabel C-2 Elektriske specifikationer**

# <span id="page-267-0"></span>**Strømforbrug**

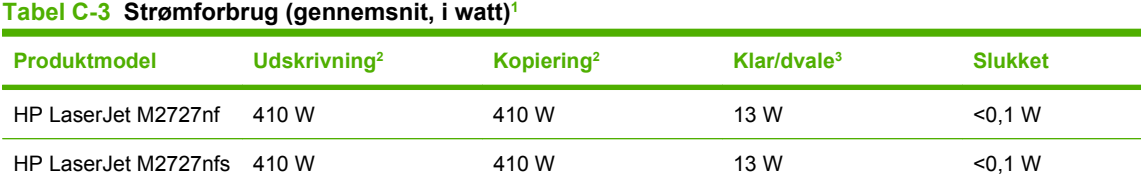

1 Værdierne er baseret på foreløbige data. Se [www.hp.com/support/LJM2727](http://www.hp.com/support/LJM2727) for at få aktuelle oplysninger.

<sup>2</sup> Den registrerede strøm er den højeste, målte værdi for standardstrømspændinger.

<sup>3</sup> Fikseringsenhed med omgående start.

<sup>4</sup> Gendannelsestid fra Klar/dvale til start af udskrivning = 8,5 sekunder.

<sup>5</sup> Maksimum varmespredning for alle modeller i klar-tilstand = 45 BTU/Time.

# <span id="page-268-0"></span>**Miljømæssige specifikationer**

#### **Tabel C-4 Miljømæssige specifikationer1**

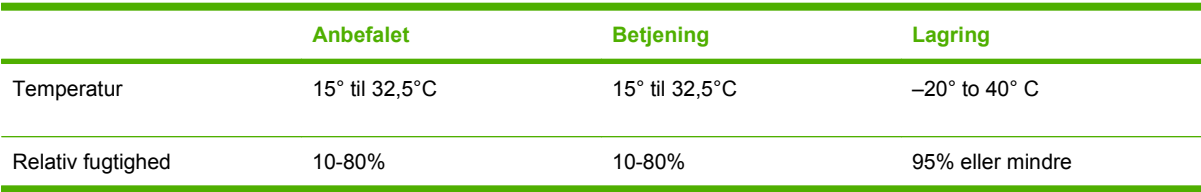

1 Værdierne kan ændres uden varsel.

# <span id="page-269-0"></span>**Akustisk støj**

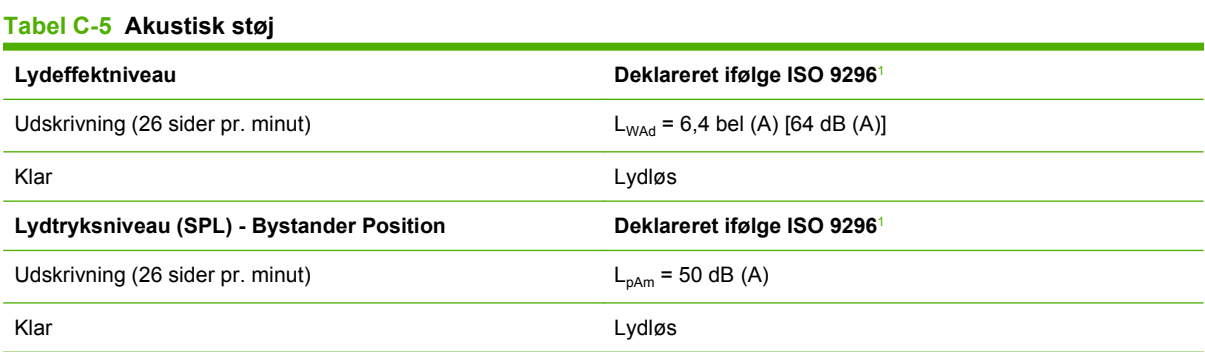

1 Værdierne er baseret på foreløbige data. Se [www.hp.com/support/LJM2727](http://www.hp.com/support/LJM2727) for at få aktuelle oplysninger.

<sup>2</sup> Konfiguration testet: HP LaserJet M2727nf simpleksudskrivning med A4-papir ved 26 sider pr. minut.

# **D Lovgivningsmæssige oplysninger**

Dette afsnit indeholder følgende lovgivningsmæssige oplysninger:

- [Overensstemmelse med FCC-bestemmelser](#page-271-0)
- [Miljøbeskyttelsesprogram](#page-272-0)
- [Telephone Consumer Protection Act \(USA\)](#page-276-0)
- [IC CS-03-krav](#page-277-0)
- [EU-erklæring for telekommunikationsdrift](#page-278-0)
- **[Erklæringer fra New Zeeland Telecom](#page-279-0)**
- [Overensstemmelseserklæring](#page-280-0)
- [Sikkerhedserklæringer](#page-281-0)

## <span id="page-271-0"></span>**Overensstemmelse med FCC-bestemmelser**

Dette udstyr er testet og overholder grænserne for en digital enhed i Klasse B ifølge afsnit 15 i FCCbestemmelserne. Disse begrænsninger er fastsat for at yde rimelig beskyttelse imod skadelig interferens i installationer i private hjem. Dette udstyr genererer, anvender og kan udsende radiofrekvensenergi. Hvis dette udstyr ikke installeres og anvendes i overensstemmelse med anvisningerne, kan det forårsage skadelig interferens i radiokommunikation. Der er dog ingen garanti for, at der ikke vil forekomme interferens i en bestemt installation. Hvis udstyret forårsager skadelige forstyrrelser i radio- eller tv-modtagelse, hvilket kan afgøres ved at slukke og tænde for udstyret, opfordres brugeren til at forsøge at fjerne interferensen ved at anvende en eller flere af følgende fremgangsmåder:

- Drej eller flyt modtageantennen.
- Øg afstanden mellem udstyret og modtageren.
- Tilslut udstyret til en stikkontakt på et andet kredsløb end det, som modtageren er tilsluttet.
- Kontakt forhandleren eller en erfaren radio- eller tv-tekniker.

**BEMÆRK:** Ændringer af printeren, der ikke udtrykkeligt er godkendt af Hewlett-Packard, kan gøre brugerens tilladelse til at anvende udstyret ugyldig.

Brug af et afskærmet interfacekabel er påkrævet, for at Klasse B-grænserne i afsnit 15 af FFCbestemmelserne kan overholdes.

Dette udstyr overholder FCC-reglerne, afsnit 68. Bag på dette udstyr er der placeret en mærkat, som blandt andre oplysninger også indeholder FCC-registreringsnummeret og REN-nummeret for dette udstyr. Disse oplysninger skal oplyses til telefonselskabet, hvis de beder om det. REN-nummeret bruges til at fastslå det antal enheder, der kan tilsluttes telefonlinjen. Et for stort antal REN-numre på telefonlinjen kan medføre, at enhederne ikke reagerer på et indgående opkald. I de fleste, men ikke alle, områder må det samlede antal REN-numre ikke overskride fem (5,0). Du kan få fastslået det præcise antal enheder, der kan tilsluttes linjen som bestemt af det samlede antal REN-numre, ved at kontakte telefonselskabet for at få oplyst det maksimale antal REN-numre for telefonområdet.

Dette udstyr anvender følgende USOC-stik: RJ11C.

Der leveres en telefonledning og et modulstik, som overholder FCC-reglerne, sammen med dette udstyr. Dette udstyr skal tilsluttes telefonnetværket eller det lokale ledningsnet ved hjælp af et kompatibelt modulstik, som overholder reglerne i Afsnit 68. Udstyret kan ikke bruges sammen med en mønttjeneste stillet til rådighed af et telefonselskab. Tilslutning til en partledningstjeneste er underlagt de gældende tariffer. Hvis dette udstyr forårsager skade på telefonnetværket, underretter telefonselskabet dig på forhånd, hvis det er nødvendigt at afbryde forbindelsen midlertidigt. Hvis det ikke lader sig gøre at underrette kunden på forhånd, underretter selskabet kunden så hurtigt som muligt. Kunden vil også blive underrettet om sine rettigheder til at klage til FCC, hvis det skønnes nødvendigt. Telefonselskabet kan foretage ændringer i sine faciliteter, udstyr, drift eller procedurer, der kan påvirke udstyrets funktion. Hvis dette sker, underretter telefonselskabet dig, så du kan foretage de nødvendige ændringer og derved undgå afbrydelse af forbindelsen. Hvis du oplever problemer med dette udstyr, kan du få flere oplysninger om reparation og (eller) garanti under numrene forrest i denne manual. Hvis problemerne forårsager skade på telefonnetværket, kan telefonselskabet bede dig om at fjerne udstyret fra netværket, indtil problemet er løst. Følgende reparationer kan udføres af kunden: Udskiftning af originalt udstyr, der blev leveret sammen med enheden. Dette omfatter tonerpatronen, holderne til bakker, netledningen og telefonledningen. Det anbefales, at kunden installerer en vekselstrømsspærre i den stikkontakt, som enheden tilsluttes. Dette gøres for at undgå beskadigelse af udstyret som følge af lynnedslag og andre elektriske spændingsbølger.

# <span id="page-272-0"></span>**Miljøbeskyttelsesprogram**

## **Beskyttelse af miljøet**

Hewlett-Packard Company er engageret i levering af kvalitetsprodukter på en miljømæssigt ansvarlig måde. Dette produkt er udviklet med adskillige egenskaber, der minimerer indvirkningen på miljøet.

## **Ozonproduktion**

Dette produkt genererer ingen nævneværdig ozongas  $(O_3)$ .

## **Strømforbrug**

Strømforbruget falder betydeligt, mens printeren er i Klar-/dvaletilstand. Dette sparer på de naturlige ressourcer og sparer penge uden at påvirke printerens høje ydeevne. Se produktets datablad eller specifikationsarket for at bestemme ENERGY STAR®-kvalifikationsstatusen for produktet. Kvalificerede produkter angives også på:

<http://www.hp.com/hpinfo/globalcitizenship/environment/productdesign/ecolabels.html>

## **Tonerforbrug**

I EconoMode bruges mindre toner, hvilket kan forlænge printerpatronens levetid.

## **Papirforbrug**

Enhedens manuelle dupleksfunktion (tosidet udskrivning) og N-op-udskrivning (udskrivning af mere end én side på et ark) kan reducere papirforbruget og dermed spare på naturens ressourcer.

#### **Plastik**

Plastikdele på mere end 25 g er mærket i henhold til internationale standarder, så det er muligt at identificere plastik og bortskaffe det korrekt til genbrugsformål, når produktet skal kasseres.

## **HP LaserJet-forbrugsvarer til udskrivning**

Det er nemt at returnere og genbruge dine tomme HP LaserJet-printerpatroner – gratis – med HP Planet Partners. Flersprogede oplysninger om og instruktioner til programmet følger med alle nye HP LaserJetprinterpatroner og pakker med forbrugsvarer. Du er med til at reducere miljøafgiften yderligere, når du returnerer flere patroner på samme tid frem for en ad gangen.

HP er forpligtet til at levere idérige produkter af høj kvalitet og tjenester, som er miljømæssigt forsvarlige, lige fra produktdesign og -fremstilling til distribution, kundens brug og genbrug. Når du deltager i HP Planet Partners-programmet, sikrer vi, at dine HP LaserJet-printerpatroner genbruges korrekt, idet vi genbruger plastik og metal til nye produkter og bortleder millioner af tons affald fra lossepladserne. Da denne patron genbruges og bruges i nyt materiale, vil den ikke blive returneret til dig. Tak, fordi du er miljøbevidst!

**BEMÆRK:** Brug udelukkende returmærkaten ved returnering af originale HP LaserJetprinterpatroner. Brug ikke denne mærkat til HP inkjet-patroner, patroner, der ikke er HP-patroner, genopfyldte eller genfremstillede patroner eller reklamationer inden for garantien. Gå til <http://www.hp.com/recycle>for at få yderligere oplysninger om genbrug af dine HP-blækpatroner.

## **Oplysninger om returnering og genbrug**

#### **USA og Puerto Rico**

Den medfølgende mærkat i kassen med HP LaserJet-printerpatron er til returnering og genbrug af en eller flere HP LaserJet-printerpatroner efter brug. Følg venligst instruktionerne herunder.

#### **Returnering af flere patroner (to eller otte patroner)**

- **1.** Emballer hver HP LaserJet-printerpatron i den originale kasse og pose.
- **2.** Tape op til otte enkelte kasser sammen ved hjælp af stærkt pakketape (op til 31,5 kg).
- **3.** Brug en enkelt frankeret forsendelsesetiket.

#### **ELLER**

- **1.** Brug din egen velegnede kasse, eller bed om en gratis indsamlingskasse til større sendinger på adressen <http://www.hp.com/recycle> eller 1-800-340-2445 (kan indeholde op til otte HP LaserJetprinterpatroner).
- **2.** Brug en enkelt frankeret forsendelsesetiket.

#### **Enkelt returnering**

- **1.** Emballer HP LaserJet-printerpatronen i den originale kasse og pose.
- **2.** Placer forsendelsesmærkaten på forsiden af kassen.

#### **Forsendelse**

Ved returnering af alle HP LaserJet-printerpatroner til genbrug, skal du give pakken til UPS ved din næste levering eller opsamling, eller tage den med til et autoriseret UPS-afleveringscenter. Du finder dit lokale UPS-afleveringscenter ved at ringe på telefonnummer 1-800-PICKUPS eller besøge <http://www.ups.com>. Hvis du returnerer via USPS-mærkater, skal du give pakken til et postbud fra USA's postvæsen eller aflevere den på et amerikansk postkontor. Gå til<http://www.hp.com/recycle> eller ring på telefonnummer 1-800-340-2445 for at få yderligere oplysninger eller for at bestille ekstra mærkater eller kasser til større sendinger. Den pågældende UPS-forsendelse opkræves almindelige forsendelsestakster. Oplysningerne kan ændres uden varsel.

#### **Returnering uden for USA**

Følg blot de enkle retningslinjer, som du finder i vejledningen om genbrug (i emballagen med din nye vare til printeren) eller gå til <http://www.hp.com/recycle> for at deltage i HP Planet Partners returneringsog genbrugsprogram. Vælg dit land/område for at få oplysninger om, hvordan du tilbageleverer dine HP LaserJet-printerpatroner.

#### **Papir**

Der kan anvendes genbrugspapir i dette produkt, hvis papiret opfylder de krav, der fremgår af *HP LaserJet Printer Family Print Media Guide*. Dette produkt er velegnet til brug af genbrugspapir i henhold til EN12281:2002.

#### **Begrænsninger i materialet**

Dette HP-produkt indeholder ikke kviksølv.

Dette HP-produkt indeholder et batteri, der muligvis kræver særlig håndtering ved slutningen af batteriets levetid. De batterier, der findes i produktet, eller som leveres af Hewlett-Packard til dette produkt, omfatter følgende:

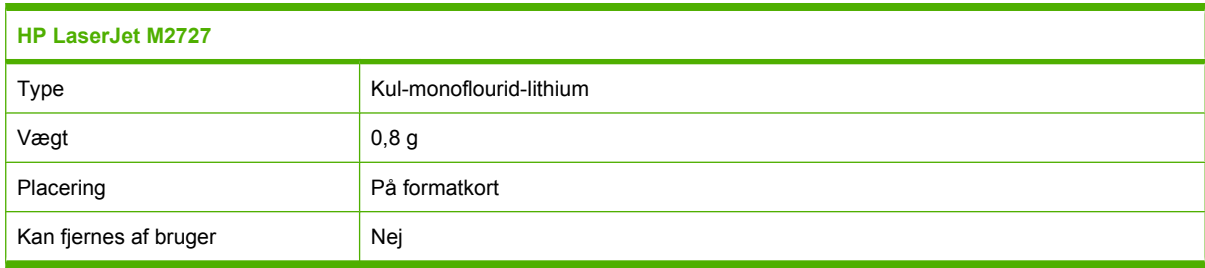

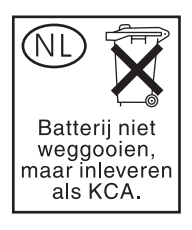

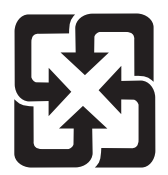

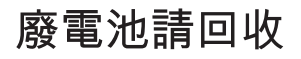

Hvis du ønsker oplysninger om genbrug, kan du besøge [www.hp.com/recycle](http://www.hp.com/recycle) eller kontakte de lokale myndigheder. Du kan også kontakte Electronics Industries Alliance: [www.eiae.org.](http://www.eiae.org)

## **Bortskaffelse af produktaffald i private husholdninger i EU**

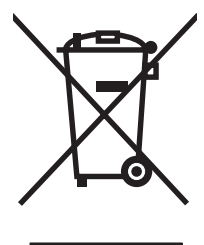

Dette symbol på produktet eller emballagen angiver, at produktet ikke må bortskaffes sammen med dit øvrige husholdningsaffald. Det er derimod dit ansvar at bortskaffe produktaffaldet ved at aflevere det på et angivet indsamlingssted for genbrug af elektronisk affald og elektronisk udstyr. Separat indsamling og genbrug af produktaffaldet i forbindelse med bortskaffelsen er medvirkende til at bevare naturens ressourcer og sikrer, at affaldet bliver genbrugt på en sundheds- og miljømæssigt korrekt måde. For at få yderligere oplysninger om, hvor du kan aflevere produktaffald til genbrug, skal du kontakte kommunen, dit renovationsfirma eller den butik, hvor du købte produktet.

## **Dataark vedrørende materialesikkerhed (MSDS)**

Datablad om materialesikkerhed (MSDS) for forbrugsvarer, som indeholder kemiske stoffer (dvs. toner), kan rekvireres ved at kontakte HPs websted på [www.hp.com/go/msds](http://www.hp.com/go/msds) eller [www.hp.com/hpinfo/](http://www.hp.com/hpinfo/globalcitizenship/environment/index.html) [globalcitizenship/environment](http://www.hp.com/hpinfo/globalcitizenship/environment/index.html).

## **Kilder med yderligere oplysninger**

Sådan får du oplysninger om disse miljømæssige emner:

- Profilark for produktmiljøbeskyttelse for dette og mange relaterede HP-produkter
- HP's engagement i forhold til miljøet
- HP's miljøstyringssystem
- HP's tilbageleverings- og genbrugsprogram ved slutningen af produkternes levetid
- Dataark vedrørende materialesikkerhed

Besøg [www.hp.com/go/environment](http://www.hp.com/go/environment) eller [www.hp.com/hpinfo/globalcitizenship/environment/](http://www.hp.com/hpinfo/globalcitizenship/environment/index.html) [index.html.](http://www.hp.com/hpinfo/globalcitizenship/environment/index.html)

# <span id="page-276-0"></span>**Telephone Consumer Protection Act (USA)**

Telephone Consumer Protection Act of 1991 gør det ulovligt for enhver at bruge en computer eller en anden elektronisk enhed, herunder faxmaskiner, til at sende meddelelser med, medmindre en sådan meddelelse i margen, top eller bund af hver enkelt transmitteret side, eller på første side af transmissionen tydeligt indeholder dato og klokkeslæt for afsendelse, identifikation af virksomheden, anden enhed eller enkeltperson, der sender meddelelsen, samt telefonnummeret på den afsendende maskine eller sådan virksomhed, anden enhed eller enkeltperson. (Det angivne telefonnummer må ikke være et 900-nummer eller noget andet nummer, for hvilket taksten overskrider lokal- eller fjernopkaldstaksten).

# <span id="page-277-0"></span>**IC CS-03-krav**

**Bemærk:** Mærket Industry Canada identificerer godkendt udstyr. Denne certificering betyder, at udstyret opfylder bestemte beskyttende, driftsmæssige og sikkerhedskrav for telekommunikationsnetværk, som beskrevet i de relevante Terminal Equipment Technical Requirement-dokumenter. Afdelingen garanterer ikke, at udstyret vil opfylde brugerens forventninger. Før installation af dette udstyr skal brugere sikre, at det er tilladt at slutte udstyret til det lokale telekommunikationsselskabs faciliteter. Udstyret skal også være installeret ved brug af en acceptabel tilslutningsmetode. Kunden skal være opmærksom på, at overholdelse af ovennævnte betingelser ikke garanterer mod reduceret funktion i nogle situationer. Reparationer af godkendt udstyr skal aftales med en af leverandøren navngiven repræsentant. Alle reparationer eller modikationer udført af brugeren på dette udstyr eller udstyrsfejlfunktion kan udgøre en grund til, at telekommunikationsselskabet afbryder/ frakobler udstyret. Af hensyn til brugerens egen beskyttelse bør denne sikre, at elektriske jordforbindelser fra strømforsyning, telefonlinjer og internt metallisk vandrørssystem, hvis relevant, er forbundet. Denne forholdsregel kan være specielt vigtig i landområder.

**FORSIGTIG:** Brugere må aldrig forsøge selv at foretage sådanne tilslutninger men skal kontakte en passende myndighed for inspektion af elektriske installationer eller en elektriker. REN (Ringer Equivalence Number) på denne enhed er 0,7.

**Bemærk:** REN-nummeret, der er tildelt hver enkelt terminalenhed, giver en indikation af det maksimale antal terminaler, der må være tilsluttet en telefongrænseflade. Termineringen på en grænseflade kan bestå af enhver kombination af enheder. Det eneste krav, der skal opfyldes, er, at summen af alle RENnumre for alle enheder ikke overskrider fem (5,0). Standard tilslutningskode (telefonstiktype) for udstyr med direkte forbindelse til telefonnetværket er CA11A.

## <span id="page-278-0"></span>**EU-erklæring for telekommunikationsdrift**

Dette produkt er beregnet til tilslutning til det analoge, offentlige telefonnet PSTN (Public Switched Telecommunication Networks) i lande/områder inden for det europæiske økonomiske samarbejde (ØES). Det opfylder kravene i EU R&TTE-direktivet 1999/5/EF (Bilag II) og bærer relevant CEmærkning. Yderligere oplysninger findes i producentens overensstemmelseserklæring i et andet afsnit af denne brugervejledning. Der kan dog forekomme forskelle mellem forskellige nationale PSTN'er, og det kan derfor ikke garanteres, at produktet fungerer korrekt på alle PSTN-termineringspunkter. Netværkskompatibiliteten afhænger af, at kunden vælger den korrekte indstilling i forberedelserne til tilslutningen til det pågældende PSTN. Følg anvisningerne i brugervejledningen. Hvis der opstår problemer med netværkskompatibilitet, skal du kontakte leverandøren af udstyret eller Hewlett-Packards support i det pågældende land/område. Tilslutningen til et PSTN-termineringspunkt kan være underlagt yderligere krav fra den lokale PSTN-operatør.

## <span id="page-279-0"></span>**Erklæringer fra New Zeeland Telecom**

Tildelingen af et Telepermit for hvert enkelt terminalkomponent angiver kun, at Telecom har accepteret, at komponenten opfylder minimumskravene for tilslutning til dets netværk. Det udgør ikke Telecoms godkendelse af produktet og heller ikke nogen for for garanti. Fremfor alt udgør det ingen garanti for, at en komponent fungerer korrekt i alle henseender sammen med andet Telepermit-forsynet udstyr af andre mærker eller modeller, og det angiver heller ikke, at alle produkter er kompatible med alle Telecoms netværkstjenester.

Muligvis kan dette udstyr ikke udføre effektiv overførsel af et opkald til en anden enhed, der er tilsluttet samme linje.

Dette udstyr må ikke konfigureres til at foretage automatiske opkald til Telecoms nødtjeneste 111.

Dette produkt er ikke testet for at sikre kompatibilitet med tjenesten FaxAbility nummerbestemt ringning for New Zealand.

# <span id="page-280-0"></span>**Overensstemmelseserklæring**

#### **Overensstemmelseserklæring**

ifølge ISO/IEC 17050-1 og EN 17050-1

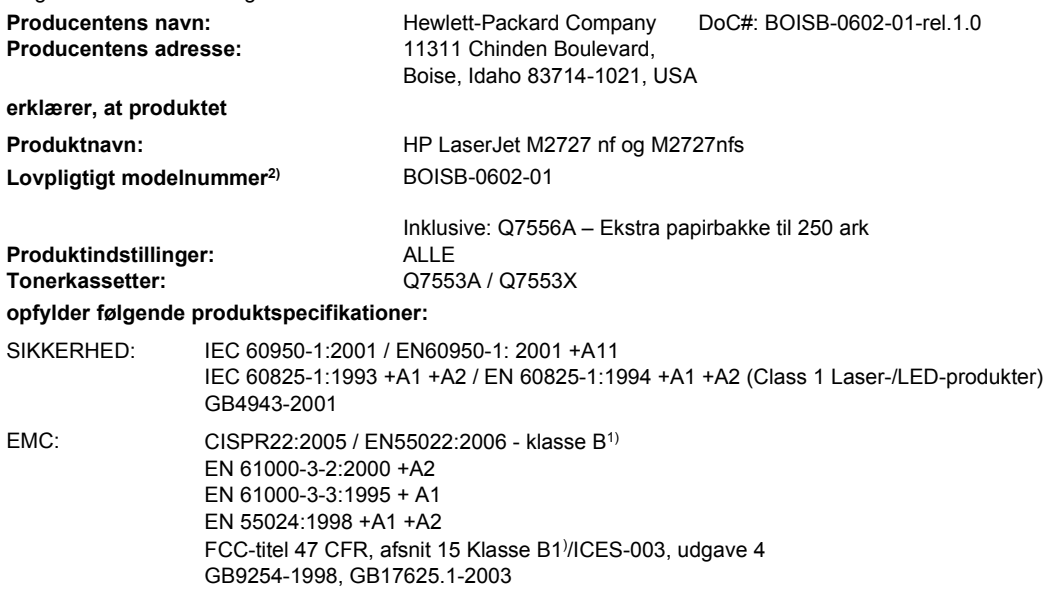

Telekommunikation ES 203 021, FCC-titel 47 CFR, afsnit 683)

#### **Yderligere oplysninger:**

:

Produktet overholder hermed kravene ifølge EMC-direktivet 2004/108/EC og direktivet for lav strømspænding 2006/95/EC, R&TTE-direktivet 1999/5/EC (tillæg II) og er således CE-mærket.

Denne enhed er i overensstemmelse med afsnit 15 i FCC-bestemmelserne. Brug er underlagt følgende to betingelser: (1) denne enhed må ikke forårsage skadelig interferens, og (2) denne enhed skal acceptere enhver modtagen interferens, herunder interferens, der kan forårsage uønsket drift.

1) Produktet er testet i en typisk konfiguration med Hewlett-Packard-computersystemer.

2) Til lovgivningsmæssige formål har dette produkt fået tildelt et lovpligtigt modelnummer. Dette nummer må ikke forveksles med produktnavnet eller produktnummeret.

3) Godkendelser og standarder for telekommunikation for de pågældende lande/områder gælder dette produkt , tillige med dem på listen ovenfor.

Boise, Idaho , USA

#### **juli 2007**

#### **Kun vedr. regulative emner:**

- Kontakt i Europa: Dit lokale Hewlett-Parckard-salgs- eller servicekontor eller Hewlett-Packard GmbH, Department HQ-TRE / Standards Europe,, Herrenberger Strasse 140, , D-71034, Böblingen, (FAX: +49-7031-14-3143)
- Kontakt i USA: Product Regulations Manager, Hewlett-Packard Company,, PO Box 15, Mail Stop 160, Boise, ID 83707-0015, , (Telefon: 208-396-6000)

# <span id="page-281-0"></span>**Sikkerhedserklæringer**

### **Lasersikkerhed**

Center for Devices and Radiological Health (CDRH) i den amerikanske Food and Drug Administration har indført en række bestemmelser for laserprdoukter, der er fremstillet siden d. 1. august 1976. Produkter på det amerikanske marked skal overholde disse bestemmelser. Enheden er klassificeret som et "Klasse 1"-laserprodukt under Radiation Performance Standard i henhold til Radiation Control for Health and Safety Act fra 1968 på foranledning af det amerikanske Department of Health and Human Services (DHHS). Da den stråling, der udsendes inden i enheden, er fuldstændig begrænset og omgivet af beskyttelseslag og udvendig afdækning, kan laserstrålen ikke nå ud ved almindelig brugerbetjening.

**ADVARSEL!** Brug af kontroller, justeringsændringer eller udførelse af procedurer ud over dem, der er specificeret i denne brugervejledning, giver risiko for farlig stråling.

### **Canadiske DOC-regulativer**

Complies with Canadian EMC Class B requirements.

« Conforme à la classe B des normes canadiennes de compatibilité électromagnétiques. « CEM ». »

## **EMI-erklæring (Korea)**

B급 기기 (가정용 정보통신기기)

이 기기는 가정용으로 전자파적합등록을 한 기기로서<br>주거지역에서는 물론 모든지역에서 사용할 수 있습니다.

## **Erklæring om lasersikkerhed gældende for Finland**

#### **Luokan 1 laserlaite**

Klass 1 Laser Apparat

HP LaserJet M2727nf, M2727nfs, laserkirjoitin on käyttäjän kannalta turvallinen luokan 1 laserlaite. Normaalissa käytössä kirjoittimen suojakotelointi estää lasersäteen pääsyn laitteen ulkopuolelle. Laitteen turvallisuusluokka on määritetty standardin EN 60825-1 (1994) mukaisesti.

#### **VAROITUS !**

Laitteen käyttäminen muulla kuin käyttöohjeessa mainitulla tavalla saattaa altistaa käyttäjän turvallisuusluokan 1 ylittävälle näkymättömälle lasersäteilylle.

#### **VARNING !**

Om apparaten används på annat sätt än i bruksanvisning specificerats, kan användaren utsättas för osynlig laserstrålning, som överskrider gränsen för laserklass 1.

#### **HUOLTO**

HP LaserJet M2727nf, M2727nfs - kirjoittimen sisällä ei ole käyttäjän huollettavissa olevia kohteita. Laitteen saa avata ja huoltaa ainoastaan sen huoltamiseen koulutettu henkilö. Tällaiseksi huoltotoimenpiteeksi ei katsota väriainekasetin vaihtamista, paperiradan puhdistusta tai muita käyttäjän käsikirjassa lueteltuja, käyttäjän tehtäväksi tarkoitettuja ylläpitotoimia, jotka voidaan suorittaa ilman erikoistyökaluja.

#### **VARO !**

Mikäli kirjoittimen suojakotelo avataan, olet alttiina näkymättömällelasersäteilylle laitteen ollessa toiminnassa. Älä katso säteeseen.

#### **VARNING !**

Om laserprinterns skyddshölje öppnas då apparaten är i funktion, utsättas användaren för osynlig laserstrålning. Betrakta ej strålen. Tiedot laitteessa käytettävän laserdiodin säteilyominaisuuksista: Aallonpituus 775-795 nm Teho 5 m W Luokan 3B laser.

### **Tabeller over kemiske stoffer (Kina)**

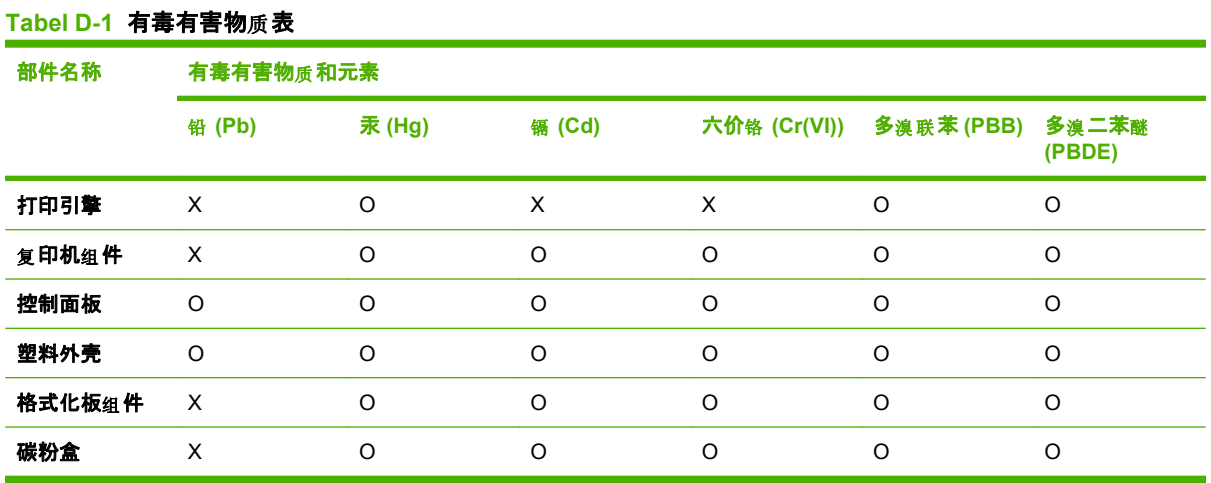

根据中国电子信息产品污染控制管理办法的要求而出台

O:表示在此部件所用的所有同类材料中, 所含的此有毒或有害物质均低于 SJ/T11363-2006 的限制要 求。

X:表示在此部件所用的所有同类材料中, 至少一种所含的此有毒或有害物质高于 SJ/T11363-2006 的限 制要求。

**BEMÆRK: 引用的"环保使用期限"是根据在正常温度和湿度条件下操作使用产品而确定的。** 

# **Ordliste**

**ADF** Automatisk dokumentføder. Den automatiske dokumentføder bruges til automatisk at føre originaler ind i produktet til kopiering, scanning eller faxning.

**browser** Forkortelse for webbrowser, som er et softwareprogram, der bruges til at finde og åbne websider.

**dedikeret linje** En enkelt telefonlinje, der bruges eksklusivt til enten samtaleopkald eller faxopkald.

**delt linje** En enkelt telefonlinje, der bruges til både samtale- og faxopkald.

**DIMM** Forkortelse for Dual Inline Memory Module, som er et lille kredsløbskort med hukommelse. Single In-line Memory Module (SIMM) har en 32-bit forbindelse til hukommelsen, mens DIMM har en 64-bit forbindelse.

**dpi (dots per inch – prikker pr. tomme)** Et opløsningsmål, der bruges til udskrivning. Jo flere prikker der er pr. tomme, jo højere er opløsningen, og jo mere tydeligt og detaljeret er billedet. Men den højere opløsning medfører, at filen bliver større.

**DSL** Forkortelse for Digital Subscriber Line, som er en teknologi, der giver hurtig, direkte forbindelse til internettet via telefonlinjer.

**e-mail (elektronisk post)** Forkortelse for Electronic Mail. Software, der kan bruges til elektronisk dataoverførsel via et kommunikationsnetværk.

**fax** Forkortelse for Facsimile. Elektronisk kodning af en trykt side og overførsel af den elektroniske side via en telefonlinje. Produktets software kan sende elementer til elektroniske faxprogrammer, som kræver et modem og faxsoftware.

**faxfunktioner** Faxrelaterede opgaver, der udføres fra kontrolpanelet eller softwaren, og som kun påvirker det aktuelle job, eller som kun udføres én gang før returnering til klar-tilstand, f.eks. sletning af hukommelse. Disse funktioner findes i deres eget separate afsnit i kontrolpanelmenuen.

**faxindstillinger** Faxrelaterede elementer, der, når de vælges eller ændres, fortsætter med at anvende den valgte indstilling, indtil den ændres igen. Et eksempel kunne være antallet af gange, produktet er indstillet til at foretage genopkald til et optaget nummer. Disse indstillinger findes i deres egen del af kontrolpanelmenuen.

**filformat** Den måde, hvorpå indholdet af en fil er struktureret af et program eller en gruppe af programmer.

**gråtone** Gråtoner, der repræsenterer lyse og mørke dele af et billede, når farvebilleder konverteres til gråtone. Farverne gengives som forskellige grå nuancer.

**halvtone** En billedtype, der simulerer gråtone ved at variere antallet af prikker. Stærkt farvelagte områder består af mange prikker, mens de lyse områder består af færre prikker.

**HP Director** En softwareskærm, der bruges ved arbejde med dokumenter. Når dokumentet lægges i den automatiske dokumentføder (ADF), og computeren er sluttet direkte til produktet, vises HP Director på computerskærmen, så du kan starte faxning, kopiering eller scanning.

**HP ToolboxFX** HP ToolboxFX er et program, som giver adgang til produktets styrings- og fejlfindingsværktøjer, integrerede webserver og produktets dokumentation. HP ToolboxFX understøtter ikke Macintoshoperativsystemer.

**ISDN** Integrated Services Digital Network (ISDN) er en samling internationalt anvendte standarder for digital endto-end-kommunikation via det offentlige telefonnetværk.

**komma (,)** Et komma i en faxopkaldssekvens angiver, at produktet holder en pause på det sted i opkaldssekvensen.

**kontrast** Forskellen mellem billedets mørke og lyse områder. Jo lavere talværdien er, jo mere ligner nuancerne hinanden. Jo højere tallet er, jo mere adskiller nuancerne sig fra hinanden.

**link** En forbindelse til et program eller en enhed, der kan bruges til at sende oplysninger fra produktsoftwaren til andre programmer, f.eks. e-mail, elektronisk fax og OCR-links.

**nummerbestemt ringetone** En tjeneste, der udbydes af nogle telefonselskaber i visse lande/områder, som giver mulighed for at anvende op til to eller tre telefonnumre på den samme telefonlinje. Hvert telefonnummer har et anderledes ringemønster, og faxmaskinen kan konfigureres til at genkende faxnummerets særegne ringetone.

**OCR-software (Optical Character Recognition – optisk tegngenkendelse)** OCR-software konverterer et elektronisk billede af tekst, f.eks. et scannet dokument, til et format, der er brugbart i tekstbehandlings-, regnearksog databaseprogrammer.

**opløsning** Skarpheden af et billede, målt i prikker pr. tomme (dpi). Jo højere dpi, jo højere opløsning.

**overspændingsbeskyttelsesenhed** En enhed, der beskytter strømforsyningen og kommunikationslinjerne mod elektriske spændingsbølger.

**PBX (Private Branch eXchange)** Et lille telefonomstillingssystem, der typisk anvendes af store virksomheder eller universiteter til at forbinde alle interne lokaltelefoner. Et PBX sørger også for forbindelse til det offentlige telefonnetværk (PSTN) og kan være enten manuelt eller opkaldsbaseret alt efter den metode, der anvendes af lokaltelefonerne til indgående og udgående opkald. Normalt ejes udstyret af kunden selv, og lejes altså ikke af telefonselskabet.

**ppi (pixel pr. tomme)** Et opløsningsmål, der bruges til scanning. Jo flere pixel, der er pr. tomme, jo højere er opløsningen, og jo mere tydelig og detaljeret er billedet, men filen er større.

**printerdriver** En printerdriver er et program, der giver andre softwareprogrammer adgang til produktets funktioner. En printerdriver oversætter et softwareprograms formateringskommandoer (f.eks. sideskift og fontvalg) til et printersprog (f.eks. PostScript og PCL) og sender derefter udskriftsfilen til produktet.

**PSTN (Public Switched Telephone Network – offentligt telefonnetværk)** Det verdensomspændende opkaldsbaserede telefonnetværk eller en del af det pågældende netværk. Brugerne tildeles unikke telefonnumre, hvilket sætter dem i stand til at oprette forbindelse til PSTN via lokale telefoncentralselskaber. Ofte bruges denne betegnelse, når der tales om data eller andre ikke-telefontjenester, der leveres via en forbindelse, som blev oprettet ved hjælp af normale telefonsignaler og almindelige opkoblede langdistance-telefonkredsløb.

**Readiris** Et program for optisk tegngenkendelse (OCR), udviklet af I.R.I.S., som leveres sammen med produktets software.

**sortere** Sætvis udskrivning af flere kopier i samme job. Når sortering er valgt, udskriver produktet hele sættet, før der udskrives flere kopier. Ellers udskriver produktet det valgte antal kopier af én side, før de efterfølgende sider udskrives.

**TWAIN** En industristandard for scannere og software. Når en TWAIN-kompatibel scanner bruges sammen med et TWAIN-kompatibelt program, kan en scanning startes inde fra programmet.

**URL** Forkortelse for Uniform Resource Locator, som er den globale adresse for dokumenter og ressourcer på internettet. Den første del af adressen angiver den protokol, der skal bruges, mens den anden del angiver IPadressen eller domænenavnet for ressourcens placering.

**USB** USB (Universal Serial Bus) er en standard, der er udviklet af USB Implementers Forum, Inc. som forbindelsesled mellem computere og ydre enheder. USB er designet, så en enkelt computers USB-port kan forbindes med flere ydre enheder samtidig.

**vandmærker** Et vandmærke er baggrundstekst på et dokument, der udskrives. Du kan f.eks. få udskrevet "Fortroligt" i et dokuments baggrundstekst for at anføre, at dokumentet er fortroligt. Du kan vælge mellem forskellige foruddefinerede vandmærker, og du kan ændre skrifttype, format, vinkel og stil. Produktet kan placere vandmærket på den første side eller på alle siderne.

**WIA** WIA (Windows Imaging Architecture) er en billedarkitektur, der er tilgængelig i Windows Me og Windows XP. Du kan starte en scanning i disse operativsystemer, hvis du bruger en WIA-kompatibel scanner.
# **Indeks**

# **A**

ADF papirstop [202](#page-213-0) placering [4](#page-15-0) understøttede sidestørrelser [161](#page-172-0) varenummer [244](#page-255-0) adgangskodebeskyttelse [127](#page-138-0) ad hoc-grupper, sende faxer til [146](#page-157-0) adskillelsespude, bestille [244](#page-255-0) advarsler, oprette [170](#page-181-0) afbryder, finde [4](#page-15-0) afinstallere Windows-software [28](#page-39-0) afinstallere Macintoshsoftware [36](#page-47-0) afsende enhed [251](#page-262-0) aftaler om service på stedet [251](#page-262-0) aktivitetslog, fax fejlfinding [166](#page-177-0) akustisk støj [258](#page-269-0) alvorlige advarsler [195](#page-206-0) anbefalet softwareinstallation [7](#page-18-0) annullere faxer [141](#page-152-0) kopijob [92](#page-103-0) scannningsjob [111](#page-122-0) annullering udskriftsjob [69](#page-80-0) antal kopier, ændre [92](#page-103-0) antal ringetoner, før der svares, indstilling [134](#page-145-0) automatisk dokumentfremfører (ADF) understøttede sidestørrelser [161](#page-172-0) automatisk dokumentføder ilægge papir til scanning [106](#page-117-0) automatisk dokumentføder(ADF) ilægge til kopiering [90](#page-101-0) automatisk dokumentføder (ADF) kapacitet [90](#page-101-0) papirstop [202](#page-213-0) placering [4](#page-15-0) varenummer [244](#page-255-0) automatisk reduktion, indstillinger, fax [137](#page-148-0) autoriserede forhandlere [249](#page-260-0)

# **B**

baggrundsskygger, fejlfinding [216](#page-227-0) bakke 1 lægge medie i [60](#page-71-0) papirstop, afhjælpe [205](#page-216-0) placering [4](#page-15-0) bakke 2 ilægge [60](#page-71-0) papirstop, afhjælpe [205](#page-216-0) placering [4](#page-15-0) bakke 3 ilægge [60](#page-71-0) papirstop, afhjælpe [205](#page-216-0) placering [4](#page-15-0) varenumre [243](#page-254-0) bakker dobbeltsidet udskrivning [40](#page-51-0) dobbeltsidet udskrivning, Windows [84](#page-95-0) indføringsproblemer, fejlfinding [221](#page-232-0) kapacitet [66](#page-77-0) kopiering, ændring [63](#page-74-0) papirstop, afhjælpe [205](#page-216-0) placering [4](#page-15-0) standardmedieformat [62](#page-73-0) varenumre [243](#page-254-0)

bakker, udskrift placering [4](#page-15-0) bakker, udskriftspapirstop, afhjælpe [210](#page-221-0) batterier medfølger [262](#page-273-0) bedragerihotline [184](#page-195-0) begrænsninger i materialet [262](#page-273-0) bestille forbrugsvarer og ekstraudstyr [240](#page-251-0) billedkvalitet HP ToolboxFXindstillinger [175](#page-186-0) kopi, fejlfinding [223](#page-234-0) scanninger, fejlfinding [227](#page-238-0), [229](#page-240-0) udskrift, fejlfinding [230](#page-241-0) udskrive, fejlfinding [215](#page-226-0) blanke sider udskrive [75](#page-86-0) blokere faxer [139](#page-150-0) bortskaffelse, slutningen af produktets levetid [262](#page-273-0) bortskaffelse ved slutningen af produktets levetid [262](#page-273-0) brochureindstillinger Windows [70](#page-81-0) brug andet papir/omslag [74](#page-85-0) bøger kopiere [100](#page-111-0) scanne [115](#page-126-0) bølget papir, fejlfinding [218](#page-229-0)

# **C**

Canadiske DOC-regulativer [270](#page-281-0)

# **D**

Dataark vedrørende materialesikkerhed (MSDS) [263](#page-274-0)

dele, dele som brugeren kan udskifte [244](#page-255-0) dele, som brugeren kan udskifte [244](#page-255-0) demoside, udskrive [168](#page-179-0) destinationer, tilføje scanning Windows [110](#page-121-0) dimensioner medier [57](#page-68-0) DIMM tilføje [186](#page-197-0) DIMM'er varenumre [241](#page-252-0) dobbeltsidet kopiering [103](#page-114-0) dobbeltsidet udskrivning automatisk, Windows [84](#page-95-0) manuel, Windows [84](#page-95-0) Dokumentation, fane, HP ToolboxFX [174](#page-185-0) dpi fax [131,](#page-142-0) [132](#page-143-0) dpi (dots per inch) fax [131,](#page-142-0) [132](#page-143-0) faxning [15](#page-26-0) scanne [112](#page-123-0) specifikationer [3](#page-14-0) driftsmiljø, specifikationer [257](#page-268-0) drivere forudindstillinger (Macintosh) [38](#page-49-0) genveje (Windows) [83](#page-94-0) indstillinger [25](#page-36-0), [26,](#page-37-0) [34](#page-45-0), [35](#page-46-0) Macintosh, fejlfinding [235](#page-246-0) Macintosh-indstillinger [38](#page-49-0) operativsystemer, understøttede [8](#page-19-0) specifikationer [3](#page-14-0) understøttede [23](#page-34-0) Windows-indstillinger [83](#page-94-0) dupleksenhed papirstop, afhjælpe [207](#page-218-0) dupleksudskrivning automatisk, Windows [84](#page-95-0) manuel, Windows [84](#page-95-0)

#### **E**

ekstraudstyr varenumre [240](#page-251-0) elektriske specifikationer [255,](#page-266-0) [256](#page-267-0)

elektroniske faxer modtage [137](#page-148-0) sende [148](#page-159-0) e-mail indstille advarsler i HP ToolboxFX [171](#page-182-0) e-mail, scanne til opløsningsindstillinger [112](#page-123-0) Windows [111](#page-122-0) e-mail, scanning til Macintosh [42](#page-53-0) e-mail-advarsler, opsætte [170](#page-181-0) enhedspolling [176](#page-187-0) enhedsregistrering over netværk [49](#page-60-0) EPS-filer, fejlfinding [236](#page-247-0) Erklæringer fra New Zeeland Telecom [268](#page-279-0) EU-erklæring for telekommunikationsdrift [267](#page-278-0) Europæiske Union, bortskaffelse [263](#page-274-0)

#### **F**

fabriksstandarder, gendanne [194](#page-205-0) faktureringskoder, fax bruge [133](#page-144-0) falmet udskrift [215](#page-226-0) farve scanningsindstillinger [113](#page-124-0) farve, scanningsindstillinger [112](#page-123-0) fax afsendelseslog [173](#page-184-0) annullere [141](#page-152-0) antal ringetoner, før der svares [134](#page-145-0) automatisk reduktion [137](#page-148-0) blokere [139](#page-150-0) fabriksstandarder, gendanne [194](#page-205-0) faktureringskoder [133](#page-144-0) fejlfinding, modtage [163](#page-174-0) fejlfinding, sende [161](#page-172-0) fejlmeddelelser [155](#page-166-0) fejlrapport, udskrive [159](#page-170-0) fejlrettelse [160](#page-171-0) forsinke, sende [151](#page-162-0) genopkald manuelt [147](#page-158-0) genopkaldsindstillinger [130](#page-141-0)

genudskrive fra hukommelsen [152](#page-163-0) glasstørrelse [132](#page-143-0) hurtigopkald [147](#page-158-0) indstillinger for registrering af klartone [130](#page-141-0) kontrastindstilling [131](#page-142-0) lokaltelefon som modtager [139](#page-150-0) lydløs genkendelsestilstand [138](#page-149-0) lydstyrkeindstillinger [129](#page-140-0) manuelt opkald [145](#page-156-0) modtage, når du hører faxtoner [153](#page-164-0) modtage fra software [137](#page-148-0) modtagelseslog [173](#page-184-0) modtaget med stempel [138](#page-149-0) opkald, tone eller puls [132](#page-143-0) opkaldspræfikser [129](#page-140-0) opløsning [131](#page-142-0), [132](#page-143-0) papirstop, fejlfinde [202](#page-213-0) pauser, indsætte [124](#page-135-0) polling [127](#page-138-0) rapporter [13](#page-24-0) rapporter, fejlfinding [166](#page-177-0) rapporter, udskrive alle [158](#page-169-0) ringemønstre [136](#page-147-0) ringetype [16](#page-27-0) sende fra en telefon [150](#page-161-0) sende ved hjælp af hurtigopkald [147](#page-158-0) sikkerhed, adgangskodebeskyttels e [127](#page-138-0) sikkerhed, privat modtag. [128](#page-139-0) slette i hukommelsen [142](#page-153-0) svartilstand [16,](#page-27-0) [135](#page-146-0) V.34 indstilling [161](#page-172-0) fax, videresende [135](#page-146-0) Fax, fane, HP ToolboxFX [171](#page-182-0) faxdato, konfigurere bruge HP-guiden Faxopsætning [122](#page-133-0) brug kontrolpanelet [121](#page-132-0) faxe ad hoc-grupper [146](#page-157-0)

gruppeopkaldsregistrerin g [148](#page-159-0) sende fra software [148](#page-159-0) faxklokkeslæt, konfigurere bruge HP-guiden Faxopsætning [122](#page-133-0) brug kontrolpanelet [121](#page-132-0) faxning fra en computer (Macintosh) [43](#page-54-0) fax-polling [127](#page-138-0) faxporte, placering [5](#page-16-0) faxrapporter, udskrive [13](#page-24-0) faxsidehoved, konfigurere bruge HP-guiden Faxopsætning [122](#page-133-0) brug kontrolpanelet [121](#page-132-0) fejl, PostScript [237](#page-248-0) fejlfinding EPS-filer [236](#page-247-0) falmet udskrift [215](#page-226-0) faxrapporter [166](#page-177-0) gentagne fejl [219](#page-230-0) hastighed, faxe [166](#page-177-0) hæfteenhed [232](#page-243-0) hæfterstop [213](#page-224-0) indføringsproblemer [221](#page-232-0) indstillingen faxfejlrettelse [160](#page-171-0) konfigurationsside, udskrive [51](#page-62-0) kontrolliste [192](#page-203-0) kontrolpaneldisplay [201](#page-212-0) kopiere [225](#page-236-0) kopikvalitet [223](#page-234-0) kopistørrelse [226](#page-237-0) kritiske fejlmeddelelser [198](#page-209-0) krøllet medie [218](#page-229-0) løs toner [217](#page-228-0) meddelelser på kontrolpanel [195](#page-206-0) modtage faxer [163](#page-174-0) netværk [233](#page-244-0) netværkskonfigurationsside, udskrive [51](#page-62-0) papir [219](#page-230-0) papirstop [202](#page-213-0) ringe op [162](#page-173-0) rynker [218](#page-229-0) scanningskvalitet [227,](#page-238-0) [229](#page-240-0) sende faxer [161](#page-172-0)

sider for lyse [224](#page-235-0) sider for mørke [224](#page-235-0) sider udskrives ikke [222](#page-233-0) skæve sider [218,](#page-229-0) [220](#page-231-0) streger, kopier [223](#page-234-0) streger, scanninger [229](#page-240-0) streger, udskrevne sider [216](#page-227-0) tekst [218](#page-229-0) tomme scanninger [229](#page-240-0) tomme sider [221](#page-232-0) tonerpletter [215](#page-226-0) toner spredt [219](#page-230-0) toner udtværet [217](#page-228-0) udskriftskvalitet [215](#page-226-0) USB-kabler [222](#page-233-0) fejlmeddelelser kontrolpanel [195](#page-206-0) kritiske [198](#page-209-0) fejlmeddelelser, fax [154](#page-165-0) fejlrapport, fax udskrive [159](#page-170-0) fikseringsenhed fejl [199](#page-210-0) garanti [248](#page-259-0) medieretningslinjer [73](#page-84-0) fil, scanning til Macintosh [42](#page-53-0) Finsk erklæring om lasersikkerhed [270](#page-281-0) firmwareopdateringer [190](#page-201-0) fjerne Macintosh-software [36](#page-47-0) fjerne software Windows [28](#page-39-0) flatbed-scanner standardglasstørrelse, indstilling [132](#page-143-0) flere sider pr. ark [39](#page-50-0), [85](#page-96-0) folder, fejlfinding [218](#page-229-0) fonte udskrive fontlister [168](#page-179-0) vælge [87](#page-98-0) forbrugsvarer genbruge [184,](#page-195-0) [261](#page-272-0) HP's hotline for bedrageri [184](#page-195-0) opbevare [183](#page-194-0) status, få vist med HP ToolboxFX [170](#page-181-0) status, kontrollere [183](#page-194-0) statusside, udskrive [168](#page-179-0) udskifte printerpatroner [185](#page-196-0)

format, kopi formindske eller forstørre [93](#page-104-0) format, medier bakkevalg [66](#page-77-0) formater, medie Tilpas til side, indstilling, fax [137](#page-148-0) formindske dokumenter kopiere [93](#page-104-0) forsinke fax, sende [151](#page-162-0) forstørre dokumenter kopiere [93](#page-104-0) forudindstillinger (Macintosh) [38](#page-49-0) fotos kopiere [101](#page-112-0) scanne [116](#page-127-0) scanning, fejlfinding [227](#page-238-0) funktioner produkt [3](#page-14-0) fysiske specifikationer [254](#page-265-0) følgebreve [38](#page-49-0) første side blank [75](#page-86-0) bruge andet papir [38,](#page-49-0) [74](#page-85-0)

### **G**

garanti customer self repair [247](#page-258-0) overføringsenhed og fikseringsenhed [248](#page-259-0) produkt [245](#page-256-0) tonerkassette [248](#page-259-0) udvidet [252](#page-263-0) genbruge Miljøprogram og returnering af HP-printerpatroner [262](#page-273-0) genbruge forbrugsvarer [184](#page-195-0) gendanne fabriksstandarder [194](#page-205-0) Generel beskyttelsesfejl – undtagelses-OE [235](#page-246-0) genopkald automatisk, indstillinger [130](#page-141-0) manuelt [147](#page-158-0) gentagne fejl, fejlfinding [219](#page-230-0) genudskrive faxer [152](#page-163-0) genveje [83](#page-94-0) genveje, udskrivning [83](#page-94-0) glas, rengøre [190](#page-201-0) glasplade, rengøre [113](#page-124-0)

gruppeopkaldskoder oprette [126](#page-137-0) redigere [126](#page-137-0) slette [126](#page-137-0) gruppeopkaldsregistrering sende faxer til [148](#page-159-0) grå baggrund, fejlfinding [216](#page-227-0) gråtonescanning [113](#page-124-0)

#### **H**

hastighed fax, fejlfinding [166](#page-177-0) scanning, fejlfinding [228](#page-239-0) Hjælp, fane, HP ToolboxFX [174](#page-185-0) Hjælp til handicappedefunktioner [3](#page-14-0) HP's hotline for bedrageri [184](#page-195-0) HP-autoriserede forhandlere [249](#page-260-0) HP Instant Support Professional Edition (ISPE) [249](#page-260-0) HP Kundeservice [249](#page-260-0) HP LaserJet-scanningsprogram (Windows) [108](#page-119-0) HP SupportPack [252](#page-263-0) HP ToolboxFX Dokumentation, fane [174](#page-185-0) enhedsoplysninger [175](#page-186-0) Fax, fane [171](#page-182-0) Hjælp, fane [174](#page-185-0) Netværksindstillinger, fane [177](#page-188-0) Status, fane [170](#page-181-0) status for forbrugsvarer, kontrollere fra [183](#page-194-0) Systemindstillinger, fane [174](#page-185-0) Udskrivningsindstillinger, fane [176](#page-187-0) åbne [170](#page-181-0) HP-UX-software [31](#page-42-0) HP Web Jetadmin [29,](#page-40-0) [179](#page-190-0) hukommelse fejlmeddelelser [197](#page-208-0) genudskrive faxer [152](#page-163-0) installere [186](#page-197-0) slette faxer [142](#page-153-0) varenumre [241](#page-252-0) hurtigopkald oprette [124](#page-135-0) programmere [147](#page-158-0) redigere [124](#page-135-0)

slette [125](#page-136-0) slette alle [124](#page-135-0) hurtig softwareinstallation [7](#page-18-0) hvide eller falmede striber, fejlfinding [223](#page-234-0) hæfte [181](#page-192-0), [182](#page-193-0) hæfteenhed fejlfinding [232](#page-243-0) forbrugsvarer, varenumre [243](#page-254-0) ilægge hæfteklammer [182](#page-193-0) placering [4](#page-15-0) stop, afhjælpe [213](#page-224-0) hæftekassette ilægge [182](#page-193-0) specifikationer [3](#page-14-0) hæftekassette, varenumre [243](#page-254-0) hæfteklammer, ilægge [182](#page-193-0) hæfter forbrugsvarer, varenumre [243](#page-254-0) hændelseslog [170](#page-181-0)

**I**

IC CS-03-krav [266](#page-277-0) ilægge hæfteklammer [182](#page-193-0) ilægge medie bakke 1 [60](#page-71-0) ilægge medier bakke 2 [60](#page-71-0) valgfri bakke 3 [60](#page-71-0) indføringsproblemer, fejlfinding [221](#page-232-0) indpakke enheden [251](#page-262-0) Indstillingen EconoMode [82](#page-93-0) indstillingen fejlrettelse, fax [160](#page-171-0) indstillinger drivere [26,](#page-37-0) [35](#page-46-0) fabriksstandarder, gendanne [194](#page-205-0) forudindstillinger for driver (Macintosh) [38](#page-49-0) genveje (Windows) [83](#page-94-0) HP ToolboxFX [174](#page-185-0) konfigurationsside [51](#page-62-0) netværkskonfigurationssid e [51](#page-62-0) netværksudskrivning [50](#page-61-0) prioritet [25](#page-36-0), [34](#page-45-0) indstillinger for forbindelseshastighed [53](#page-64-0)

indstilling for glasstørrelse [132](#page-143-0) installation, software anbefalet [7](#page-18-0) hurtig [7](#page-18-0) typer (Windows) [27](#page-38-0) installere Macintosh-software på netværk [36](#page-47-0) Macintosh-software til direkte forbindelser [35](#page-46-0) Windows-software [7](#page-18-0), [27](#page-38-0) Instant Support Professional Edition (ISPE) [249](#page-260-0) integreret webserver [29](#page-40-0), [36](#page-47-0) integreret webserver (EWS) funktioner [178](#page-189-0) interfaceporte kabler, bestille [242](#page-253-0) medfølgende typer [3](#page-14-0) placering [5](#page-16-0) internationalt opkald [145](#page-156-0) IP-adresse automatisk konfiguration [52](#page-63-0) Macintosh, fejlfinding [235](#page-246-0) manuel konfiguration [52](#page-63-0) understøttede protokoller [49](#page-60-0)

### **J**

Jetadmin, HP Web [29,](#page-40-0) [179](#page-190-0)

# **K**

kabler USB, fejlfinding [222](#page-233-0) varenumre [242](#page-253-0) kant til kant-udskrivning [97](#page-108-0) kassetter garanti [248](#page-259-0) genbruge [261](#page-272-0) klartone, registreringsindstillinger [130](#page-141-0) knappen Scan til, opsætning [110](#page-121-0) konfigurationsside udskrive [168](#page-179-0) kontrastindstillinger fax [131](#page-142-0) kopi [96](#page-107-0) kontrolpanel fejlfinding af displayproblemer [201](#page-212-0)

HP ToolboxFXindstillinger [176](#page-187-0) indstillinger [25](#page-36-0), [34](#page-45-0) meddelelser, fejlfinding [195](#page-206-0) menuer [11](#page-22-0) renseside, udskrive [188](#page-199-0) scanning fra (Macintosh) [42](#page-53-0) status for forbrugsvarer, kontrollere fra [183](#page-194-0) kopi kvalitet, fejlfinding [223](#page-234-0) størrelse, fejlfinding [226](#page-237-0) kopiere annullere [92](#page-103-0) bøger [100](#page-111-0) dobbeltsidet [103](#page-114-0) ekspres [92](#page-103-0) en side til to sider [103](#page-114-0) fejlfinding [225](#page-236-0) flere kopier [92](#page-103-0) formindske [93](#page-104-0) forstørre [93](#page-104-0) fotos [101](#page-112-0) gendanne standardindstillinger [99](#page-110-0) ilægge papir i flatbedscanner [90](#page-101-0) indstillinger for lys/mørke [96](#page-107-0) kant til kant [97](#page-108-0) kladdeindstilling [97](#page-108-0) kontrast, justere [96](#page-107-0) kvalitet, justere [95](#page-106-0) lægge papir i ADF [90](#page-101-0) medieformater [97](#page-108-0) medieindstillinger [97](#page-108-0) medier, fejlfinding [224](#page-235-0) medietyper [97](#page-108-0) originaler med forskellige formater [102](#page-113-0) sortere [94](#page-105-0) to sider, manuelt [104](#page-115-0) to sider til to sider [103](#page-114-0) tosidet indstilling, ændre [103](#page-114-0) ændre standardantal [92](#page-103-0) kopiere på specialformater [93](#page-104-0) kopiering bakkevalg [63](#page-74-0) opsætningsmenu [12](#page-23-0) Koreansk EMI-erklæring [270](#page-281-0) krøllet medie [218](#page-229-0)

kundesupport indpakke enheden [251](#page-262-0) online [249](#page-260-0) kvalitet HP ToolboxFXindstillinger [175](#page-186-0) kopi, fejlfinding [223](#page-234-0) kopiindstillinger [95](#page-106-0) scanninger, fejlfinding [227](#page-238-0), [229](#page-240-0) udskrift, fejlfinding [230](#page-241-0) udskrifts-, fejlfinding [215](#page-226-0) udskriftsindstillinger (Macintosh) [38](#page-49-0) udskriftsindstillinger (Windows) [231](#page-242-0)

# **L**

langsom hastighed,fejlfinding scanning [228](#page-239-0) langsom hastighed, fejlfinding faxe [166](#page-177-0) LaserJet-scanningsprogram (Windows) [108](#page-119-0) lasersikkerhed, meddelelser [270](#page-281-0) liggende retning, indstilling [80](#page-91-0) Linux [31](#page-42-0) Linux-drivere [8](#page-19-0) Linux-software [31](#page-42-0) lodrette hvide eller falmede striber [223](#page-234-0) lodrette streger, fejlfinding [216](#page-227-0) logfiler, fax fejl [159](#page-170-0) fejlfinding [166](#page-177-0) udskrive alle [158](#page-169-0) lokalnumre sende faxer fra [150](#page-161-0) lokaltelefoner modtage faxer fra [139](#page-150-0) lovgivningsmæssige oplysninger [260](#page-271-0) lyd indstillinger [18](#page-29-0) lydløs genkendelsestilstand [138](#page-149-0) lydstyrke, justere [129](#page-140-0) lys faxkontrast [131](#page-142-0) lys kopi [224](#page-235-0)

lysstyrke falmet udskrift, fejlfinding [215](#page-226-0) kopikontrast [96](#page-107-0) lys udskrift, fejlfinding [215](#page-226-0) løs toner, fejlfinding [217](#page-228-0) låg, rengøre [190](#page-201-0)

### **M**

Macintosh Configure Device [36](#page-47-0) drivere, fejlfinding [235](#page-246-0) drivere, understøttede [8](#page-19-0) driverindstillinger [35](#page-46-0), [38](#page-49-0) faxe fra [149](#page-160-0) faxning [43](#page-54-0) fjerne software [36](#page-47-0) installere udskrivningssystem til direkte forbindelser [35](#page-46-0) installere udskrivningssystem til netværk [36](#page-47-0) Intel Core-processor [6](#page-17-0) PPC [6](#page-17-0) problemer, løse [235](#page-246-0) scanning af flere sider [42](#page-53-0) scanning fra kontrolpanel [42](#page-53-0) scanning med TWAINkompatible programmer [108](#page-119-0) scanning til e-mail [42](#page-53-0) scanning til fil [42](#page-53-0) support [250](#page-261-0) udskriftsindstillinger [35](#page-46-0) understøttede operativsystemer [6,](#page-17-0) [34](#page-45-0) USB-kort, fejlfinding [236](#page-247-0) ændre dokumentstørrelse [38](#page-49-0) Macintosh, driverindstillinger Service, fane [40](#page-51-0) Macintosh Configure Device [36](#page-47-0) Macintosh-driverindstillinger specialpapirformat [38](#page-49-0) vandmærker [39](#page-50-0) manuelt genopkald [147](#page-158-0) manuelt opkald [145](#page-156-0) mappe, scanne til [111](#page-122-0) meddelelser kritiske [198](#page-209-0) meddelelser, kontrolpanel [195](#page-206-0)

medie ADF, størrelser understøttet [161](#page-172-0) format, vælge [77](#page-88-0) format, ændre [98](#page-109-0) indstillinger for automatisk reduktion for fax [137](#page-148-0) kilde, vælge [78](#page-89-0) kopiindstillinger [97](#page-108-0) krøllet, fejlfinding [218](#page-229-0) retning, indstilling [80](#page-91-0) sider pr. ark (Windows) [85](#page-96-0) type, vælge [79](#page-90-0) type, ændre [98](#page-109-0) medier dokumentformat, vælge [76](#page-87-0) fejlfinding [219](#page-230-0) første side [38,](#page-49-0) [74](#page-85-0) HP ToolboxFXindstillinger [176](#page-187-0) hæfte [181](#page-192-0), [182](#page-193-0) papirstop [202](#page-213-0) rynkede [218](#page-229-0) sider pr. ark [39](#page-50-0) specialformat, Macintoshindstillinger [38](#page-49-0) standardformat til bakke [62](#page-73-0) udskrivning på specialmedier [73](#page-84-0) understøttede formater [57](#page-68-0) valg format og type [66](#page-77-0) menu Faxfunktioner [11](#page-22-0) Faxjobstatus [11](#page-22-0) Faxopsætning [14](#page-25-0) kontrolpanel, adgang [11](#page-22-0) Kopiopsætning [12](#page-23-0) Netværkskonfig. [19](#page-30-0) Rapporter [13](#page-24-0) Service [19](#page-30-0) Systemopsætning [17](#page-28-0) Menuen Netværkskonfig. [19](#page-30-0) Menuen Service [19](#page-30-0) Menuen Systemopsætning [17](#page-28-0) menuoversigt udskrive [169](#page-180-0) Microsoft Word, faxe fra [150](#page-161-0) miljøbeskyttelsesprogram [261](#page-272-0) miljømæssige specifikationer [257](#page-268-0) model nummer, placering [5](#page-16-0) sammenligning [1](#page-12-0) modemer, tilslutte [120](#page-131-0) modtage faxer blokere [139](#page-150-0) fejlfinding [163](#page-174-0) fejlrapport, udskrive [159](#page-170-0) fra lokaltelefon [139](#page-150-0) fra software [137](#page-148-0) genudskrive [152](#page-163-0) indstillinger for antal ringetoner, før der svares [134](#page-145-0) indstillinger for automatisk reduktion [137](#page-148-0) indstilling for modtagelse med stempel [138](#page-149-0) log, HP ToolboxFX [173](#page-184-0) lydløs genkendelsestilstand [138](#page-149-0) når du hører faxtoner [153](#page-164-0) polling [127](#page-138-0) ringemønstre, indstillinger [136](#page-147-0) svartilstand, indstilling [135](#page-146-0) mørke, kontrastindstillinger fax [131](#page-142-0) mørkhed, kontrastindstillinger kopi [96](#page-107-0) mørk kopi [224](#page-235-0) mål [254](#page-265-0)

# **N**

netværk enhedspolling [176](#page-187-0) fejlfinding [233](#page-244-0) HP Web Jetadmin [179](#page-190-0) indstillinger af forbindelseshastighed [53](#page-64-0) IP-adressekonfiguration [52](#page-63-0) konfigurere [19](#page-30-0), [45](#page-56-0) Macintosh-installation [36](#page-47-0) produktregistrering [49](#page-60-0) understøttede operativsystemer [48](#page-59-0) understøttede protokoller [49](#page-60-0) Netværksindstillinger, fane, HP ToolboxFX [177](#page-188-0) netværkskonfigurationsside [51](#page-62-0)

netværksport opsætning [50](#page-61-0) placering [5](#page-16-0) netværksrapport, udskrive [169](#page-180-0) n-op-udskrivning [39](#page-50-0) nummerbestemte ringetoner, indstillinger [136](#page-147-0) numre HP's hotline for bedrageri [184](#page-195-0) n-up-udskrivning Windows [85](#page-96-0)

# **O**

OCR-software [109](#page-120-0) omfordele toner [184](#page-195-0) omslagssider [74](#page-85-0) onlinesupport [249](#page-260-0) opbevare printerpatroner [183](#page-194-0) opbevaring miljømæssige specifikationer [257](#page-268-0) operativsystemer, netværk [48](#page-59-0) ophæve blokeringen af faxnumre [139](#page-150-0) opkald fax [15](#page-26-0) genopkald manuelt [147](#page-158-0) tone- eller pulsindstillinger [132](#page-143-0) opkalds pauser, indsætte [124](#page-135-0) præfikser, indsætte [129](#page-140-0) opkalds-id-bokse, tilslutte [120](#page-131-0) opkaldskort [145](#page-156-0) opkaldsrapport, fax fejlfinding [166](#page-177-0) oplysningssider konfiguration [51](#page-62-0) netværkskonfiguration [51](#page-62-0) opløsning fax [131](#page-142-0), [132](#page-143-0) scanne [112](#page-123-0) specifikationer [3](#page-14-0) optaget-signal, genopkaldsindstillinger [130](#page-141-0) ordliste for udtryk [273](#page-284-0) orienterende advarsler [195](#page-206-0)

outputkvalitet HP ToolboxFXindstillinger [175](#page-186-0) Overensstemmelse med FCCbestemmelser [260](#page-271-0) overføringsenhed, garanti [248](#page-259-0)

#### **P**

pakke enhed [251](#page-262-0) papir ADF, størrelser understøttet [161](#page-172-0) dokumentformat, vælge [76](#page-87-0) fejlfinding [219](#page-230-0) format, vælge [77](#page-88-0) format, ændre [98](#page-109-0) første side [38,](#page-49-0) [74](#page-85-0) HP ToolboxFXindstillinger [176](#page-187-0) hæfte [181](#page-192-0) indstillinger for automatisk reduktion for fax [137](#page-148-0) kilde, vælge [78](#page-89-0) kopiindstillinger [97](#page-108-0) krøllet, fejlfinding [218](#page-229-0) rynket [218](#page-229-0) sider pr. ark [39](#page-50-0) specialformat, Macintoshindstillinger [38](#page-49-0) stop [202](#page-213-0) type, vælge [79](#page-90-0) type, ændre [98](#page-109-0) understøttede formater [57](#page-68-0) understøttede typer [66](#page-77-0) papirbakke ilægge medier [60](#page-71-0) papirbakker indføringsproblemer, fejlfinding [221](#page-232-0) papirstop ADF, afhjælpe [202](#page-213-0) bakker, afhjælpe [205](#page-216-0) dupleksenhed, afhjælpe [207](#page-218-0) fax, afhjælpe [202](#page-213-0) finde [202](#page-213-0) printerpatronområde, afhjælpe [212](#page-223-0) udskriftsbakke, afhjælpe [210](#page-221-0) undgå [214](#page-225-0) årsager til [202](#page-213-0)

patroner genbruge [184](#page-195-0) HP's hotline for bedrageri [184](#page-195-0) opbevare [183](#page-194-0) status, få vist med HP ToolboxFX [170](#page-181-0) status, kontrollere [183](#page-194-0) udskifte [185](#page-196-0) varenumre [240](#page-251-0) patroner, udskrive Macintosh, status [40](#page-51-0) pauser, indsætte [124](#page-135-0) PCL-drivere understøttede operativsystemer [8](#page-19-0) peer-to-peer-udskrivning ansvarsfraskrivelse [47](#page-58-0) pick-up-ruller, bestille [244](#page-255-0) pixels per inch (ppi – pixel pr. tomme), scanningsopløsning [112](#page-123-0) pletter, fejlfinding [215](#page-226-0) polling, enhed [176](#page-187-0) port fejlfinding i Macintosh [236](#page-247-0) porte kabler, bestille [242](#page-253-0) medfølgende typer [3](#page-14-0) placering [5](#page-16-0) PostScript, fejl [237](#page-248-0) PostScript-driver, HP ToolboxFXindstillinger [177](#page-188-0) PPD-filer, Macintosh [235](#page-246-0) ppi (pixels per inch – pixel pr. tomme), scanningsopløsning [112](#page-123-0) praktisk hæfteenhed specifikationer [3](#page-14-0) stop, afhjælpe [213](#page-224-0) prikker, fejlfinding [215](#page-226-0) printerdrivere Macintosh, fejlfinding [235](#page-246-0) specifikationer [3](#page-14-0) printerpatron status, få vist medHP ToolboxFX [170](#page-181-0) udløser til dæksel, placering [4](#page-15-0) printerpatroner genbruge [184](#page-195-0) HP's hotline for bedrageri [184](#page-195-0)

Macintosh, status [40](#page-51-0) opbevare [183](#page-194-0) status, kontrollere [183](#page-194-0) udskifte [185](#page-196-0) varenumre [240](#page-251-0) printerpatronområde, afhjælpe papirstop [212](#page-223-0) prioritet, indstillinger [25](#page-36-0), [34](#page-45-0) Privat modtag. [128](#page-139-0) problemløsning Macintosh-problemer [235](#page-246-0) PostScript-fejl [237](#page-248-0) Windows-problemer [235](#page-246-0) produkt modelsammenligning [1](#page-12-0) serienummer, placering [5](#page-16-0) produktet indeholder ikke kviksølv [262](#page-273-0) protokolindstillinger, fax [161](#page-172-0) protokoller, netværk [49](#page-60-0) præfikser, opkalds [129](#page-140-0) PS-emuleringsdrivere [23](#page-34-0) pulsopkald [132](#page-143-0) punkter pr. tomme (dpi) specifikationer [3](#page-14-0)

#### **R**

rapporter demoside [13,](#page-24-0) [168](#page-179-0) fax [13](#page-24-0) konfigurationsside [14,](#page-25-0) [168](#page-179-0) menuoversigt [13](#page-24-0), [169](#page-180-0) netværksrapport [14](#page-25-0), [169](#page-180-0) PCL 6-fontliste [14](#page-25-0) PCL-fontliste [14](#page-25-0) PS-fontliste [14](#page-25-0) serviceside [14](#page-25-0) side for brug [14](#page-25-0) side for forbrug [168](#page-179-0) side med status for forbrugsvarer [14,](#page-25-0) [168](#page-179-0) rapporter, fax fejl [159](#page-170-0) fejlfinding [166](#page-177-0) udskrive alle [158](#page-169-0) rapporter, produkt konfigurationsside [51](#page-62-0) netværkskonfigurationssid e [51](#page-62-0) Readiris OCR-software [109](#page-120-0)

reducere dokumenter [76](#page-87-0) rengøre bagside af låg [190](#page-201-0) glas [190](#page-201-0) glasplads [113](#page-124-0) papirgang [188](#page-199-0) scannerglasplade [95](#page-106-0) scannerstriben [190](#page-201-0) scannerstrimmel [96](#page-107-0) rengøring udvendig [190](#page-201-0) rense automatisk dokumentføder [189](#page-200-0) retning, indstilling [80](#page-91-0) ringemønstre [136](#page-147-0) ringe op feilfinding [162](#page-173-0) fra en telefon [150](#page-161-0) manuelt [145](#page-156-0) ringe op automatisk, indstillinger [130](#page-141-0) ringetoner nummerbestemte [136](#page-147-0) ruller, bestille [244](#page-255-0) rynker, fejlfinding [218](#page-229-0)

#### **S**

sammenligning, produktmodeller [1](#page-12-0) scanne annullere [111](#page-122-0) bøger [115](#page-126-0) farve [112](#page-123-0) filformater [112](#page-123-0) fotos [116](#page-127-0) gråtone [113](#page-124-0) ilægge papir i flatbedscanner [106](#page-117-0) lægge papir i ADF [106](#page-117-0) metoder [108](#page-119-0) opløsning [112](#page-123-0) sort/hvid [113](#page-124-0) t fil (Windows) [111](#page-122-0) til e-mail (Windows) [111](#page-122-0) til mappe (Windows) [111](#page-122-0) til program (Windows) [111](#page-122-0) scanner glasplade, rengøre [95,](#page-106-0) [113](#page-124-0) ilægge papir til kopiering [90](#page-101-0)

ilægge papir til scanning [106](#page-117-0) strimmel, rengøre [96](#page-107-0) scanning flere sider (Macintosh) [42](#page-53-0) fra HP LaserJetscanningsprogram (Windows) [108](#page-119-0) fra kontrolpanel [108](#page-119-0) fra kontrolpanel (Macintosh) [42](#page-53-0) hastighed, fejlfinding [228](#page-239-0) kvalitet, fejlfinding [227,](#page-238-0) [229](#page-240-0) OCR-software [109](#page-120-0) til e-mail (Macintosh) [42](#page-53-0) til fil (Macintosh) [42](#page-53-0) TWAIN-kompatible programmer [108](#page-119-0) WIA-kompatible programmer [108](#page-119-0) scanning af flere sider (Macintosh) [42](#page-53-0) scanninger tomme sider, fejlfinding [229](#page-240-0) sende faxer ad hoc-grupper [146](#page-157-0) annullere [141](#page-152-0) faktureringskoder [133](#page-144-0) fejlfinding [161](#page-172-0) fejlrapport, udskrive [159](#page-170-0) forsinke [151](#page-162-0) fra downstream telefon [150](#page-161-0) fra software [148](#page-159-0) gruppeopkaldsregistrerin g [148](#page-159-0) hurtigopkald [147](#page-158-0) log, HP ToolboxFX [173](#page-184-0) manuelt opkald [145](#page-156-0) sende faxes videresende [135](#page-146-0) serienummer, placering [5](#page-16-0) service HP-autoriserede forhandlere [249](#page-260-0) HP ToolboxFXindstillinger [176](#page-187-0) indpakke enheden [251](#page-262-0) kritiske fejlemeddelelser [198](#page-209-0) varenumre [240](#page-251-0) Service, fane Macintosh [40](#page-51-0)

serviceaftaler [251](#page-262-0) service på stedet næste dag [251](#page-262-0) side for forbrug, udskrive [168](#page-179-0) sider fejlindføring [220](#page-231-0) meget bøjet [220](#page-231-0) skæve [218](#page-229-0), [220](#page-231-0) tomme [221](#page-232-0) udskrives ikke [222](#page-233-0) sider pr. ark Windows [85](#page-96-0) sikkerhedserklæringer [270](#page-281-0) skalere dokumenter kopiere [93](#page-104-0) Macintosh [38](#page-49-0) skæve sider [218,](#page-229-0) [220](#page-231-0) skæve udskrifter [218](#page-229-0), [220](#page-231-0) slette faxer i hukommelsen [142](#page-153-0) software afinstallere Macintosh [36](#page-47-0) anbefalet installation [7](#page-18-0) HP ToolboxFX [29](#page-40-0), [170](#page-181-0) HP Web Jetadmin [29](#page-40-0) hurtig installation [7](#page-18-0) indstillinger [25](#page-36-0), [34](#page-45-0) installation af direkte forbindelse, Macintosh [35](#page-46-0) integreret webserver [29](#page-40-0), [36](#page-47-0) komponenter [7](#page-18-0) Linux [31](#page-42-0) Macintosh Configure Device [36](#page-47-0) modtage faxer [137](#page-148-0) netværksinstallation, Macintosh [36](#page-47-0) Readiris OCR [109](#page-120-0) scanning med TWAIN eller WIA [108](#page-119-0) sende faxer [148](#page-159-0) Solaris [31](#page-42-0) understøttede operativsystemer [6,](#page-17-0) [22](#page-33-0), [34](#page-45-0) UNIX [31](#page-42-0) Windows [29](#page-40-0) Windows-komponenter [21](#page-32-0) software til optisk tegngenkendelse [109](#page-120-0) Solaris-software [31](#page-42-0) sort/hvid scanning [113](#page-124-0) sortere kopier [94](#page-105-0)

specialformat, papirindstillinger Macintosh [38](#page-49-0) specialmedier vejledning [59](#page-70-0) specialpapir vejledning [59](#page-70-0) specifikationer akustisk støj [258](#page-269-0) elektriske [255,](#page-266-0) [256](#page-267-0) fysiske [254](#page-265-0) miljømæssige [257](#page-268-0) produktfunktioner [3](#page-14-0) specifikationer for luftfugtighed miljø [257](#page-268-0) Spool32-fejl [235](#page-246-0) spredt, fejlfinding [219](#page-230-0) spændingskrav [255](#page-266-0) standarder, gendanne [194](#page-205-0) status advarsler,HP ToolboxFX [170](#page-181-0) faxjob [11](#page-22-0) forbrugsvarer, kontrollere [183](#page-194-0) få vist med HP ToolboxFX [170](#page-181-0) Macintosh, Service, fane [40](#page-51-0) Status, fane HP ToolboxFX [170](#page-181-0) status for enhed Macintosh, Service, fane [40](#page-51-0) status for forbrugsvarer, Service, fane Macintosh [40](#page-51-0) stop hæfteenhed, afhjælpe [213](#page-224-0) streger,fejlfinding udskrevne sider [216](#page-227-0) streger, fejlfinding kopier [223](#page-234-0) scanninger [229](#page-240-0) streger og striber, fejlfinding [216](#page-227-0) striber, fejlfinding [216](#page-227-0) strøm krav [255,](#page-266-0) [256](#page-267-0) strømforbrug [256](#page-267-0) støj, specifikationer [258](#page-269-0) størrelse [254](#page-265-0) størrelse, kopi fejlfinding [226](#page-237-0) stående retning, indstilling [80](#page-91-0)

support indpakke enheden [251](#page-262-0) online [249](#page-260-0) SupportPack, HP [252](#page-263-0) svartilstand, indstilling [135](#page-146-0) Systemindstillinger, fane [174](#page-185-0) sådan kontakter du HP [249](#page-260-0)

# **T**

TCP/IP understøttede operativsystemer [48](#page-59-0) understøttede protokoller [49](#page-60-0) tegn, fejlfinding [218](#page-229-0) teknisk support indpakke enheden [251](#page-262-0) online [249](#page-260-0) tekst, fejlfinding [218](#page-229-0) telefon, tilslutte en ekstra [121](#page-132-0) telefonbog, fax HP ToolboxFX, fane [172](#page-183-0) importere [123](#page-134-0) slette alle poster [124](#page-135-0) tilføje registreringer [147](#page-158-0) telefoner modtage faxer fra [139](#page-150-0), [153](#page-164-0) telefoner, downstream sende faxer fra [150](#page-161-0) telefoner, tilslutte ekstra [121](#page-132-0) telefonnumre HP's hotline for bedrageri [184](#page-195-0) telefonsvarere, tilslutte faxindstillinger [134](#page-145-0) Telephone Consumer Protection Act [265](#page-276-0) temperaturspecifikationer miljø [257](#page-268-0) terminologi [273](#page-284-0) tilføje scanningsdestinationer (Windows) [110](#page-121-0) Tilpas til side, indstilling, fax [137](#page-148-0) tomme kopier, fejlfinding [226](#page-237-0) tomme scanninger, fejlfinding [229](#page-240-0) tomme sider fejlfinding [221](#page-232-0) toneopkald [132](#page-143-0) toner løs, fejlfinding [217](#page-228-0)

pletter, fejlfinding [215](#page-226-0) spare [82](#page-93-0) spredt, fejlfinding [219](#page-230-0) udtværet, fejlfinding [217](#page-228-0) tonerkassetter garanti [248](#page-259-0) genbruge [261](#page-272-0) TWAIN-kompatible programmer, scanning med [108](#page-119-0) typer, medier bakkevalg [66](#page-77-0) HP ToolboxFXindstillinger [176](#page-187-0) tænd/sluk-knap, finde [4](#page-15-0) tæthed, udskrift ændre indstillinger [72](#page-83-0)

### **U**

udløseren til dækslet til printerpatron, placering [4](#page-15-0) udskifte printerpatroner [185](#page-196-0) udskriftsbakker placering [4](#page-15-0) udskriftsjob annullering [69](#page-80-0) udskriftskvalitet fejlfinding [215](#page-226-0), [230](#page-241-0) HP ToolboxFXindstillinger [175](#page-186-0) kopi, fejlfinding [223](#page-234-0) scanninger, fejlfinding [227](#page-238-0), [229](#page-240-0) udskrift, fejlfinding [230](#page-241-0) udskrive, fejlfinding [215](#page-226-0) udskriftsmedier understøttede [57](#page-68-0) udskriftstæthed ændre indstillinger [72](#page-83-0) udskrive demoside [168](#page-179-0) fejlfinding [222](#page-233-0) fontlister [168](#page-179-0) kant til kant [97](#page-108-0) konfigurationsside [168](#page-179-0) menuoversigt [169](#page-180-0) netværksrapport [169](#page-180-0) på forskellige medieformater [76](#page-87-0)

side for forbrug [168](#page-179-0) side med status for forbrugsvarer [168](#page-179-0) udskrivning direkte tilslutning til computer [46](#page-57-0) dobbeltsidet, Windows [84](#page-95-0) dobbeltsidet (dupleks), Macintosh [40](#page-51-0) genveje [83](#page-94-0) Macintosh [38](#page-49-0) oprette forbindelse til et netværk [50](#page-61-0) USB-forbindelse [46](#page-57-0) Udskrivningsindstillinger, fane, HP ToolboxFX [176](#page-187-0) udtværet toner, fejlfinding [217](#page-228-0) udvendige linjer opkaldspræfikser [129](#page-140-0) pauser, indsætte [124](#page-135-0) udvidet garanti [252](#page-263-0) ugentlig service på stedet [251](#page-262-0) Ugyldig handling, fejl [235](#page-246-0) understøttede medier [57](#page-68-0) understøttede operativsystemer [6,](#page-17-0) [8,](#page-19-0) [22](#page-33-0), [34](#page-45-0) UNIX [31](#page-42-0) UNIX-software [31](#page-42-0) USB-port fejlfinding [222](#page-233-0) fejlfinding i Macintosh [236](#page-247-0) Macintosh-installation [35](#page-46-0) medfølgende typer [3](#page-14-0) placering [5](#page-16-0)

#### **V**

V.34 indstilling [161](#page-172-0) vandmærker [39](#page-50-0), [81](#page-92-0) varenumre bakker [243](#page-254-0) dele, som brugeren kan udskifte [244](#page-255-0) forbrugsvarer [240](#page-251-0) hukommelse [241](#page-252-0) kabler [242](#page-253-0) vedligeholdelsesaftaler [251](#page-262-0) videresende faxer [135](#page-146-0) vægt [254](#page-265-0) Værktøjskasse. *Se* HP ToolboxFX

#### **W**

websteder dataark vedrørende materialesikkerhed (MSDS) [263](#page-274-0) HP Web Jetadmin, downloade [179](#page-190-0) kundesupport [249](#page-260-0) Macintosh kundesupport [250](#page-261-0) Websteder [31](#page-42-0) WIA-kompatible programmer, scanning med [108](#page-119-0) Windows drivere, understøttede [8](#page-19-0), [23](#page-34-0) driverindstillinger [26](#page-37-0), [83](#page-94-0) faxe fra [149](#page-160-0) problemløsning, problemer [235](#page-246-0) scanne til e-mail [111](#page-122-0) scanne til mappe [111](#page-122-0) scanning med TWAIN- eller WIA-programmer [108](#page-119-0) sider pr. ark [85](#page-96-0) softwarekomponenter [21](#page-32-0), [29](#page-40-0) tilføje scan-tildestinationer [110](#page-121-0) understøttede operativsystemer [6,](#page-17-0) [22](#page-33-0) Windows-driverindstillinger brochurer [70](#page-81-0) Word, faxe fra [150](#page-161-0)

#### **Æ**

ændre dokumenters størrelse [76](#page-87-0) ændre dokumentstørrelse Macintosh [38](#page-49-0) ændre størrelse af dokumenter kopiere [93](#page-104-0)

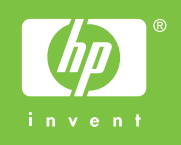

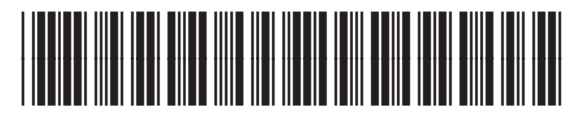

CB532-90959